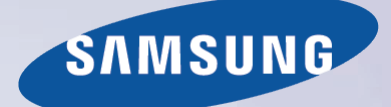

# E-MANUAL

Dziękujemy za zakup produktu firmy Samsung. Aby uzyskać dostęp do pełnej obsługi, prosimy zarejestrować produkt na stronie

www.samsung.com/register

Modelu\_\_\_\_\_\_\_\_\_\_\_\_\_\_ Numer seryjny\_\_\_\_\_\_\_\_\_\_\_\_\_\_

# **Zawartość**

# **Instrukcja elektroniczna**

#### Wyświetlanie instrukcji e-Manual

- Przewijanie strony
- Funkcje ikon na górze ekranu
	- Powrót do strony głównej
	- Przeszukiwanie indeksu
	- Przeszukiwanie stron
	- Zamykanie instrukcji e-Manual
- Przechodzenie do pozycji menu
- Aktualizacja instrukcji e-Manual

# **Połączenia**

#### Połączenie antenowe

[Połączenia z urządzeniami wideo](#page-10-0)

- [Połączenie HDMI](#page-11-0)
- [Połączenie komponentowe](#page-12-0)
- [Połączenie AV](#page-12-0)
- [Połączenie SCART](#page-13-0)

#### [Połączenia z urządzeniami audio](#page-14-0)

- [Cyfrowe połączenie audio \(optyczne\)](#page-14-0)
- [ARC \(Audio Return Channel\)](#page-15-0)

[Podłączanie słuchawek](#page-15-0)

#### [Podłączanie komputera](#page-16-0)

- [Połączenie HDMI](#page-16-0)
- [Połączenie HDMI-DVI](#page-17-0)

# **[Informacje wstępne](#page-18-0)**

#### [Przełączanie źródeł wideo](#page-18-0)

#### [Programowanie](#page-19-0)

[Automatyczne strojenie](#page-19-0)

#### [Ustawienia kanałów](#page-20-0)

- [Kraj \(obszar\)](#page-20-0)
- [Ręczne strojenie](#page-21-0)

[Gdy jako źródło wybrany jest sygnał naziemny lub kablowy](#page-21-0)

- [Transfer listy kanał.](#page-22-0)
- [Usuń profil operatora CAM](#page-22-0)

#### [System satelitarny](#page-23-0)

[Wyszukiwanie kanałów telewizji satelitarnej](#page-25-0)

#### [Zarządzanie kanałami](#page-26-0)

- [Usuwanie kanałów](#page-28-0)
- [Zmiana numeru](#page-28-0)
- [Blokada kanału](#page-28-0)
- [Odblokowywanie kanałów](#page-28-0)
- [Zmiana nazwy kanałów analogowych](#page-28-0)

#### [Wspólny interfejs CI](#page-29-0)

#### [Opcje dźwięku](#page-30-0)

#### [Ulubione kanały](#page-31-0)

- [Dodawanie kanałów](#page-31-0)
- [Usuwanie kanałów](#page-31-0)
- [Zmiana kolejności kanałów na liście ulubionych kanałów](#page-32-0)
- [Zmiana nazwy listy ulubionych kanałów.](#page-32-0)
- [Kopiowanie listy ulubionych kanałów](#page-32-0)

# **[Ustawienia sieci](#page-33-0)**

#### [Konfiguracja sieci](#page-33-0)

- [Sieć przewodowa](#page-33-0)
- [Sieć bezprzewodowa](#page-34-0)
	- [Telewizory LED serii 5300](#page-34-0)
	- [Uwagi dotyczące sieci bezprzewodowych](#page-35-0)
	- [Telewizory LED serii 5300](#page-35-0)
	- [Protokoły zabezpieczeń sieciowych](#page-35-0)

#### [Konfiguracja sieci przewodowej](#page-36-0)

- [Automatyczna konfiguracja sieci przewodowej](#page-36-0)
- [Ręczna konfiguracja sieci przewodowej](#page-37-0)
- [Nieudane połączenie przewodowe](#page-39-0)

#### [Konfiguracja sieci bezprzewodowej](#page-40-0)

- [Automatyczna konfiguracja sieci bezprzewodowej](#page-40-0)
- [Ręczna konfiguracja sieci bezprzewodowej](#page-41-0)
- [Przycisk WPS](#page-43-0)
- [Nieudane połączenie bezprzewodowe](#page-43-0)
- [Dynamiczne i statyczne adresy IP](#page-44-0)

#### [Sprawdzanie stanu sieci](#page-45-0)

- [Sieć Wi-Fi Direct](#page-46-0)
- [Ustawienia fun. AllShare](#page-46-0)

### **[Sterowanie telewizorem](#page-47-0)**

#### [Pilot Smart Touch Control](#page-47-0)

- [Wkładanie baterii \(AAA X 2\)](#page-47-0)
- [Łączenie z telewizorem](#page-47-0) [Ponowne łączenie pilota Smart Touch Control](#page-48-0)
- [Alarm niskiej energii baterii](#page-48-0)
- 
- [Opis przycisków](#page-49-0)
	- [Funkcje specjalne](#page-51-0)

#### [Tabliczka dotykowa](#page-52-0)

- [Przeciągnięcie](#page-52-0)
- [Naciśnięcie](#page-52-0)
- [Szybkie przesuwanie](#page-53-0)
- [Naciskanie i przytrzymywanie](#page-53-0)
- [Naciskanie i przeciąganie](#page-53-0)
- [Przewijanie w górę/w dół](#page-54-0)
- [Przewijanie w lewo/prawo](#page-54-0)
- [Zmiana kanałów przez wprowadzanie numeru](#page-55-0) [Przewodnik wpisywania cyfr](#page-55-0)
- [Regulacja tabliczki dotykowej](#page-55-0)
- [Wyświetlanie paska stanu i powiadomień](#page-55-0)
- [Zalecenia](#page-56-0)
- [Historia](#page-56-0)
- [Usuwanie danych historii](#page-56-0)
- [Wyszukiwanie](#page-56-0)

#### [Korzystanie z pilota wirtualnego](#page-57-0)

- [Zmiana panelu pilota wirtualnego](#page-57-0)
- [Zmiana położenia panelu pilota wirtualnego](#page-57-0)
- [Używanie panelu numerycznego](#page-57-0)
- [Używanie panelu sterowania odtwarzaniem](#page-57-0)
- [Używanie panelu szybkiego dostępu](#page-57-0)
- [Dostosowywanie pilota wirtualnego](#page-57-0)

#### [Konfiguracja uniw. pilota](#page-58-0)

- [Podłączanie przedłużacza podczerwieni](#page-58-0)
- [Dodawanie urządzenia zewnętrznego](#page-58-0)
- Funkcje pilota uniwersalnego
- Zarządzanie zarejestrowanymi urządzeniami zewnętrznymi

#### Wprowadzanie tekstu za pomocą klawiatury ekranowej

 Wprowadzanie tekstu za pomocą klawiatury QWERTY Funkcje dodatkowe

### **Obsługa SMART**

#### Obsługa SMART

#### Środki ostrożności

- Rozpoznawanie twarzy
	- Korzystanie z kamery telewizora
	- Sterowanie ruchami
	- Rozpoznawanie głosu

#### Rozpoznawanie głosu

- Warunki działania funkcji
- Samouczek rozpoznawania głosu
- Włączanie funkcji Rozpoznawanie głosu
- Podstawowe polecenia funkcji Rozpoznawanie głosu
- Ustawienia funkcji Rozpoznawanie głosu

#### Sterowanie ruchami

- Warunki działania funkcji
- Test środowiska sterowania ruchami
- Samouczek sterowania ruchami
- Włączanie sterowania ruchami
- Korzystanie z podstawowych poleceń sterowania ruchami
- Opcje sterowania ruchami

#### Ekran Sterowanie ruchami

- Układ ekranu podczas oglądania telewizji
- Układ ekranu usługi Smart Hub

#### Rozpoznawanie twarzy

- Warunki działania funkcji
	- Przy korzystaniu z funkcji rozpoznawania twarzy należy zwrócić uwagę na poniższe kwestie.
- Rejestrowanie obrazu twarzy
- Logowanie się przez rozpoznawanie twarzy

#### Korzystanie z urządzeń peryferyjnych

- Podłączanie klawiatury
	- Korzystanie z klawiatury
- Podłączanie myszy
	- Korzystanie z myszy

### **Oglądanie telewizji**

#### Oglądanie telewizji

- Informacje o programie
- Zmiana emitowanego sygnału
- Przewodnik
	- Zmiana kanałów
		- Nagrywanie bieżącego programu
		- Zmiana kategorii
		- Szybka nawigacja
		- Programowanie wyświetlania
- Programowanie nagrywania
- Sprawdzanie informacji o programie

#### Lista kanałów

- Zmiana kanałów
- Sortowanie
- Gatunek
- Zmiana emitowanego sygnału
- Zmiana listy kanałów

#### Programowanie wyświetlania

- Programowanie wyświetlania kanałów cyfrowych
	- Przewodnik
	- Informacje o programie
- Programowanie wyświetlania kanałów analogowych
- Anulowanie funkcji Programowanie wyświetlania
- Edit Schedule List

#### Programowanie nagrywania

- Środki ostrożności
- Konfiguracja dedykowanego urządzenia nagrywającego
	- Plug & Play
	- Zarządzanie dedykowanym urządzeniem nagrywającym

#### Nagrywanie programu

- Przewodnik
- Informacje o programie
- Określona godzina i data
- Anulowanie funkcji Programowanie nagrywania

#### Edycja listy włącznika czasowego

#### Odtwarzanie nagranego programu

- Zmiana trybu wyświetlania
- Widok filtrowany
- Tworzenie listy odtwarzania
- Blokowanie/odblokowywanie nagrań
- Usuwanie zapisanych programów
- Zmień nazwę
- Zarządzanie urządzeniami
- Odtwarzanie innego programu
- Wyszukiwanie w programie
- Dodatkowe ustawienia odtwarzania nagranego programu

#### **Timeshift**

- Środki ostrożności
- Włączanie funkcji Timeshift

#### Telewizja 3D

- Środki ostrożności
- Porady
- Aktywacja trybu 3D
- Ustawianie efektów 3D

#### PIP

#### Kalibracja ekranu analogowego

Dostrój

#### Napisy

- Włączanie wyświetlania napisów
- Opcje napisów
- Zmiana języka telegazety

### **Ustawienia telewizora**

#### Podstawowe ustawienia obrazu

- Zmiana trybu obrazu
- Jakość obrazu
- Stosowanie bieżącego ustawienia jakości obrazu do innego wejścia
- Rozmiar obrazu
- Położenie obrazu
- Rozmiar ekranu 4:3
- Wyłącz obraz
- Reset obrazu

#### [Ustawienia zaawansowane](#page-100-0)

#### [Opcje obrazu](#page-102-0)

- [Kalibracja ekranu](#page-104-0)
	- [Autodopasowanie](#page-104-0)
		- [Regul. ekranu komputera](#page-104-0)

#### [Podstawowe ustawienia dźwięku](#page-106-0)

- [Zmiana trybu dźwięku](#page-106-0)
- [Regulacja ustawień dźwięku](#page-107-0)
- [Głośność automatyczna](#page-107-0)
- [Rodzaj instalacji TV](#page-107-0)
- [Dźwięk 3D](#page-107-0)
- [Reset dźwięku](#page-107-0)

#### [Ustawienia głośnika](#page-108-0)

- [Wybór głośników](#page-108-0)
- [Dodatkowe ustawienia](#page-108-0)
- [Poziom dźwięku DTV](#page-108-0)
- [Wyjście cyfr. audio](#page-109-0)
- [Kom. Dolby Digital](#page-109-0)
- [Połączenia z urządzeniami audio firmy Samsung](#page-109-0)

#### [Zegar i czasomierz](#page-110-0)

- [Ustawianie czasu](#page-110-0)
	- [Auto](#page-110-0)
	- [Przesunięcie czasowe](#page-110-0)
	- [Ręcznie](#page-111-0)
- [Auto. wyłączanie](#page-111-0)
- [Włącznik czasowy](#page-111-0)
- [Wyłącznik czasowy](#page-112-0)

#### [Ochrona i konserwacja ekranu](#page-113-0)

- [Rozwiązanie Eco](#page-113-0)
- [Ochr. przed wypalan.](#page-114-0)
	- [Przesunięcie pikselowe](#page-114-0)
	- [Czas autom. ochrony](#page-114-0)
	- [Przewijanie](#page-115-0)
	- [Wyszarzenie boków](#page-115-0)
- [Czas autom. ochrony](#page-115-0)

#### [Hasło](#page-116-0)

- [Zmiana hasła](#page-116-0)
- [Blok. klasyf. progr.](#page-116-0)

#### [Funkcje dodatkowe](#page-117-0)

- [Zmiana języka menu](#page-117-0)
- [Tryb gry](#page-117-0)
	- [Środki ostrożności i ograniczenia](#page-117-0)
- [BD Wise](#page-118-0)
- [Przezroczystość menu](#page-118-0)
- [Reagowanie dźwiękiem](#page-118-0)
- [Blokada panelu](#page-118-0)
- [Logo rozruchowe](#page-119-0)
- [Stabilizacja](#page-119-0)
- [Wideo DivX® na żąd.](#page-119-0)

# **[Funkcje telewizora SMART TV](#page-120-0)**

#### [Smart Hub](#page-120-0)

#### [Zgody wymagane do korzystania z](#page-120-0) funkcji Smart Hub

#### [Konto Samsung](#page-121-0)

- [Tworzenie konta Samsung](#page-121-0)
- [Warunki korzystania, zasady ochrony prywatności](#page-121-0)
- [Logowanie się](#page-122-0)
- [Łączenie konta Samsung z innymi kontami](#page-122-0)
- [Zarządzanie kontami](#page-122-0)
- [Resetowanie funkcji Smart Hub](#page-123-0)

#### [Wyszukiwanie](#page-123-0)

- [Keyword Search](#page-123-0)
- [Ustawianie zakresu wyszukiwania](#page-123-0)

#### [Tryb sportowy](#page-123-0)

- [Stan i Powiadomienie](#page-124-0)
	- 118 Konfiguracia funkcji Sterowanie ruchami
	- [Konfiguracja konta Samsung](#page-124-0)
	- 118 Konfiguracia sieci
	- [Powiadomienia](#page-124-0)

#### [Sieci społecznościowe](#page-125-0)

[Ust. serwisów społ.](#page-125-0)

- [Kontrola aplikacji](#page-125-0)
- [Łączenie serwisu z kontem Samsung](#page-125-0)
- [Oglądanie filmów](#page-126-0)
- [Profile znajomych](#page-126-0)
- [Nawiązywanie połączenia wideo ze znajomym](#page-126-0)
- [Filtry](#page-126-0)

#### [Aplikacje](#page-127-0)

- [Środki ostrożności](#page-127-0)
- [Instalowanie standardowych aplikacji](#page-128-0)
- [Uruchamianie aplikacji](#page-128-0)

#### [Samsung Apps](#page-128-0)

- [Wyszukiwanie aplikacji](#page-128-0)
- [Instalowanie aplikacji](#page-128-0)

#### [Zarządzanie aplikacjami](#page-129-0)

- [Edytuj My Apps](#page-129-0)
- [Zmiana kolejności](#page-129-0)
- [Usuwanie aplikacji](#page-129-0)
- [Dodawanie aplikacji](#page-129-0)
- [Usuwanie aplikacji](#page-130-0)
- [Zarządzanie folderami aplikacji](#page-130-0)
- [Blokowanie/odblokowywanie aplikacji](#page-130-0)
- [Aktualizacja aplikacji](#page-130-0)
- [Fitness](#page-131-0)
	- [Tworzenie profilu](#page-131-0)
- [Kids](#page-131-0)
- [Web Browser](#page-132-0)
- [Social Networks](#page-132-0)
	- [Łączenie kont w serwisach](#page-132-0)
- [3D Explorer](#page-132-0)
- [Ustaw. aplikacji](#page-133-0)
	- [Autom. pas. inf.](#page-133-0)
		- [Ustawienia funkcji Push Notifications](#page-133-0)
		- [Aplikacje przyp. do kan.](#page-133-0)
		- [Właściwości](#page-133-0)

#### [Warto obejrzeć](#page-134-0)

#### [Ust usł w ON TV](#page-135-0)

- [Konf. W TV](#page-135-0)
- [Zalecana zawartość](#page-135-0)
- [Metoda wyśw. zaleceń](#page-135-0)
- [Blokada rodzicielska](#page-135-0)
- [Autom. wł.](#page-136-0)
- [Oglądanie emitowanego polecanego programu](#page-136-0)
- [Informacje o planowanych programach polecanych](#page-136-0)
- [Włączanie przewodnika](#page-136-0)
- [Polecane programy według pory dnia](#page-136-0)
- [Oglądanie nagranych programów](#page-136-0)

#### [Filmy i seriale](#page-137-0)

- [Podmenu dostępne u dołu ekranu głównego](#page-137-0)
- [Niestandardowa lista polecanych filmów i programów](#page-138-0)
- [Oglądanie treści](#page-138-0)
- [Blokada klasyfikacji VOD](#page-138-0)
- [Inne funkcje](#page-138-0)

#### [Moje pliki](#page-139-0)

- [Ograniczenia](#page-139-0)
- [Obsługiwane formaty plików](#page-140-0)
- [Podłączanie urządzeń USB](#page-140-0)
	- [Odłączanie urządzeń USB](#page-140-0)
- [Odtwarzanie całej zawartości zapisanej w urządzeniu pamięci](#page-140-0)  [masowej](#page-140-0)
- [Czyszczenie ostatniej listy odtwarzania](#page-140-0)
- [Używanie sieciowych zewnętrznych urządzeń pamięci masowej](#page-141-0) [Zezwalanie na połączenie z urządzeniami DLNA](#page-142-0)
	- [AllShare](#page-142-0)
- [Eksportowanie zawartości](#page-142-0)
- [Odtwarzanie filmów](#page-143-0)
- [Zmiana trybu wyświetlania](#page-143-0)
- [Tworzenie listy odtwarzania](#page-143-0)
- [Otwieranie innego pliku](#page-143-0)
- [Przeszukiwanie plików wideo](#page-144-0)
- [Włączanie wyświetlania napisów](#page-144-0)
- [Dodatkowe ustawienia odtwarzania filmów](#page-145-0)

#### [Odtwarzanie muzyki](#page-146-0)

- [Zmiana trybu wyświetlania](#page-146-0)
- [Tworzenie listy odtwarzania](#page-146-0)
- [Przeszukiwanie plików muzycznych](#page-146-0)
- [Otwieranie innego pliku](#page-146-0)
- [Dodatkowe ustawienia odtwarzania muzyki](#page-146-0)

#### [Odtwarzanie plików zdjęciowych](#page-147-0)

- [Zmiana trybu wyświetlania](#page-147-0)
- [Pokaz slajdów](#page-147-0) [Ustawienia pokazu slajdów](#page-147-0)
- [Tworzenie listy odtwarzania](#page-147-0)
- [Otwieranie innego pliku](#page-147-0)
- [Podkład muzyczny](#page-147-0)

#### [Mini odtwarzacz](#page-148-0)

[Dodatkowe ustawienia odtwarzania plików zdjęciowych](#page-148-0)

#### [Anynet+ \(HDMI-CEC\)](#page-149-0)

- [Środki ostrożności](#page-149-0)
- [Konfiguracja funkcji Anynet+ \(HDMI-CEC\)](#page-150-0)
- [Korzystanie z funkcji Anynet+ \(HDMI-CEC\)](#page-150-0)
	- [Przełączanie urządzeń Anynet+](#page-150-0)
	- [Menu urządzeń Anynet+ \(HDMI-CEC\)](#page-151-0)
- [ARC](#page-151-0)

[Wyświetlanie lustrzanego odbicia ekranów urządzeń](#page-152-0)  [mobilnych na ekranie telewizora](#page-152-0)

#### [Dublowanie ekranu](#page-152-0)

[Połączenie z urządzeniami przenośnymi](#page-152-0)

# **[Informacje dodatkowe](#page-153-0)**

#### [Pomoc techniczna](#page-153-0)

#### [Zarządzanie zdalne](#page-153-0)

- [Co to jest zdalna pomoc techniczna?](#page-153-0)
- [Jak to działa?](#page-154-0)
- [e-Manual](#page-155-0)

#### [Diagnostyka](#page-155-0)

- [Test obrazu](#page-155-0)
- [Test dźwięku](#page-156-0)
- [Test środowiska sterowania ruchami](#page-156-0)
- [Informacja o sygnale](#page-156-0)
- [Resetuj](#page-156-0)

#### [Aktualizacja oprogramowania](#page-157-0)

- [Akt. teraz](#page-157-0)
- [Aktualizacja ręczna](#page-157-0)
- [Aktualizacja autom.](#page-158-0)
- [Zarządzanie kanałami satelitarnymi \(po wybraniu dla anteny](#page-158-0)  [opcji Satelitarne\)](#page-158-0)
- [Tryb korzystania](#page-158-0)
- [Informacje pomocy technicznej](#page-158-0)

#### [Kanał z danymi](#page-159-0)

- [Autour. usł. danych](#page-159-0)
- [Korzystanie z usługi danych](#page-159-0) [Najważniejsze przyciski usług danych i ich funkcje](#page-160-0)

#### [HbbTV](#page-161-0)

#### [Podłączanie czytnika karty telewizyjnej](#page-162-0)

- [Aby podłączyć CI CARD, wykonaj następujące czynności:](#page-162-0) [Korzystanie z karty "CI lub CI+"](#page-162-0)
- [Aby podłączyć adapter kart CI, wykonaj następujące czynności:](#page-163-0) [Korzystanie z karty "CI lub CI+"](#page-164-0)

#### [Funkcja telegazety](#page-165-0)

#### [Blokada przeciwkradzieżowa Kensington](#page-167-0)

#### [Rozdzielczość ekranu](#page-167-0)

- [IBM](#page-167-0)
- [MAC](#page-167-0)
- [VESA DMT](#page-168-0)
- [Rozmiar obrazu a sygnał wejściowy](#page-169-0)
- [Obsługiwane rozdzielczości obrazu w trybie 3D](#page-169-0) [HDMI](#page-169-0)

#### [Formaty plików napisów i treści multimedialnych oraz kodeki](#page-171-0)

- [Napisy](#page-171-0)
	- [Zewnętrzne](#page-171-0)
	- [Wewnętrzne](#page-171-0)
- 166 [Obsługiwane rozdzielczości obrazu](#page-172-0)
- 166 [Obsługiwane formaty plików muzycznych](#page-172-0)
- 167 [Kodek wideo](#page-173-0)
- 168 [Kodeki wideo](#page-174-0)
	- 168 [Inne ograniczenia](#page-174-0)
	- 168 [Dekodery wideo](#page-174-0)
	- 168 [Dekodery audio](#page-174-0)
- 169 [Środki ostrożności dotyczące trybu 3D](#page-175-0)
	- 169 [PRZESTROGA](#page-175-0)
	- 170 [ZASADY BEZPIECZEŃSTWA](#page-176-0)
	- 171 [GWARANCJA](#page-177-0)

[Licencja](#page-179-0)

# **[Rozwiązywanie problemów](#page-181-0)**

[Ekran](#page-181-0)

[Dźwięk](#page-183-0)

[Telewizja 3D](#page-184-0)

[Połączenie](#page-184-0)

178 [Połączenie antenowe \(naziemne / kablowe / satelitarne\)](#page-184-0)

179 [Podłączanie komputera](#page-185-0)

[Praca w sieci](#page-185-0)

[Inne problemy](#page-186-0)

[Kanał z danymi](#page-188-0)

[Programowanie nagrywania / Timeshift](#page-189-0)

[Anynet+ \(HDMI-CEC\)](#page-190-0)

[Moje pliki](#page-191-0)

[Aplikacje](#page-191-0)

[Resetowanie informacji osobistych i ustawień telewizora](#page-191-0)

[Web Browser](#page-192-0)

# **Wyświetlanie instrukcji e-Manual**

Zapisana na stałe w pamięci telewizora instrukcja e-Manual zawiera informacje o podstawowych funkcjach telewizora.

Niniejszy telewizor wyposażono w elektroniczną wersję instrukcji obsługi. Aby się z nią zapoznać, należy skorzystać następujących metod:

- Otwórz menu **Pomoc techniczna** i wybierz opcję **Instrukcja e-Manual (rozwiąz. problemów)**.
- Naciśnij przycisk **E-MANUAL** na standardowym pilocie.
- Naciśnij przycisk **MORE** na pilocie Smart Touch Control, aby wyświetlić przyciski sterujące na ekranie. Szybko przesuwaj palcem po tabliczce dotykowej, aż do wyświetlenia opcji **e-Manual** w celu jej wybrania.
- $\bullet$  Niebieska czcionka oznacza opcje lub elementy menu ekranowego telewizora, a czcionka jasnoniebieska przyciski pilota.
- Wersja instrukcji obsługi przeznaczona do wydruku jest także dostępna na stronie www.samsung.com/support.

# **Przewijanie strony**

Aby przewinąć stronę, należy wykorzystać jedną z następujących metod:

- Naciśnij przycisk  $\blacktriangle$  lub  $\blacktriangledown$  na pasku przewijania przy prawej krawędzi ekranu.
- Przesuń palcem w górę lub w dół po linii przy lewej lub prawej krawędzi tabliczki dotykowej. Ta metoda nie działa w telewizorach LED serii 4500-6300.
- Przenieś fokus (zaznaczenie) na przycisk  $\wedge$  lub  $\nabla$  przy prawej krawędzi ekranu, przeciągnij palcem w górę lub w dół na tabliczce dotykowej.

#### **Telewizory LED z serii 4500–6300**

Umieść fokus na przycisku **lub step**na prawej krawędzi ekranu, naciśnij przycisk ze strzałką w górę lub w dół na pilocie.

# **Funkcje ikon na górze ekranu**

Za pomocą ikon **Wstecz**, **Dalej** oraz **Otwarta strona** znajdujących się w lewym górnym rogu ekranu można nawigować po stronach. Te ikony są dostępne po przejściu przez co najmniej dwie strony.

#### **Powrót do strony głównej**

Aby wrócić do strony głównej, naciśnij przycisk **A** lub wybierz ikonę w prawym górnym rogu ekranu.

#### **Przeszukiwanie indeksu**

Naciśnij przycisk **B** lub wybierz ikonę **W** w prawym górnym rogu ekranu, aby wyświetlić indeks. Wybierz wyrażenie, aby wyświetlić stronę, zawierającą to wyrażenie.

#### **Przeszukiwanie stron**

Naciśnij przycisk **&** lub wybierz **Q** u góry ekranu, aby przejść do ekranu wyszukiwania. Wpisz wyszukiwany zwrot i wybierz przycisk **Gotowe**. Wybierz pozycję z wyników wyszukiwania, aby przejść do odpowiedniej strony.

#### **Zamykanie instrukcji e-Manual**

Aby zamknąć instrukcję e-Manual, naciśnij i przytrzymaj przycisk RETURN lub wybierz przycisk **X** znajdujący się w prawym górnym rogu ekranu, albo naciśnij przycisk **EXIT**.

### **Przechodzenie do pozycji menu**

Aby przejść bezpośrednio do opcji menu opisywanej w bieżącym rozdziale, wybierz Spróbuj. Istnieje możliwość przejścia bezpośrednio od opcji menu do odpowiedniego rozdziału dokumentu e-Manual. Aby zapoznać się z tematem instrukcji **e-Manual** dotyczącym określonej funkcji menu ekranowego, naciśnij przycisk **E-MANUAL** na panelu pilota wirtualnego lub na zwykłym pilocie w celu wczytania odpowiedniej strony instrukcji **e-Manual**.

#### **Telewizory LED z serii 4500–6300**

Przy wyświetlonym menu ekranowym naciśnij przycisk ekranowy **E-MANUAL**.

**Z** Funkcja ta jest zależna od menu i może być niedostępna.

# **Aktualizacja instrukcji e-Manual**

Otwórz usługę **Smart Hub**, wybierz opcję **Aplikacje**, a następnie **Inne Aplikacje**. Instrukcję e-Manual można zaktualizować w taki sam sposób, jak aplikację.

Na ekranie **Inne Aplikacje** wybierz opcję **Aktualiz. aplik.**. Wybierz instrukcję e-Manual z listy. Rozpocznie się aktualizacja instrukcji e-Manual do najnowszej wersji. Jednakże pozycja **Aktualiz. aplik.** pojawia się na ekranie, wyłącznie gdy wymagana jest aktualizacja.

# **Połączenie antenowe**

Zgodnie ze schematem podłącz kabel antenowy do złącza wejścia antenowego. Uważaj, aby nie zagiąć kabla zbyt mocno. Liczba złączy, ich nazwy i umiejscowienie mogą się różnić zależnie od modelu.

Podłącz właściwy kabel antenowy dostosowany do warunków oglądania (telewizji naziemnej lub kablowej). Połączenie antenowe nie jest jednak wymagane, jeśli używasz dekodera telewizji kablowej lub satelitarnej.

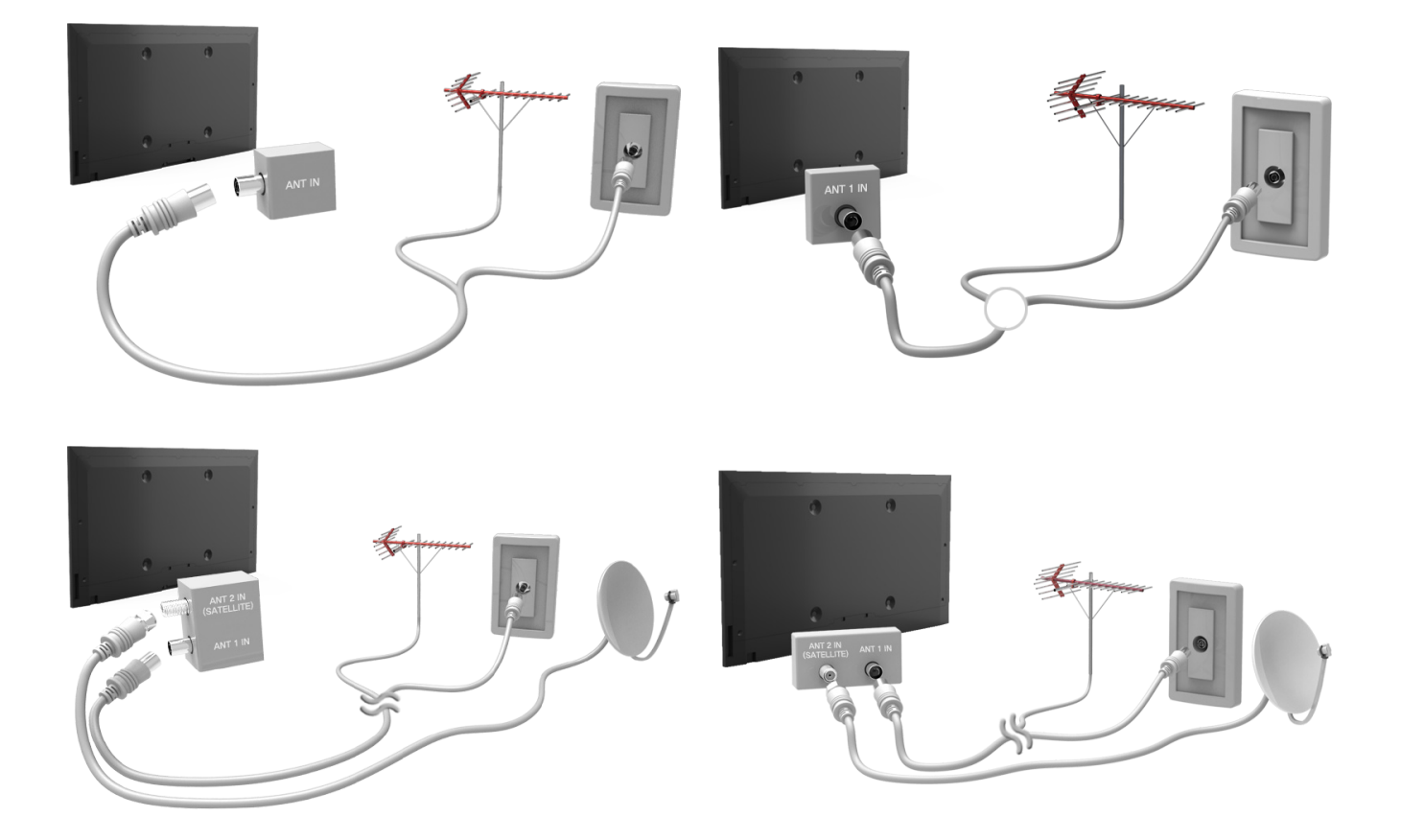

# <span id="page-10-0"></span>**Połączenia z urządzeniami wideo**

Ten telewizor TV wyposażono w szereg złączy wejściowych do podłączania takich urządzeń wideo, jak odtwarzacze Blu-ray, odtwarzacze DVD, kamery i konsole do gier. Poniżej znajduje się lista dostępnych złączy w kolejności malejącej jakości obrazu.

- HDMI
- Komponentowe
- AV

W celu uzyskania najwyższej jakości obrazu urządzenie wideo należy podłączyć do telewizora za pomocą złącza HDMI. Jeśli urządzenie nie ma złącza HDMI, należy użyć złącza komponentowego, które zapewnia drugą w kolejności jakość obrazu.

Liczba złączy, ich nazwy i umiejscowienie mogą się różnić zależnie od modelu.

Przy podłączaniu urządzenia zewnętrznego należy zapoznać się z jego instrukcją obsługi. Liczba złączy urządzeń zewnętrznych, ich nazwy i umiejscowienie mogą się różnić zależnie od producenta.

# <span id="page-11-0"></span>**Połączenie HDMI**

Zgodnie ze schematem podłącz kabel HDMI do złącza wyjściowego HDMI urządzenia wideo i złącza wejściowego HDMI telewizora. Zaleca się stosowanie kabla HDMI jednego z następujących typów:

- High-Speed HDMI Cable
- High-Speed HDMI Cable with Ethernet

Należy używać kabla HDMI o grubości 14 mm lub mniejszej. Użycie nieatestowanego kabla HDMI może skutkować brakiem obrazu na ekranie lub błędem połączenia.

- " Niektóre kable HDMI i urządzenia mogą nie być zgodne z telewizorem ze względu na inną specyfikację HDMI.
- Ten telewizor nie obsługuje standardu HDMI Ethernet Channel. Sieć Ethernet to sieć lokalna (LAN) zbudowana z użyciem kabli koncentrycznych zgodnych ze standardem IEEE.

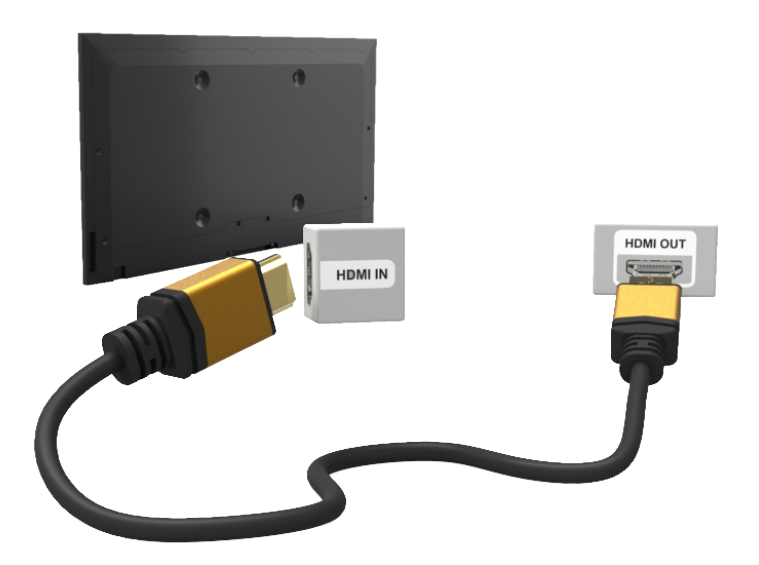

# <span id="page-12-0"></span>**Połączenie komponentowe**

Zgodnie ze schematem podłącz kabel AV do złączy wejściowych komponentowych telewizora i złączy wyjściowych komponentowych urządzenia. Kolory kabli muszą odpowiadać kolorom złączy.

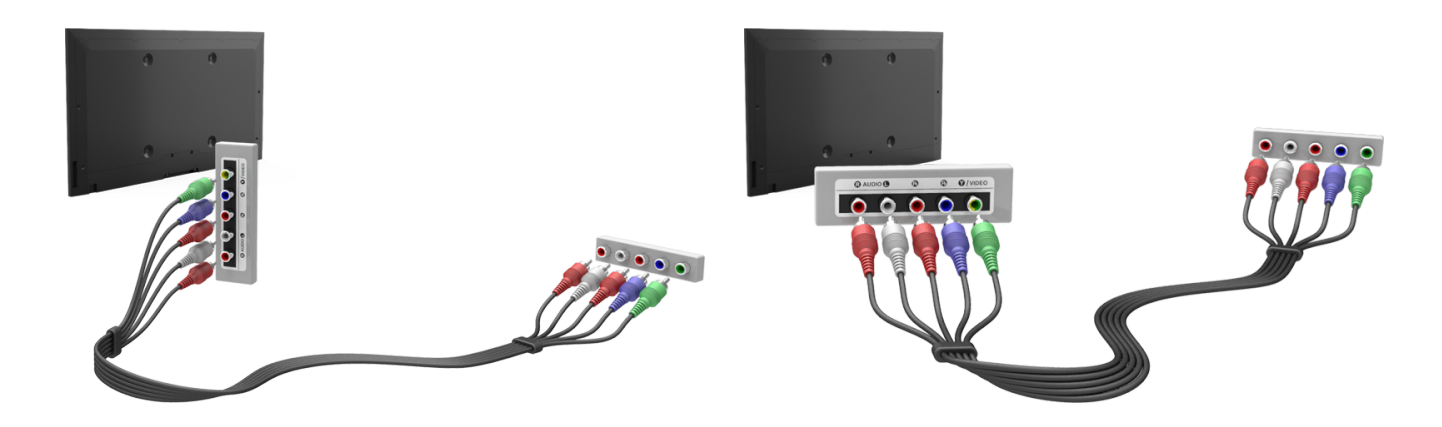

# **Połączenie AV**

Zgodnie ze schematem podłącz kabel AV do złączy wejścia zewnętrznego telewizora i złączy wyjściowych AV urządzenia.

Jeśli korzystasz w telewizorze z zewnętrznych źródeł sygnału, podłącz kabel wideo do złącza Y. Niektóre modele mają także złącze wideo. W takim przypadku podłącz kabel do złącza wideo.

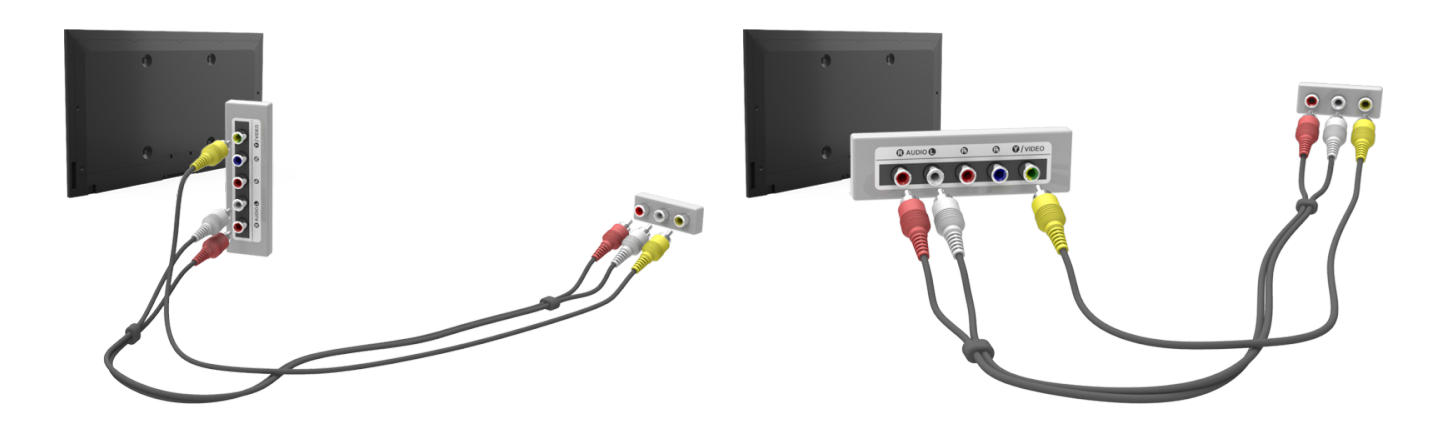

# <span id="page-13-0"></span>**Połączenie SCART**

Podłącz złącze wejściowe SCART telewizora do złącza wyjściowego SCART urządzenia za pomocą kabla SCART. Dodatkowe połączenie audio nie jest wymagane, ponieważ kabel SCART doprowadza także sygnał dźwiękowy.

" Kabel SCART umożliwia wyłącznie przesyłanie sygnału wideo o standardowej rozdzielczości.

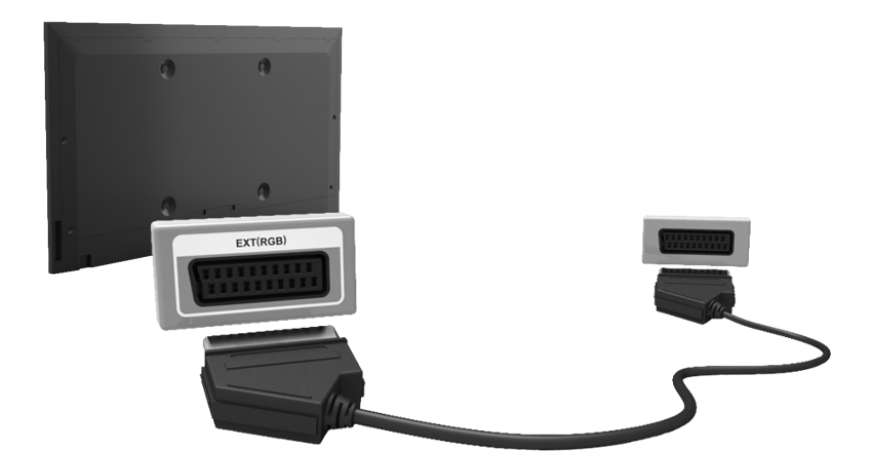

# <span id="page-14-0"></span>**Połączenia z urządzeniami audio**

Ten telewizor SMART TV wyposażono w szereg złączy wejściowych do podłączania takich urządzeń audio, jak wzmacniacze, odtwarzacze Blu-ray i odtwarzacze DVD. W celu poprawy jakości dźwięku można użyć amplitunera AV.

- Cyfrowe połączenie audio (optyczne)
- ARC (Audio Return Channel)

Liczba złączy, ich nazwy i umiejscowienie mogą się różnić zależnie od modelu.

Przy podłączaniu urządzenia zewnętrznego należy zapoznać się z jego instrukcją obsługi. Liczba złączy urządzeń zewnętrznych, ich nazwy i umiejscowienie mogą się różnić zależnie od producenta.

# **Cyfrowe połączenie audio (optyczne)**

Zgodnie ze schematem podłącz kabel optyczny do cyfrowego złącza wyjściowego audio telewizora i cyfrowego złącza wejściowego audio urządzenia.

Podłączenie urządzenia kablem optycznym nie powoduje automatycznego odłączenia głośników telewizora. Aby wyłączyć głośniki telewizora, otwórz menu **Wybór głośników** (**Menu ekranowe** > **Dźwięk** > **Ustawienia głośnika** > **Wybór głośników**) i wybierz ustawienie **Zewnętrzne**.

Ustaw głośność urządzenia audio za pomocą jego pilota.

Nietypowe dźwięki dochodzące z urządzenia audio, gdy jest ono używane, mogą sygnalizować problem z samym urządzeniem. W takim przypadku należy zwrócić się o pomoc do producenta urządzenia audio.

Dźwięk 5.1 jest dostępny dla kanałów cyfrowych tylko w przypadku programów obsługujących ten standard.

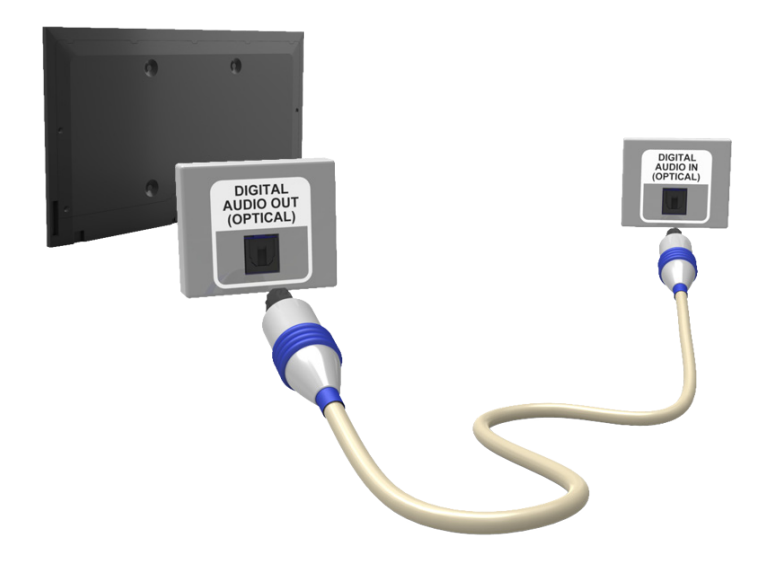

# <span id="page-15-0"></span>**ARC (Audio Return Channel)**

Ten telewizor TV obsługuje za pośrednictwem kabla HDMI funkcję obrazu 3D oraz zwrotnego kanału audio (ARC, Audio Return Channel). Funkcja ARC umożliwia przesyłanie dźwięku cyfrowego przy użyciu samego kabla HDMI. Jednakże jest dostępna tylko wówczas, jeśli telewizor jest podłączony do obsługującego tę funkcję amplitunera AV poprzez gniazdo HDMI (ARC). Podłącz kabel HDMI do złącza HDMI (ARC) telewizora i złącza wyjściowego HDMI urządzenia.

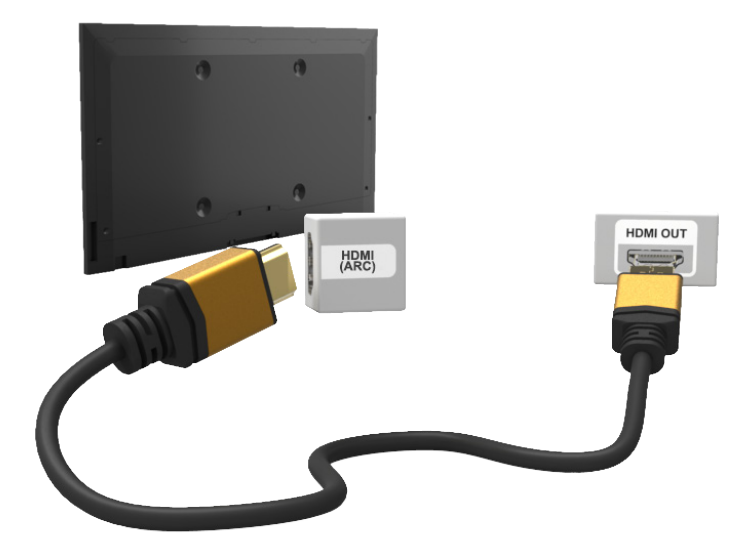

# **Podłączanie słuchawek**

Zgodnie ze schematem podłącz słuchawki do złącza wyjścia słuchawkowego. Można używać wyłącznie słuchawek z 3-stykowym wtykiem typu jack TRS. Głośność słuchawek i głośność telewizora reguluje się osobno. Podłączenie słuchawek powoduje wyciszenie głośników i dezaktywację niektórych funkcji menu **Dźwięk**.

Ta opcja jest dostępna tylko w telewizorach LED.

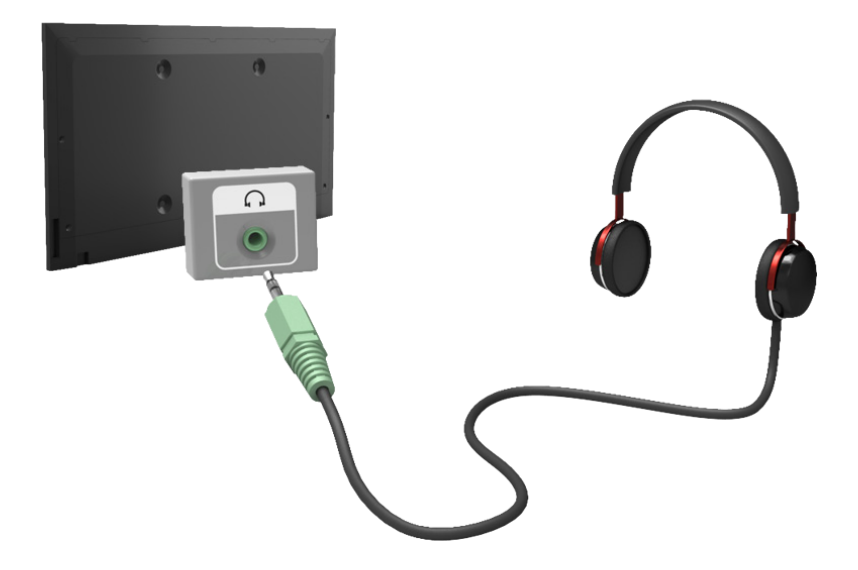

# <span id="page-16-0"></span>**Podłączanie komputera**

Ten telewizor TV wyposażono w następujące gniazda do podłączenia komputera:

- HDMI
- HDMI-DVI

Aby uzyskać najwyższą jakość obrazu, komputer należy podłączyć do gniazda HDMI/DVI. Niektóre komputery nie obsługują standardu HDMI. W takim przypadku należy podłączyć komputer do telewizora kablem HDMI-DVI. Więcej informacji na temat ustawień rozdzielczości obsługiwanych przez telewizor zawiera część "Rozdzielczość [ekranu"](#page-167-1).

# **Połączenie HDMI**

Zgodnie ze schematem podłącz kabel HDMI do gniazda wejściowego HDMI telewizora i gniazda wyjściowego HDMI komputera.

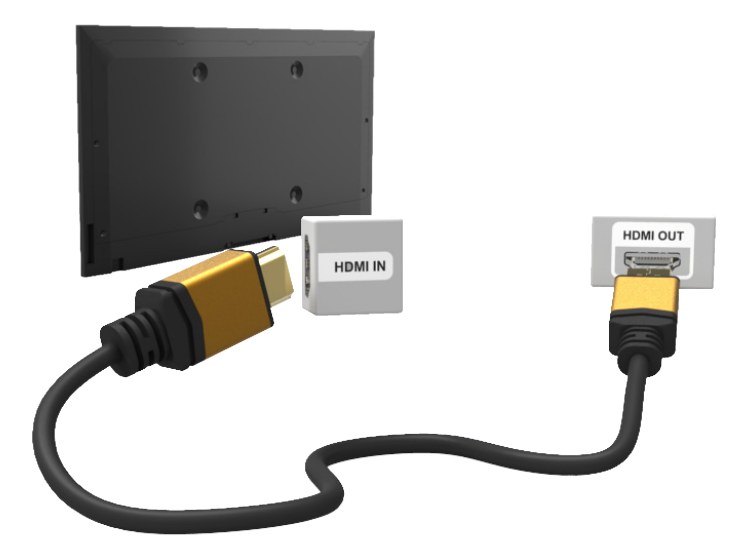

# <span id="page-17-0"></span>**Połączenie HDMI-DVI**

Zgodnie ze schematem podłącz kabel HDMI-DVI do gniazda HDMI (DVI) telewizora i gniazda wyjściowego DVI komputera. Połączenie HDMI-DVI jest dostępne tylko poprzez gniazdo HDMI (DVI).

Połączenie DVI nie umożliwia przesyłania sygnału dźwiękowego. Aby słuchać dźwięku z komputera, podłącz głośnik zewnętrzny do złącza wyjściowego audio komputera.

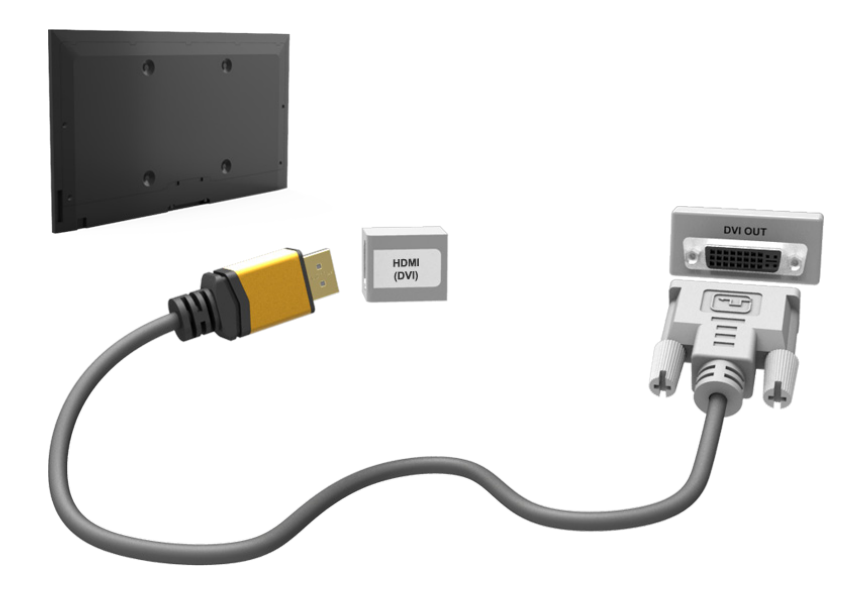

# <span id="page-18-0"></span>**Przełączanie źródeł wideo**

Do przełączania urządzeń podłączonych do telewizora służy przycisk **SOURCE**.

Na przykład, aby przełączyć telewizor na odbiór sygnału z konsoli do gier podłączonej do drugiego złącza HDMI, naciśnij przycisk **SOURCE**. Z listy **Źródło** wybierz opcję **HDMI2**. Nazwy złączy mogą się różnić w zależności od produktu.

W górnym prawym rogu ekranu **TOOLS** wybierz opcję **Źródło**, aby uzyskać dostęp do następujących funkcji.

● **Informacje**

Wyświetlanie szczegółowych informacji o podłączonych urządzeniach.

● **Edytuj nazwę**

Można edytować nazwy urządzeń podłączonych do telewizora, aby ułatwić identyfikację źródeł zewnętrznych.

Po podłączeniu komputera do gniazda HDMI (DVI) telewizora za pośrednictwem kabla HDMI można przykładowo za pomocą opcji **Edytuj nazwę** zmienić nazwę na **PC**.

Po podłączeniu komputera do gniazda HDMI (DVI) telewizora za pośrednictwem kabla HDMI-na-DVI można przykładowo za pomocą opcji **Edytuj nazwę** zmienić nazwę na **DVI PC**.

Po podłączeniu urządzenia audio-wideo do gniazda HDMI (DVI) telewizora za pośrednictwem kabla HDMIna-DVI można przykładowo za pomocą opcji **Edytuj nazwę** zmienić nazwę na **Urządzenia DVI**.

● **Odśwież**

Wybierz tę opcję, jeśli podłączone urządzenie nie jest wyświetlane na liście. Jeśli urządzenie nie jest wyświetlane na liście po wybraniu opcji **Odśwież**, sprawdź stan połączenia telewizora z urządzeniem.

● **Usuń USB**

Umożliwia bezpieczne usunięcie urządzeń USB z listy. Ta funkcja jest dostępna tylko wtedy, gdy wybrano urządzenie USB.

#### ● **Konfiguracja uniw. pilota**

Aby dodać nowe urządzenie zewnętrzne, którym będzie można sterować za pomocą pilota Touch Remote Control, naciśnij przycisk SOURCE i w górnym prawym rogu ekranu wybierz opcję Konfiguracja uniw. pilota. Za pomocą pilota uniwersalnego można sterować podłączonymi do telewizora urządzeniami zewnętrznymi, takimi jak dekoder, odtwarzacz Blu-ray oraz amplituner AV.

# <span id="page-19-0"></span>**Programowanie**

Wyszukiwanie i indeksowanie dostępnych kanałów.

Aby zwiększyć wygodę oglądania telewizji, można także usuwać kanały z indeksu i oznaczać kanały ulubione. Programowanie nie jest konieczne, jeśli telewizor jest podłączony do odbiornika kablowego lub satelitarnego.

### **Automatyczne strojenie**

**Menu ekranowe** > **Nadawanie** > **Automatyczne strojenie** Spróbuj

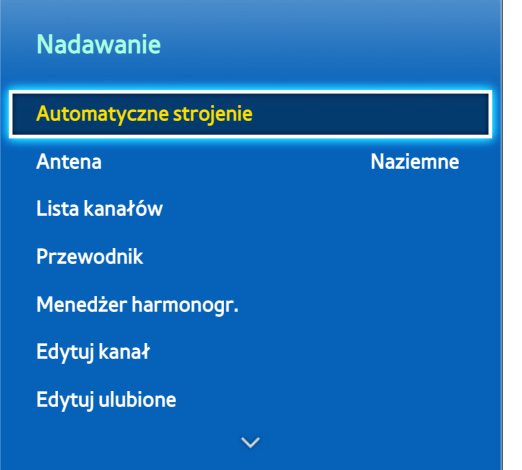

 $\mathbb Z$  W zależności od modelu mogą występować różnice w wyświetlanym obrazie.

Automatyczne wyszukanie i indeksowanie wszystkich kanałów odbieranych przez złącze wejścia antenowego telewizora.

- 11 Aby rozpocząć, przejdź do menu **Nadawanie** i wybierz opcję **Automatyczne strojenie**.
- 22 Wybierz polecenie **Uruchom** po wyświetleniu odpowiedniego komunikatu. Zostanie uruchomiona funkcja automatycznego strojenia. Cały proces może potrwać do 30 minut. Uruchomienie funkcji automatycznego strojenia, gdy już istnieje indeks kanałów, spowoduje jego zastąpienie.
- **Automatyczne strojenie**

Automatyczne wyszukanie kanałów i zapisanie ich w pamięci telewizora. Spróbuj

● **Opcje wyszukiwania kablowego** (gdy jako źródło wybrano ustawienie **Kablowe**)

#### (zależnie od kraju)

Umożliwia ustawienie dodatkowych opcji, takich jak częstotliwość i szybkość transmisji symboli podczas wyszukiwania w sieciach kablowych. Spróbuj

# <span id="page-20-0"></span>**Ustawienia kanałów**

**Menu ekranowe** > **Nadawanie** > **Ustawienia kanałów** Spróbuj

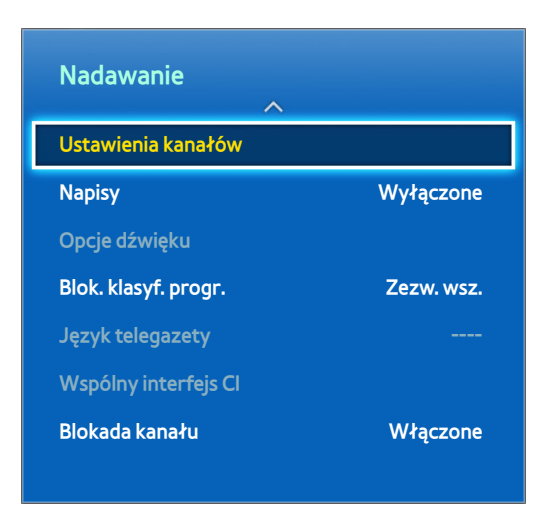

# **Kraj (obszar)**

#### **Menu ekranowe** > **Nadawanie** > **Ustawienia kanałów** > **Kraj (obszar)** Spróbuj

Wybierz kraj, aby umożliwić poprawne automatyczne dostrojenie się telewizora do transmitowanych kanałów.

- " Pojawi się ekran wprowadzania kodu PIN. Wprowadź czterocyfrowy kod PIN.
- Zależnie od kraju lub regionu.
- **Kanał cyfrowy**

Zmiana kraju dla kanałów cyfrowych.

● **Kanał analogowy**

Zmiana kraju dla kanałów analogowych.

# <span id="page-21-0"></span>**Ręczne strojenie**

#### **Menu ekranowe** > **Nadawanie** > **Ustawienia kanałów** > **Ręczne strojenie** Spróbuj

#### Ręczne wyszukanie kanałów i zapisanie ich w telewizorze.

- " Jeśli kanał został zablokowany za pomocą funkcji Blokada kanału, pojawi się okno wprowadzania kodu PIN.
- $\triangle$  Funkcja ta może nie być obsługiwana w niektórych krajach.

### **Gdy jako źródło wybrany jest sygnał naziemny lub kablowy**

● **Dostrajanie kanałów cyfrowych**

Wyszukiwanie kanału cyfrowego.

- 11 Wybierz opcję **Nowy**.
	- " W przypadku wybrania opcji **Antena** → **Naziemne**: **Kanał**, **Częstotliwość**, **Szerokość pasma**
	- " W przypadku wybrania opcji **Antena** → **Kablowe**: **Częstotliwość**, **Modulacja**, **Szybk. transmisji symboli**
- 22 Wybierz opcję **Szukaj**. Po zakończeniu wyszukiwania lista kanałów zostanie odpowiednio zaktualizowana.
- **Dostrajanie kanałów analogowych**

Wyszukiwanie kanału analogowego.

- 11 Wybierz opcję **Nowy**.
- 22 Ustaw opcje **Program**, **System kolorów**, **System dźwięku**, **Kanał** i **Szukaj**.
- 33 Wybierz opcję **Zapisz**. Po zakończeniu wyszukiwania lista kanałów zostanie odpowiednio zaktualizowana.

#### <span id="page-22-0"></span>**Tryb kanałów**

● **P** (tryb programu)

Po zakończeniu strojenia stacjom nadającym na danym obszarze są przydzielane numery od P0 do P99. Kanał można wybrać, wprowadzając jego numer w tym trybie.

● **C** (tryb kanałów naziemnych) / **S** (tryb kanałów kablowych)

Te dwa tryby pozwalają wybrać kanał przez wprowadzenie przydzielonego numeru dla każdej stacji odbieranej z telewizji naziemnej lub kablowej.

# **Transfer listy kanał.**

#### **Menu ekranowe** > **Nadawanie** > **Ustawienia kanałów** > **Transfer listy kanał.** Spróbuj

Importowanie lub eksportowanie mapy kanałów.

- Aby skorzystać z tej funkcji, należy podłączyć urządzenie pamięci masowej USB.
- Pojawi się ekran wprowadzania kodu PIN. Wprowadź kod PIN za pomocą pilota.
- **Importuj z urządzenia USB:** Importowanie listy kanałów z urządzenia USB. Spróbuj
- **Eksportuj na urządzenie USB**: Eksportowanie listy kanałów do urządzenia USB. Ta funkcja jest dostępna po podłączeniu urządzenia USB. Spróbuj

# **Usuń profil operatora CAM**

**Menu ekranowe** > **Nadawanie** > **Ustawienia kanałów** > **Usuń profil operatora CAM** Spróbuj

Wybór operatora CAM do usunięcia.

# <span id="page-23-0"></span>**System satelitarny**

**Menu ekranowe** > **Nadawanie** > **Ustawienia kanałów** > **System satelitarny** Spróbuj

Przed rozpoczęciem wyszukiwania kanałów należy skonfigurować ustawienia anteny satelitarnej dla każdego wybranego satelity.

Opcja **System satelitarny** jest dostępna, gdy dla opcji **Antena** wybrano ustawienie **Satelitarne**.

Pojawi się ekran wprowadzania kodu PIN. Wprowadź czterocyfrowy kod PIN.

- **Wybór satelity**: Wybór satelitów dla danego odbiornika TV. Spróbuj
- Zasilanie LNB: Włączanie i wyłączanie zasilania konwertera LNB. Spróbuj
- Ustawienia LNB: Konfiguracja sprzętu zewnętrznego. Spróbuj

**Satelitarne**: Wybór satelity do odbioru transmisji cyfrowych.

**Transponder**: Wybór transpondera z listy lub dodanie nowego transpondera.

**Tryb DiSEqC**: Wybór trybu DiSEqC dla wybranego konwertera LNB.

**Dolny oscylator LNB**: Ustawienie dolnej częstotliwości oscylatorów LNB.

**Górny oscylator LNB**: Ustawienie górnej częstotliwości oscylatorów LNB.

**Ton 22 kHz**: Wybór tonu 22 kHz w zależności od typu konwertera LNB. W przypadku uniwersalnego konwertera LNB należy wybrać ustawienie **Auto**.

- **Ustaw. SatCR/Unicable:** Konfiguracja instalacji jednoprzewodowej. Spróbuj
	- $\sum$  SatCR oznacza router kanałów satelitarnych.
	- $\ell$  Funkcja może nie być obsługiwana w niektórych krajach.

**SatCR/Unicable**: Włączanie i wyłączanie obsługi instalacji jednoprzewodowej.

**Numer gniazda**: wybór numeru gniazda SatCR dla danego odbiornika.

**Częstotl. gniazda**: wprowadzenie odpowiedniej częstotliwości w celu odbierania sygnału z konwertera SatCR.

**Wykryj częst. gniazda**: Automatyczne wykrywanie częstotliwości sygnału dla wybranego numeru gniazda.

**Weryf. częst. gniazda**: Sprawdzanie, czy wprowadzona częstotliwość odpowiada wybranemu gniazdu.

**Ustawienia pozycjonera:** Konfiguracja pozycjonera anteny. Spróbuj

**Pozycjoner**: Włączanie i wyłączanie sterowania pozycjonerem.

**Typ pozycjonera**: Wybór typu pozycjonera: DiSEqC 1.2 lub USALS (ang. Universal Satellite Automatic Location System).

- **Długość geogr.**: Ustawienie długości geograficznej lokalizacji użytkownika.
- **Szerokość geogr.**: Ustawienie szerokości geograficznej lokalizacji użytkownika.
- **Ustawienie długości geogr. satelitów**: Ustawienie długości geograficznej pozycji satelitów zdefiniowanych przez użytkownika.

**Tryb użytkownika**: Ustawienie anteny satelitarnej do odbioru sygnału z poszczególnych satelitów.

Gdy po zapisaniu ustawienia anteny satelitarnej dla danego satelity potrzebny będzie sygnał z danego satelity, można przesunąć antenę do takiego ustawienia.

- **Satelitarne**: Wybór satelity, dla którego zostanie ustawiona antena.
- **Transponder**: Wybór transpondera z listy na potrzeby odbioru sygnału.
- **Tryb ruchu**: Wybór trybu ruchu krokowego lub ciągłego.
- **Rozmiar kroku**: Regulacja rozmiaru kroku (w stopniach) podczas obracania anteny. Opcja ta jest dostępna, gdy dla opcji Tryb ruchu wybrano ustawienie Krokowy.
- **Przejdź do zapisanej pozycji**: Obrócenie anteny do zapamiętanego ustawienia dla danego satelity.
- **Pozycja anteny**: Regulacja i zapisanie ustawienia anteny dla wybranego satelity.
- **Zapisz bieżącą pozycję**: Zapisanie bieżącego ustawienia jako wybranego ograniczenia pozycjonera.

**Tryb instalatora**: Ustawienie zakresu ruchu anteny satelitarnej lub wyzerowanie ustawienia anteny. Funkcja ta jest używana podczas instalacji.

- **Ogranicz pozycję**: Wybór kierunku, w którym ma zostać ograniczony ruch pozycjonera.
- **Pozycja anteny**: Regulacja i zapisanie ustawienia anteny dla wybranego satelity.
- **Zapisz bieżącą pozycję**: Zapisanie bieżącego ustawienia jako wybranego ograniczenia pozycjonera.
- **Wyzeruj pozycję**: Przesunięcie anteny do ustawienia odniesienia.
- **Zeruj ograniczenia pozycjonera**: Zezwolenie na obrót anteny w pełnym zakresie.
- **Zeruj wszystkie ustawienia**: Przywrócenie wartości początkowych wszystkich ustawień satelitów. Spróbuj

### <span id="page-25-0"></span>**Wyszukiwanie kanałów telewizji satelitarnej**

#### **Menu ekranowe** > **Nadawanie** > **Ustawienia kanałów** > **Ręczne strojenie**

Po ustawieniu poniższych elementów naciśnij przycisk **Skanuj**.

● **Transponder**

Wybór transpondera.

● **Tryb skanowania**

Wybór wszystkich lub tylko bezpłatnych kanałów.

● **Wyszukiwanie sieci**

Wybór ustawienia **Włączony** / **Wyłączony** dla przeszukiwania sieci.

● **Jakość sygnału**

Wyświetlenie bieżącego stanu nadawanego sygnału.

● **Nazwa sieci**

Funkcja ta umożliwia wyświetlenie nazwy znalezionej stacji.

- $\ell$  Informacje o satelicie i transponderze mogą się zmieniać w zależności od warunków transmisji.
- " Po zakończeniu wprowadzania ustawień wybierz opcję **Szukaj**. Rozpocznie się wyszukiwanie kanałów.

# <span id="page-26-0"></span>**Zarządzanie kanałami**

**Menu ekranowe** > **Nadawanie** > **Edytuj kanał** Spróbuj Spróbuj

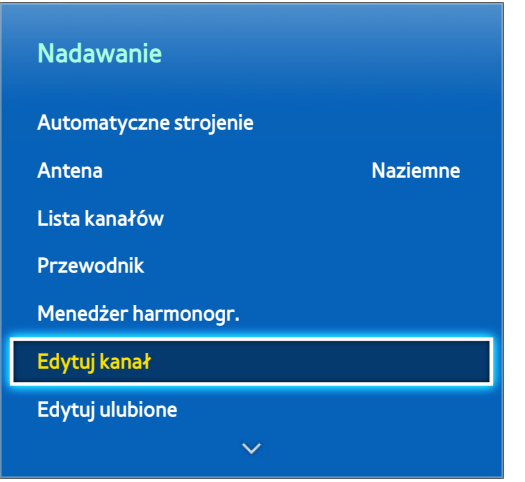

 $\mathbb Z$  W zależności od modelu mogą występować różnice w wyświetlanym obrazie.

Usuwanie kanałów z indeksu oraz zmiana nazwy kanał<sup>[]</sup>w analogowych. Ikony na ekranie **Edytuj kanał** oznaczają następujące rodzaje kanałów:

- : kanał analogowy
- **●** : kanał ulubiony
- $\bullet$   $\bullet$  : kanał zablokowany

Aby uzyskać dostęp do następujących opcji, należy przy wyświetlonym ekranie **Edytuj kanał** wybrać przycisk **TOOLS** na panelu wirtualnego pilota lub zwykłym pilocie:

#### ● **Sortowanie**

(Tylko kanały cyfrowe)

Wybór opcji sortowania listy według nazwy lub numeru.

● **Antena**

Wybierz opcję **Naziemne, Kablowe** lub **Satelitarne**.

● **Kategoria**

Indeks kanałów telewizora jest podzielony na różne kategorie, takie jak **Wszystkie**, **TV**, **Radio**, **Dane/Inne**, **Analogowe**, **Ostatnio oglądane** i **Najczęściej oglądane**. Wybierz kategorię.

● **Edytuj ulubione**

Zarządzanie listami ulubionych w celu ułatwienia wyszukiwania ulubionych kanałów i przełączania między nimi.

● **Informacje o kanale**

Sprawdzanie informacji o kanale.

● **Informacje**

Sprawdzanie informacji o transmisji.

# <span id="page-28-0"></span>**Usuwanie kanałów**

#### **Menu ekranowe** > **Nadawanie** > **Edytuj kanał**

Usuwanie zarejestrowanych kanałów z indeksu. Usunięcie kanałów z listy **Ostatnio oglądane** lub **Najczęściej oglądane** nie powoduje ich usunięcia z indeksu.

- 11 Na ekranie zaznacz kanały do usunięcia. Ponowne wybranie kanału powoduje usunięcie jego zaznaczenia.
- 2. Naciśnij przycisk  $\epsilon$ . Wybrane kanały zostaną usunięte.

### **Zmiana numeru**

Zmiana numeru kanału na liście edycji kanałów.

- 1. Naciśnij przycisk **A**, aby wyświetlić listę edycji kanałów, a następnie zaznacz kanał, którego numer chcesz zmienić.
- 2. Wybierz nowy numer. Wybierz przycisk **Gotowe** <sup>z</sup> lub naciśnij tabliczkę dotykową, aby zakończyć.

# **Blokada kanału**

#### **Menu ekranowe** > **Nadawanie** > **Blokada kanału** Spróbuj

Można zablokować kanały nieprzeznaczone dla dzieci.

Funkcja **Zablokuj** jest dostępna tylko wówczas, gdy dla opcji **Blokada kanału** wybrano ustawienie **Włączone**.

Przejdź do ekranu **Edytuj kanał**, wybierz kanały, które mają być zablokowane, naciśnij przycisk **B**, a następnie wprowadź hasło. Zaznaczone kanały zostaną zablokowane.

# **Odblokowywanie kanałów**

Odblokowanie zablokowanych kanałów. Przejdź do ekranu **Edytuj kanał**, wybierz zablokowane kanały, które mają być odblokowane, naciśnij przycisk **E,** a następnie wprowadź hasło. Zaznaczone kanały zostaną odblokowane.

# **Zmiana nazwy kanałów analogowych**

Na tym ekranie wybierz kanał analogowy, a następnie wybierz przycisk **TOOLS** na panelu pilota wirtualnego lub na zwykłym pilocie. Zostanie wyświetlony ekran z listą. Z listy wybierz opcję **Zmień nazwę kanału**.

Teraz możesz zmieniać nazwę wybranego kanału. Nowa nazwa może mieć maksymalnie 5 znaków.

# <span id="page-29-0"></span>**Wspólny interfejs CI**

#### **Menu ekranowe** > **Nadawanie** > **Wspólny interfejs CI** Spróbuj

● **Menu CI**

Umożliwia wybór ustawień z menu udostępnianego przez moduł CAM. Wybór menu CI jest uzależniony od menu PC Card.

#### ● **Transkodowanie CAM Video**

Umożliwia skonfigurowanie ustawienia automatycznego transkodowania kodeka wideo z modułu CAM. Jeśli nie będzie używane, należy wybrać dla niego opcję **Wyłączone**.

Musi być używany moduł CAM obsługujący transkodowanie kodeka wideo.

#### ● **Informacje o module CAM**

Wyświetlenie informacji o module CAM włożonym do gniazda CI oraz karcie CI lub CI+ włożonej do modułu CAM. Moduł CAM można zainstalować w dowolnej chwili, niezależnie od tego, czy telewizor jest włączony czy wyłączony.

- 1. Moduł CI CAM można nabyć u najbliższego sprzedawcy lub zamówić telefonicznie.
- 2. Włóż do oporu kartę CI lub CI+ do modułu CAM, w kierunku wskazywanym przez strzałkę.
- 33 Włóż moduł CAM z kartą CI lub CI+ do gniazda Common Interface w kierunku wskazywanym przez strzałkę tak, aby karta ustawiła się równolegle do gniazda.
- 4. Sprawdź, czy na kodowanym kanale jest wyświetlany poprawny obraz.

#### ● **Menedżer PIN CICAM**

Zarządzanie kodem PIN modułu CICAM (Common Interface Common Access Module). Można zapisać kod PIN lub zmienić zapisany kod oraz ustawić inne opcje kodu PIN.

# <span id="page-30-0"></span>**Opcje dźwięku**

#### **Menu ekranowe** > **Nadawanie** > **Opcje dźwięku** Spróbuj

● **Jęz. ścieżki dźw.** Spróbuj

(Tylko kanały cyfrowe)

Zmiana domyślnego ustawienia języka ścieżki dźwiękowej.

- **Podstawowy dźwięk**: Ustawia podstawowy język ścieżki dźwiękowej.
- **Dodatkowy dźwięk**: Ustawia dodatkowy język ścieżki dźwiękowej.
- $\ell$  Dostępne języki mogą się różnić w zależności od nadawanego programu.
- **Format dźwięku** Spróbuj

(Tylko kanały cyfrowe)

Zmiana formatu dźwięku. Obsługiwany format dźwięku może różnić się w zależności od oglądanego programu.

● **Opis audio** Spróbuj

(Niedostępne w niektórych lokalizacjach — tylko kanały cyfrowe)

Funkcja ta obsługuje strumień dźwięku dla funkcji AD (Audio Description — Opis audio), jeśli nadawca wysyła go równolegle z głównym strumieniem dźwięku.

- **Zylą Dpis audio:** Włączanie lub wyłączanie funkcji opisów dźwiękowych.
- **Głośność**: Regulacja głośności opisu dźwiękowego.

# <span id="page-31-0"></span>**Ulubione kanały**

**Menu ekranowe** > **Nadawanie** > **Edytuj ulubione** Spróbuj

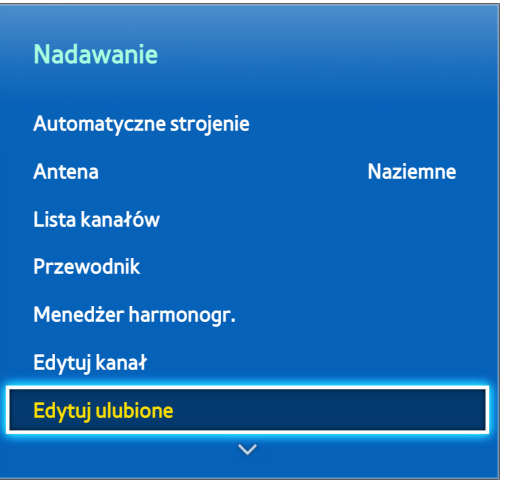

 $\mathbb Z$  W zależności od modelu mogą występować różnice w wyświetlanym obrazie.

Często oglądane kanały można oznaczyć jako ulubione. Ulubione kanały są wyświetlane z symbolem  $\bullet$  na ekranie **Edytuj kanał** i ekranie z listą kanałów. Można utworzyć maksymalnie 5 list ulubionych kanałów. Można także zmienić nazwę i dokonać edycji każdej z list ulubionych kanałów.

Aby uzyskać dostęp do następujących opcji, należy przy wyświetlonym ekranie **Edytuj ulubione** wybrać przycisk **TOOLS** na panelu wirtualnego pilota lub zwykłym pilocie:

- **Sortowanie**: Zmiana kolejności listy według nazwy lub numeru. Ta funkcja nie jest dostępna dla kanałów analogowych.
- **Antena**: wybierz opcję **Naziemne**, **Kablowe** lub **Satelitarne**.
- **Edytuj kanał**: zarządzanie kanałami zapisanymi w telewizorze.
- **Informacje**: wyświetlanie szczegółowych informacji o bieżącym programie.

### **Dodawanie kanałów**

Dodawanie kanałów do listy ulubionych kanałów.

- 1. Naciśnij przycisk  $\blacksquare$ , aby wyświetlić listę kanałów zawierającą kanały, które chcesz dodać, a następnie zaznacz kanały.
- 2. Naciśnij przycisk **E**, aby wyświetlić listę ulubionych kanałów, a następnie przycisk **(;** aby dodać wybrane kanały.

# **Usuwanie kanałów**

Usuwanie kanałów z listy ulubionych kanałów.

- 1. Naciśnij przycisk **B**, aby wyświetlić listę ulubionych kanałów, a następnie zaznacz kanały do usunięcia.
- 2. Naciśnij przycisk<sup>c</sup>, aby usunąć kanały z listy.

# <span id="page-32-0"></span>**Zmiana kolejności kanałów na liście ulubionych kanałów**

Zmiana kolejności kanałów na liście ulubionych kanałów.

- 1. Naciśnij przycisk **B**, aby wyświetlić listę ulubionych kanałów, po czym zaznacz kanał do przeniesienia.
- 2. Naciśnij przycisk **A**, aby zmienić pozycję kanału na liście. Wybierz przycisk **Gotowe** e lub naciśnij tabliczkę dotykową, aby zakończyć.

# **Zmiana nazwy listy ulubionych kanałów.**

Zmiana nazwy istniejącej listy ulubionych kanałów.

- 11 Wybierz przycisk **TOOLS** na panelu pilota wirtualnego lub zwykłym pilocie, aby wyświetlić listę. Z listy wybierz opcję **Zmień nazwę ulubion.**.
- 2. W oknie podręcznym zmień nazwę listy. Nowa nazwa może mieć maksymalnie 20 znaków.

# **Kopiowanie listy ulubionych kanałów**

Kopiowanie kanałów z jednej listy ulubionych kanałów do innej.

- 1. Naciśnij przycisk **B**, aby wyświetlić listę ulubionych kanałów, a następnie zaznacz kanały do skopiowania.
- 22 Wybierz przycisk **TOOLS** na panelu pilota wirtualnego lub zwykłym pilocie, aby wyświetlić listę. Wybierz z listy opcję **Kopiuj do Ulubionych**, a następnie zaznacz listę lub listy ulubionych kanałów, do których chcesz skopiować kanały. Spowoduje to skopiowanie kanałów do wybranej listy lub list ulubionych kanałów.

# <span id="page-33-0"></span>**Konfiguracja sieci**

Podłączenie telewizora TV do sieci daje dostęp do usług online, takich jak Smart Hub i AllShare Play, a także do aktualizacji oprogramowania.

# **Sieć przewodowa**

Telewizor można podłączyć do sieci lokalnej (LAN) na trzy sposoby.

● Modem zewnętrzny

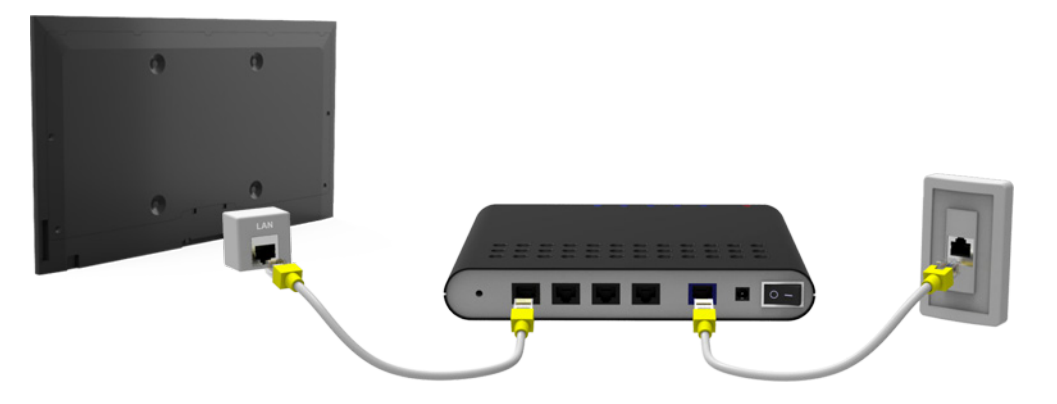

•  $\bigcirc$  router IP +  $\bigcirc$  modem zewnętrzny

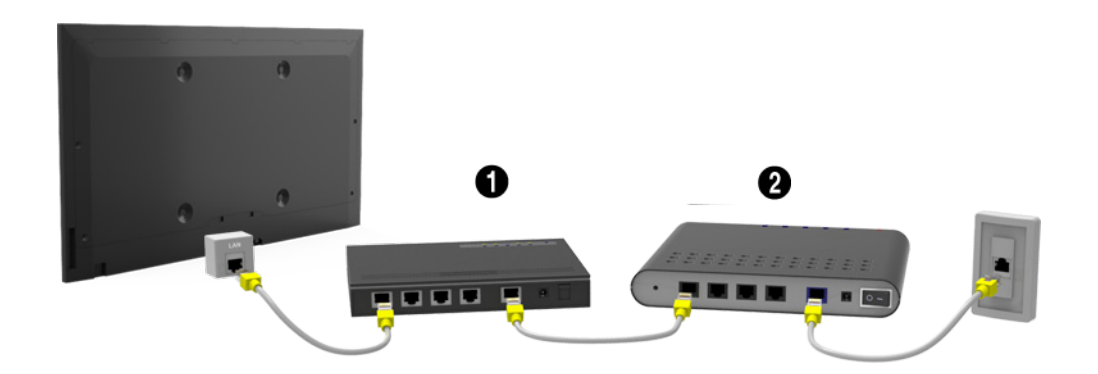

● Ścienne gniazdo sieci LAN

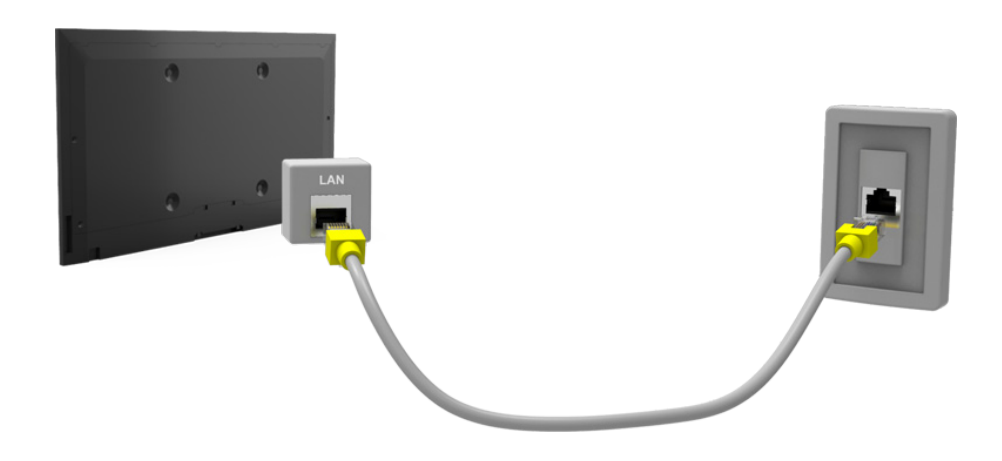

# <span id="page-34-0"></span>**Sieć bezprzewodowa**

Telewizor można połączyć z Internetem, używając standardowego routera lub modemu.

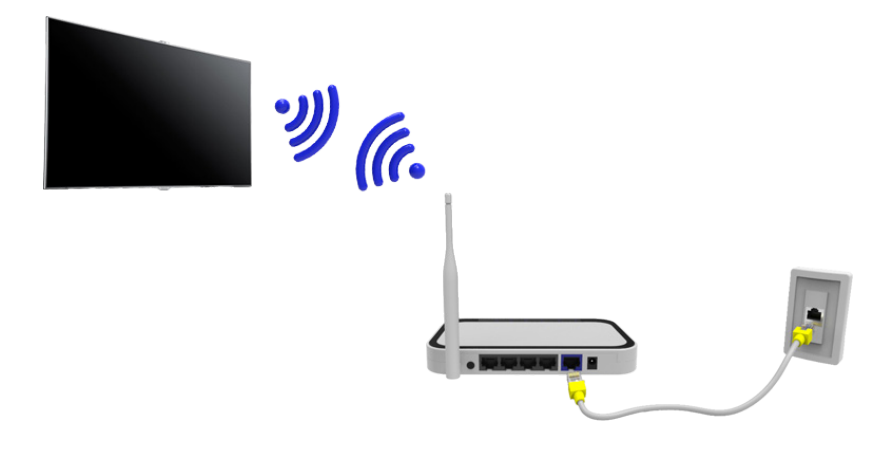

#### **Telewizory LED serii 5300**

Podłącz adapter bezprzewodowej sieci LAN (WIS09ABGNX, WIS12ABGNX) do jednego z portów USB telewizora, korzystając z ilustracji. Bez takiego połączenia telewizor nie może połączyć się z Internetem.

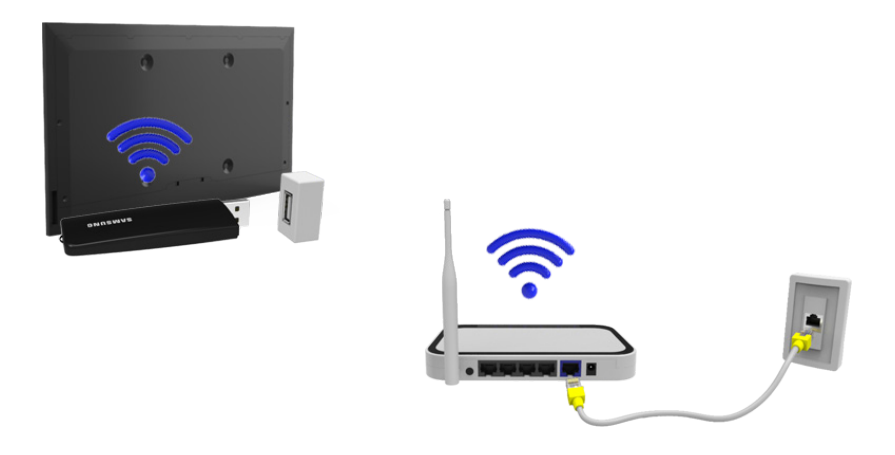

Korzystanie z adaptera bezprzewodowej sieci LAN może powodować zatrzymywanie obrazu lub zakłócenia radiowe na niektórych kanałach telewizyjnych. W takich przypadkach należy skorzystać z poniższych metod.

- Użyj adaptera bezprzewodowej sieci LAN typu pionowego.
- Podłącz adapter bezprzewodowej sieci LAN to przedłużacza USB i podłącz wtyk przedłużacza do jednego z portów USB telewizora. Przytwierdź adapter bezprzewodowej sieci LAN do górnej części tylnej obudowy telewizora za pomocą taśmy samoprzylepnej.

### <span id="page-35-0"></span>**Uwagi dotyczące sieci bezprzewodowych**

- Ten telewizor TV obsługuje protokoły komunikacyjne IEEE 802.11a/b/g/n. Firma Samsung zaleca używanie protokołu IEEE 802.11n. W innym przypadku filmy przesyłane za pomocą połączenia sieciowego mogą nie być odtwarzane płynnie.
- Aby móc użyć sieci bezprzewodowej, telewizor musi być podłączony do routera lub modemu bezprzewodowego. Jeśli router bezprzewodowy obsługuje protokół DHCP, telewizor można połączyć z siecią bezprzewodową zarówno za pomocą statycznego adresu IP, jak i protokołu DHCP.
- Należy wybrać dla routera bezprzewodowego aktualnie nieużywany kanał. Wybranie kanału zajętego przez inne urządzenie może spowodować zakłócenia i błędy komunikacji.
- Większość sieci bezprzewodowych ma opcjonalny system zabezpieczeń. Aby go włączyć, trzeba utworzyć klucz zabezpieczeń składający się z cyfr i innych znaków. Taki klucz zabezpieczeń należy podać w celu nawiązania połączenia z siecią bezprzewodową.

### **Telewizory LED serii 5300**

- Adapter bezprzewodowej sieci LAN firmy Samsung obsługuje protokoły IEEE 802.11a/b/g i n. Firma Samsung zaleca używanie protokołu IEEE 802.11n. W innym przypadku filmy przesyłane za pomocą połączenia sieciowego mogą nie być odtwarzane płynnie.
- Aby móc użyć sieci bezprzewodowej, telewizor musi być podłączony do routera lub modemu bezprzewodowego. Jeśli router bezprzewodowy obsługuje protokół DHCP, telewizor można połączyć z siecią bezprzewodową zarówno za pomocą statycznego adresu IP, jak i protokołu DHCP.
- Należy wybrać dla routera bezprzewodowego aktualnie nieużywany kanał. Wybranie kanału zajętego przez inne urządzenie może spowodować zakłócenia i błędy komunikacji.
- Większość sieci bezprzewodowych ma opcjonalny system zabezpieczeń. Aby go włączyć, trzeba utworzyć klucz zabezpieczeń składający się z cyfr i innych znaków. Taki klucz zabezpieczeń należy podać w celu nawiązania połączenia z siecią bezprzewodową.

### **Protokoły zabezpieczeń sieciowych**

Telewizor obsługuje tylko następujące protokoły zabezpieczeń sieci bezprzewodowej i nie ma możliwości połączenia się z routerami bezprzewodowymi bez certyfikacji:

- Tryby uwierzytelniania: WEP, WPAPSK, WPA2PSK
- Typy szyfrowania: WEP, TKIP, AES

W przypadku ustawienia w routerze bezprzewodowym trybu wysokiej przepustowości (Greenfield) 802.11n i typu szyfrowania WEP lub TKIP telewizor Samsung SMART TV nie będzie obsługiwać połączenia w nowym standardzie Wi-Fi.

Jeśli router bezprzewodowy obsługuje standard WPS (Wi-Fi Protected Setup), połączenie z siecią można nawiązać za pomocą funkcji PBC (Push Button Configuration) lub przy użyciu kodu PIN (Personal Identification Number). Funkcja WPS automatycznie konfiguruje ustawienia identyfikatora SSID i klucza WPA.
# **Konfiguracja sieci przewodowej**

**Menu ekranowe** > **Sieć** > **Ustawienia sieci** Spróbuj

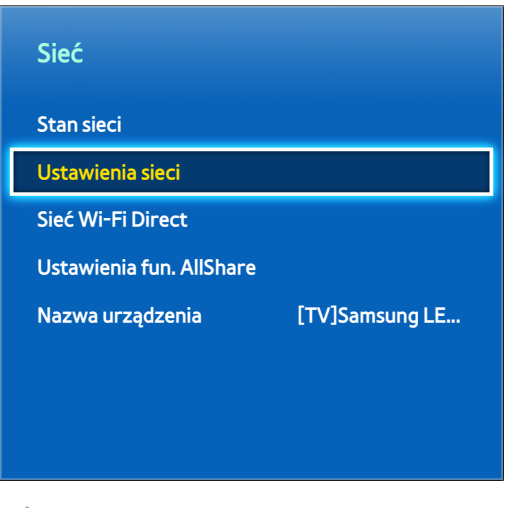

 $\mathbb Z$  W zależności od modelu mogą występować różnice w wyświetlanym obrazie.

### **Automatyczna konfiguracja sieci przewodowej**

Jeśli telewizor jest podłączany do sieci obsługującej protokół DHCP, połączenie z siecią przewodową jest konfigurowane automatycznie.

- 11 Wybierz dla opcji **Typ sieci** ustawienie **Kablowa**, a następnie wybierz przycisk **Połącz**.
- $2.$  Telewizor podejmie próbę nawiązania połączenia z siecią. Po pomyślnym nawiązaniu połączenia zostanie wyświetlone potwierdzenie. Wybierz przycisk **OK**, aby kontynuować. Jeżeli próba nie powiedzie się, spróbuj ponownie lub połącz się ręcznie.

## **Ręczna konfiguracja sieci przewodowej**

Jeśli sieć wymaga statycznego adresu IP, należy ręcznie wprowadzić wartości adresu IP, maski podsieci, bramy oraz serwerów DNS. Aby uzyskać wartości adresu IP, maski podsieci, bramy i serwerów DNS, należy skontaktować się z dostawcą usług internetowych. Aby uzyskać więcej informacji na ten temat, patrz "Dynamiczne i statyczne [adresy IP](#page-44-0)".

11 Wybierz dla opcji **Typ sieci** ustawienie **Kablowa**, a następnie wybierz przycisk **Połącz**.

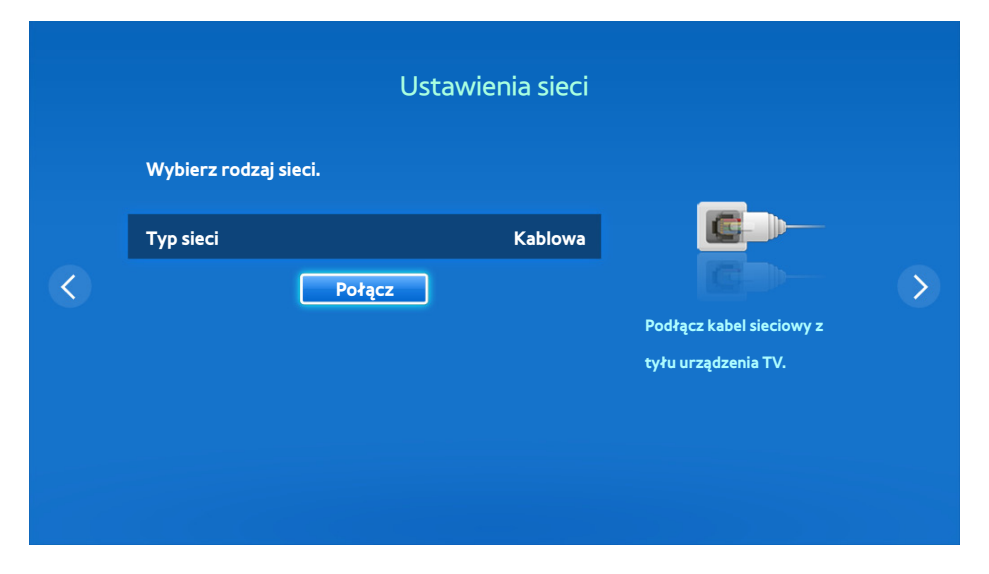

22 Gdy telewizor podejmie próbę nawiązania połączenia z siecią, wybierz przycisk **Stop**. Po przerwaniu połączenia z siecią wybierz opcję **Ustawien. IP**.

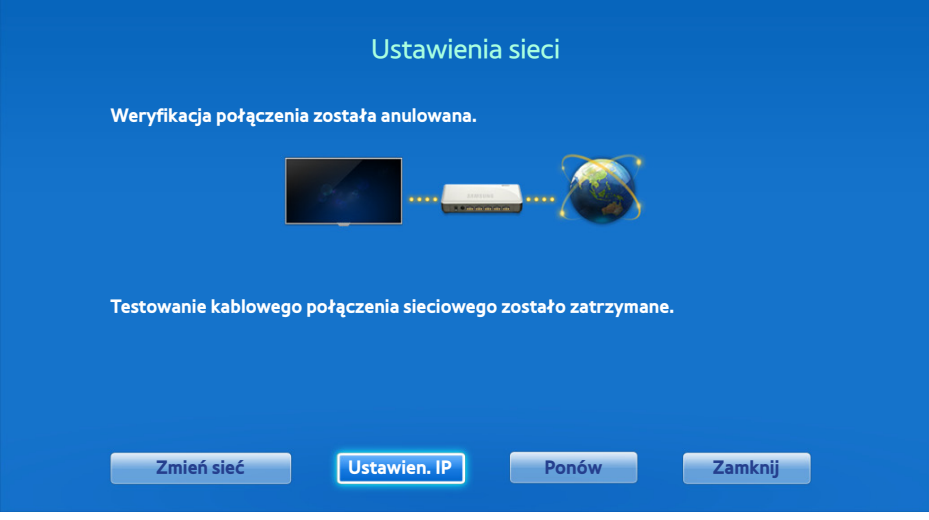

33 Na ekranie **Ustawien. IP** wybierz dla opcji **Ustaw. IP** ustawienie **Wprowadź ręcznie**, wprowadź wartości **Adres IP**, **Maska podsieci**, **Brama** i **Serwer DNS**, a następnie wybierz przycisk **OK**.

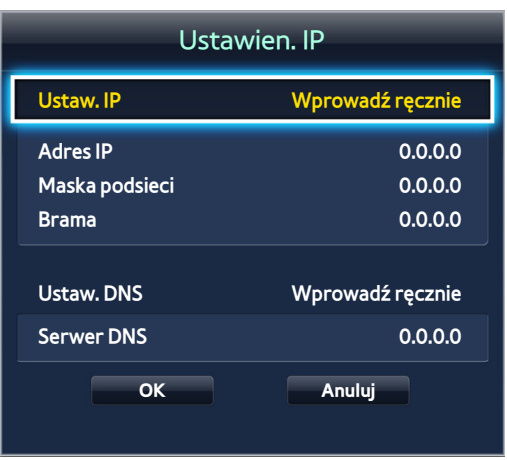

44 Telewizor podejmie próbę nawiązania połączenia z siecią przy użyciu podanych ustawień. Po pomyślnym nawiązaniu połączenia zostanie wyświetlone potwierdzenie. Wybierz przycisk **OK**, aby kontynuować.

### **Nieudane połączenie przewodowe**

#### **Kabel sieciowy nie jest podłączony** Spróbuj Spróbuj**.**

Sprawdź, czy kabel sieciowy jest podłączony. Jeśli jest podłączony, sprawdź, czy router jest włączony. Jeśli router jest włączony, wyłącz go i włącz ponownie.

#### **Nie powiodło się automatyczne ustawianie adresu IP** Spróbuj

Wykonaj poniższe czynności lub ustaw adres IP ręcznie na ekranie **Ustawien. IP**.

- 11 Sprawdź, czy w routerze włączony jest serwer DHCP i zresetuj router.
- 22 Jeśli nie da to efektów, skontaktuj się z dostawcą usług internetowych, aby uzyskać więcej informacji.

#### **Nie można nawiązać połączenia z siecią** Spróbuj

Wykonaj następujące czynności:

- 11 Sprawdź **Ustawien. IP**.
- 22 Sprawdź, czy w routerze włączony jest serwer DHCP, odłącz router, a następnie podłącz go ponownie.
- 3. Jeśli nie da to efektów, skontaktuj się z dostawcą usług internetowych, aby uzyskać więcej informacji.

#### **Zostało nawiązane połączenie z siecią lokalną, jednak nie można połączyć się z Internetem**  Spróbuj

- 11 Sprawdź, czy kabel sieci LAN połączonej z Internetem jest podłączony do zewnętrznego portu LAN routera.
- 22 Sprawdź ustawienia serwera DNS w obszarze **Ustawien. IP**.
- 33 Jeśli problem będzie się utrzymywał, skontaktuj się z dostawcą usług internetowych.

#### **Konfiguracja sieci została zakończona, jednak nie można połączyć się z Internetem** Spróbuj

Jeśli problem będzie się utrzymywał, skontaktuj się z dostawcą usług internetowych.

# **Konfiguracja sieci bezprzewodowej**

#### **Menu ekranowe** > **Sieć** > **Ustawienia sieci**

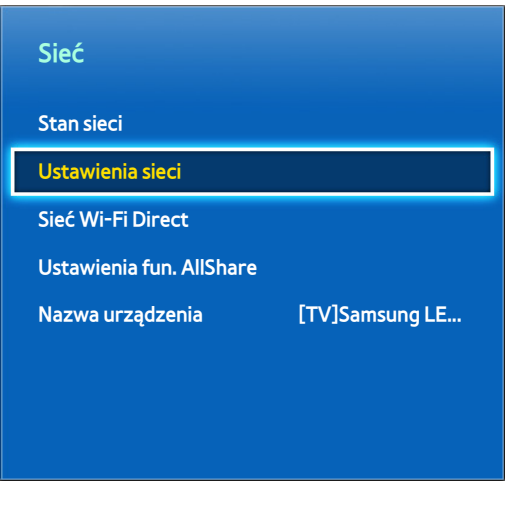

W zależności od modelu mogą występować różnice w wyświetlanym obrazie.

#### **Automatyczna konfiguracja sieci bezprzewodowej**

Podłączenie telewizora do Internetu za pośrednictwem routera bezprzewodowego. Przed próbą nawiązania połączenia sprawdź ustawienia identyfikatora SSID i klucza zabezpieczeń. Klucz zabezpieczeń można znaleźć na ekranie konfiguracji routera bezprzewodowego.

- 11 Wybranie dla opcji **Typ sieci** ustawienia **Bezprz.** powoduje automatyczne wyświetlenie listy dostępnych sieci bezprzewodowych.
- 2. Wybierz sieć (SSID), z którą chcesz się połączyć. Jeśli odpowiedni router bezprzewodowy nie występuje na liście, wybierz opcję **Dodawanie sieci** i wprowadź identyfikator SSID sieci ręcznie.
- 33 Wprowadź klucz zabezpieczeń i wybierz przycisk **Gotowe**. Jeśli wybrana sieć nie jest zabezpieczona, telewizor od razu podejmuje próbę nawiązania połączenia.
- $4<sub>+</sub>$  Telewizor podejmie próbę nawiązania połączenia z siecią. Po pomyślnym nawiązaniu połączenia zostanie wyświetlone potwierdzenie. Wybierz przycisk **OK**, aby kontynuować. Jeżeli próba nie powiedzie się, spróbuj ponownie lub połącz się ręcznie.

## **Ręczna konfiguracja sieci bezprzewodowej**

Jeśli sieć wymaga statycznego adresu IP, należy ręcznie wprowadzić wartości adresu IP, maski podsieci, bramy oraz serwerów DNS. Aby uzyskać wartości adresu IP, maski podsieci, bramy i serwerów DNS, należy skontaktować się z dostawcą usług internetowych. Aby uzyskać więcej informacji na ten temat, patrz "Dynamiczne i statyczne [adresy IP](#page-44-0)".

11 Wybranie dla opcji **Typ sieci** ustawienia **Bezprz.** powoduje automatyczne wyświetlenie listy dostępnych sieci bezprzewodowych.

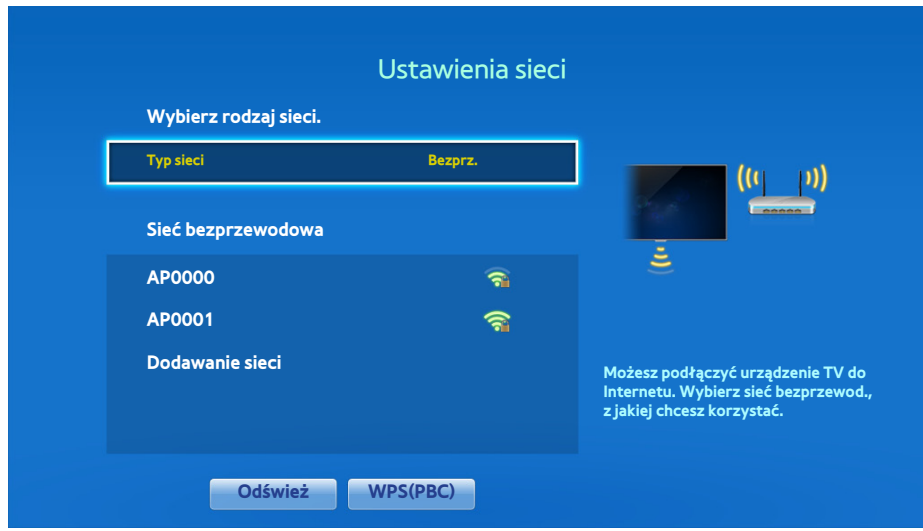

- 2. Wybierz sieć (SSID), z którą chcesz się połączyć. Jeśli odpowiedni router bezprzewodowy nie występuje na liście, wybierz opcję **Dodawanie sieci** i wprowadź identyfikator SSID sieci ręcznie.
- 33 Wprowadź klucz zabezpieczeń i wybierz przycisk **Gotowe**. Jeśli wybrana sieć nie jest zabezpieczona, telewizor od razu podejmuje próbę nawiązania połączenia.
- 44 Gdy telewizor podejmie próbę nawiązania połączenia z siecią, wybierz przycisk **Stop**. Po przerwaniu połączenia z siecią wybierz opcję **Ustawien. IP**.

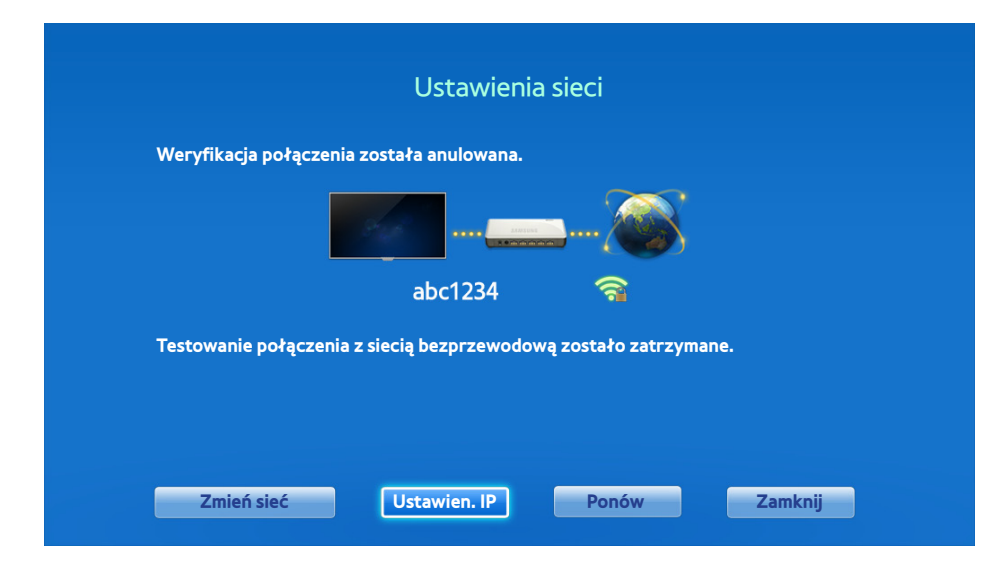

55 Na ekranie **Ustawien. IP** wybierz dla opcji **Ustaw. IP** ustawienie **Wprowadź ręcznie**, wprowadź wartości **Adres IP**, **Maska podsieci**, **Brama** i **Serwer DNS**, a następnie wybierz przycisk **OK**.

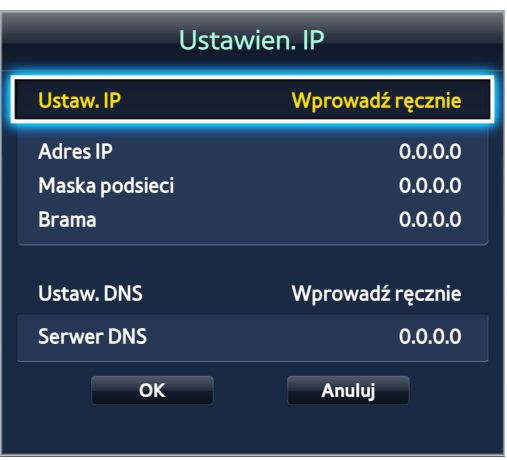

 $6.$  Telewizor podejmie próbę nawiązania połączenia z siecią przy użyciu podanych ustawień. Po pomyślnym nawiązaniu połączenia zostanie wyświetlone potwierdzenie. Wybierz przycisk **OK**, aby kontynuować.

## **Przycisk WPS**

Jeśli router ma przycisk WPS, można za jego pomocą automatycznie połączyć telewizor z routerem. Funkcja WPS automatycznie konfiguruje ustawienia identyfikatora SSID i klucza WPA.

- 11 Wybranie dla opcji **Typ sieci** ustawienia **Bezprz.** powoduje automatyczne wyświetlenie listy dostępnych sieci bezprzewodowych.
- 22 Wybierz opcję **WPS(PBC)** i w ciągu dwóch minut naciśnij przycisk WPS na routerze.
- 33 Telewizor automatycznie pobierze ustawienia identyfikatora SSID i klucza zabezpieczeń i nawiąże połączenie. Po pomyślnym nawiązaniu połączenia zostanie wyświetlone potwierdzenie. Wybierz przycisk **OK**, aby kontynuować.

### **Nieudane połączenie bezprzewodowe**

#### **Połączenie z siecią bezprzewodową nie powiodło się lub nie wybrano routera**

**bezprzewodowego.** Spróbuj Spróbuj

Przejdź do opcji **Ustawienia sieci** i wybierz właściwy router.

#### **Nie można nawiązać połączenia z routerem bezprzewodowym** Spróbuj Spróbuj

Wykonaj następujące czynności:

- 11 Sprawdź, czy router jest włączony, a jeśli jest, wyłącz go i włącz ponownie.
- 2. W razie potrzeby wprowadź prawidłowy klucz zabezpieczeń.

#### **Nie powiodło się automatyczne ustawianie adresu IP** Spróbuj

Wykonaj poniższe czynności lub ustaw adres IP ręcznie na ekranie **Ustawien. IP**.

- 11 Sprawdź, czy w routerze włączony jest serwer DHCP, odłącz router, a następnie podłącz go ponownie.
- 2. W razie potrzeby wprowadź prawidłowy klucz zabezpieczeń.
- 3. Jeśli nie da to efektów, skontaktuj się z dostawcą usług internetowych, aby uzyskać więcej informacji.

#### **Nie można nawiązać połączenia z siecią** Spróbuj

Wykonaj następujące czynności:

- 11 Sprawdź **Ustawien. IP**.
- 2. W razie potrzeby wprowadź prawidłowy klucz zabezpieczeń.
- 33 Jeśli nie da to efektów, skontaktuj się z dostawcą usług internetowych, aby uzyskać więcej informacji.

#### **Zostało nawiązane połączenie z siecią lokalną, jednak nie można połączyć się z Internetem**

#### Spróbuj

- 11 Sprawdź, czy kabel sieci LAN połączonej z Internetem jest podłączony do zewnętrznego portu LAN routera.
- 22 Sprawdź ustawienia serwera DNS w obszarze **Ustawien. IP**.
- 33 Jeśli problem będzie się utrzymywał, skontaktuj się z dostawcą usług internetowych.

#### **Konfiguracja sieci została zakończona, jednak nie można połączyć się z Internetem** Spróbuj

Jeśli problem będzie się utrzymywał, skontaktuj się z dostawcą usług internetowych.

### <span id="page-44-0"></span>**Dynamiczne i statyczne adresy IP**

Jeśli w sieci są używane dynamiczne adresy IP, należy użyć modemu ADSL lub routera obsługującego protokół DHCP (Dynamic Host Configuration Protocol). Modemy i routery obsługujące protokół DHCP automatycznie przekazują wartości adresu IP, maski podsieci, bramy i serwerów DNS wymagane do połączenia się z Internetem. Dzięki temu nie trzeba wprowadzać ich ręcznie. Większość sieci domowych to sieci z dynamicznymi adresami IP.

Jeśli sieć wymaga statycznego adresu IP, podczas konfiguracji połączenia sieciowego należy ręcznie wprowadzić wartości adresu IP, maski podsieci, bramy oraz serwerów DNS. Aby uzyskać wartości adresu IP, maski podsieci, bramy i serwerów DNS, skontaktuj się z dostawcą usług internetowych.

Jeśli sieć wymaga statycznego adresu IP, należy użyć modemu ADSL obsługującego protokół DHCP. Modemy ADSL, które obsługują protokół DHCP, pozwalają używać statycznych adresów IP.

# **Sprawdzanie stanu sieci**

**Menu ekranowe** > **Sieć** > **Stan sieci** Spróbuj

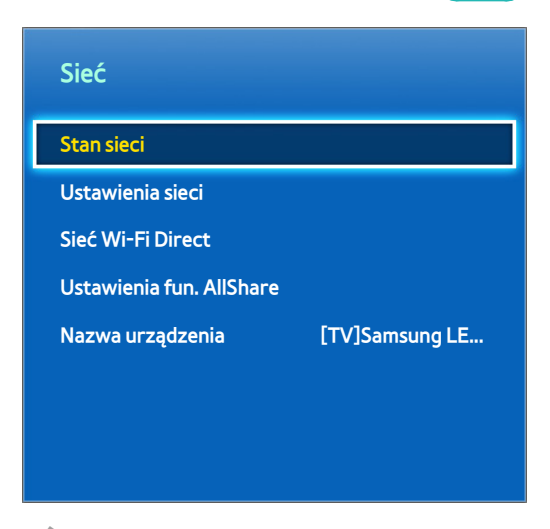

W zależności od modelu mogą występować różnice w wyświetlanym obrazie.

Sprawdź aktualny stan sieci i Internetu.

#### **Sieć Wi-Fi Direct**

#### **Menu ekranowe** > **Sieć** > **Sieć Wi-Fi Direct** Spróbuj

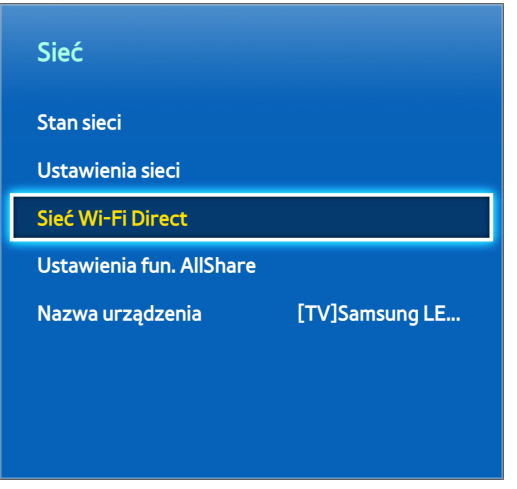

 $\mathbb Z$  W zależności od modelu mogą występować różnice w wyświetlanym obrazie.

Urządzenie przenośne obsługujące funkcję Wi-Fi Direct można połączyć z telewizorem bez użycia routera bezprzewodowego.

- 11 Włącz funkcję Wi-Fi Direct w urządzeniu przenośnym i wybierz opcję **Sieć Wi-Fi Direct**. Telewizor automatycznie wyszuka dostępne urządzenia i wyświetli ich listę. Nazwa telewizora zostanie wyświetlona na urządzeniu przenośnym.
- 2. Wybierz urządzenie z listy, aby zainicjować połączenie. Jeśli telewizor wysyła żądanie połączenia, na ekranie urządzenia przenośnego pojawia się komunikat zezwolenia, i odwrotnie. Zaakceptuj żądanie, aby połączyć urządzenie przenośne z telewizorem.

#### **Ustawienia fun. AllShare**

#### **Menu ekranowe** > **Sieć** > **Ustawienia fun. AllShare**

Ten telewizor umożliwia odtwarzanie plików multimedialnych zapisanych na komputerach lub innych urządzeniach obsługujących DLNA i podłączonych do telewizora za pośrednictwem sieci. Aby uzyskać więcej informacji na ten temat, patrz "[Używanie sieciowych zewnętrznych urządzeń pamięci masowej](#page-141-0)".

Ponadto, telewizora można używać jako wyświetlacza dla urządzeń mobilnych, takich jak smartfony i tablety. Aby uzyskać więcej informacji na ten temat, patrz "[Dublowanie ekranu](#page-152-0)".

### **Zmiana nazwy telewizora**

#### **Menu ekranowe** > **Sieć** > **Nazwa urządzenia** Spróbuj

Nadaj telewizorowi unikatową nazwę. Nazwa taka jest wyświetlana na ekranie urządzeń zewnętrznych połączonych z telewizorem poprzez sieć.

# **Pilot Smart Touch Control**

Pilot Smart Touch Control ułatwia korzystanie z telewizora i zwiększa wygodę. Za pomocą jego wbudowanej tabliczki dotykowej można na przykład przenosić fokus (zaznaczenie) i zaznaczać elementy tak, jak za pomocą myszy komputerowej. Ponadto za pomocą panelu pilota wirtualnego wyświetlanego na ekranie można zmieniać kanały, odtwarzać pliki multimedialne i uzyskiwać dostęp do ulubionych.

- $W$  zależności od modeli.
- " Ten pilot Smart Touch Control jest obsługiwany przez telewizory LED serii 6400 i nowszych oraz serii PDP 5500.

### **Wkładanie baterii (AAA X 2)**

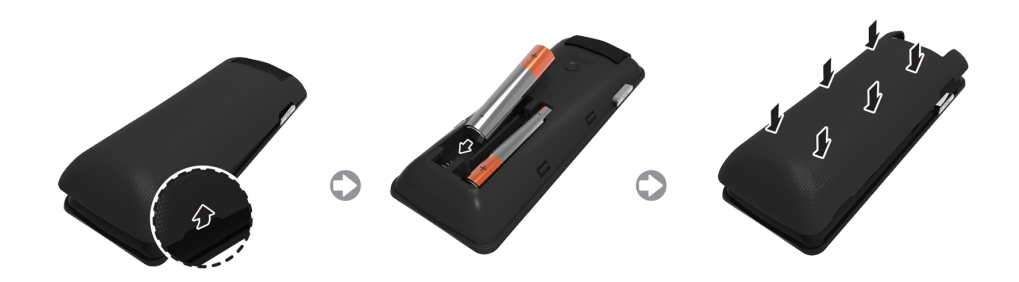

- 11 Lekko unieś pokrywę komory baterii, pociągając za pasek lub używając plastikowej karty. Następnie odciągnij paznokciem nacięcie w pokrywie komory baterii i całkowicie ją zdejmij.
- 2. Włóż 2 baterie AAA, zwracając uwagę na biegunowość.
- 33 Przyłóż pokrywę komory baterii z tyłu pilota i wciśnij wzdłuż krawędzi w celu zatrzaśnięcia.

#### **Łączenie z telewizorem**

Aby umożliwić obsługę telewizora za pomocą pilota Smart Touch Control, należy sparować oba urządzenia przez połączenie Bluetooth. Obsługa za pomocą pilota Smart Touch Control jest jednak dostępna tylko dla telewizora firmy Samsung, z którym pilot ten jest połączony przez parowanie.

- 11 Po wyłączeniu telewizora skieruj pilot Smart Touch Control w stronę odbiornika pilota telewizora i naciśnij przycisk **TV** w celu przeprowadzenia pierwszego parowania. Tylko ten przycisk powoduje wysłanie sygnału podczerwieni. Umiejscowienie odbiornika pilota może się różnić w zależności od modelu.
- 2. W lewym dolnym rogu ekranu telewizora pojawi się ikona Bluetooth, pokazana poniżej. Telewizor następnie podejmie próbę automatycznego połączenia się z pilotem Smart Touch Control.

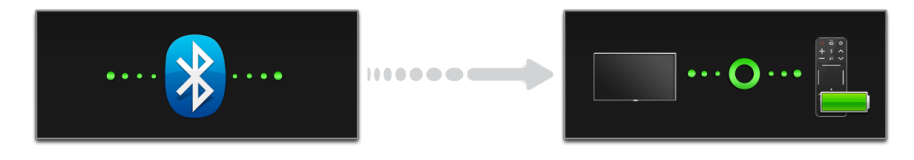

<Ikony próby połączenia i zakończenia tego procesu>

#### **Ponowne łączenie pilota Smart Touch Control**

W razie potrzeby ponownego nawiązania połączenia między telewizorem a pilotem Smart Touch Control należy nacisnąć przycisk parowania z tyłu pilota, kierując go w stronę odbiornika sygnału pilota w telewizorze.

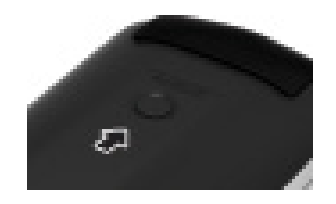

<Przycisk parowania urządzeń na pilocie Smart Touch Control>

Przycisk parowania jest dostępny po zdjęciu pokrywy komory baterii pilota Smart Touch Control. Naciśnięcie przycisku parowania powoduje automatyczne nawiązanie połączenia między pilotem i telewizorem.

### **Alarm niskiej energii baterii**

W przypadku wyczerpywania się baterii sygnalizowanego miganiem wskaźnika w trakcie korzystania z pilota Smart Touch Control w lewej dolnej części ekranu zamiga i pojawi się okno alarmu. Jeśli zostanie wyświetlone okno alarmu, wymień baterie pilota Smart Touch Control. Stosuj baterie alkaliczne, gdyż działają one dłużej.

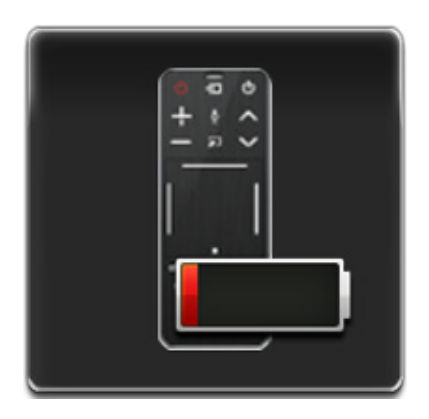

<Okno ostrzeżenia o niskiej energii baterii>

## **Opis przycisków**

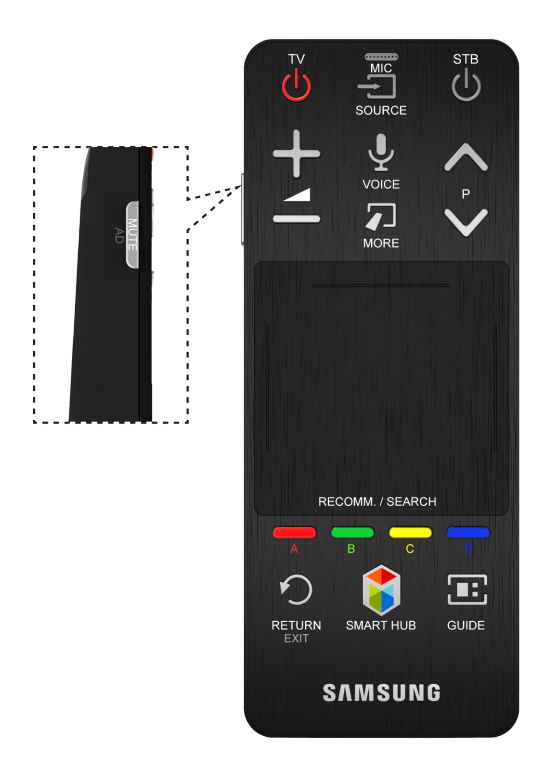

Kolor i kształt produktu mogą się różnić w zależności od modelu.

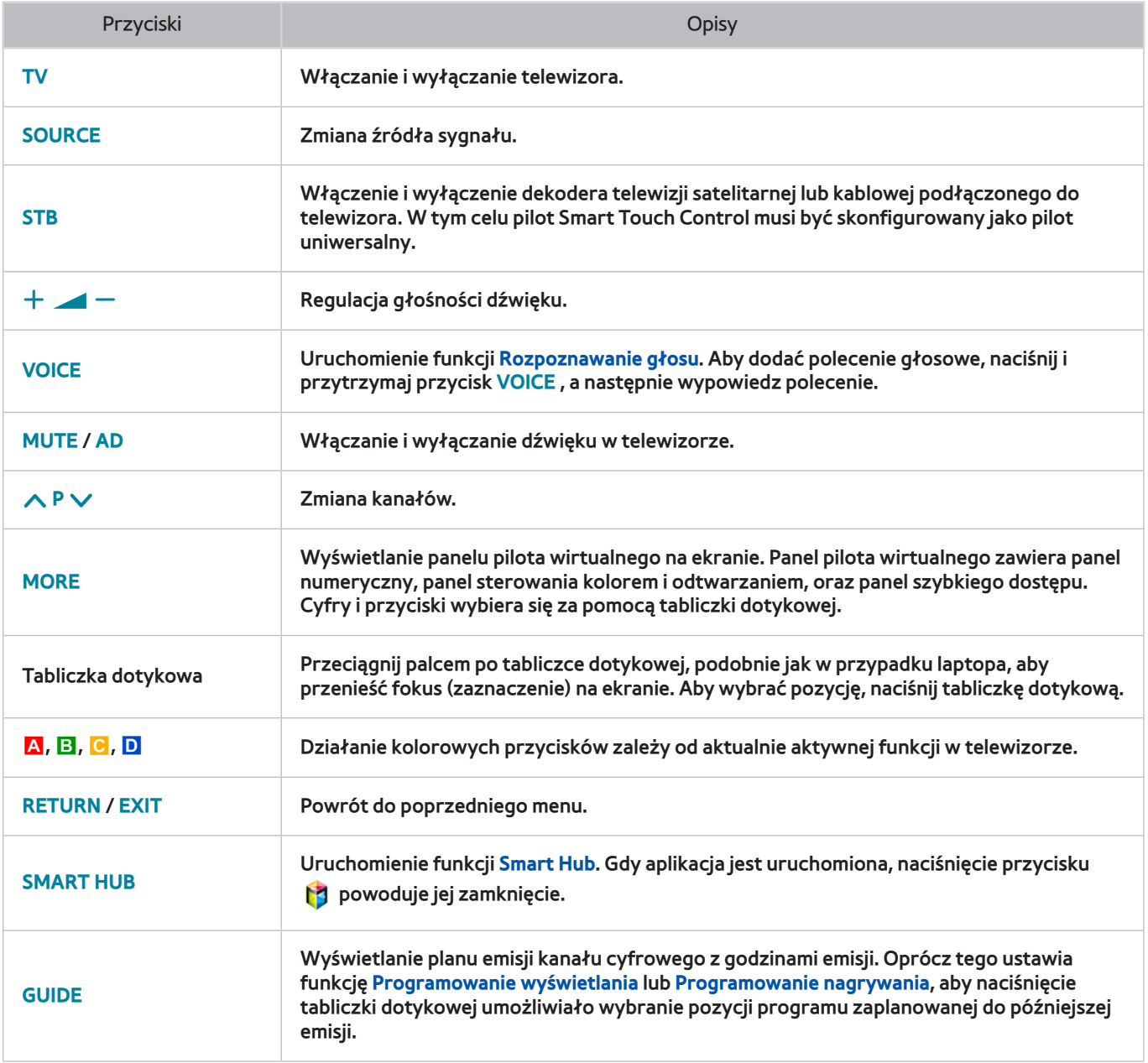

#### **Funkcje specjalne**

Naciśnięcie i przytrzymanie poniższych przycisków pilota Smart Touch Control zapewnia dostęp do różnego rodzaju funkcji specjalnych.

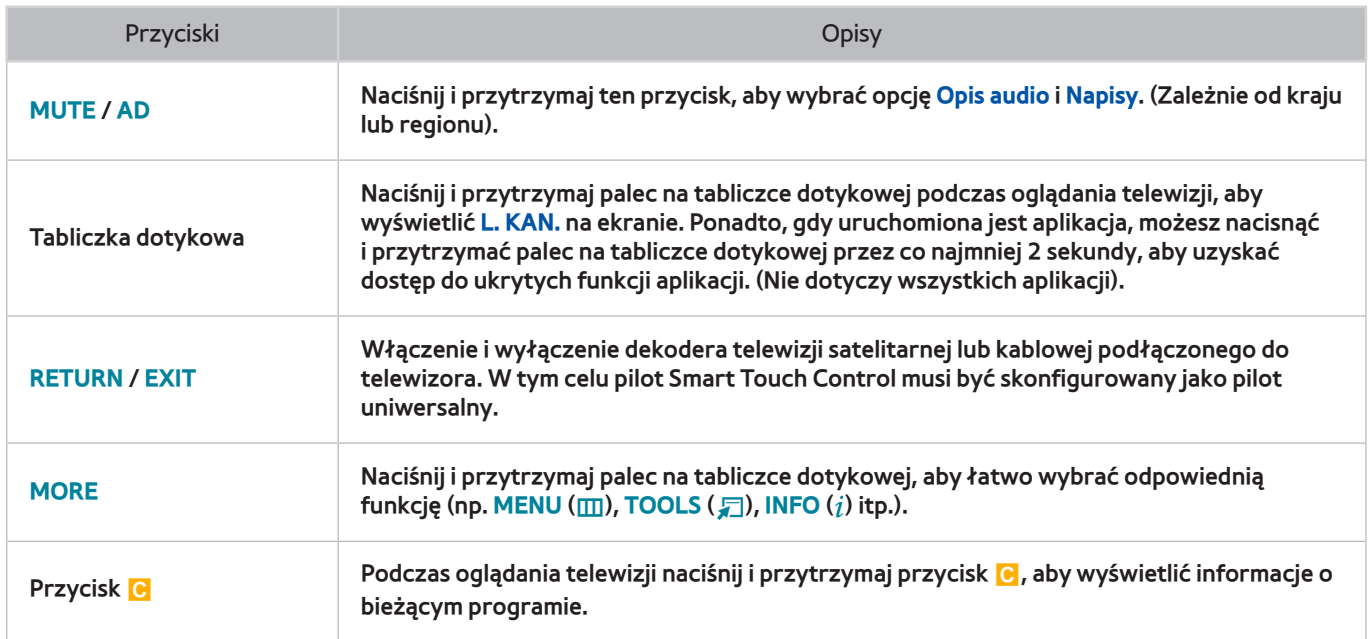

# **Tabliczka dotykowa**

Tabliczka dotykowa umożliwia wykonywanie różnych poleceń. Wybierz opcję **Samouczek** (**Menu ekranowe** > **System** > **Menedżer urządzeń** > **Ustawienia Smart Touch Control** > **Samouczek**), aby wyświetlić na ekranie instrukcję obsługi pilota Smart Touch Control. Spróbuj

## **Przeciągnięcie**

Przeciągnij palcem po tabliczce dotykowej w odpowiednim kierunku. Spowoduje to przeniesienie fokusu lub wskaźnika w kierunku przeciągania.

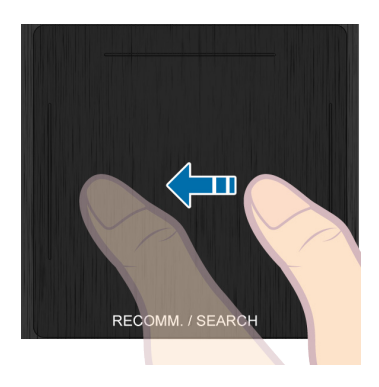

### **Naciśnięcie**

Naciśnij palcem na tabliczce dotykowej. Spowoduje to zaznaczenie wybranego elementu.

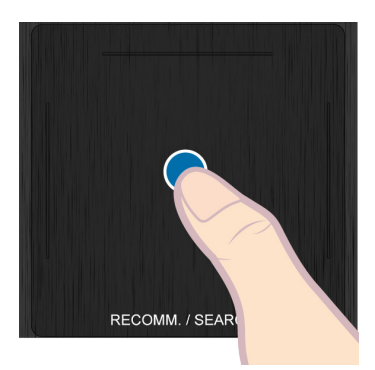

### **Szybkie przesuwanie**

Szybko przesuń palec po tabliczce dotykowej w odpowiednim kierunku. Spowoduje to przeniesienie fokusu lub przewinięcie ekranu, zależnie od kierunku i szybkości przesuwania.

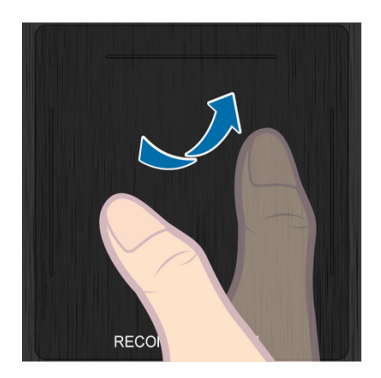

### **Naciskanie i przytrzymywanie**

Naciśnij i przytrzymaj palec na tabliczce dotykowej podczas oglądania telewizji, aby wyświetlić **L. KAN.** na ekranie. Ponadto, gdy uruchomiona jest aplikacja możesz dotknąć i przytrzymać palec na tabliczce dotykowej przez co najmniej 2 sekundy, aby uzyskać dostęp do ukrytych funkcji aplikacji. (Nie dotyczy wszystkich aplikacji).

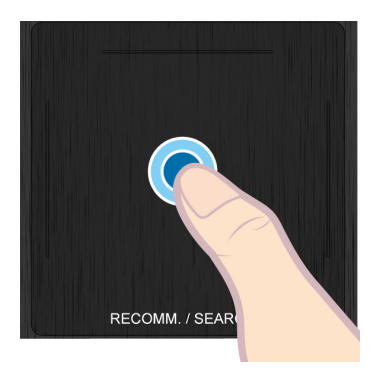

## **Naciskanie i przeciąganie**

Naciśnij palcem na tabliczce dotykowej, przeciągnij i zwolnij palec. Spowoduje to przeniesienie zaznaczonego elementu na stronie internetowej lub bieżącej lokalizacji na mapie.

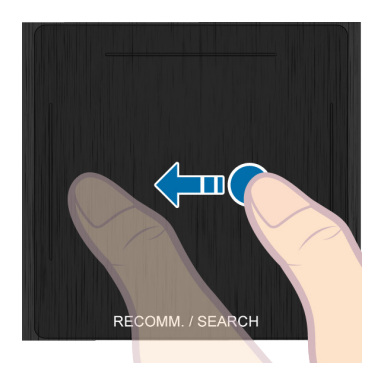

## **Przewijanie w górę/w dół**

Przeciągnij palec w górę lub w dół po linii przy lewej lub prawej krawędzi tabliczki dotykowej. Umożliwia przewijanie strony internetowej lub listy w górę/w dół. Taką funkcję przewijania mogą łatwo stosować użytkownicy prawo- i leworęczni.

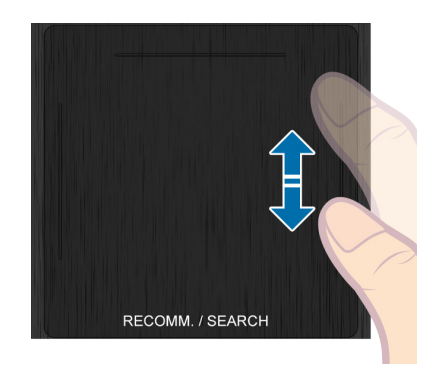

## **Przewijanie w lewo/prawo**

Przesuń palcem w poziomie po linii u góry tabliczki dotykowej. W poziomie można przewijać listę poziomą lub panel Smart Hub.

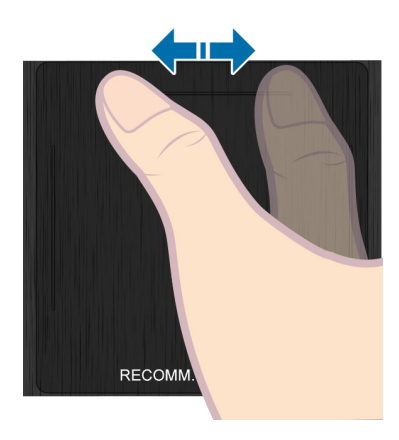

### **Zmiana kanałów przez wprowadzanie numeru**

Podczas oglądania telewizji dotknij wypukłą linię na lewej lub prawej krawędzi tabliczki dotykowej, aby wyświetlić na ekranie okno wprowadzania cyfr. Napisz palcem numer kanału, który chcesz oglądać. Rozpoznany numer zostanie wyświetlony na ekranie i telewizor przełączy się na dany kanał. Telewizor może jednak nie rozpoznawać prawidłowo wprowadzonego numeru. Aby zapewnić prawidłowe rozpoznawanie wpisywanych cyfr, skorzystaj z poniższego przewodnika.

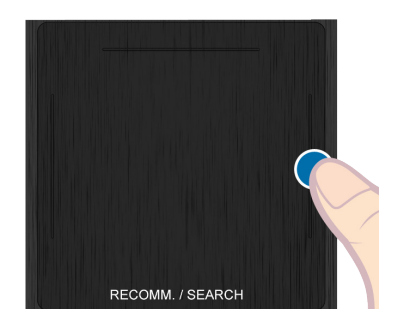

#### **Przewodnik wpisywania cyfr**

Przy wprowadzaniu cyfr korzystaj z poniższych rysunków. Jeśli cyfry nie będą wpisywane w pokazanej kolejności, telewizor może ich nie rozpoznać.

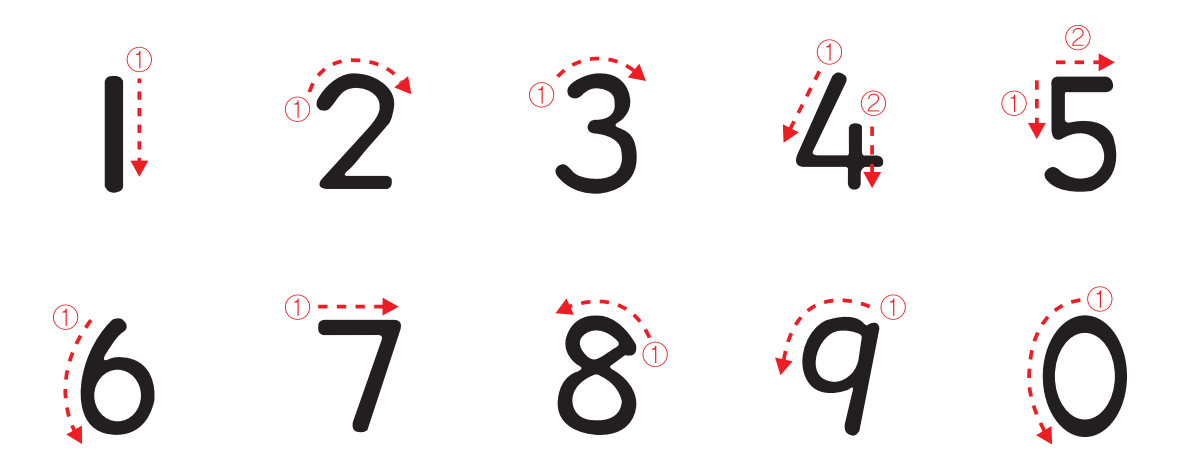

#### **Regulacja tabliczki dotykowej**

**Menu ekranowe** > **System** > **Menedżer urządzeń** > **Ustawienia Smart Touch Control** > **Czułość na dotyk** Spróbuj

Użytkownicy mogą dopasować czułość tabliczki dotykowej pilota Smart Touch Control. Ustaw opcję **Czułość na dotyk**, aby dostosować czułość i poprawić wygodę obsługi.

## **Wyświetlanie paska stanu i powiadomień**

Naciśnij przycisk **MORE** na pilocie Smart Touch Control, a następnie wybierz opcję **STATUS** na panelu pilota wirtualnego, aby wyświetlić pasek stanu i powiadomień u góry ekranu. Aby uzyskać więcej informacji na ten temat, patrz pasek ["Stan i Powiadomienie](#page-124-0)".

## **Zalecenia**

Naciśnij przycisk **RECOMM. / SEARCH**, a następnie wybierz **Zalecane** z listy wyświetlonej w dolnej części ekranu.

Spowoduje to wyświetlenie listy polecanych programów bieżących lub tych, które zostaną wkrótce wyemitowane, a także polecanych aplikacji.

Wybierz program, który jest aktualnie nadawany, aby przejść do odpowiedniego kanału, albo ustaw dla jeszcze niewyemitowanego programu opcję **Programowanie wyświetlania** lub **Programowanie nagrywania**. Aby uzyskać więcej informacji na ten temat, patrz "[Informacje o planowanych programach polecanych](#page-136-0)".

Wybierz aplikację do uruchomienia. Jeśli wybrana aplikacja nie jest zainstalowana w telewizorze, zostanie uruchomiona funkcja **Samsung Apps**. Aby uzyskać więcej informacji na ten temat, patrz ["Samsung Apps](#page-128-0)".

#### **Historia**

Naciśnij przycisk **RECOMM. / SEARCH** (lub **HISTORY/SEARCH**), a następnie wybierz **Historia** z listy wyświetlonej w dolnej części ekranu. Spowoduje to wyświetlenie interaktywnej listy ostatnio wyświetlanych kanałów, treści multimedialnych i aplikacji.

### **Usuwanie danych historii**

#### **Menu ekranowe** > **Funkcje Smart** > **Usuń historię oglądania** > **Historia**

Można usunąć dane historii ostatnio oglądanych kanałów, treści i aplikacji.

## **Wyszukiwanie**

Naciśnij dwukrotnie przycisk **RECOMM. / SEARCH** (lub **HISTORY/SEARCH**). Wprowadź kryteria wyszukiwania, aby przeszukać nie tylko liczne aplikacje dostępne w telewizorze oraz ich zawartość, ale także Internet. Ten przycisk umożliwia przełączanie między funkcjami **Zalecane** i **Szukaj**.

# **Korzystanie z pilota wirtualnego**

Naciśnij przycisk **MORE**, aby wyświetlić panel pilota wirtualnego na ekranie. Panel pilota wirtualnego zawiera panel numeryczny, panel sterowania odtwarzaniem i panel szybkiego dostępu. Cyfry i przyciski wybiera się za pomocą tabliczki dotykowej. Naciśnij i przytrzymaj przycisk **MORE**. Pojawi się panel szybkiego dostępu pilota wirtualnego. Można z łatwością wybierać przyciski ekranowe.

### **Zmiana panelu pilota wirtualnego**

Wybierz panel, który ma być wyświetlany na ekranie: numeryczny, sterowania odtwarzaniem lub szybkiego dostępu.

Użyj tabliczki dotykowej, aby utrzymać ruch fokusu w lewo lub w prawo. Panel zmienia się po przeniesieniu fokusu za lewą lub prawą krawędź.

Za pomocą funkcji przewijania w lewo/w prawo na tabliczce dotykowej można w łatwy sposób zmienić panel.

### **Zmiana położenia panelu pilota wirtualnego**

Naciśnij przycisk **MORE** na pilocie Smart Touch Control. Na ekranie pojawi się panel pilota wirtualnego. Naciśnij i przytrzymaj palec na tabliczce dotykowej przez jedną sekundę. Użytkownicy mogą zmieniać położenie panelu pilota wirtualnego na ekranie.

#### **Używanie panelu numerycznego**

Za pomocą panelu numerycznego można wprowadzać cyfry na ekranie klawiatury lub stronie internetowej, albo zmieniać kanały podczas oglądania telewizji. Zmiana kanału za pomocą panelu numerycznego zostaje zapisana, umożliwiając łatwy powrót do poprzednich kanałów.

#### **Używanie panelu sterowania odtwarzaniem**

Za pomocą panelu sterowania odtwarzaniem można wstrzymywać odtwarzanie, przewijać do przodu i do tyłu, przechodzić do następnego pliku i wykonywać wiele innych czynności podczas odtwarzania treści multimedialnych.

### **Używanie panelu szybkiego dostępu**

Szybki dostęp do przycisków **INFO**, **MENU** i **e-Manual**. Dostępność przycisków zależy jednak od trybu działania pilota Smart Touch Control (tylko obsługa telewizora, jako pilot uniwersalny itp.).

#### **Dostosowywanie pilota wirtualnego**

#### **Menu ekranowe** > **System** > **Menedżer urządzeń** > **Ustawienia Smart Touch Control** > **Rozmiar pilota ekranowego** Spróbuj

Można zmienić wielkość pilota wirtualnego. Jeśli przyciski pilota wirtualnego są zbyt małe, można przed użyciem powiększyć jego okno.

# **Konfiguracja uniw. pilota**

#### **Menu ekranowe** > **System** > **Menedżer urządzeń** > **Konfiguracja uniw. pilota** Spróbuj

Telewizor wyposażono w funkcję pilota uniwersalnego, za pomocą którego można sterować dekoderami telewizji kablowej, odtwarzaczami Blu-ray, zestawami kina domowego i innymi urządzeniami zewnętrznymi podłączonymi do telewizora. Ponadto funkcja Anynet+ (HDMI-CEC) pozwala na sterowanie za pomocą pilota telewizora urządzeniami zewnętrznymi firmy Samsung bez dodatkowej konfiguracji. Aby uzyskać więcej informacji na ten temat, patrz "[Anynet+ \(HDMI-CEC\)](#page-149-0)".

#### **Podłączanie przedłużacza podczerwieni**

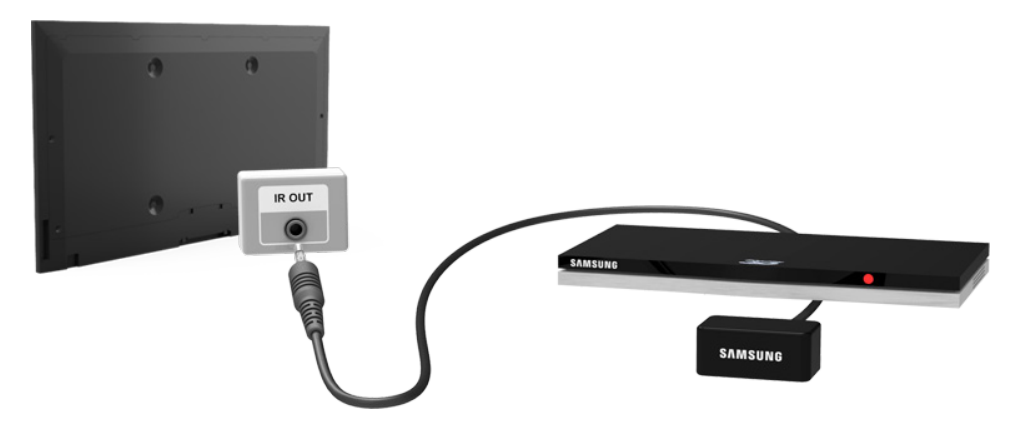

Zachowaj odległość co najmniej 5 cm między przedłużaczem podczerwieni a urządzeniem zewnętrznym, jak pokazano na ilustracji. Skieruj przedłużacz podczerwieni w stronę odbiornika sygnału pilota urządzenia zewnętrznego. Między przedłużaczem podczerwieni a urządzeniem zewnętrznym nie może być żadnych przeszkód. Obecność przeszkód zakłóca transmisję sygnału pilota.

 $\mathbb Z$  Kolor i konstrukcja przedłużacza podczerwieni może się różnić w zależności od modelu.

#### **Dodawanie urządzenia zewnętrznego**

- 11 Włącz urządzenie zewnętrzne, do obsługi którego chcesz skonfigurować pilot uniwersalny, a następnie naciśnij przycisk **SOURCE**, aby wywołać ekran **Źródło**.
- 22 W górnej części ekranu wybierz opcję **Konfiguracja uniw. pilota**. Rozpocznie się proces konfiguracji pilota uniwersalnego.
- 33 Postępuj zgodnie z instrukcjami wyświetlanymi na ekranie dla funkcji Konfiguracja uniw. pilota. Jeśli urządzenie nie reaguje w prawidłowy sposób, skonfiguruj pilot, wprowadzając ręcznie numer modelu.

### **Funkcje pilota uniwersalnego**

Konfigurując funkcję pilota uniwersalnego dla jednego ze złączy, do którego podłączone jest urządzenie zewnętrzne, możesz używać pilota Smart Touch Control jako pilota uniwersalnego, który będzie wysyłać sygnał do odpowiedniego złącza.

### **Zarządzanie zarejestrowanymi urządzeniami zewnętrznymi**

Na ekranie **Konfiguracja uniw. pilota** wybierz zarejestrowane urządzenie zewnętrzne. Dostępne są następujące opcje:

● **Konfiguracja źródła**

Zmiana złącza wejściowego telewizora, do którego jest podłączone urządzenie zewnętrzne.

● **Wył. zsynchr. zasil.**

Konfiguracja wyłączania urządzenia zewnętrznego w momencie wyłączenia telewizora.

● **Zmień nazwę**

Zmiana nazwy zarejestrowanego urządzenia zewnętrznego (długość do 15 znaków).

● **Usuń**

Usunięcie zarejestrowanego urządzenia zewnętrznego.

# **Wprowadzanie tekstu za pomocą klawiatury ekranowej**

Klawiatura ekranowa pojawia się, gdy trzeba wprowadzić tekst (wprowadzanie hasła sieciowego, logowanie się na koncie Samsung itd.), umożliwiając wprowadzenie tekstu za pomocą pilota.

### **Wprowadzanie tekstu za pomocą klawiatury QWERTY**

Klawiatury QWERTY używa się tak jak zwykłej klawiatury. Wystarczy wybrać litery, które chcemy wprowadzić.

#### **Funkcje dodatkowe**

Wybierz ikonę  $\bullet$  na klawiaturze, aby uzyskać dostęp do następujących funkcji:

● **Język**

Wybierz język z listy.

● **Podpowiedzi wpisywania**

Włączanie/wyłączanie funkcji Podpowiedzi wpisywania. Po włączeniu funkcji Podpowiedzi wpisywania wyświetlane są podpowiedzi zgodne z wprowadzonymi znakami. Aby na przykład wprowadzić słowo "Internet", wystarczy wprowadzić litery "In" i wybrać słowo "Internet" z listy podpowiedzi.

#### ● **Zasugeruj następną literę**

Włączanie/wyłączanie funkcji Podpowiadanie tekstu. Włączenie funkcji Podpowiadanie tekstu eliminuje potrzebę odnajdowania i wybierania przycisków poszczególnych znaków. Funkcja ta jest jednak ograniczona tylko do słów, które zostały wcześniej dodane do słownika. Aby na przykład wprowadzić słowo "Internet", wybierz literę "I". Przewidywane słowo pojawi się obok przycisku "I". Wystarczy wybrać przewidywane słowo, aby wprowadzić tekst "Internet".

# **Obsługa SMART**

Ten telewizor obsługuje funkcję inteligentnej interakcji, która rozpoznaje głos, ruchy i twarz użytkownika, pozwalając mu sterować telewizorem bez użycia pilota. Funkcje sterowania ruchami i rozpoznawania twarzy wymagają zainstalowania na telewizorze sprzedawanej osobno kamery. Podczas instalowania kamery telewizor powinien być podłączony do Internetu, aby było możliwe pobranie oprogramowania wymaganego do obsługi funkcji sterowania ruchami. Telewizor z funkcją inteligentnej interakcji ułatwia skonfigurowanie ustawień i funkcji dostępu. Po włączeniu telewizora przygotowanie do obsługi funkcji rozpoznawania ruchów i głosu może potrwać ok. 15 sekund.

- Funkcje sterowania ruchami i rozpoznawania twarzy mogą nie być dostępne w niektórych regionach i miejscach.
- Niektóre funkcje Samsung Smart Hub mogą nie być dostępne bez wyrażenia zgody na gromadzenie i korzystanie z informacji osobowych.
- [ **Podłączając kamerę telewizyjną do modeli telewizorów firmy Samsung z roku 2013, należy sprawdzić, czy do podłączenia wybrano odpowiednie gniazdo USB telewizora. Inne gniazda USB nie są przeznaczone do tego celu.**

## **Środki ostrożności**

#### **Rozpoznawanie twarzy**

Ten produkt zapisuje miniatury twarzy użytkowników używane podczas logowania się przez rozpoznawanie twarzy. Logowanie się do usługi Smart Hub za pomocą funkcji rozpoznawania twarzy może być mniej bezpiecznie niż logowanie się przy użyciu identyfikatora i hasła.

#### **Korzystanie z kamery telewizora**

W pewnych okolicznościach i zgodnie z warunkami prawnymi nieprawidłowe korzystanie/nadużywanie kamery telewizora może skutkować pociągnięciem użytkownika do odpowiedzialności. Lokalne przepisy dotyczące prywatności mogą nakładać obowiązek ochrony danych osobowych oraz ograniczenia dotyczące udostępniania takich danych. Mogą też obowiązywać inne przepisy, także prawa karnego, regulujące zasady nadzoru wizyjnego w miejscu pracy oraz w innych miejscach.

Korzystanie z kamery telewizora oznacza wyrażenie zgody na jej nieużywanie (i) w miejscach, gdzie kamery są zabronione (np. w łazienkach, przebieralniach, szatniach), (ii) w sposób, który może skutkować naruszeniem prywatności osób trzecich lub (iii) naruszeniem obowiązujących przepisów, regulacji czy ustaw.

Jeśli używasz kamery, najpierw sprawdź, czy z tyłu nie ma naklejki.

Przed ustawieniem kąta kamery telewizora zdejmij taką naklejkę.

Gdy już nie używasz kamery, przekręć obiektyw w dół i zabezpiecz. Zapobiegnie to przypadkowemu lub niezamierzonemu użyciu kamery.

#### **Sterowanie ruchami**

Sterowanie ruchami działa przy użyciu kamery, zatem użytkownik musi znajdować się w jej zasięgu rozpoznawania. Zasięg rozpoznawania może się różnić w zależności od poziomu oświetlenia i innych czynników. Przed użyciem funkcji sterowania ruchami należy uruchomić **Test środowiska sterowania ruchami** w celu ustalenia zasięgu rozpoznawania kamery. Korzystanie z funkcji sterowania ruchami przez dłuższy czas może powodować zmęczenie fizyczne.

#### **Rozpoznawanie głosu**

**Rozpoznawanie głosu** nie jest dostępne we wszystkich językach, dialektach i regionach. Skuteczność różni się w zależności od wybranego języka, głośności głosu oraz poziomu hałasu w otoczeniu.

Tryb głosowego wprowadzania tekstu wymaga wyrażenia zgody na przestrzeganie zasad ochrony prywatności dotyczących korzystania z głosu dla aplikacji innych firm oraz podania firmie Samsung adresu MAC i innych prywatnych informacji.

Głosowe wprowadzanie tekstu pozwala użytkownikom wprowadzać tekst za pomocą poleceń głosowych zamiast myszy, klawiatury lub pilota. Ta funkcja jest szczególnie przydatna podczas wyszukiwania, przeglądania Internetu i korzystania z aplikacji, które wymagają wprowadzania tekstu.

# **Rozpoznawanie głosu**

**Menu ekranowe** > **Funkcje Smart** > **Rozpoznawanie głosu** Spróbuj

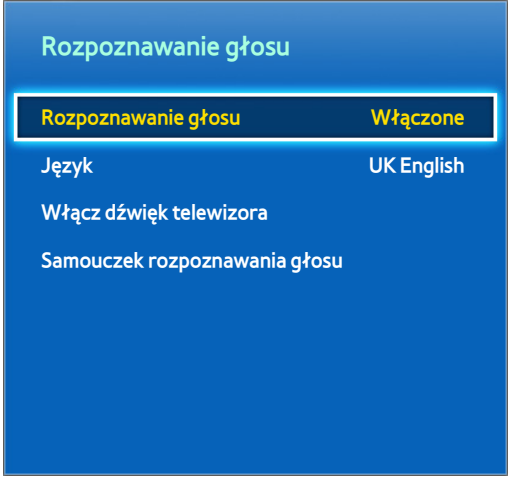

 $\mathbb Z$  W zależności od modelu mogą występować różnice w wyświetlanym obrazie.

**Rozpoznawanie głosu** zapewnia dostęp do określonych funkcji i umożliwia sterowanie nimi za pomocą poleceń głosowych. Aby polecenia głosowe były dokładnie rozpoznawane, należy je wypowiadać wyraźnie w języku wybranym w menu **Język**. Aby umożliwić korzystanie z funkcji **Rozpoznawanie głosu**, należy najpierw ustawić zegar telewizora. Ustaw **Zegar** (**Menu ekranowe** > **System** > **Czas** > **Zegar**).

Należy nacisnąć przycisk **VOICE** i wypowiedzieć tekst polecenia z odległości od 10 cm do 15 cm od mikrofonu na pilocie Smart Touch Control. Polecenia mogą nie zostać rozpoznane, jeśli zostaną wypowiedziane zbyt głośno lub zbyt cicho. Optymalna głośność wynosi około 60 dB (np. 60 dB: zwykła rozmowa, 70 dB: dzwonek telefonu).

Ta opcja dostępna jest wyłącznie w telewizorach LED serii 6330 i wyższych.

### **Warunki działania funkcji**

Skuteczność rozpoznawania głosem różni się w zależności od głośności/tonu głosu, wymowy oraz warunków otoczenia (dźwięk z telewizora i hałas z otoczenia).

#### **Samouczek rozpoznawania głosu**

#### **Menu ekranowe** > **Funkcje Smart** > **Rozpoznawanie głosu** > **Samouczek rozpoznawania głosu** Spróbuj

Pozwoli to poznać podstawy korzystania z funkcji **Rozpoznawanie głosu**. Uruchom funkcję **Samouczek**  rozpoznawania głosu lub aktywuj usługę Rozpoznawanie głosu, a następnie wypowiedz tekst "Pomóż mi".

 $\triangle$  Zależnie od kraju lub regionu.

### **Włączanie funkcji Rozpoznawanie głosu**

Naciśnij przycisk **VOICE** wypowiedz słowo wywołujące lub naciśnij przycisk **Rozpoznawanie głosu**. Wypowiedz polecenie. Teraz możesz sterować telewizorem za pomocą funkcji **Rozpoznawanie głosu**. Spróbuj

Jeśli **Rozpoznawanie głosu** nie działa, sprawdź, czy włączono funkcję **Rozpoznawanie głosu** (**Menu ekranowe** > **Funkcje Smart** > **Rozpoznawanie głosu** > **Rozpoznawanie głosu**). Aby skorzystać z funkcji **Rozpoznawanie głosu**, funkcja **Rozpoznawanie głosu** musi mieć wybrane ustawienie **Włączone**.

- " Gdy aktywne jest Rozpoznawanie głosu, telewizor może włączyć się samoczynnie z powodu dźwięków z otoczenia.
- Zależnie od kraju lub regionu.

### **Podstawowe polecenia funkcji Rozpoznawanie głosu**

Następujących poleceń można używać zawsze, gdy aktywna jest funkcja Rozpoznawanie głosu:

- All Voice Commands: Powiedz "Pomóż mi" a następnie "Pokaż wszystkie", aby wyświetlić pełną listę poleceń głosowych z podziałem na kategorie. Powiedz nazwę kategorii.
- **Available Voice Commands: Powiedz "Pomóż mi". Zostanie wyświetlona lista podstawowych poleceń** głosowych.
- **Polecenia podstawowe**
	- Regulacja głośności dźwięku: Powiedz "Zwiększ głośność" lub "Zmniejsz głośność".
	- Zmiana kanałów: Powiedz "Kanał w górę" lub "Kanał w dół".
	- Wyłącz: Powiedz "**Wyłącz TV**".
	- Moving the Focus: Powiedz "**Ostrość z lewej**", "**Ostrość z prawej**", "**Ostrość na górze**" lub "**Ostrość na dole**", aby przenieść fokus. Z poleceń tych można jednak korzystać wyłącznie wówczas, gdy istnieje możliwość przeniesienia fokusu.
	- Select Item: Powiedz .**Wybierz**".

#### ● **Polecenia inteligentne**

Wyświetlana jest następująca lista dostępnych w bieżącym stanie słów powiązanych z usługą Smart Hub: "Smart Hub", "Aplikacje", "Sieci społecznościowe".

● **Aplikacje i usługi**

Wyświetlana jest następująca lista dostępnych w bieżącym stanie słów powiązanych z aplikacjami i usługami: "Explore 3D", "Web Browser", "Samsung Apps".

Rozpoznawane są wyłącznie wstępnie zapisane polecenia głosowe. Dostępne polecenia głosowe mogą się różnić w zależności od wersji oprogramowania.

### **Ustawienia funkcji Rozpoznawanie głosu**

#### **Menu ekranowe** > **Funkcje Smart** > **Rozpoznawanie głosu**

- **Język**: Wybór języka funkcji Rozpoznawanie głosu. Spróbuj
- **Włącz dźwięk telewizora**: Włączanie/wyłączanie odpowiedzi głosowych telewizora na polecenia funkcji Rozpoznawanie głosu i wybór głosu męskiego lub kobiecego.
	- $\ell$  Funkcia nie jest obsługiwana w niektórych regionach.

## **Sterowanie ruchami**

**Menu ekranowe** > **Funkcje Smart** > **Sterowanie ruchami** Spróbuj

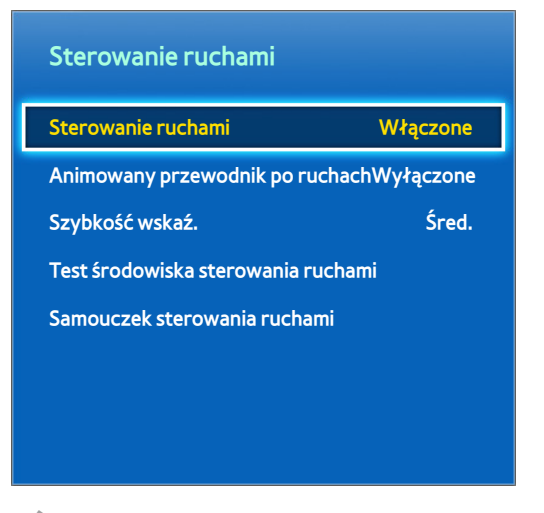

 $\mathbb Z$  W zależności od modelu mogą występować różnice w wyświetlanym obrazie.

Za pomocą funkcji Sterowanie ruchami można zmieniać kanał, regulować głośność, przemieszczać wskaźnik i sterować innymi funkcjami telewizora.

Niektóre aplikacje mogą nie obsługiwać funkcji Sterowanie ruchami.

### **Warunki działania funkcji**

Użytkownik powinien znajdować się w odległości od 1,5 m do 4 m od kamery. Rzeczywisty zasięg rozpoznawania może się różnić w zależności od kąta ustawienia kamery i innych czynników.

Sterowanie ruchami wymaga użycia kamery telewizora, zatem nie będzie działać, gdy kamera będzie skierowana w górę lub w dół. Ustaw kamerę pod odpowiednim kątem. Nie ustawiaj kamery bezpośrednio w kierunku słońca lub innego źródła światła ani nie przesłaniaj jej pola widzenia.

Aby kamera rozpoznawała ruch, użytkownik musi odróżniać się od tła w pomieszczeniu.

Odpowiednia jasność otoczenia: od 50 do 500 luksów. (np: 100 luksów: łazienka, 400 luksów: pokój dzienny)

Przy korzystaniu z funkcji Sterowanie ruchami należy unikać bezpośredniego nasłonecznienia.

Przed użyciem funkcji Sterowanie ruchami należy uruchomić **Test środowiska sterowania ruchami** w celu ustalenia zasięgu rozpoznawania kamery.

### **Test środowiska sterowania ruchami**

#### **Menu ekranowe** > **Funkcje Smart** > **Sterowanie ruchami** > **Test środowiska sterowania ruchami**

Ten test należy wykonać przed użyciem funkcji Sterowanie ruchami w celu zapewnienia jej prawidłowego działania.

- 11 Uruchom **Test środowiska sterowania ruchami** i wybierz opcję **Uruchom** w odległości 1,5 m i 4 m od telewizora. Jeśli na ekranie telewizora odbija się światło, użytkownik może mieć problem z korzystaniem z funkcji **Sterowanie ruchami**.
- 22 Wyreguluj kąt ustawienia kamery tak, aby znajdować się wewnątrz prostokąta wyświetlanego na ekranie. Po zakończeniu regulacji kąta ustawienia kamery wykonaj powolny ruch jedną ręką od lewej do prawej. Wyciągnij rękę dłonią w kierunku telewizora. Gdy telewizor rozpozna czynność, na ekranie pojawi się kursor w kształcie strzałki. Jeśli rozpoznanie nie powiedzie się, spróbuj jeszcze raz.

#### **Samouczek sterowania ruchami**

#### **Menu ekranowe** > **Funkcje Smart** > **Sterowanie ruchami** > **Samouczek sterowania ruchami**

Zabawny i prosty sposób na poznanie funkcji Sterowanie ruchami. Uruchom funkcję Sterowanie ruchami i postępuj zgodnie z instrukcjami samouczka.

#### **Włączanie sterowania ruchami**

#### **Menu ekranowe** > **Funkcje Smart** > **Sterowanie ruchami** > **Sterowanie ruchami** Spróbuj

Wyciągnij dłoń w kierunku telewizora. Przytrzymaj ją przez chwilę, po czym wykonaj ruch ręką z boku na bok trzy lub cztery razy. Po pomyślnym rozpoznaniu ruchu ręką funkcja sterowania ruchami włączy się i na ekranie pojawi się wskaźnik.

**Z** Jeśli ręka wyjdzie poza zasięg kamery telewizora, funkcja Sterowanie ruchami wyłączy się. Aby ponownie włączyć funkcję, unieś rękę w ciągu 3 sekund.

### **Korzystanie z podstawowych poleceń sterowania ruchami**

Dostępne polecenia sterowania ruchami mogą się różnić w zależności od aktualnego trybu pracy telewizora.

- **Nawigacja wskazująca**: Ta czynność przesuwa kursor w odpowiednie miejsce.
- **Uruchom** / **Wybierz**: Zaciśnij dłoń w pięść, aby wybrać opcję lub wykonać polecenie. Trzymanie zaciśniętej pięści odpowiada przytrzymywaniu wciśniętego przycisku pilota.
- **Wróć**: Zakreśl dłonią okrąg przeciwnie do kierunku ruchu wskazówek zegara, aby wrócić do poprzedniego menu.
- **Przewijanie ekranów**: Przytrzymaj jedną dłoń pionowo, a następnie przesuń ją w lewo lub w prawo, aby zmieniać ekrany Smart Hub.
- **Przewijanie strony internetowej**: Podczas wyświetlania strony internetowej zaciśnij dłoń w pięść, a następnie przesuń ją w górę lub w dół, aby przewinąć stronę w górę lub w dół.

### **Opcje sterowania ruchami**

#### **Menu ekranowe** > **Funkcje Smart** > **Sterowanie ruchami**

● **Animowany przewodnik po ruchach**

Funkcja wyświetla Animowany przewodnik po ruchach po wykryciu ruchu użytkownika.

● **Szybkość wskaź.**

Ustaw szybkość wskaźnika używanego z funkcją Sterowanie ruchami.

### **Ekran Sterowanie ruchami**

#### **Układ ekranu podczas oglądania telewizji**

Uruchomienie funkcji Sterowanie ruchami podczas oglądania telewizji powoduje wyświetlenie na ekranie poniższych ikon.

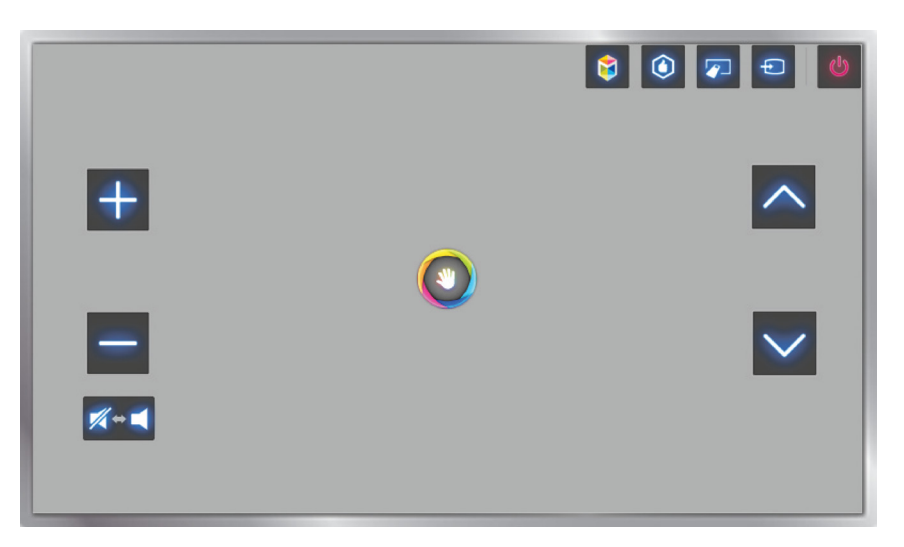

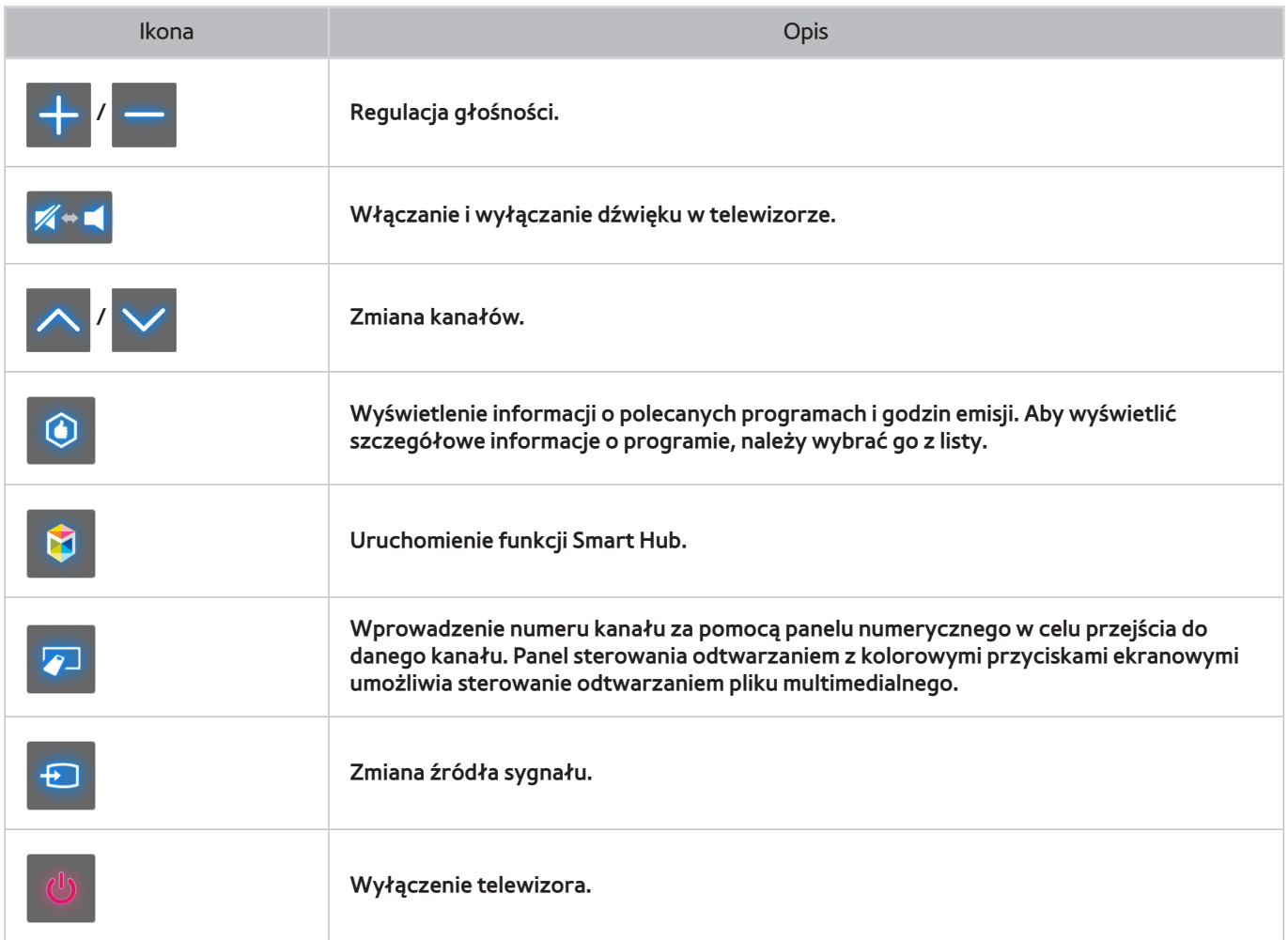

#### **Układ ekranu usługi Smart Hub**

Uruchomienie funkcji Sterowanie ruchami podczas korzystania z usługi Smart Hub powoduje wyświetlenie na ekranie poniższych ikon.

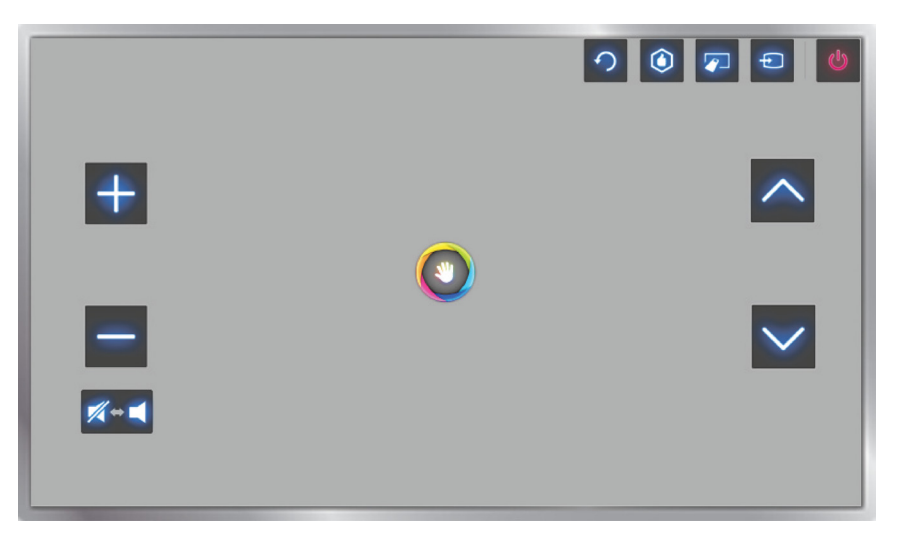

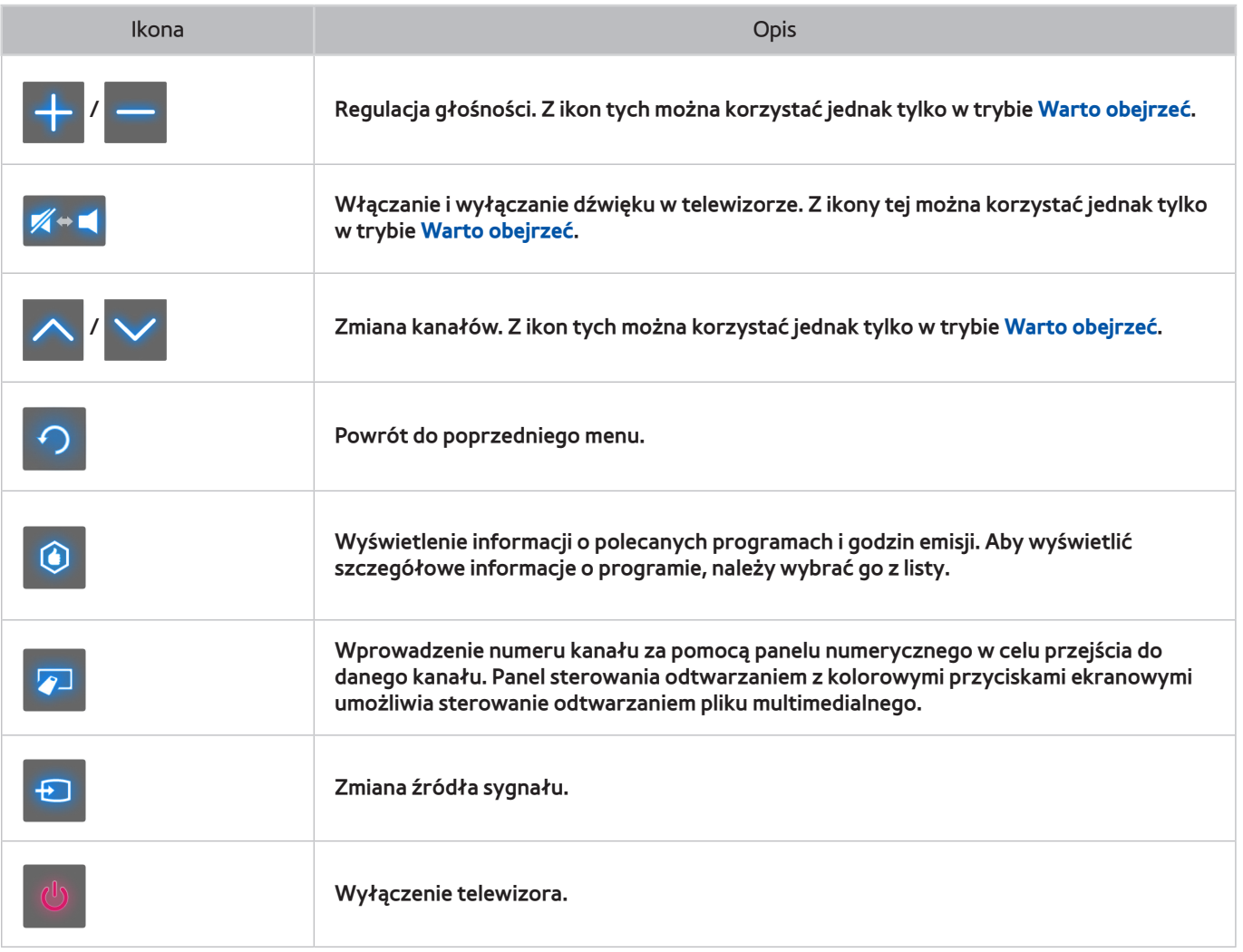

Przywracanie ikon na ekran

Przy korzystaniu z funkcji Sterowanie ruchami w usłudze Smart Hub ikony automatycznie znikają po dwóch sekundach bezczynności. Aby przywrócić ikony, przemieść wskaźnik jednej z trzech krawędzi pokazanych poniżej (oznaczonych niebieskim kolorem), a następnie przytrzymaj go tam przez sekundę. Ikony ponownie pojawią się na ekranie.

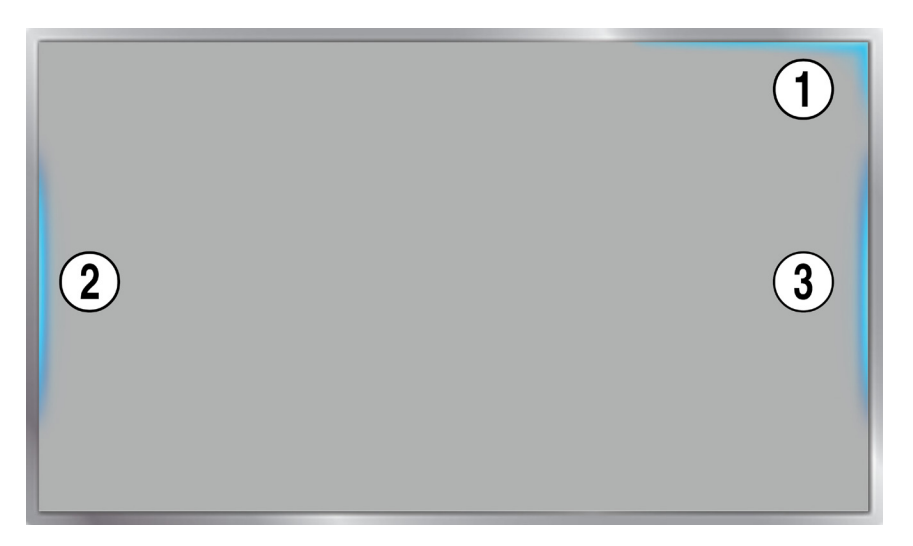

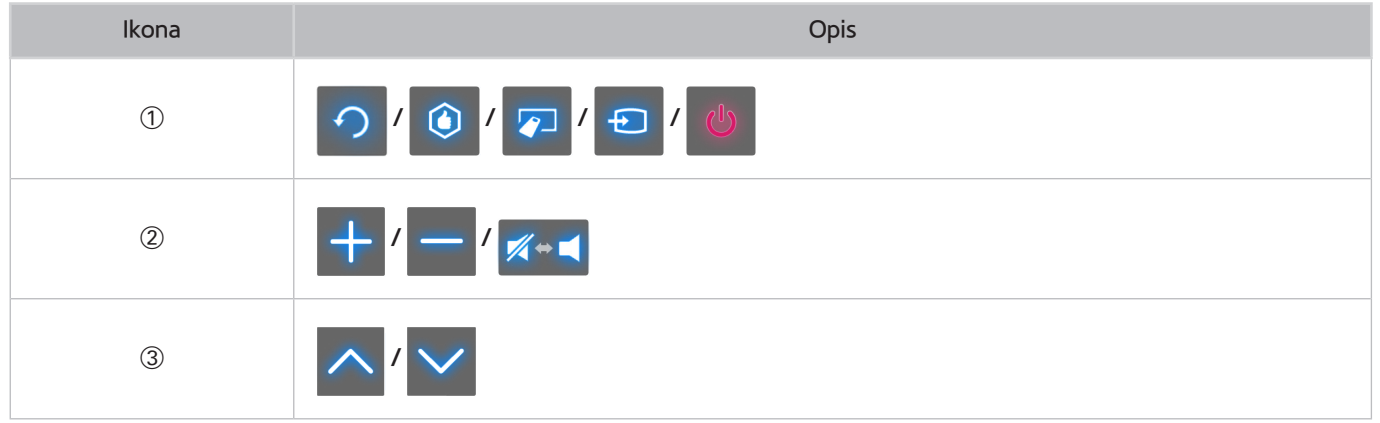
# **Rozpoznawanie twarzy**

Użytkownicy mogą zarejestrować obrazy swoich twarzy i logować się na swoich kontach Smart Hub za pomocą funkcji rozpoznawania twarzy. Dla jednego konta można zarejestrować jeden obraz twarzy. Skuteczność rozpoznawania twarzy zależy od poziomu jasności w pomieszczeniu i karnacji skóry użytkownika. Aby uzyskać więcej informacji na ten temat, patrz "[Konto Samsung](#page-121-0)".

[ **Podłączając kamerę telewizyjną do modeli telewizorów firmy Samsung z roku 2013, należy sprawdzić, czy do podłączenia wybrano odpowiednie gniazdo USB telewizora. Inne gniazda USB nie są przeznaczone do tego celu.**

## **Warunki działania funkcji**

- Użytkownik powinien znajdować się w odległości od 1,5 m do 4 m od kamery. Rzeczywisty zasięg rozpoznawania może się różnić w zależności od kąta ustawienia kamery i innych czynników.
- Odpowiednia jasność otoczenia: od 50 do 500 luksów. (100 luksów: łazienka, 400 luksów: pokój dzienny)
- Funkcja rozpoznawania twarzy może na raz rozpoznać twarze maksymalnie 5 różnych użytkowników.
- Mogą występować trudności z rozróżnieniem twarzy bliźniąt lub podobnych do siebie osób.

### **Przy korzystaniu z funkcji rozpoznawania twarzy należy zwrócić uwagę na poniższe kwestie.**

- Nie zasłaniaj twarzy czapką, okularami przeciwsłonecznymi czy włosami.
- Kamera musi widzieć całą twarz użytkownika. Twarz nie powinna być zacieniona. Cień uniemożliwia prawidłowe rozpoznanie twarzy.
- Wyraz twarzy powinien być maksymalnie naturalny. Usta powinny być zamknięte i naturalnie ułożone.
- Wyraz twarzy podczas logowania się na koncie Samsung powinien być taki sam, jak podczas rejestracji.

## **Rejestrowanie obrazu twarzy**

W celu zarejestrowania obrazu twarzy wymagane jest zalogowanie się na koncie Smart Hub. Zaloguj się na koncie Smart Hub. Jeśli nie masz konta, załóż je.

- 11 Otwórz menu **Funkcje Smart** > **Konto Samsung** > **Edytuj profil** i wybierz opcję **Przypisz twarz**.
- 22 Zapoznaj się z instrukcją, wybierz opcję **OK** i wpisz hasło dostępu do konta Samsung.
- 33 Wybierz opcję **Zrób zdjęcie** twarz użytkownika pojawi się na ekranie. Upewnij się, że cała twarz znajduje się w czerwonej kropkowanej ramce. Twarz zostanie zapisana prawidłowo, gdy kolor ramki zmieni się na zielony. Jeśli operacja zakończy się niepowodzeniem, wybierz opcję **Ponów**.
	- " Kamera musi widzieć całą twarz użytkownika. Twarz nie powinna być zacieniona. Cień uniemożliwia prawidłowe rozpoznanie twarzy.
	- $\ell$  Wyraz twarzy powinien być maksymalnie naturalny. Usta powinny być zamknięte i naturalnie ułożone.
	- " Lepiej zaznaczyć pole obok tekstu **W celu zwiększenia poziomu bezpieczeństwa chcę korzystać także z hasła**. Po zaznaczeniu tego pola wyboru podczas logowania z wykorzystaniem rozpoznawania twarzy użytkownik musi wprowadzić hasło.
- 44 Aby zakończyć, wybierz polecenie **Zapisz**.

## **Logowanie się przez rozpoznawanie twarzy**

Wybierz opcję **Rozpoznawanie twarzy**, a następnie wybierz opcję **Uruchom** w oknie logowania. Telewizor automatycznie rozpozna twarz użytkownika. Jeśli rozpoznanie nie powiedzie się, spróbuj jeszcze raz. Jeśli włączono opcję wprowadzania hasła w menu **Edytuj profil**, w celu zalogowania się na koncie Smart Hub trzeba także wprowadzić hasło.

- $\mathscr O$  Kamera musi widzieć cała twarz użytkownika. Twarz nie powinna być zacieniona. Cień uniemożliwia prawidłowe rozpoznanie twarzy.
- $\mathscr V$  Wyraz twarzy powinien być maksymalnie naturalny. Usta powinny być zamkniete i naturalnie ułożone.
- " Po pomyślnym rozpoznaniu twarzy telewizor automatycznie zaloguje się w usłudze Smart Hub. Jeżeli telewizor rozpozna co najmniej dwie zarejestrowane twarze, pojawi się lista kont. Wybierz odpowiednie konto. Rozpoznanie niezarejestrowanej twarzy skutkuje wyświetleniem ostrzeżenia.

# **Korzystanie z urządzeń peryferyjnych**

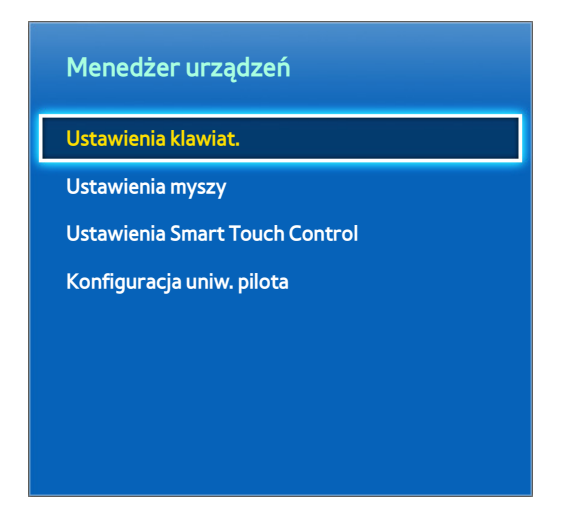

 $\mathbb Z$  W zależności od modelu mogą występować różnice w wyświetlanym obrazie.

Zamiast pilotem tym telewizorem można sterować za pomocą klawiatury i myszy. Takie urządzenia peryferyjne ułatwiają i zwiększają wygodę korzystania z telewizora. Niektóre modele nie obsługują klawiatur i myszy USB klasy HID.

Niektóre klawiatury mogą nie obsługiwać tej funkcji.

## **Podłączanie klawiatury**

### **Menu ekranowe** > **System** > **Menedżer urządzeń** > **Ustawienia klawiat.** Spróbuj

Podłączenie klawiatury do telewizora ułatwia wprowadzanie tekstu. Aby móc korzystać z klawiatury USB, należy podłączyć jej kabel do portu USB w telewizorze. Aby móc korzystać z klawiatury Bluetooth, należy ją sparować za pomocą funkcji Bluetooth telewizora.

● **Wybierz klawiaturę**

Wskaż klawiaturę, której chcesz używać. Można używać tylko jednej klawiatury naraz. Spróbuj

● **Dodaj klawiaturę Bluetooth**

Wyświetlenie listy klawiatur Bluetooth będących w zasięgu. Wybierz klawiaturę, której chcesz używać.

 $\mathbb Z$  Ta opcja jest dostępna wyłącznie w telewizorach LED serii 6330 i wyższych.

● **Opcje klawiatury**

Konfiguracja języka, typu i innych podstawowych ustawień klawiatury. Spróbuj

## **Korzystanie z klawiatury**

Do sterowania telewizorem można używać następujących klawiszy klawiatury:

- Klawisze ze strzałkami (przenoszenie fokusu), Windows (**Ⅲ), Menu (TOOLS)**, Enter (wybór i aktywacja), ESC (**RETURN**), klawisze numeryczne (liczby)
- F1 (a), F2 (b), F3 ({), F4 (}), F5 ( ), F6 (przycisk **SOURCE**), F7 (przycisk **CH LIST**), F8 (przycisk **MUTE**), F9/F10 (- **4** +), F11/F12 ( $\wedge$  **P**  $\vee$ )
- **W górę** / **W dół**: Przewijanie strony internetowej w górę lub w dół.

## **Podłączanie myszy**

### **Menu ekranowe** > **System** > **Menedżer urządzeń** > **Ustawienia myszy** Spróbuj

Podłącz mysz do telewizora i kliknij jej prawym przyciskiem, aby przywołać ekran **Przejdź do**. Następnie można obsługiwać menu ekranowe, funkcję Smart Hub i inne funkcje telewizora za pomocą myszy, tak jak na komputerze.

Aby móc korzystać z myszy USB, należy podłączyć jej kabel do portu USB w telewizorze. Aby móc korzystać z myszy Bluetooth, należy ją sparować za pomocą funkcji Bluetooth telewizora.

● **Wybierz mysz**

Wskaż mysz, której chcesz używać. Można używać tylko jednej myszy naraz. Spróbuj

● **Dodaj mysz Bluetooth**

Wyświetlenie listy myszy Bluetooth będących w zasięgu. Wybierz mysz, której chcesz używać.

 $\hat{Z}$  Ta opcja jest dostępna wyłącznie w telewizorach LED serii 6330 i wyższych.

● **Opcje myszy**

Konfiguracja przypisania przycisków, szybkości wskaźnika i innych podstawowych ustawień myszy. Spróbuj

### **Korzystanie z myszy**

- **Lewy przycisk**: Zaznaczanie i aktywacja elementów.
- **Prawy przycisk**: wywołanie ekranu Przejdź do, zawierającego takie opcje, jak Wyłącz, Menu ekranowe, Smart Hub i Narzędzia.
- **Kółko myszy:** Przewijanie strony internetowej w górę lub w dół.

# **Oglądanie telewizji**

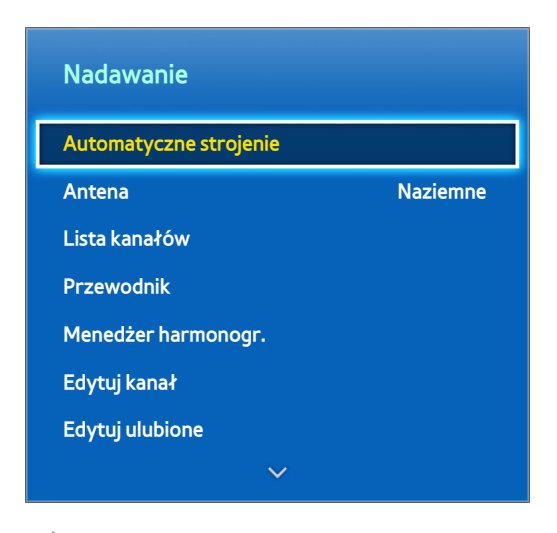

 $\mathbb Z$  W zależności od modelu mogą występować różnice w wyświetlanym obrazie.

Te funkcje ułatwiają dostęp do przewodnika po programach oraz informacji o programie. Nie są one jednak dostępne podczas oglądania telewizji za pośrednictwem dekodera telewizji kablowej lub satelitarnej.

## **Informacje o programie**

Podczas oglądania telewizji wybierz przycisk **INFO** na panelu pilota wirtualnego lub na zwykłym pilocie, aby wyświetlić informacje o bieżącym programie.

Informacje o programie są jednak dostępne tylko dla kanałów cyfrowych. Aby móc korzystać z funkcji Informacje o programie, należy najpierw ustawić zegar telewizora. Aby ustawić zegar, przejdź do opcji **Czas** (**Menu ekranowe** > **System** > **Czas** > **Zegar**). Informacje o programie mogą różnić się w zależności od rodzaju sygnału. Dla niektórych programów mogą w ogóle nie być dostępne.

Aby rozpocząć nagrywanie bieżącego programu, dotknij tabliczki dotykowej, gdy wyświetlany jest ekran informacji o programie. Aby sprawdzić inne programy, przeciągnij palcem w lewo/w prawo po tabliczce dotykowej. Aby ustawić funkcję Wyśw. czasowe lub Zaprogramow. nagryw. dla wybranego programu, dotknij tabliczki dotykowej.

Podczas oglądania telewizji naciśnij i przytrzymaj przycisk **c**, aby wyświetlić informacje o bieżącym programie.

## **Zmiana emitowanego sygnału**

**Menu ekranowe** > **Nadawanie** > **Antena** Spróbuj

Wybór anteny do odbioru transmisji cyfrowych.

## **Przewodnik**

### **Menu ekranowe** > **Nadawanie** > **Przewodnik** Spróbuj

Wyświetlanie planu emisji kanału cyfrowego, z godzinami emisji. Pozwala sprawdzić plany emisji, a także skonfigurować funkcję **Programowanie wyświetlania** lub **Programowanie nagrywania**. Naciśnij przycisk **GUIDE**, aby wyświetlić przewodnik.

### **Zmiana kanałów**

Wybierz kanał w funkcji **Przewodnik**, aby od razu przejść do niego.

### **Nagrywanie bieżącego programu**

Zaznacz aktualnie nadawany program i wybierz przycisk **INFO** na panelu pilota wirtualnego lub zwykłym pilocie. Zostanie wyświetlony ekran informacyjny. Wybierz opcję **Nagrywanie**. Opcja **Nagrywanie** jest dostępna tylko dla aktualnie nadawanych programów.

### **Zmiana kategorii**

Naciśnij przycisk **B**, aby zmiana listę kanałów.

## **Szybka nawigacja**

Naciśnij przycisk **A.** Zostanie wyświetlone okno podręczne. Przeciągnięcie w lewo lub w prawo na tabliczce dotykowej powoduje przeniesienie fokusu na 24 godziny do tyłu lub do przodu, co umożliwia szybsze przeglądanie planu emisji programów. Nie można jednak zaznaczyć godziny przed bieżącą godziną.

### **Telewizory LED z serii 4500–6300**

Naciśnij przycisk  $\blacksquare$ . Zostanie wyświetlone okno podręczne. Każde naciśnięcie przycisku ze strzałką w lewo lub w prawo powoduje przeniesienie fokusu na 24 godziny do tyłu lub do przodu, co umożliwia szybsze przeglądanie harmonogramu programów. Nie można jednak zaznaczyć godziny przed bieżącą godziną.

### **Programowanie wyświetlania**

Wybierz program, który chcesz oglądać, następnie wybierz przycisk **INFO** na panelu pilota wirtualnego lub zwykłym pilocie, aby wyświetlić ekran szczegółowych informacji. Na ekranie ze szczegółowymi informacjami wybierz opcję **Programowanie wyświetlania**, aby ustawić funkcję **Programowanie wyświetlania**. Opcja **Programowanie wyświetlania** jest dostępna dla programów, które nie zostały jeszcze wyemitowane. Naciśnij przycisk { i przejdź do ekranu **Menedżer harmonogr.**, aby wyświetlić listę zaplanowanych programów.

### **Programowanie nagrywania**

Wybierz program, który chcesz nagrać, następnie wybierz przycisk **INFO** na panelu pilota wirtualnego lub zwykłym pilocie, aby wyświetlić ekran szczegółowych informacji. Opcja **Programowanie nagrywania** jest dostępna tylko dla programów, które nie zostały jeszcze wyemitowane Naciśnij przycisk { i przejdź do ekranu **Menedżer harmonogr.**, aby wyświetlić listę zaplanowanych programów.

## **Sprawdzanie informacji o programie**

Podświetl program i naciśnij przycisk **INFO**. Spowoduje to wyświetlenie szczegółowych informacji o podświetlonym programie. Informacje o programie mogą różnić się w zależności od rodzaju sygnału. Dla niektórych programów mogą w ogóle nie być dostępne.

## **Lista kanałów**

### **Menu ekranowe** > **Nadawanie** > **Lista kanałów** Spróbuj

Podczas wyświetlania telewizji uruchom funkcję **Lista kanałów**, aby przełączyć kanały lub sprawdzić programy nadawane na innych kanałach cyfrowych. Naciśnij i przytrzymaj palec na tabliczce dotykowej przez 2 sekundy. Zostanie wyświetlony ekran **Lista kanałów**.

Ikony na ekranie Lista kanałów mają następujące znaczenie:

- $\bullet$   $\mathsf{A}$  : kanał analogowy
- $\bullet$   $\bullet$  : kanał ulubiony
- $\bullet$   $\bullet$  : kanał zarezerwowany dla funkcji Programowanie wyświetlania
- : kanał zarezerwowany dla funkcji Programowanie nagrywania
- $\bullet$   $\bullet$  : kanał zablokowany

### **Zmiana kanałów**

Wybierz kanał, aby od razu przejść do niego. Aby szybko przewinąć listę, użyj przycisków zmiany kanałów. Zaznaczać można pozycje od góry do dołu listy na jednej stronie.

### **Sortowanie**

(Tylko kanały cyfrowe)

Przeciągnij palcem w lewo po tabliczce dotykowej lub naciśnij na pilocie przycisk ze strzałką w lewo.

Wybór opcji sortowania listy według nazwy lub numeru.

### **Gatunek**

Przeciągnij palcem w lewo po tabliczce dotykowej lub naciśnij na pilocie przycisk ze strzałką w lewo, a następnie wybierz opcję **Gatunek**. Wybierz żądany typ kanału TV.

Opcji Gatunek można używać tylko wówczas, gdy opcja Tryb kanałów listy kanałów jest ustawiona na Dodane kanały. Jednakże dodane kanały muszą zawierać informacje o gatunku.

### **Telewizory LED z serii 4500–6300**

Naciśnij przycisk ze strzałką w lewo na pilocie i wybierz opcję **Gatunek**.

### **Zmiana emitowanego sygnału**

Przeciągnij palcem w prawo po tabliczce dotykowej lub naciśnij na pilocie przycisk ze strzałką w prawo, a następnie wybierz nadawany sygnał. Spowoduje to natychmiastową zmianę źródła sygnału.

### **Telewizory LED z serii 4500–6300**

Naciśnij przycisk ze strzałką w prawo na pilocie i wybierz emitowany sygnał. Spowoduje to natychmiastową zmianę źródła sygnału.

### **Zmiana listy kanałów**

Przeciągnij palcem w prawo po tabliczce dotykowej lub naciśnij na pilocie przycisk ze strzałką w prawo, a następnie przełącz na opcję Dodane kanały lub na listę Ulubione. Listę Ulubione można wybrać, jeśli zawiera co najmniej jeden kanał ulubiony. Jeśli wcześniej nie dodano żadnego kanału ulubionego, wybierz opcję **Edytuj ulubione** i dodaj kanały na ekranie **Edytuj ulubione**.

### **Telewizory LED z serii 4500–6300**

Na pilocie naciśnij przycisk ze strzałką w prawo i przełącz na opcję Dodane kanały lub listę Ulubione. Listę Ulubione można wybrać, jeśli zawiera co najmniej jeden ulubiony kanał. Jeśli wcześniej nie dodano żadnego ulubionego kanału, wybierz opcję **Edytuj ulubione** i dodaj kanały na ekranie **Edytuj ulubione**.

# **Programowanie wyświetlania**

### **Sposób 1: Menu ekranowe** > **Nadawanie** > **Menedżer harmonogr.** Spróbuj

**Sposób 2:** Wybierz przycisk **GUIDE** na panelu pilota wirtualnego lub na zwykłym pilocie, aby uaktywnić ekran Przewodnik, a następnie naciśnii przycisk **&**.

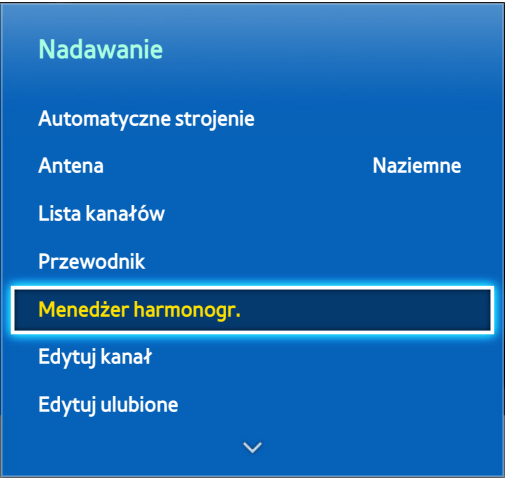

 $\mathbb Z$  W zależności od modelu mogą występować różnice w wyświetlanym obrazie.

Konfiguracja telewizora do wyświetlania określonego kanału lub programu o określonej godzinie, konkretnego dnia. Przed zaprogramowaniem harmonogramu oglądania telewizji należy upewnić się, że w menu **Menu ekranowe** > **System** > **Czas** > **Zegar** ustawiono właściwą datę i godzinę.

Obok programów z ustawioną funkcją Programowanie wyświetlania pojawi się ikona .

## **Programowanie wyświetlania kanałów cyfrowych**

Programowanie wyświetlania kanałów cyfrowych umożliwiają następujące dwie opcje:

- Przewodnik
- Informacje o programie

### **Przewodnik**

Na ekranie **Przewodnik** wybierz program do wyświetlenia.

### **Informacje o programie**

Wybierz przycisk **INFO** na panelu pilota wirtualnego lub zwykłym pilocie, aby wyświetlić informacje o bieżącym programie. Na ekranie z informacjami o programie przesuń palcem w lewo/w prawo na tabliczce dotykowej lub naciśnij przycisk strzałki w lewo/w prawo na pilocie i wybierz program, który nie był jeszcze emitowany, a następnie ustaw dla niego funkcję **Programowanie wyświetlania**.

## **Programowanie wyświetlania kanałów analogowych**

Programowanie wyświetlania programów na kanałach analogowych polega na określeniu godziny i daty.

- 11 Uruchom funkcję **Menedżer harmonogr.** i wybierz opcję **Harmonogram**. Zostanie wyświetlone menu podręczne. Wybierz opcję **Programowanie wyświetlania** w celu określenia ustawień.
- 22 Określ dla programu opcje **Antena**, **Kanał**, **Powtórz** i **Czas rozpoczęcia.**, a następnie wybierz przycisk **OK**, aby zakończyć.

## **Anulowanie funkcji Programowanie wyświetlania**

Aby anulować funkcję Programowanie wyświetlania dla określonego programu, wybierz program na ekranie **Menedżer harmonogr.**. Zostanie wyświetlone menu podręczne. Wybierz opcję **Usuń**, aby anulować.

## **Edit Schedule List**

Zaznacz pozycję na ekranie **Menedżer harmonogr.** i wybierz opcję **Edytuj** z menu podręcznego. Zmień ustawienia wybranej pozycji.

# **Programowanie nagrywania**

### **Sposób 1: Menu ekranowe** > **Nadawanie** > **Menedżer harmonogr.**

**Sposób 2:** Wybierz przycisk **GUIDE** na panelu pilota wirtualnego lub na zwykłym pilocie, aby uaktywnić ekran Przewodnik, naciśnij przycisk **(alp)** aby uaktywnić ekran **Menedżer harmonogr.**, a następnie wybierz opcję **Harmonogram**. Zostanie wyświetlone menu podręczne. Wybierz opcję **Programowanie nagrywania**, aby kontynuować.

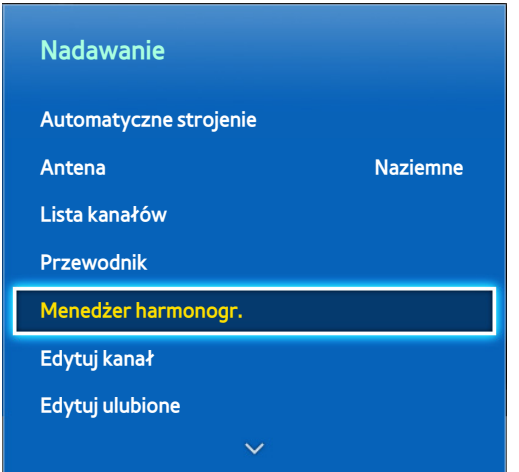

W zależności od modelu mogą występować różnice w wyświetlanym obrazie.

Ten telewizor SMART TV umożliwia nagrywanie bieżących i przyszłych programów na urządzeniach pamięci masowej USB do późniejszego oglądania bez użycia zewnętrznego urządzenia nagrywającego.

Opcja **Programowanie nagrywania** jest dostępna tylko dla kanałów cyfrowych. Obok kanałów i programów z ustawioną funkcją Programowanie nagrywania pojawi się ikona

Nagrania można wyświetlić przez wybranie opcji **Nagrane prog. TV** na ekranie **Warto obejrzeć** lub **Moje pliki**.

# **Środki ostrożności**

- Aby skonfigurować funkcję Programowanie nagrywania, należy najpierw ustawić zegar telewizora. Wybierz opcję **Zegar** z menu **Menu ekranowe** > **System** > **Czas** > **Zegar**.
- Nagrania są zabezpieczone systemem DRM i nie mogą być odtwarzane na komputerze lub innych telewizorach. Ponadto plików takich nie można odtwarzać na telewizorze, w którym wymieniono tor wizyjny.
- Zaleca się użycie dysku twardego USB o prędkości 5400 obr./min lub wyższej. Dyski twarde USB typu RAID nie są obsługiwane.
- Łączna ilość miejsca do nagrywania zależy od pojemności dysku twardego i jakości nagrania.
- Funkcja **Programowanie nagrywania** wymaga co najmniej 100 MB wolnego miejsca w urządzeniu pamięci masowej USB. Nagrywanie zostaje zatrzymane, gdy ilość dostępnego miejsca spadnie w trakcie nagrywania poniżej 50 MB.
- Jeśli ilość dostępnego miejsca spadnie poniżej 500 MB, gdy aktywne są funkcje Programowanie nagrywania i Timeshift, zostaje zatrzymane tylko nagrywanie.
- Maksymalny czas nagrywania wynosi 360 minut.
- Podczas odtwarzania nagrań i korzystania z funkcji Timeshift mają zastosowanie ustawienia telewizora.
- W przypadku zmiany sygnału wejściowego podczas nagrywania obraz nie będzie wyświetlany na ekranie do momentu zakończenia zmiany. Nagrywanie zostanie następnie wznowione, ale przycisk nie będzie dostępny.
- Aby możliwe było nagrywanie, należy przeprowadzić **Test wydajn. urządz.** dla urządzenia pamięci masowej USB podłączonego do telewizora. Test wydajności urządzenia można przeprowadzić, korzystając z funkcji **Przewodnik Smart TV** lub **Moje pliki**. Jeśli nagrywanie zostało wybrane na ekranie **Przewodnik** lub **Informacje o programie**, a nie powiódł się **Test wydajn. urządz.** dla urządzenia pamięci masowej USB, telewizor zainicjuje funkcję **Formatuj urządzenie** i ponownie wykona **Test wydajn. urządz.**.
- Przy korzystaniu z funkcji nagrywania samo nagranie może rozpocząć się z jedno- lub dwusekundowym opóźnieniem w stosunku do ustawionej godziny.
- Jeśli funkcja Programowanie nagrywania działa równocześnie z funkcją nagrywania na urządzeniu zewnętrznym zgodnym ze standardem HDMI-CEC, wyższy priorytet ma funkcja Programowanie nagrywania.
- Podłączenie urządzenia USB do nagrywania z telewizora powoduje automatyczne usunięcie nieprawidłowo zapisanych plików funkcji Timeshift i nagrania.
- Jeśli skonfigurowano funkcję **Wyłącznik czasowy** lub **Aut. wył. zasil.**, telewizor ignoruje takie ustawienie, gdy trwa nagrywanie o danej godzinie, i wyłącza się po jego zakończeniu.

## **Konfiguracja dedykowanego urządzenia nagrywającego**

Po podłączeniu zewnętrznego urządzenia pamięci masowej należy je skonfigurować jako dedykowane urządzenie dla funkcji Nagrane prog. TV, aby można było korzystać z funkcji Programowanie nagrywania i Timeshift.

## **Plug & Play**

- 1. Naciśnij przycisk **ja** i uruchom usługę Smart Hub. Wybierz opcję **Nagrane prog. TV** na dole ekranu **Warto obejrzeć** lub ekranu **Moje pliki**, aby wyświetlić listę podłączonych urządzeń. Wybierz urządzenie, którego chcesz używać. Zostanie wyświetlone okno podręczne.
- 22 Wybierz opcję **Tak**. Na ekranie Formatowanie urządzenia można sformatować urządzenie w systemie zgodnym z nagrywaniem wideo. Uwaga: Formatowanie powoduje usunięcie wszystkich danych zapisanych w urządzeniu.
- $3.$  Po zakończeniu formatowania należy przetestować urządzenie w celu sprawdzenia, czy obsługuje funkcje nagrywania i Timeshift. Po zakończeniu testowania urządzenie jest gotowe do korzystania z funkcji Programowanie nagrywania i Timeshift. Negatywny wynik testu oznacza, że wybranego urządzenia nie można używać jako dedykowanego urządzenia nagrywającego. Wybierz inne urządzenie.

### **Zarządzanie dedykowanym urządzeniem nagrywającym**

Zarządzanie urządzeniem zewnętrznym skonfigurowanym jako dedykowane urządzenie nagrywające.

- 1. Naciśnij przycisk **in** i uruchom usługę Smart Hub. Wybierz opcję **Nagrane prog. TV** na dole ekranu **Warto obejrzeć** lub ekranu **Moje pliki**, aby wyświetlić listę podłączonych urządzeń. Zaznacz dedykowane urządzenie nagrywające, aby wyświetlić listę zapisanych na nim plików.
- 22 W górnej części ekranu wybierz opcję **Opcje**, a następnie opcję Zarządzaj urządzen..

Na ekranie Zarządzaj urządzen. dostępne są następujące opcje:

- **Formatuj urządzenie**: Formatowanie zewnętrznego urządzenia pamięci masowej w systemie zgodnym z funkcją nagrywania wideo.
- **Sprawdź urządzenie**: Sprawdzenie, czy zewnętrzne urządzenie pamięci masowej korzysta z systemu zgodnego z funkcją nagrywania wideo.
- **Test wydajn. urządz.**: Przetestowanie zewnętrznego urządzenia pamięci masowej w celu sprawdzenia, czy obsługuje funkcje nagrywania i Timeshift.
- **Dom. urz. nagrywające**: W przypadku podłączenia do telewizora kilku zewnętrznych urządzeń pamięci masowej można wyznaczyć domyślne urządzenie dla funkcji nagrywania i Timeshift.

## **Nagrywanie programu**

Dostępne są następujące opcje nagrywania programu:

- Błyskawiczne nagrywanie
- **Przewodnik**
- Informacje o programie
- Określona godzina i data

### **Przewodnik**

Aby nagrać aktualnie nadawany program, wybierz przycisk  $\bullet$  na panelu pilota wirtualnego lub zwykłym pilocie, a następnie ustaw żądany czas nagrywania.

Na ekranie **Przewodnik** wybierz aktualnie nadawany program, a następnie wybierz przycisk **INFO** na panelu pilota wirtualnego lub zwykłym pilocie. Możesz nagrać wybrany program. Możesz także zaplanować nagranie, wybierając program, który ma zostać wyemitowany później. Opcja ta jest dostępna tylko dla kanałów cyfrowych.

### **Informacje o programie**

Wybierz przycisk **INFO** na panelu pilota wirtualnego lub zwykłym pilocie. Pojawi się ekran informacji o aktualnie oglądanym programie. Na ekranie informacyjnym naciśnij palcem na tabliczce dotykowej, a będzie można nagrać program. Możesz także przesunąć palcem w lewo lub w prawo na tabliczce dotykowej i wybrać program, który będzie emitowany później, aby zaplanować jego nagranie. Opcja ta jest dostępna tylko dla kanałów cyfrowych.

### **Telewizory LED z serii 4500–6300**

Naciśnij przycisk **INFO** na bieżąco emitowanym programie, aby go nagrać. Naciśnij przycisk (lub ) na pilocie i wybierz program, który ma zostać nadany później, aby zaprogramować jego nagranie. Planowanie nagrywania jest możliwe tylko dla kanałów cyfrowych.

### **Określona godzina i data**

- 11 Uruchom funkcję **Menedżer harmonogr.** i wybierz opcję **Harmonogram**. Zostanie wyświetlone menu podręczne. Wybierz przycisk **Programowanie nagrywania**, aby kontynuować.
- 22 Określ dla programu opcje **Antena**, **Kanał**, **Powtórz**, **Czas rozpoczęcia.** i **Godz. zakończ.**, a następnie wybierz przycisk **OK**, aby zakończyć.

### **Anulowanie funkcji Programowanie nagrywania**

Aby anulować funkcję Programowanie nagrywania dla określonego programu, wybierz program na ekranie **Menedżer harmonogr.**. Zostanie wyświetlone menu podręczne. Wybierz opcję **Usuń**, aby anulować.

## **Edycja listy włącznika czasowego**

Zaznacz pozycję na ekranie **Menedżer harmonogr.** i wybierz opcję **Edytuj** z menu podręcznego. Zmień ustawienia wybranej pozycji.

# **Odtwarzanie nagranego programu**

Naciśnij przycisk **in** i uruchom funkcję Smart Hub. W dolnej części ekranu **Nagrane prog. TV lub Przewodnik Smart TV** wybierz opcję **Moje pliki**. Wybierz zewnętrzne urządzenie pamięci masowej zawierające nagrane programy, aby wyświetlić listę dostępnych nagrań. Spróbuj

Zaznacz program na liście lub naciśnij przycisk ►, aby odtworzyć wybrany program. Podczas odtwarzania plików można korzystać z pilota lub przycisków sterujących na ekranie. Aby wyświetlić ekranowe przyciski sterujące, naciśnij tabliczkę dotykową lub przycisk **TOOLS**. Naciśnij przycisk **RETURN**, aby je ukryć.

Aby wyjść, wybierz przycisk ∫ na panelu pilota wirtualnego lub na zwykłym pilocie albo naciśnij przycisk **RETURN**.

## **Zmiana trybu wyświetlania**

Wybierz opcję **Widok** na górze listy, a następnie wybierz tryb wyświetlania. Lista zostanie posortowana w kolejności zgodnej z wybranym trybem wyświetlania.

## **Widok filtrowany**

Wybierz opcję **Filtr** na górze listy, a następnie wybierz filtr. Lista zawierać będzie tylko nagrane programy odpowiadające wybranemu filtrowi.

## **Tworzenie listy odtwarzania**

Z listy **Opcje** u góry ekranu wybierz opcję **Odtwórz wybrane**. Zaznacz programy, które chcesz odtworzyć, a następnie wybierz przycisk **Odtwórz**. Możesz utworzyć listę odtwarzania. Jeśli jednak lista jest wyświetlana w trybie Widok folderów, można wybrać tylko nagrania z tego samego folderu. Aby dodać do listy odtwarzania programy z innych folderów, należy zmienić tryb wyświetlania.

## **Blokowanie/odblokowywanie nagrań**

Z listy **Opcje** u góry ekranu wybierz opcję **Zablokuj**. Zaznacz programy, które chcesz zablokować, a następnie wybierz przycisk **Zablokuj**. Wszystkie zaznaczone programy zostaną zablokowane.

Aby odblokować program, przejdź do listy **Opcje** u góry ekranu i wybierz przycisk **Odblokuj**. Zaznacz programy, które chcesz odblokować, a następnie wybierz przycisk **Odblokuj**. Wszystkie zaznaczone programy zostaną odblokowane.

# **Usuwanie zapisanych programów**

Z listy **Opcje** u góry ekranu wybierz opcję **Usuń**. Zaznacz programy, które chcesz usunąć, a następnie wybierz przycisk **Usuń**. Wszystkie zaznaczone programy zostaną usunięte.

## **Zmień nazwę**

Z listy **Opcje** u góry ekranu wybierz opcję **Zmień nazwę**. Zaznacz program, którego nazwę chcesz zmienić. Korzystając z klawiatury, wpisz nową nazwę i wybierz opcję **Gotowe**, aby zakończyć zmianę nazwy. Nowa nazwa może mieć maksymalnie 29 znaków.

## **Zarządzanie urządzeniami**

Można wyznaczyć urządzenie podłączone do telewizora jako dedykowane urządzenie nagrywające.

## **Odtwarzanie innego programu**

- Wybierz przycisk ekranowy  $\left| \bullet \right|$  / >>.
- Wybierz przycisk ekranowy **Szukaj**, a następnie **Wyszukiwanie tytułów**.

## **Wyszukiwanie w programie**

- Przeciągnij palcem w lewo/prawo na tabliczce dotykowej. Skanowanie 10 sekund wstecz lub w przód.
- Naciśnij przycisk « / ». Można zmienić szybkość odtwarzania maksymalnie 7-krotnie. Aby przywrócić normalne odtwarzanie, naciśnij przycisk ►. Możesz też nacisnąć przycisk ►, gdy odtwarzanie jest wstrzymane, aby zmniejszyć szybkość odtwarzania (1/8, 1/4, 1/2). Odtwarzanie w zwolnionym tempie powoduje wyłączenie dźwięku i jest możliwe tylko do przodu.
- Naciśnij przycisk **µ**, aby wstrzymać odtwarzanie, a następnie naciskaj µ, aby odtwarzać film po jednej klatce. Po wstrzymaniu odtwarzania dźwięk nie jest odtwarzany.
- Wybierz **Szukaj** spośród przycisków widocznych na ekranie i wybierz opcję **Wyszukiwanie scen**. Istnieje możliwość odtworzenia pliku od określonej sceny. Jednakże ta funkcja jest niedostępna w poniższych przypadkach.
	- Nie utworzono miniatur scen.
	- Nagrany jest tylko dźwięk.
	- Czas nagrania wynosi poniżej 60 sekund.
- Wybierz przycisk ekranowy **Szukaj**, a następnie **Wyszukiwanie wg czasu**. Istnieje możliwość odtworzenia pliku od określonej sceny. Jednakże ta funkcja jest niedostępna w poniższych przypadkach.
- Wybierz przycisk ekranowy  $\frac{1}{4}$ . Plik wideo zostanie odtworzony od początku.

## **Dodatkowe ustawienia odtwarzania nagranego programu**

### ● **Powtórz**

Wybierz przycisk ekranowy **Powtórz**. Spowoduje to zmianę trybu powtarzania. Opcja **Powt. raz** powoduje powtórzenie tylko bieżącego programu. Opcja **Powt. wsz.** powoduje powtórzenie wszystkich programów zawartych w folderze.

● **Rozmiar obrazu**

Wybierz przycisk ekranowy **Rozmiar obrazu**, a następnie wybierz rozmiar obrazu.

● **Odbiornik**

Wybierz przycisk ekranowy **Odbiornik**, a następnie włącz amplituner.

● **Tryb obrazu**

Wybierz przycisk ekranowy **Ustawienia**, a następnie **Tryb obrazu**. Wybierz ustawienie Tryb obrazu.

### ● **Tryb dźwięku**

Wybierz przycisk ekranowy **Ustawienia**, a następnie **Tryb dźwięku**. Wybierz ustawienie Tryb dźwięku.

● **Jęz. ścieżki dźw.**

Wybierz przycisk ekranowy **Ustawienia**, a następnie **Jęz. ścieżki dźw.**. Wybierz opcję Jęz. ścieżki dźw.. Ta opcja jest dostępna tylko w przypadku odtwarzania strumieniowego filmów obsługujących wiele formatów audio.

● **Ustawienia napisów**

Wybierz przycisk ekranowy **Ustawienia**, a następnie **Ustawienia napisów**. Wybierz opcję Ustawienia napisów.

● **Informacje**

Za pomocą przycisku sterującego na ekranie wybierz opcję **Ustawienia** i **Informacje**. Umożliwi to wyświetlenie szczegółowych informacji o bieżącym programie.

# **Timeshift**

Funkcja Timeshift tymczasowo nagrywa bieżący program. Używając tej funkcji, użytkownicy mogą wstrzymać i wznowić program na żywo, a nawet przewijać go w tył lub w przód. Funkcja Timeshift jest jednak dostępna tylko dla kanałów cyfrowych. Ponadto włączenie funkcji Timeshift powoduje dezaktywację pewnych funkcji w menu **Nadawanie**.

# **Środki ostrożności**

- Nagrania są zabezpieczone systemem DRM i nie mogą być odtwarzane na komputerze lub innych telewizorach. Ponadto plików takich nie można odtwarzać na telewizorze, w którym wymieniono tor wizyjny.
- Funkcja Timeshift działa maksymalnie przez 90 minut.
- Funkcja Timeshift nie jest dostępna dla zablokowanych kanałów.
- Zaleca się użycie dysku twardego USB o prędkości 5400 obr./min lub wyższej. Dyski twarde USB typu RAID nie są obsługiwane.
- Aby można było korzystać z funkcji Timeshift, należy przeprowadzić **Test wydajn. urządz.** urządzenia pamięci masowej USB podłączonego do telewizora. Diagnostyczny **Test wydajn. urządz.** można wykonać, wybierając opcję **Nagrane prog. TV** na ekranie **Warto obejrzeć** lub **Moje pliki**.
- Aby można było korzystać z funkcji Timeshift, należy przeprowadzić **Test wydajn. urządz.** podłączonego do telewizora. **Test wydajn. urządz.** można zainicjować, wybierając kolejno **Menu ekranowe** > **Smart Hub** > **Warto obejrzeć** lub **Moje pliki** > **Nagrane prog. TV**.
- Łączna ilość miejsca do nagrywania zależy od pojemności dysku twardego i jakości nagrania.
- Podczas odtwarzania nagrań i korzystania z funkcji Timeshift mają zastosowanie ustawienia telewizora.
- Podłączenie urządzenia USB do nagrywania z telewizora powoduje automatyczne usunięcie nieprawidłowo zapisanych plików funkcji Timeshift i nagrania.
- Funkcja Timeshift może zostać automatycznie przerwana po wyczerpaniu miejsca na nią przeznaczonego.
- Funkcja Timeshift wymaga co najmniej 1,5 GB wolnego miejsca w urządzeniu pamięci masowej USB.
- Uruchomienie aplikacji, przełączenie na kanał analogowy i zmiana stanu telewizora na taki, który nie obsługuje funkcji Timeshift, powoduje jej automatyczne przerwanie. Funkcja zostaje wznowiona po ponownym przełączeniu na kanał cyfrowy.

# **Włączanie funkcji Timeshift**

Aby włączyć funkcję Timeshift, naciśnij przycisk ► podczas oglądania telewizji. Na ekranie zostanie wyświetlony pasek postępu funkcji Timeshift.

Dostępne są następujące przyciski i funkcje do sterowania funkcją Timeshift:

- **+4 / →**: Można zmienić szybkość odtwarzania maksymalnie 7-krotnie. Aby przywrócić normalne odtwarzanie, naciśnij przycisk ►.
- Przeciągnij palcem w lewo/prawo na tabliczce dotykowej. Skanowanie 10 sekund wstecz lub w przód.
- ∫: Naciśnięcie podczas odtwarzania segmentu przesuniętego w czasie powoduje powrót do czasu rzeczywistego. Naciśnięcie podczas oglądania w czasie rzeczywistym powoduje wyłączenie funkcji Time Shift .
- **µ: Wstrzymanie obrazu na ekranie. Naciśniecie przycisku µ w stanie wstrzymania powoduje odtwarzanie** po jednej klatce. W trybie wstrzymania obrazu za pomocą funkcji Time Shift dźwięk nie jest słyszalny. Odtwarzanie po jednej klatce jest możliwe tylko do przodu. Naciśnięcie przycisku « / » w stanie wstrzymania powoduje wznowienie odtwarzania z szybkością 1/4 normalnej szybkości.

# **Telewizja 3D**

#### **Menu ekranowe** > **Obraz** > **3D** Spróbuj

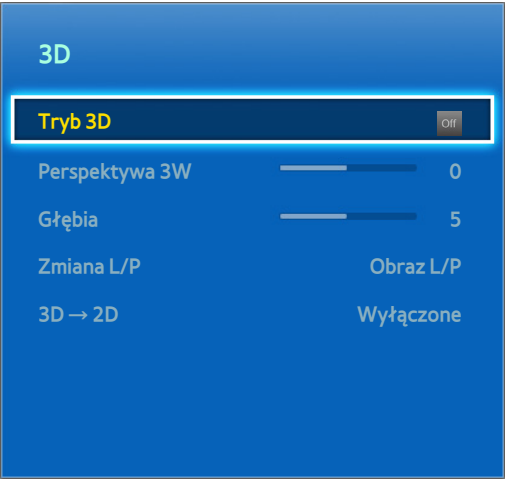

 $\mathscr{N}$  W zależności od modelu mogą występować różnice w wyświetlanym obrazie.

Ten telewizor TV obsługuje tryb 3D. Najlepsze efekty 3D daje korzystanie z aktywnych okularów 3D firmy Samsung.

Idealną odległością do oglądania jest co najmniej trzykrotność wysokości ekranu. Zaleca się wybranie takiej pozycji, aby oczy były na tym samym poziomie co ekran.

 $\mathbb Z$  Ta opcja dostępna jest wyłącznie w telewizorach LED serii 6330 i wyższych.

# **Środki ostrożności**

Przed skorzystaniem z funkcji 3D telewizora należy dokładnie zapoznać się z poniższymi informacjami dotyczącymi zdrowia i bezpieczeństwa.

Aby uzyskać więcej informacji na ten temat, patrz "[Środki ostrożności dotyczące trybu 3D"](#page-175-0).

## **Porady**

- Lewy i prawy obraz 3D mogą początkowo nakładać się po włączeniu telewizora. Obraz staje się optymalny dopiero po kilku chwilach.
- Aktywne okulary 3D mogą nie działać poprawnie, jeśli inny produkt lub urządzenie elektroniczne 3D jest włączone w pobliżu okularów lub telewizora. W przypadku wystąpienia problemów należy umieścić inne urządzenia elektroniczne możliwie jak najdalej od aktywnych okularów 3D.
- Wyświetlanie obrazu 3D w rozdzielczości Full HD zazwyczaj zależy od jakości treści.

# **Aktywacja trybu 3D**

### **Menu ekranowe** > **Obraz** > **3D** > **Tryb 3D** Spróbuj

Należy wybrać tryb 3D odpowiedni dla danego sygnału wejściowego. Dostępne tryby 3D zależą od sygnału wejściowego. W przypadku niektórych treści 3D preferowany tryb 3D może się różnić. W takim przypadku należy zmienić tryb 3D. Wybierz tryb 3D odpowiedni dla danego sygnału wejściowego spośród dostępnych trybów 3D. Dostępne tryby 3D zależą od sygnału wejściowego.

- Wyłączone: Tryb 3D jest wyłączony.
- Normalny: Zwykły obraz jest przekształcany w obraz 3D. Niektóre formaty nie obsługują tego trybu.
- **Rad** L/P: Pojedynczy obraz jest dzielony na nakładające się obrazy lewy i prawy, tworząc efekt 3D.
- G/D: Pojedynczy obraz jest dzielony na nakładające się obrazy górny i dolny, tworząc efekt 3D.

Rozdzielczość obsługiwana przez telewizor może być różna w zależności od trybu 3D. Aby uzyskać więcej informacji na ten temat, patrz ["Obsługiwane rozdzielczości obrazu w trybie 3D"](#page-169-0).

## **Ustawianie efektów 3D**

Aby oglądanie obrazu 3D było jeszcze przyjemniejsze, można zastosować do niego kilka regulacji.

● **Perspektywa 3W**

Regulacja perspektywy obrazu 3D. Spróbuj

● **Głębia**

Regulacja głębi obrazu 3D. Tej opcji nie można użyć, gdy tryb 3D jest ustawiony na "obraz" (L/P) lub "obraz" (G/D). Spróbuj

● **Zmiana L/P**

Pozwala zamienić miejscami lewy i prawy obraz. Spróbuj

 $\bullet$   $3D \rightarrow 2D$ 

Obraz 3D jest przekształcany w zwykły obraz. Ta funkcja nie jest dostępna przy trybie 3D ustawionym na **1** (Normalny) lub off (Wyłączone). Spróbuj

# **PIP**

#### **Menu ekranowe** > **Obraz** > **PIP**

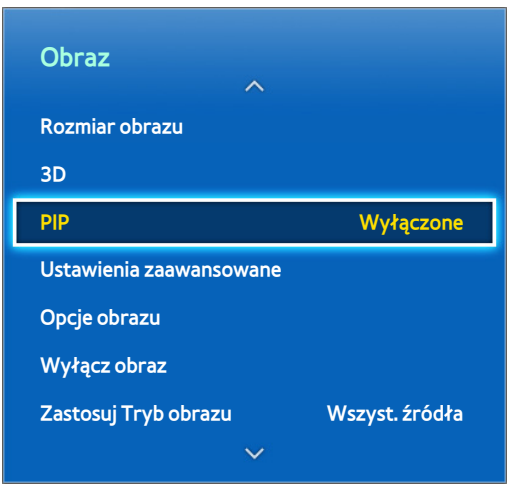

 $\mathscr{N}$  W zależności od modelu mogą występować różnice w wyświetlanym obrazie.

Podczas oglądania filmu 2D z urządzenia zewnętrznego podłączonego do telewizora użytkownicy mogą oglądać telewizję w trybie PIP. Otwórz menu **Obraz** i wybierz opcję **PIP**. Turn on PIP to activate it, and set any necessary options. Funkcja PIP jest niedostępna, gdy aktywny jest tryb Smart Hub lub 3D. Wyłączenie telewizora w trybie PIP powoduje jego automatyczną dezaktywację.

- **PIP**: włączanie/wyłączanie funkcji PIP.
- **Antena**: Wybór źródła sygnału dla obrazu dodatkowego PIP.
- **Kanał**: wybór kanału obrazu dodatkowego PIP.
- **Rozmiar**: wybór rozmiaru obrazu dodatkowego PIP.
- **Pozycja**: wybór położenia obrazu dodatkowego PIP.
- **Wybór dźwięku**: Wybór źródła sygnału audio.
	- $\ell$  Włączenie gry lub skorzystanie z funkcji karaoke na ekranie głównym może skutkować obniżeniem jakości obrazu PIP.
	- $\ell$  Aby oglądać telewizję jako obraz PIP, jako źródło obrazu dla ekranu głównego należy wybrać wejście komponentowe lub HDMI. Okno PIP obsługuje tylko sygnały telewizyjne.

# **Kalibracja ekranu analogowego**

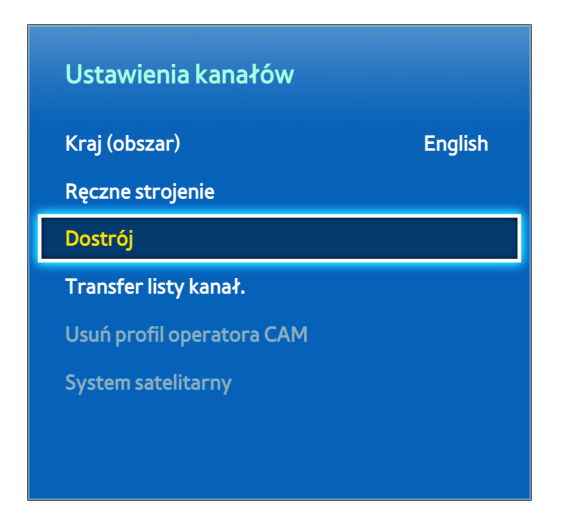

 $\mathscr{N}$  W zależności od modelu mogą występować różnice w wyświetlanym obrazie.

Na obrazie analogowym mogą występować drżenia i zakłócenia. W takim przypadku można dostroić sygnał i/lub zredukować zakłócenia.

# **Dostrój**

### **Menu ekranowe** > **Nadawanie** > **Ustawienia kanałów** > **Dostrój** Spróbuj

Eliminacja drżenia obrazu. Dostrój obraz, aż stanie się wyraźny, a następnie wybierz opcję **Zapisz** lub **Zamknij**. Aby wyzerować działanie funkcji dostrajania, wybierz opcję **Resetuj**. Ta opcja jest dostępna tylko dla transmisji analogowych.

# **Napisy**

#### **Menu ekranowe** > **Nadawanie** > **Napisy** Spróbuj

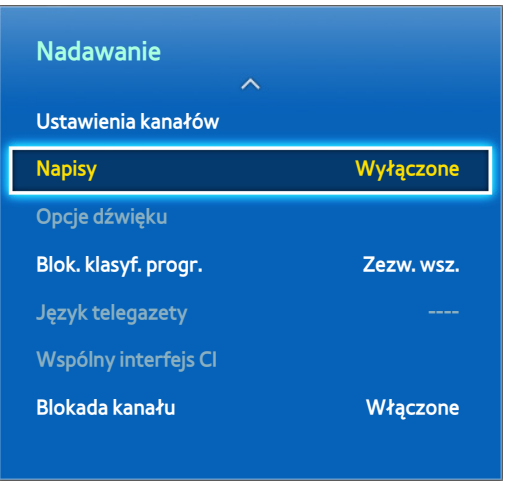

 $\mathbb Z$  W zależności od modelu mogą występować różnice w wyświetlanym obrazie.

Wyświetlanie napisów w obsługujących je transmisjach cyfrowych i analogowych.

## **Włączanie wyświetlania napisów**

### **Menu ekranowe** > **Nadawanie** > **Napisy** Spróbuj

Włączenie wyświetlania napisów. Napisy są wyświetlane po wybraniu obsługującej je transmisji.

Można wybrać dla napisów opcję **Włączone** lub **Wyłączone**.

● **Tryb napisów** Spróbuj

Wybór trybu napisów.

● **Język napisów** Spróbuj

Wybór języka napisów.

K Napisy DVD są dostępne tylko po podłączeniu odtwarzacza DVD do złącza zewnętrznego sygnału wejściowego.

## **Opcje napisów**

### **Menu ekranowe** > **Nadawanie** > **Napisy**

Wybór trybu napisów. Lista trybów może być różna zależnie od transmisji.

● **Podstawowy — napisy** Spróbuj

Wybór głównego języka napisów.

● **Dodatkowy — napisy** Spróbuj

Wybór dodatkowego języka napisów.

## **Zmiana języka telegazety**

### **Menu ekranowe** > **Nadawanie** > **Język telegazety** Spróbuj

Ta opcja umożliwia wybór języka telegazety.

# **Podstawowe ustawienia obrazu**

#### **Menu ekranowe** > **Obraz**

Podstawowe ustawienia obrazu pozwalają zmienić parametry obrazu wyświetlanego na ekranie telewizora.

## **Zmiana trybu obrazu**

**Menu ekranowe** > **Obraz** > **Tryb obrazu** Spróbuj

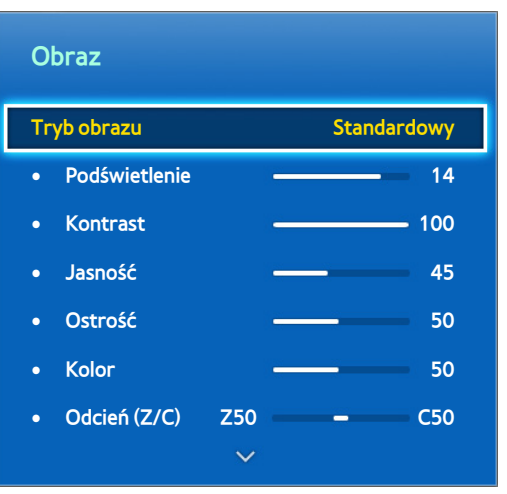

W zależności od modelu mogą występować różnice w wyświetlanym obrazie.

Wybór optymalnego trybu obrazu w danych warunkach oglądania telewizji. Po podłączeniu do komputera kablem HDMI-DVI można wybrać tylko tryby **Standardowy** i **Zabawa**.

### ● **Dynamiczny**

Zwiększenie jasności ekranu. Najbardziej odpowiedni przy jasnym oświetleniu.

### ● **Standardowy**

Jest to tryb domyślny.

#### ● **Naturalny**

Umożliwia ograniczenie zmęczenia oczu. Ten tryb jest dostępny tylko w telewizorach LED.

● **Film**

Przyciemnienie ekranu i ograniczenie olśnienia. Odpowiedni do oglądania filmów w ciemnych pomieszczeniach i w przypadku zmęczenia oczu.

● **Zabawa**

Wyostrzenie obrazu, przez co staje się on bardziej dynamiczny. Dostępny tylko po podłączeniu telewizora do komputera kablem HDMI-DVI.

# **Jakość obrazu**

### **Menu ekranowe** > **Obraz**

Wybierz **Tryb obrazu**, a następnie jedną z poniższych opcji, aby wyświetlić suwak umożliwiający regulację odpowiedniego ustawienia. Zmienione wartości są stosowane do bieżącego źródła i pozostają w mocy przy jego wybraniu po raz kolejny. Po podłączeniu do komputera kablem HDMI-DVI można wybrać tylko opcje regulacji **Kolor** i **Odcień (Z/C)**.

### **Telewizory LED z serii 4500–6300**

Wybierz **Tryb obrazu**, a następnie jedną z poniższych opcji, aby wyświetlić suwak umożliwiający regulację odpowiedniego ustawienia. Ustaw wartość, naciskając na pilocie przycisk ze strzałką w lewo/prawo i zmień ustawienie, naciskając na pilocie przycisk ze strzałką w górę/dół. Zmienione wartości są stosowane do bieżącego źródła i pozostają w mocy przy jego wybraniu po raz kolejny. Po podłączeniu do komputera kablem HDMI-DVI można wybrać tylko opcje regulacji **Kolor** i **Odcień (Z/C)**.

### ● **Podświetlenie**

Regulacja jasności poszczególnych pikseli. Obniżenie poziomu jasności obrazu przekłada się na niższy pobór mocy. Ta opcja jest dostępna tylko w telewizorach LED.

### ● **Podświetlenie**

Regulacja jasności panelu. Obniżenie poziomu jasności obrazu przekłada się na niższy pobór mocy. Ta opcja jest dostępna tylko w telewizorach plazmowych.

### ● **Kontrast**

Regulacja kontrastu obrazu. Spróbuj

● **Jasność**

Regulacja jasności całkowitej. Spróbuj

● **Ostrość**

Wyostrzenie lub złagodzenie krawędzi obiektów. Spróbuj

● **Kolor**

Regulacja całkowitego nasycenia kolorów. Spróbuj

● **Odcień (Z/C)**

Regulacja stosunku ilości zieleni do czerwieni. Zwiększenie wartości zieleni powoduje nasycenie zieleni. Zwiększenie wartości czerwieni powoduje nasycenie czerwieni. Spróbuj

## **Stosowanie bieżącego ustawienia jakości obrazu do innego wejścia**

### **Menu ekranowe** > **Obraz** > **Zastosuj Tryb obrazu**

Ustawienie jakości obrazu skonfigurowane dla telewizora można zastosować do wszystkich urządzeń zewnętrznych podłączonych do telewizora.

Aby zastosować ustawienie do wszystkich urządzeń zewnętrznych podłączonych do telewizora, wybierz opcję **Wszyst. źródła**. Aby zastosować ustawienie tylko do bieżącego wejścia, wybierz opcję **Bieżące źródło**.

" Ta funkcja może jedynie przyjmować wartości **Podświetlenie** / **Podświetlenie**, **Kontrast**, **Jasność**, **Ostrość**, **Kolor** i **Odcień (Z/C)**.

## **Rozmiar obrazu**

### **Menu ekranowe** > **Obraz** > **Rozmiar obrazu** > **Rozmiar obrazu** Spróbuj

Większość programów telewizyjnych i filmów jest wyświetlanych na pełnym ekranie, ale niektóre z nich nie są do niego dopasowane. Użytkownicy mogą zmieniać wielkość obrazu tych programów i filmów. Dostępne opcje rozmiaru mogą być jednak różne, zależnie od źródła sygnału wideo. Aby uzyskać więcej informacji na ten temat, patrz "[Rozmiar obrazu a sygnał wejściowy"](#page-169-1).

● **Auto. szerokość**

Automatyczne dopasowanie rozmiaru obrazu do proporcji ekranu 16:9.

● **16:9**

Wyświetlanie obrazu w formacie szerokoekranowym 16:9.

● **Rozciąganie w poziomie**

Powiększenie obrazu do formatu większego niż 4:3. Powiększony obraz można przesuwać w górę i w dół.

● **Powiększenie**

Powiększenie w pionie obrazu panoramicznego 16:9 do pełnej wysokości ekranu. Powiększony obraz można przesuwać w górę i w dół.

● **4:3**

Wyświetlanie obrazu w trybie podstawowym 4:3.

- [ **Nie należy pozostawiać telewizora w trybie 4:3 przez dłuższy czas. Ciemne obramowania po lewej i prawej stronie / u góry i na dole ekranu mogą spowodować utrwalenie obrazu. Zjawisko to może występować w telewizorach LED i plazmowych. (Wypalenie ekranu – zjawisko to występuje w telewizorach plazmowych). Nie jest to objęte gwarancją.**
- **Dopas. do ekranu**

Wyświetlanie pełnego obrazu bez przycinania.

● **Smart View 1**

Zmniejszenie obrazu 16:9 o 50%. Ten tryb jest dostępny tylko w telewizorach LED i w trybie HDMI.

● **Smart View 2**

Zmniejszenie obrazu 16:9 o 25%. Ten tryb jest dostępny tylko w telewizorach LED i w trybie HDMI lub DTV.

## **Położenie obrazu**

### **Menu ekranowe** > **Obraz** > **Rozmiar obrazu** > **Powiększenie/Pozycja** Spróbuj

Położenie obrazu można dostosować, gdy opcja **Rozmiar obrazu** ma ustawienie **Rozciąganie w poziomie**, **Powiększenie**.

Opcja **Powiększenie** jest dostępna, gdy dla opcji **Rozmiar obrazu** wybrano ustawienie **Rozciąganie w poziomie**.

- 11 Aby dostosować położenie obrazu, wybierz opcję **Powiększenie/Pozycja**, a następnie **Powiększenie/Pozycja** w oknie podręcznym.
- 22 Za pomocą przycisków ze strzałkami dostosuj położenie obrazu, a następnie wybierz opcję **Pozycja** i **Zamknij**. Aby zresetować położenie obrazu, wybierz opcję **Resetuj**.

### **Telewizory LED z serii 4500–6300**

- 11 Aby dostosować położenie obrazu, wybierz opcję **Pozycja**, a następnie **Pozycja** w oknie podręcznym.
- 22 Naciskaj przyciski ze strzałkami na pilocie, aby przesunąć obraz. Po zakończeniu wybierz **Pozycja**, a następnie **Zamknij**. Aby zresetować położenie obrazu, wybierz opcję **Resetuj**.

## **Rozmiar ekranu 4:3**

### **Menu ekranowe** > **Obraz** > **Rozmiar obrazu** > **Rozmiar ekranu 4:3** Spróbuj

Dostępne tylko przy ustawieniu rozmiaru obrazu na Auto. szerokość. Istnieje możliwość wybrania żądanego rozmiaru obrazu: 4:3 WSS (usługa szerokoekranowa) lub rozmiaru oryginalnego. Każdy kraj europejski wymaga innego rozmiaru obrazu.

**EXECUTE:** Funkcja ta nie jest dostępna w trybie Component i HDMI.

# **Wyłącz obraz**

### **Menu ekranowe** > **Obraz** > **Wyłącz obraz**

Umożliwia wygaszenie ekranu, pozostawiając tylko dźwięk. Aby włączyć ekran z powrotem, naciśnij dowolny przycisk. (oprócz przycisku głośności)

## **Reset obrazu**

### **Menu ekranowe** > **Obraz** > **Resetowanie obrazu** Spróbuj

Umożliwia przywrócenie domyślnych ustawień obrazu dla bieżącej opcji **Tryb obrazu**. Nie ma wpływu na inne tryby obrazu.

# **Ustawienia zaawansowane**

**Menu ekranowe** > **Obraz** > **Ustawienia zaawansowane** Spróbuj

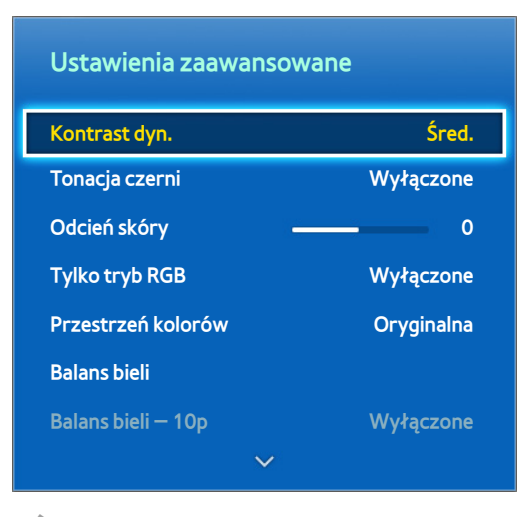

 $\mathbb Z$  W zależności od modelu mogą występować różnice w wyświetlanym obrazie.

**Ustawienia zaawansowane** umożliwiają dostrojenie sposobu wyświetlania obrazu na ekranie telewizora. Opcja **Ustawienia zaawansowane** jest dostępna tylko wówczas, gdy dla opcji **Tryb obrazu** wybrano ustawienie **Standardowy** lub **Film**. Po podłączeniu telewizora do komputera za pomocą kabla HDMI-DVI można wyregulować tylko ustawienia **Balans bieli** i **Gamma**.

#### ● **Kontrast dyn.**

Umożliwia automatyczną regulację kontrastu obrazu. Za pomocą tej opcji można uzyskać optymalne ustawienie kontrastu. Spróbuj

### ● **Tonacja czerni**

Umożliwia regulację głębi czarnego koloru. Spróbuj

● **Odcień skóry**

Umożliwia regulację ilości czerwieni w odcieniach koloru skóry. Spróbuj

● **Tylko tryb RGB**

Umożliwia oddzielną regulację poziomu czerwonego, zielonego i niebieskiego koloru. Spróbuj

● **Przestrzeń kolorów**

Umożliwia regulację zakresu kolorów, które można przedstawić na ekranie. Opcja **Auto** automatycznie dostosowuje przestrzeń kolorów w zależności od sygnału wejściowego. Opcja **Oryginalna** powoduje zastosowanie zakresu szerszego niż w sygnale wejściowym. Opcja **Użytkownika** pozwala użytkownikowi ręcznie dostosować zakresy wybranych kolorów dostępnych w sygnale wejściowym. Spróbuj

**Balans bieli** 

Umożliwia regulację temperatury koloru w obrazie, aby białe przedmioty wyglądały na białe, a ogólne kolory obrazu wyglądały naturalnie. Menu przesunięcia umożliwia regulację jaskrawości subiektywnej każdego koloru, a menu wzmocnienia — regulację jasności. Aby przywrócić wartości domyślne, wybierz opcję **Resetuj**. Spróbuj

### ● **Balans bieli — 10p**

Umożliwia regulację balansu bieli poprzez dostosowanie jasności koloru czerwonego, zielonego i niebieskiego w 10-punktowych odstępach. Opcja ta jest dostępna tylko wówczas, gdy dla opcji **Tryb obrazu** wybrano ustawienie **Film** i może nie być obsługiwana przez niektóre urządzenia zewnętrzne. Funkcja ta jest dostępna tylko w telewizorach LED. Spróbuj

### ● **Gamma**

Regulacja poziomu intensywności kolorów podstawowych. Spróbuj

### ● **Wzorce zaawansow.**

Umożliwia wyświetlenie na ekranie wzorców kalibracji obrazu bez korzystania z odrębnego generatora wzorców czy filtra. Opcja **Wzorzec1** umożliwia kalibrację kontrastu, opcja **Wzorzec2** — kalibrację koloru i nasycenia. Jeśli menu zostanie zamknięte lub inne menu zostanie aktywowane podczas kalibracji obrazu, ta opcja powoduje zapisanie dotychczasowych zmian i automatyczną dezaktywację tego menu. Funkcja ta jest dostępna wyłącznie w trybach Component i HDMI. Spróbuj

### ● **Oświetl. dynamiczne**

Umożliwia regulację jasności obrazu z uwzględnieniem ruchu w celu zmniejszenia zużycia energii. Funkcja ta jest dostępna tylko wówczas, gdy dla opcji **Tryb obrazu** wybrano ustawienie **Standardowy** i nie jest dostępna w trybie 3D. Ponadto jej dezaktywację powoduje regulacja ustawień **Kontrast** i **Jasność**. Spróbuj

# **Opcje obrazu**

**Menu ekranowe** > **Obraz** > **Opcje obrazu** Spróbuj

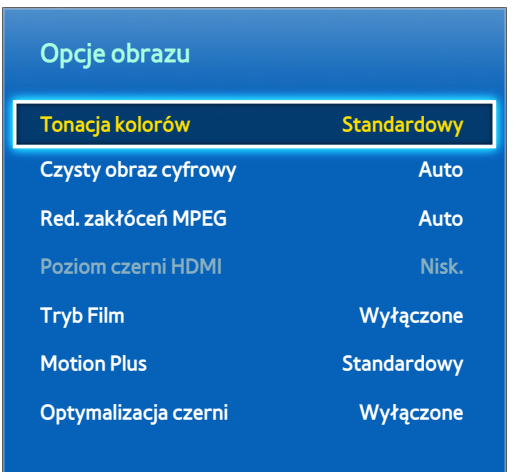

 $\mathbb Z$  W zależności od modelu mogą występować różnice w wyświetlanym obrazie.

Opcja **Opcje obrazu** umożliwia dalszą poprawę jakości obrazu. Po podłączeniu do komputera kablem HDMI-DVI można zmienić tylko ustawienie **Tonacja kolorów**.

● **Tonacja kolorów**

Umożliwia regulację odcienia kolorów. To ustawienie jest stosowane indywidualnie dla poszczególnych opcji **Tryb obrazu**. Po zmianie opcji **Tryb obrazu** odpowiednie ustawienie jest stosowane automatycznie. Jeśli dla opcji **Tryb obrazu** wybrano ustawienie **Dynamiczny**, można wybrać tylko opcję **Chłodno** lub **Standardowy**. Spróbuj

● **Czysty obraz cyfrowy**

Umożliwia ograniczenie zakłóceń i odbić spowodowanych niskim natężeniem sygnału. Kolor niebieski oznacza optymalny sygnał.

Wybranie opcji **Autowizualizacja** powoduje wyświetlenie na ekranie natężenia sygnału. Funkcja ta jest dostępna tylko dla kanałów telewizji analogowej. Spróbuj

● **Red. zakłóceń MPEG**

Umożliwia zmniejszenie zakłóceń MPEG i poprawę jakości obrazu wideo. Spróbuj

● **Poziom czerni HDMI**

Dostępne wyłącznie, gdy wejściowy sygnał wideo dostarczany jest za pośrednictwem kabla HDMI. Używaj tej funkcji do redukcji efektu utrwalania obrazu na ekranie, który może wystąpić podczas wyświetlania obrazu z urządzenia zewnętrznego. Wybierz jeden z poziomów czerni. Spróbuj

● **Tryb Film**

Umożliwia optymalizację jakości obrazu dla filmów. Należy wybrać ten tryb przy oglądaniu filmów. Funkcja ta jest dostępna tylko przy oglądaniu telewizji albo gdy sygnałem wejściowym jest AV, Component (480i, 1080i) lub HDMI (1080i). Spróbuj

### **Motion Plus**

(w zależności od modelu)

Eliminuje rozmycie i drżenie obrazu w scenach z szybkim ruchem. Po wybraniu opcji **Użytkownika** można skonfigurować stopień redukcji powidoku i drżenia ekranu. Natomiast funkcja **Wyraźny ruch (LED)** pozwala wyostrzyć obraz.

- $\bullet$  Na ekranie Informacie telewizora wyświetlane są informacje o rozdzielczości i czestotliwości odbieranego sygnału (60 Hz). Nie jest natomiast wyświetlana informacja o częstotliwości, którą telewizor generuje dla obrazu wyświetlanego z wykorzystaniem funkcji **Motion Plus**.
- " W przypadku występowania zakłóceń należy dla funkcji **Motion Plus** wybrać ustawienie **Wyłączone**. Gdy dla funkcji **Motion Plus** wybrane jest ustawienie **Użytkownika**, istnieje możliwość ręcznego ustawienia opcji **Redukcja rozmycia**, **Redukcja drgań**, **Wyraźny ruch (LED)** i **Resetuj**.
- **Redukcja rozmycia**: regulacja stopnia rozmycia odbieranego obrazu.
- **Redukcja drgań**: regulacja stopnia drgań odbieranego obrazu podczas odtwarzania filmów.
- **Wyraźny ruch (LED)**: Eliminacja efektu smużenia w dynamicznych scenach w celu zapewnienia bardziej wyraźnego obrazu.
- **Resetuj**: przywrócenie ustawień fabrycznych.
- " Przy włączonej funkcji **Motion Plus** wybierz przycisk **INFO** na panelu pilota wirtualnego lub zwykłym pilocie, aby wyświetlić rozdzielczość i częstotliwość odbieranego sygnału wideo (60 Hz). Wyświetlana częstotliwość nie jest częstotliwością obrazu wyświetlanego przez telewizor po włączeniu opcji Motion Plus.

● **Optymalizacja czerni**

(w zależności od modelu)

W trybie Film ta funkcja przyciemnia górną i dolną część obrazu w celu uzyskania pełniejszych doznań przy oglądaniu.

# **Kalibracja ekranu**

### **Autodopasowanie**

### **Menu ekranowe** > **Obraz** > **Autodopasowanie**

Umożliwia automatyczną regulację częstotliwości i położenia oraz automatyczne dostrojenie ustawień.

- **E** Funkcja dostępna wyłącznie w trybie PC.
- $\triangle$  Ta opcja dostępna jest wyłącznie w modelu LED 5400.

### **Regul. ekranu komputera**

#### **Menu ekranowe** > **Obraz** > **Regul. ekranu komputera**

- **EUNECT Funkcja dostępna wyłącznie w trybie PC.**
- $\ell$  Ta opcja dostępna jest wyłącznie w modelu LED 5400.
- **Ziarnisty** / **Przecyzyjne**: zmniejszanie lub usuwanie zakłóceń obrazu. Jeżeli dostrojenie nie wyeliminowało całkowicie zakłóceń, należy maksymalnie zoptymalizować częstotliwość za pomocą opcji **Ziarnisty**, a następnie ponownie dostroić. Po zmniejszeniu zakłóceń należy ponownie dostosować obraz w taki sposób, aby znajdował się na środku ekranu.
- **Pozycja:** wyreguluj położenie obrazu z komputera przy użyciu przycisków ze strzałkami ( $\blacktriangle$  /  $\blacktriangledown$  /  $\blacktriangle$  / ).
- **Reset obrazu**: przywracanie domyślnych ustawień obrazu.

## Używanie produktu jako ekranu komputera

### Wprowadzanie ustawień obrazu (w systemie Windows 7)

### Aby produkt działał prawidłowo jako monitor komputerowy, należy wprowadzić odpowiednie ustawienia obrazu.

- " Zależnie od używanej wersji systemu Windows oraz posiadanej karty graficznej procedura wprowadzania ustawień może nieco różnić się od opisanej poniżej.
- L Jednak w większości przypadków zastosowanie będą mieć te same podstawowe informacje. (W przeciwnym razie należy skontaktować się z producentem komputera lub sprzedawcą produktów firmy Samsung).
- $\triangle$  Ta opcja dostępna jest wyłącznie w modelu LED 5400.
- 1. W menu Start systemu Windows kliknij opcję "Panel sterowania".
- 2. W oknie "Panel sterowania" kliknij opcję "Wygląd i kompozycje". Zostanie wyświetlone okno dialogowe.
- 3. Kliknij opcję "Ekran". Zostanie wyświetlone kolejne okno dialogowe.
- 4. W wyświetlonym oknie przejdź do karty "Ustawienia".
	- Na karcie "Ustawienia" wybierz odpowiednią rozdzielczość (rozmiar ekranu). Optymalna rozdzielczość dla tego produktu to 1920 x 1080.
	- Jeżeli w oknie dialogowym ustawień ekranu dostępne jest ustawienie częstotliwości pionowej, wybierz wartość 60 lub 60 Hz. W przeciwnym razie kliknij przycisk "OK", aby zamknąć okno.

# **Podstawowe ustawienia dźwięku**

#### **Menu ekranowe** > **Dźwięk**

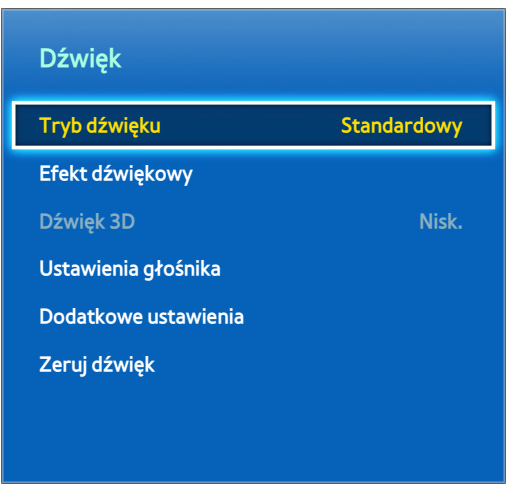

 $\mathbb Z$  W zależności od modelu mogą występować różnice w wyświetlanym obrazie.

Menu Ustawienia dźwięku umożliwia zmianę trybu dźwięku, włączenie/wyłączenie dźwięku przestrzennego, użycie korektora i optymalizację dźwięku w telewizorze.

## **Zmiana trybu dźwięku**

### **Menu ekranowe** > **Dźwięk** > **Tryb dźwięku** Spróbuj

Tryby dźwięku dostosowują wyjście dźwięku. Nie są jednak dostępne, gdy używane są tylko głośniki zewnętrzne.

● **Standardowy**

Standardowy tryb dźwięku.

● **Muzyka**

Ten tryb uwydatnia muzykę na tle głosu.

● **Film**

Ten tryb jest tak skalibrowany, że zapewnia najlepszą jakość dźwięku w filmach.

● **Wyraźny głos**

Ten tryb uwydatnia głos.

● **Wzmocnienie**

Ten tryb zwiększa całkowite natężenie dźwięków o wysokiej częstotliwości, poprawiając wrażenia odsłuchowe. Jest przeznaczony dla osób niedosłyszących.

● **Stadion**

Ta opcja jest wybierana automatycznie po włączeniu trybu Sport w menu **Funkcje Smart**.

## **Regulacja ustawień dźwięku**

### **Menu ekranowe** > **Dźwięk** > **Efekt dźwiękowy** Spróbuj

Efekty dźwiękowe zmieniają sposób emitowania dźwięku przez telewizor. Te opcje są dostępne tylko wówczas, gdy dla funkcji **Wybór głośników** wybrano ustawienie **Telewizyjne**, a dla funkcji **Tryb dźwięku** wybrano ustawienie **Standardowy**.

● **DTS TruSurround**

Sprawia, że dźwięk ma brzmienie takie, jak w kinie czy sali koncertowej. Spróbuj

● **DTS TruDialog**

Uwydatnia głos, dzięki czemu dialogi są wyraźniejsze. Spróbuj

● **Korektor**

Dostosowuje balans między głośnikami i charakterystykę przenoszenia. Wybierz opcję **Resetuj**, aby zresetować ustawienia. Spróbuj

## **Głośność automatyczna**

#### **Menu ekranowe** > **Dźwięk** > **Ustawienia głośnika** > **Głośność automatyczna** Spróbuj

Ponieważ każda stacja ma własne warunki emisji, głośność może zmieniać się przy zmianie kanału. Funkcja Głośność automatyczna automatycznie reguluje głośność kanału, obniżając lub podwyższając poziom wyjściowego sygnału dźwiękowego. Opcja **Normalny** powoduje zastosowanie zwykłego poziomu głośności, a opcja **W nocy** — nieco niższego niż przy opcji **Normalny**, przez co idealnie nadaje się do oglądania telewizji w porze nocnej. Aby korzystać z funkcji regulacji głośności w podłączonym urządzeniu źródłowym, wyłącz opcję Głośność automatyczna. Podczas korzystania z funkcji Głośność automatyczna z urządzeniem źródłowym regulacja głośności w takim urządzeniu może nie działać prawidłowo.

## **Rodzaj instalacji TV**

#### **Menu ekranowe** > **Dźwięk** > **Ustawienia głośnika** > **Rodzaj instalacji TV** Spróbuj

Telewizor emituje nieco inny dźwięk w zależności od sposobu zainstalowania. Wybierz opcję **Podstawa** lub **Mocow. ścienne**.

## **Dźwięk 3D**

#### **Menu ekranowe** > **Dźwięk** > **Dźwięk 3D** Spróbuj

Ten telewizor może zwiększyć głębię dźwięku, dopasowując go do filmów 3D. Podczas oglądania filmu 3D otwórz menu **Dźwięk**, wybierz opcję **Dźwięk 3D**, a następnie wybierz poziom dźwięku 3D.

## **Reset dźwięku**

### **Menu ekranowe** > **Dźwięk** > **Zeruj dźwięk** Spróbuj

Umożliwia przywrócenie wszystkich domyślnych ustawień dźwięku.
# **Ustawienia głośnika**

Gdy dźwięk z telewizora jest wysyłany do urządzenia zewnętrznego, takiego jak zestaw kina domowego, można wskazać głośniki i dokonać regulacji w celu eliminacji echa związanego z szybkością dekodowania.

# **Wybór głośników**

**Menu ekranowe** > **Dźwięk** > **Ustawienia głośnika** > **Wybór głośników** Spróbuj

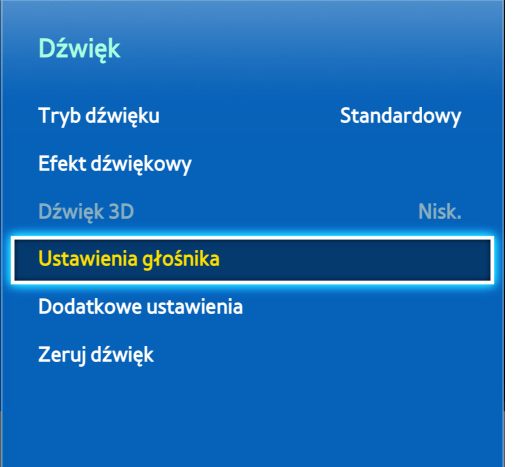

 $\mathbb Z$  W zależności od modelu mogą występować różnice w wyświetlanym obrazie.

Spośród dostępnych głośników można wybrać te, które mają być używane. Wybierz jeden z listy głośników. Aby jednocześnie używać głośników telewizora i amplitunera AV, dla tej opcji wybierz ustawienie **Telewizyjne**.

" Przy korzystaniu tylko z głośników zewnętrznych nieaktywny jest przycisk głośności i funkcja wyciszania. Ponadto nieaktywne są niektóre opcje menu **Dźwięk**.

### **Dodatkowe ustawienia**

### **Menu ekranowe** > **Dźwięk** > **Dodatkowe ustawienia** Spróbuj

Umożliwia konfigurację dodatkowych ustawień w celu uzyskania optymalnego dźwięku.

### **Poziom dźwięku DTV**

#### **Menu ekranowe** > **Dźwięk** > **Dodatkowe ustawienia** > **Poziom dźwięku DTV** Spróbuj

#### (Tylko kanały cyfrowe)

Telewizor nie może swobodnie sterować poziomem głośności dźwięku cyfrowego wysyłanego do amplitunera AV. Ta opcja umożliwia ustawienie komfortowego poziomu głośności dźwięku cyfrowego.

- " Odpowiednio do typu nadawanego sygnału wartość MPEG / HE-AAC można wyregulować w zakresie od -10 dB do 0 dB.
- Aby zwiększyć lub zmniejszyć poziom głośności, należy zmienić tę wartość w przedziale odpowiednio od 0 do -10.

# **Wyjście cyfr. audio**

#### **Menu ekranowe** > **Dźwięk** > **Dodatkowe ustawienia** > **Wyjście cyfr. audio** Spróbuj

Ten telewizor SMART TV obsługuje tryb SPDIF. Wyjście SPDIF (Sony Philips Digital Interface) przekazuje cyfrowy sygnał dźwiękowy do głośników i różnych urządzeń cyfrowych, takich jak amplitunery AV i zestawy kina domowego. Ma to na celu zmniejszenie zakłóceń i zniekształceń.

#### ● **Format dźwięku**

Umożliwia wybór formatu wyjściowego dźwięku cyfrowego (SPDIF). Dostępny format wyjściowego dźwięku cyfrowego (SPDIF) zależy od źródła sygnału wejściowego.

#### ● **Opóźnienie dźwięku**

To ustawienie umożliwia korektę braku synchronizacji między ścieżką dźwiękową i obrazem podczas oglądania telewizji i słuchania cyfrowego sygnału audio z telewizora za pośrednictwem cyfrowego urządzenia zewnętrznego. Włączenie tej funkcji powoduje wyświetlenie suwaka, za pomocą którego można zmienić opóźnienie w zakresie do 250 ms.

## **Kom. Dolby Digital**

#### **Menu ekranowe** > **Dźwięk** > **Dodatkowe ustawienia** > **Kom. Dolby Digital** Spróbuj

Niektóre programy telewizyjne zapewniają dźwięk Dolby 5.1. Ten telewizor przekształca dźwięk Dolby na dźwięk stereo, aby było możliwe odtwarzanie go przez głośniki telewizora. Istnieją dwie metody, które można wybrać. **RF** służy do odtwarzania lepszej jakości dźwięku przy niższym poziomie głośności, natomiast opcja **Line** służy do odtwarzania dźwięku o wyższym poziomie głośności.

# **Połączenia z urządzeniami audio firmy Samsung**

### Menu ekranowe > **Dźwięk** > **Ustawienia głośnika** > **Ustawienia SoundShare**

Podłączenie do telewizora urządzenia audio firmy Samsung umożliwia uzyskanie bogatszego, czystszego dźwięku. Ta funkcja jest dostępna dla urządzeń audio firmy Samsung obsługujących funkcję SoundShare.

Urządzenie audio firmy Samsung należy sparować za pomocą funkcji Bluetooth telewizora. Więcej informacji na temat parowania można znaleźć w instrukcji obsługi urządzenia audio firmy Samsung.

Ta opcja jest dostępna wyłącznie w telewizorach LED serii 6330 i wyższych.

● **Dodaj nowe urządzenie**

Włączanie/wyłączanie funkcji SoundShare. Sygnały połączenia z nowych urządzeń są ignorowane, jeśli wybrano dla nich ustawienie Wyłączone.

### ● **Lista urz. audio firmy Samsung**

Wyświetlenie listy sparowanych urządzeń audio firmy Samsung. Wybierz urządzenie, aby wyświetlić jego opcje menu. Włącz/wyłącz urządzenie audio lub je usuń z listy.

# **Zegar i czasomierz**

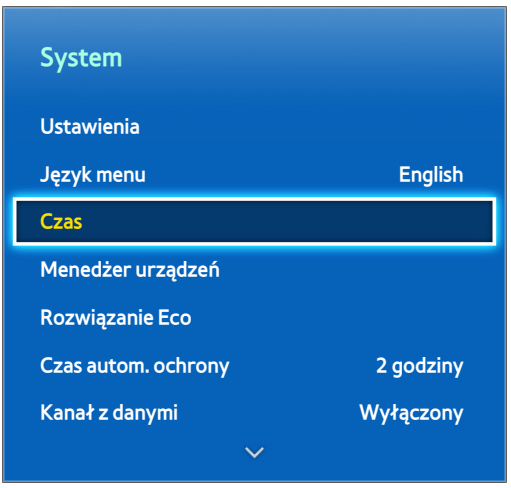

 $\mathbb Z$  W zależności od modelu mogą występować różnice w wyświetlanym obrazie.

Zegar i czasomierz ułatwiają i usprawniają korzystanie z telewizora według określonego harmonogramu. Po ustawieniu zegara można wybrać przycisk **INFO** na panelu pilota wirtualnego lub zwykłym pilocie, aby sprawdzić aktualną godzinę. Zegar należy ustawić ponownie po każdym odłączeniu zasilania.

### **Ustawianie czasu**

### **Menu ekranowe** > **System** > **Czas** > **Zegar** Spróbuj

Umożliwia ręczne lub automatyczne ustawienie zegara.

### **Auto**

Automatyczne pobranie prawidłowej godziny z kanału cyfrowego. Aby włączyć tę opcję, do telewizora musi być podłączony kabel antenowy. Dokładność odbieranych danych czasowych zależy od kanału i jakości sygnału. Dla opcji **Tryb zegara** wybierz ustawienie **Auto**.

### **Przesunięcie czasowe**

#### **Menu ekranowe** > **System** > **Czas** > **Zegar** > **Przesunięcie czasowe** Spróbuj

Jeśli ustawiony czas jest niedokładny, można ustawić **Przesunięcie czasowe**, aby skorygować różnicę czasu -12 do +12 godzin z dokładnością do jednej godziny. Zmiana wartości **Przesunięcie czasowe** jest możliwa, wyłącznie gdy dla opcji **Czas** zostało wybrane ustawienie **Auto** i czas jest ustawiany przez sieć.

Aktualna godzina jest ustawiana poprzez sieć, gdy telewizor nie odbiera informacji czasowych wraz z sygnałem stacji telewizyjnej (np. oglądanie telewizji poprzez dekoder telewizji kablowej, satelitarnej itp.).

### **Ręcznie**

Umożliwia ręczne wprowadzenie godziny. Dla opcji **Tryb zegara** wybierz ustawienie **Ręcznie**, a następnie wybierz opcję **Ustawienie zegara**, aby wprowadzić bieżącą godzinę i datę.

#### **Ustawienie zegara**: Ustawienie aktualnych wartości **Data** i **Czas**. Spróbuj

#### **Strefa czasowa**: Wybór strefy czasowej.

" Funkcja jest dostępna tylko wtedy, gdy opcja Tryb zegara jest ustawiona na Auto.

#### **DST**: Włączenie lub wyłączenie funkcji czasu letniego.

 $\triangle$  Funkcja jest dostępna tylko wtedy, gdy opcja Tryb zegara jest ustawiona na Auto.

#### **GMT**: Wybór strefy czasowej.

 $\mathbb Z$  Wybór tej opcji jest możliwy, gdy funkcja Kraj jest ustawiona na Inne.

### **Auto. wyłączanie**

#### **Menu ekranowe** > **System** > **Czas** > **Auto. wyłączanie** Spróbuj

Ta funkcja automatycznie wyłącza telewizor po upływie określonego czasu. Wyłącznik czasowy można ustawić maksymalnie na 180 minut w 30-minutowych odstępach.

### **Włącznik czasowy**

#### **Menu ekranowe** > **System** > **Czas** > **Włącznik czasowy** Spróbuj

Ustaw Włącznik czasowy, aby telewizor włączał się automatycznie o określonej godzinie. Równocześnie mogą być aktywne tylko trzy ustawienia włącznika czasowego. Do działania funkcji Włącznik czasowy niezbędne jest ustawienie zegara.

#### ● **Ustawienia**

Użyj przycisków ze strzałkami w lewo i w prawo, aby określić okres czasowy. Użyj opcji **Ręcznie**, aby określić dni tygodnia.

● **Czas**

Określa czas włączenia.

● **Głośność**

Określa głośność przy włączaniu telewizora.

### ● **Źródło**

Pozwala wybrać źródło sygnału z listy. Należy określić kanał lub źródło, z którego sygnał będzie wyświetlany po włączeniu telewizora. Aby określić urządzenie USB, należy je wcześniej podłączyć do telewizora. Aby odtwarzać treści ze źródła podłączonego kablem HDMI lub komponentowym, takiego jak odtwarzacz DVD lub Blu-ray, urządzenie takie musi być włączone i odtwarzać takie treści przy włączaniu telewizora.

#### ● **Antena**

Wybierz dla opcji **Źródło** ustawienie **TV**, aby wybrać sygnał transmisji.

● **Kanał**

Wybierz dla opcji **Źródło** ustawienie **TV**, aby wybrać kanał.

● **Muzyka** / **Zdjęcia**

Wybierz dla opcji **Źródło** ustawienie **USB**, aby określić folder na urządzeniu USB zawierający pliki muzyczne i z obrazami. Wybranie plików muzycznych i z obrazami powoduje równoczesne odtwarzanie plików muzycznych i wyświetlanie obrazów.

- $\ell$  Ta funkcja nie będzie prawidłowo działać, jeśli wybrane urządzenie USB nie zawiera plików multimedialnych lub jeśli nie określono folderu.
- $\mathscr O$  Gdy w urządzeniu USB jest zapisany tylko jeden plik obrazu, pokaz slajdów nie zostanie uruchomiony.
- $\triangle$  Nie można wybrać folderów o długich nazwach.
- $\triangle$  Nazwy folderów na kilku podłączonych urządzeniach USB powinny się różnić.
- " Należy użyć pamięci USB lub uniwersalnego czytnika kart. Opcja **Włącznik czasowy** może nie działać z niektórymi zasilanymi z akumulatora urządzeniami USB, odtwarzaczami MP3 lub przenośnymi odtwarzaczami multimedialnymi, których rozpoznanie może trwać zbyt długo.

# **Wyłącznik czasowy**

#### **Menu ekranowe** > **System** > **Czas** > **Wyłącznik czasowy** Spróbuj

Po ustawieniu wyłącznika czasowego telewizor jest automatycznie wyłączany o określonej godzinie. Równocześnie mogą być aktywne tylko trzy ustawienia wyłącznika czasowego. Do działania funkcji Wyłącznik czasowy niezbędne jest ustawienie zegara.

● **Ustawienia**

Użyj przycisków ze strzałkami w lewo i w prawo, aby określić okres czasowy. Użyj opcji **Ręcznie**, aby określić dni tygodnia.

● **Czas**

Umożliwia ustawienie godziny, o której telewizor będzie automatycznie wyłączany.

# **Ochrona i konserwacja ekranu**

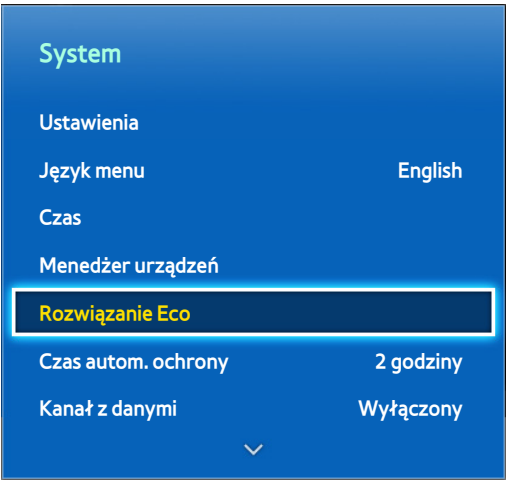

 $\mathbb Z$  W zależności od modelu mogą występować różnice w wyświetlanym obrazie.

Istnieje kilka wbudowanych funkcji ułatwiających utrzymanie telewizora w dobrym stanie przez cały okres eksploatacji oraz ograniczenie poboru mocy.

# **Rozwiązanie Eco**

#### **Menu ekranowe** > **System** > **Rozwiązanie Eco** Spróbuj

Funkcja Rozwiązanie Eco dostosowuje jasność ekranu telewizora i zapobiega jego przegrzewaniu się w celu ograniczenia poboru mocy.

● **Tryb 0,00 W**

Po włączeniu tej funkcji kontrolka u dołu na przedzie telewizora wyłącza się w trybie gotowości. Ta opcja dostępna jest wyłącznie w modelu LED 6200/ LED 6270.

● **Oszczędz. Energii**

Wybierz z listy ustawienie jasności w celu ograniczenia poboru mocy. Spróbuj

● **Czujnik Eco**

Automatycznie dostosowuje jasność ekranu telewizora do poziomu oświetlenia w celu ograniczenia poboru energii przez telewizor. Po dostosowaniu jasności ekranu przez czujnik Eco można ręcznie dostosować minimalny poziom jasności ekranu za pomocą opcji **Min. podświetlenie** lub **Min. podśw. kom.** (zależnie od modelu). Jeśli przy włączonej opcji **Czujnik Eco** w menu **Obraz** zmieniona zostanie wartość **Podświetlenie** lub **Podświetlenie** (zależnie od modelu), opcja **Czujnik Eco** zostaje automatycznie wyłączona. Spróbuj

● **Tr. got. br. sygn.**

Wybierz czas z listy. Przy braku sygnału przez określony czas telewizor automatycznie wyłączy się w celu ograniczenia poboru mocy. Spróbuj

● **Aut. wył. zasil.**

Telewizor zostaje automatycznie wyłączony po czterech godzinach braku aktywności użytkownika w celu uniknięcia przegrzania się. Spróbuj

# **Ochr. przed wypalan.**

#### **Menu ekranowe** > **System** > **Ochr. przed wypalan.**

Funkcja ta jest dostępna tylko w telewizorach plazmowych.

Aby ograniczyć możliwość wypalenia ekranu, w telewizorze zastosowano zapobiegającą temu technologię o nazwie **Przesunięcie pikselowe**

Funkcja **Przesunięcie pikselowe** powoduje nieznaczne przesuwanie obrazu na ekranie, aby jego wszystkie elementy zużywały się równomiernie. Ustawienie czasu dla funkcji **Przesunięcie pikselowe** umożliwia zaprogramowanie odstępu czasu w minutach pomiędzy kolejnymi przesunięciami obrazu.

Telewizor oferuje dodatkowe funkcje ochrony obrazu przed wypaleniem:

- **Przesunięcie pikselowe**
- **Czas autom. ochrony**
- **Przewijanie**
- **Wyszarzenie boków**

### **Przesunięcie pikselowe**

#### **Menu ekranowe** > **System** > **Ochr. przed wypalan.** > **Przesunięcie pikselowe**

Umożliwia ustawienie bardzo drobnych przesunięć pikseli na ekranie telewizora plazmowego w kierunku poziomym lub pionowym w celu minimalizacji wypalenia ekranu przez nieruchomy obraz.

Wartość ustawienia dla funkcji **Przesunięcie pikselowe** może być różna w zależności od rozmiaru ekranu i trybu pracy. Funkcja nie jest dostępna w trybie **Dopas. do ekranu**.

#### **Ustawienia**:

- **Poziomy**: Dostępne ustawienia: 0–4 (piksele), Optymalne ustawienie dla TV/AV/Component/HDMI: 4
- **Pionowy**: Dostępne ustawienia: 0–4 (piksele), Optymalne ustawienie dla TV/AV/Component/HDMI: 4
- **Czas** (minuty): 1–4 min, Optymalne ustawienie dla TV/AV/Component/HDMI: 4 min

### **Czas autom. ochrony**

#### **Menu ekranowe** > **System** > **Ochr. przed wypalan.** > **Czas autom. ochrony**

Jeśli obraz nie będzie zmieniać się przez określony czas, zostanie włączony wygaszacz ekranu, aby zapobiec tworzeniu się wypalonych odbić na ekranie.

### **Przewijanie**

#### **Menu ekranowe** > **System** > **Ochr. przed wypalan.** > **Przewijanie**

Ta funkcja powoduje usunięcie powidoku przez podświetlenie wszystkich pikseli na panelu plazmowym według określonego wzorca. Należy jej użyć w celu usunięcia widocznych na ekranie powidoków lub symboli, zwłaszcza na skutek długotrwałego wyświetlania zdjęć.

W celu całkowitego usunięcia powidoków należy pozostawić włączoną funkcję ich usuwania przez około godzinę. Jeśli powidok nie zostanie usunięty za pierwszym razem, należy powtórzyć cały proces.

Naciśnięcie dowolnego przycisku spowoduje przerwanie procesu.

### **Wyszarzenie boków**

#### **Menu ekranowe** > **System** > **Ochr. przed wypalan.** > **Wyszarzenie boków**

Umożliwia wybór kolorów pasów bocznych wyświetlanych przy rozmiarze ekranu ustawionym na 4:3. Kolor domyślny to szary.

### **Czas autom. ochrony**

#### **Menu ekranowe** > **System** > **Czas autom. ochrony** Spróbuj

Wybierz czas z listy. Jeśli obraz nie będzie zmieniać się przez określony czas, zostanie automatycznie włączona funkcja Ochr. przed wypalan., aby zapobiec tworzeniu się wypalonych odbić na ekranie. Funkcja ta jest dostępna tylko w telewizorach LED.

# **Hasło**

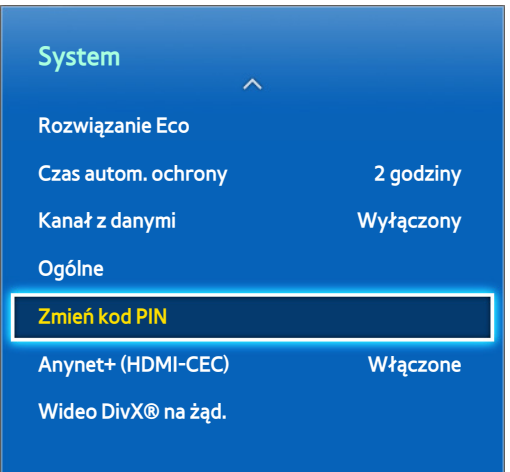

 $\mathbb Z$  W zależności od modelu mogą występować różnice w wyświetlanym obrazie.

Telewizor TV wymaga podania hasła przy blokowaniu kanałów i przywracaniu ustawień domyślnych.

# **Zmiana hasła**

#### **Menu ekranowe** > **System** > **Zmień kod PIN** Spróbuj

Zmień hasło telewizora.

- 11 Uruchom funkcję **Zmień kod PIN** i wprowadź bieżące hasło w polu hasła. Domyślne hasło to 0000. (We Francj i Włoszech: "1-1-1-1").
- 2. Wprowadź nowe hasło i powtórz je w celu potwierdzenia. Hasło zostało zmienione.
	- Jeśli nie pamiętasz kodu PIN, w celu zresetowania kodu PIN do wartości "0-0-0-0" (we Francji i Włoszech: "1-1-1-1"), naciśnij przyciski w następującej kolejności:

**Pilot standardowy**: W trybie gotowości: **MUTE** → **8** → **2** → **4** → **POWER** (wł.).

**Pilot Smart Touch Contro**: Po włączeniu telewizora: **MUTE** → Zwiększ głośność → **RETURN** → Zmniejsz głośność → **RETURN** → Zwiększ głośność → **RETURN**.

# **Blok. klasyf. progr.**

#### **Menu ekranowe** > **Nadawanie** > **Blok. klasyf. progr.** Spróbuj

#### (zależnie od kraju)

Funkcja **Blok. klasyf. progr.** blokuje programy o klasyfikacji wyższej od podanej. Jest przydatna do kontrolowania programów oglądanych przez dzieci. Funkcja nie działa w odniesieniu do programów pochodzących ze źródeł zewnętrznych, takich jak odtwarzacze DVD czy urządzenia USB.

Aby oglądać zablokowany program, należy podać kod PIN.

Funkcja **Blok. klasyf. progr.** jest niedostępna w trybach HDMI i Component.

# **Funkcje dodatkowe**

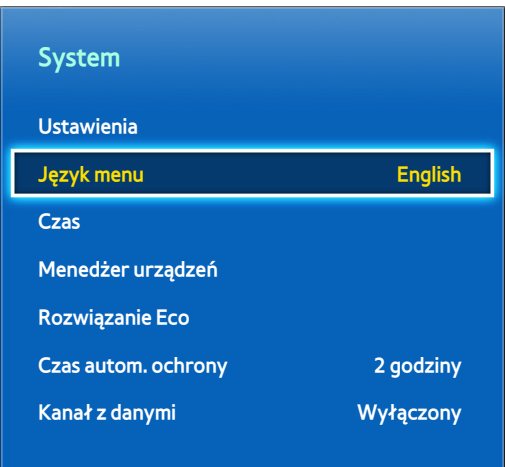

 $\mathbb Z$  W zależności od modelu mogą występować różnice w wyświetlanym obrazie.

Dostępnych jest wiele elementów umożliwiających dostosowanie telewizora do indywidualnych preferencji użytkownika.

# **Zmiana języka menu**

### **Menu ekranowe** > **System** > **Język menu** Spróbuj

Wybierz język menu z listy.

# **Tryb gry**

### **Menu ekranowe** > **System** > **Ogólne** > **Tryb gry** Spróbuj

Tryb gry optymalizuje ustawienia telewizora do grania w gry wideo na konsolach takich jak PlayStation™ czy Xbox™. Przed użyciem trybu gry należy zapoznać się z poniższymi informacjami.

### **Środki ostrożności i ograniczenia**

- Trybu gry nie można używać przy oglądaniu telewizji.
- Przed włączeniem trybu gry należy podłączyć konsolę. Niezastosowanie się do tego zalecenia może skutkować pogorszeniem jakości obrazu.
- Tryb gry może powodować drżenie obrazu w niektórych przypadkach.
- Włączenie trybu gry powoduje automatycznie wybranie dla opcji **Tryb obrazu** ustawienia **Standardowy** oraz dla opcji **Tryb dźwięku** ustawienia **Film**.
- Po zakończeniu gry należy przed podłączeniem innego urządzenia zewnętrznego odłączyć konsolę do gier i wyłączyć tryb gry.

### **BD Wise**

#### **Menu ekranowe** > **System** > **Ogólne** > **BD Wise**

Podłączenie odtwarzacza DVD, odtwarzacza Blu-ray lub zestawu kina domowego firmy Samsung obsługującego funkcję BD Wise pozwala uzyskać najbogatsze kolory i najlepszą jakość obrazu. Włączenie funkcji BD Wise powoduje automatyczną optymalizację rozdzielczości obrazu. Funkcja ta jest dostępna tylko po podłączeniu urządzenia zewnętrznego kablem HDMI.

Ta funkcja dostępna jest wyłącznie w telewizorach LED serii 6200 i wyższych.

### **Przezroczystość menu**

**Menu ekranowe** > **System** > **Ogólne** > **Przezroczystość menu** Spróbuj

Umożliwia regulację poziomu przezroczystości menu.

## **Reagowanie dźwiękiem**

#### **Menu ekranowe** > **System** > **Ogólne** > **Reagowanie dźwiękiem** Spróbuj

Umożliwia regulację głośności funkcji reagowania dźwiękiem lub jej całkowite wyłączenie. Reagowanie dźwiękiem działa przy przeniesieniu fokusu lub dokonaniu zaznaczenia.

## **Blokada panelu**

#### **Menu ekranowe** > **System** > **Ogólne** > **Blokada panelu** Spróbuj

Zablokowanie lub odblokowanie wszystkich przycisków. Przyciski te znajdują się z tyłu telewizora i mogą być używane do wybierania opcji, zmiany kanału i regulacji głośności.

## **Logo rozruchowe**

### **Menu ekranowe** > **System** > **Ogólne** > **Logo rozruchowe** Spróbuj

Umożliwia włączenie/wyłączenie wyświetlania logo przy włączaniu telewizora.

## **Stabilizacja**

#### **Menu ekranowe** > **System** > **Ogólne** > **Stabilizacja** Spróbuj

Usuń migotanie obrazu kamery przez zmianę częstotliwości zasilania.

" Funkcja ta jest dostępna, gdy do telewizora jest podłączona kamera TV.

# **Wideo DivX® na żąd.**

#### **Menu ekranowe** > **System** > **Wideo DivX® na żąd.** Spróbuj

W celu odtwarzania filmów zabezpieczonych systemem DivX® DRM wymagana jest rejestracja produktu. Należy wejść na stronę internetową usługi DivX i zarejestrować kod wyświetlany na ekranie.

# **Smart Hub**

#### **Menu ekranowe** > **Funkcje Smart** > **Otwórz Smart Hub** Spróbuj

Funkcja Smart Hub jest rdzeniem inteligentnego telewizora Smart TV firmy Samsung. Przekształca ona telewizor w wielofunkcyjne centrum rozrywki. Za pomocą funkcji Smart Hub można surfować po Internecie, pobierać aplikacje oraz utrzymywać kontakt z krewnymi i znajomymi za pośrednictwem serwisów społecznościowych. Ponadto dzięki funkcji **Moje pliki** można odtwarzać pliki zdjęciowe, filmowe i muzyczne zapisane na zewnętrznych urządzeniach pamięci masowej.

Aby uruchomić funkcję Smart Hub, naciśnij przycisk [3]. Wybierz usługę za pośrednictwem ikon wyświetlanych w górnej części ekranu.

#### ● **Sieci społecznościowe**

Usługa umożliwia oglądanie najnowszych filmów w serwisie YouTube oraz filmów zamieszczonych przez znajomych w serwisach Facebook i Twitter. Można również prowadzić wideorozmowy ze znajomymi, korzystając z kamery telewizora (sprzedawanej osobno).

#### ● **Aplikacje**

Samsung Apps to obszerna kolekcja darmowych i płatnych materiałów dotyczących aktualności, sportu, pogody oraz gier, które można pobrać bezpośrednio do telewizora.

#### ● **Warto obejrzeć**

(w zależności od kraju)

Umożliwia sprawdzenie listy aktualnie nadawanych i zaplanowanych programów oraz oglądanie nagranych programów telewizyjnych.

#### ● **Filmy i seriale**

(w zależności od kraju)

Zakup i oglądanie filmów oraz programów telewizyjnych bez potrzeby korzystania z urządzenia zewnętrznego.

#### ● **Moje pliki**

Umożliwia odtwarzanie **Moje pliki** z zewnętrznych urządzeń pamięci masowej oraz oglądanie nagranych filmów.

Do przełączania ekranów Smart Hub « lub » korzystaj z przycisków.

### **Zgody wymagane do korzystania z funkcji Smart Hub**

#### **Menu ekranowe** > **Funkcje Smart** > **Zasady i warunki**

Zapoznaj się dokładnie z warunkami korzystania z funkcji Smart Hub i określ, czy je akceptujesz. Użytkownicy nie mogą korzystać z funkcji Smart Hub, jeżeli ich nie zaakceptują.

# **Konto Samsung**

#### **Menu ekranowe** > **Funkcje Smart** > **Konto Samsung**

Aby móc w pełni wykorzystać możliwości usługi Smart Hub, należy założyć konto Samsung. Celowe jest założenie konta dla każdego domownika, aby każdy miał dostęp do własnego konta w serwisie Facebook, Twitter itp. Aby móc pobierać płatne aplikacje i wypożyczać lub kupować filmy, na koncie Samsung należy zarejestrować kartę kredytową.

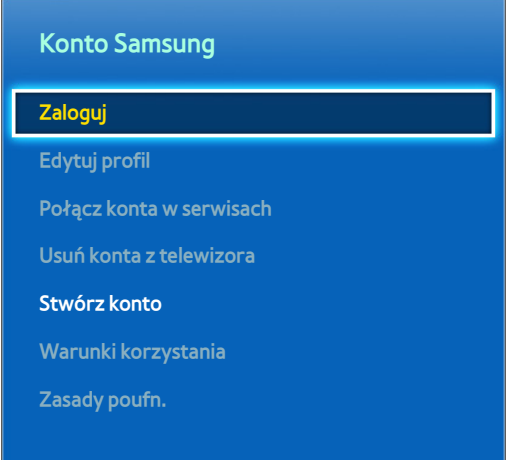

 $\mathbb Z$  W zależności od modelu mogą występować różnice w wyświetlanym obrazie.

### **Tworzenie konta Samsung**

#### **Menu ekranowe** > **Funkcje Smart** > **Konto Samsung** > **Stwórz konto** > **Utwórz konto Samsung**

Na ekranie logowania wybierz opcję **Stwórz konto** i postępuj zgodnie z instrukcjami wyświetlanymi na ekranie.

" Po utworzeniu konta Samsung potwierdzenie zostanie wysłane pocztą e-mail na adres podany jako ID użytkownika. Aby sfinalizować proces konfiguracji konta Samsung, należy otworzyć otrzymaną wiadomość e-mail i kliknąć przycisk potwierdzenia.

### Tworzenie konta Samsung przy użyciu konta w serwisie Facebook

#### **Menu ekranowe** > **Funkcje Smart** > **Konto Samsung** > **Stwórz konto** > **Utwórz konto Samsung za pomocą serwisu Facebook**

Konto w serwisie Facebook ułatwia tworzenie konta Samsung. Po utworzeniu konta Samsung przy użyciu konta w serwisie Facebook, konto Facebook jest także zarejestrowane w telewizorze.

### **Warunki korzystania, zasady ochrony prywatności**

#### **Menu ekranowe** > **Funkcje Smart** > **Konto Samsung** > **Warunki korzystania** / **Zasady poufn.**

Zapoznaj się dokładnie z warunkami korzystania z funkcji Konto Samsung i określ, czy je akceptujesz. Użytkownicy nie mogą w pełni korzystać z funkcji Konto Samsung, jeżeli ich nie zaakceptują. Jednakże całość warunków korzystania można wyświetlić dopiero po zalogowaniu się na koncie Samsung, a z konta Samsung można korzystać po zaakceptowaniu warunków.

### **Logowanie się**

#### **Menu ekranowe** > **Funkcje Smart** > **Konto Samsung** > **Zaloguj**

Konto Samsung umożliwia zalogowanie się do funkcji Smart Hub. Wprowadź swój identyfikator i hasło, a następnie wybierz przycisk **Zaloguj**.

Opcja **Zapamiętaj moje hasło** pozwala zalogować się bez potrzeby wprowadzania hasła za każdym razem. Zaznacz tę opcję, aby ją włączyć. Zaznacz opcję **Zaloguj mnie automatycznie** aby logować się do funkcji Smart Hub automatycznie.

Jeśli nie pamiętasz hasła, wybierz opcję **Resetuj hasło**, aby otrzymać pocztą e-mail instrukcje resetowania hasła.

### **Łączenie konta Samsung z innymi kontami**

#### **Menu ekranowe** > **Funkcje Smart** > **Konto Samsung** > **Połącz konta w serwisach**

Połączenie konta Samsung z innymi kontami umożliwia automatyczne logowanie się do skojarzonych w ten sposób kont serwisów po zalogowaniu się do konta Samsung. Można na przykład pobrać aplikację Facebook i połączyć konto w serwisie Facebook z kontem Samsung. Zalogowanie się do konta Samsung spowoduje wówczas automatyczne zalogowanie się także do serwisu Facebook.

Zaloguj się do konta Samsung i wybierz Połącz konta w serwisach, aby wyświetlić listę aplikacji, które wymagają podania informacji logowania.

- **Zarejestruj konto usługi**: Zaznacz aplikację, wybierz opcję **Zarejestruj**, a następnie wprowadź identyfikator i hasło.
- **Edytuj**: Umożliwia zmianę zarejestrowanego konta. Zaznacz aplikację, wybierz przycisk **Edytuj**, po czym wprowadź identyfikator i hasło dla nowego konta.
- **Usuń**: Zaznacz aplikację, dla której konto zostało zarejestrowane, a następnie wybierz przycisk **Wyrejestruj**.

### **Zarządzanie kontami**

#### **Menu ekranowe** > **Funkcje Smart** > **Konto Samsung**

Menu **Konto Samsung** umożliwia zarządzanie kontem Samsung. Z tej funkcji można korzystać po zalogowaniu się na koncie Samsung.

- **Edytuj profil**: zmiana podstawowych informacji o użytkowniku, z możliwością zarejestrowania zdjęcia użytkownika oraz danych karty kredytowej.
- **Usuń konta z telewizora**: konto Samsung używane do logowania się w usłudze Smart Hub jest automatycznie zapisywane w telewizorze. Istnieje możliwość usunięcia danych konkretnego konta spośród kont zapisanych w telewizorze.

### **Resetowanie funkcji Smart Hub**

#### **Menu ekranowe** > **Funkcje Smart** > **Resetuj Smart Hub**

Istnieje możliwość usunięcia z telewizora kont Samsung i wszystkich materiałów z nimi powiązanych, w tym aplikacji. Wprowadź hasło przy wchodzeniu do tego menu.

Aby móc w pełni korzystać z usługi Smart Hub po jej zresetowaniu, użytkownicy muszą zaakceptować warunki usługi. Otwórz menu **System**, wybierz **Ustawienia**, a następnie kontynuuj proces konfiguracji wstępnej.

Po zresetowaniu usługi Smart Hub należy ponownie zaakceptować umowę usługi, aby móc z niej korzystać. Uruchom ponownie funkcję **Ustawienia** (**Menu ekranowe** > **System** > **Ustawienia**).

### **Wyszukiwanie**

Użytkownicy mogą wyszukiwać wiele aplikacji i ich zawartości w telewizorze oraz w Internecie.

### **Keyword Search**

Naciśnij przycisk **RECOMM. / SEARCH** (lub **HISTORY/SEARCH**). U dołu ekranu zostanie wyświetlona lista. Ponownie naciśnij przycisk **RECOMM. / SEARCH** (lub **HISTORY/SEARCH**). Wpisz kryteria wyszukiwania za pomocą wyświetlonej klawiatury ekranowej, a następnie wybierz opcję **Gotowe**. Zostanie wyświetlona lista wyników wyszukiwania. Wybierz odpowiednią pozycję z listy wyników wyszukiwania. Zostanie wyświetlona strona wybranej pozycji.

### **Ustawianie zakresu wyszukiwania**

Naciśnij ikonę  $\bullet$  na ekranie wyników wyszukiwania. Żądany zakres wyszukiwania można ustawić na liście zakresu.

Jeżeli zaznaczono opcję **Zalecane słowa kluczowe**, podczas wpisywania kryteriów wyszukiwania nad klawiaturą ekranową pojawiają się sugerowane słowa.

# **Tryb sportowy**

#### **Menu ekranowe** > **Funkcje Smart** > **Tryb sportowy** Spróbuj

Tryb Sport zapewnia optymalne wrażenia podczas oglądania imprez sportowych. Włączenie trybu Sport powoduje wyłączenie opcji menu **Obraz**, **Dźwięk** i **Nadawanie**. Wyłączenie trybu Sport powoduje przywrócenie poprzednich ustawień **Obraz** i **Dźwięk**.

## **Stan i Powiadomienie**

Gdy dostępne są ważne komunikaty dotyczące aktualizacji aplikacji i logowania się do konta Samsung, u góry ekranu pojawia się okno powiadomienia. Okno takie informuje użytkownika o stanie działania telewizora.

### **Konfiguracja funkcji Sterowanie ruchami**

Można włączyć/wyłączyć funkcje Sterowanie ruchami dla paska stanu i powiadomień. Można również wykonać **Test środowiska sterowania ruchami**.

### **Konfiguracja konta Samsung**

Wybierz opcję **Moje konto** z paska stanu i powiadomień, aby zarządzać kontem Samsung.

### **Konfiguracja sieci**

Wybierz opcję **Ustawienia sieci** z paska stanu i powiadomień, aby skonfigurować sieć.

### **Powiadomienia**

#### **Menu ekranowe** > **Funkcje Smart** > **Powiadomienia**

Jeśli któryś z komunikatów alarmowych wyświetlanych na ekranie telewizora został przeoczony, komunikaty alarmowe można przejrzeć za pomocą menu **Powiadomienia** . Powiadomienia można także sprawdzić za pośrednictwem opcji **Powiadomienia** (**Menu ekranowe** > **Funkcje Smart** > **Powiadomienia**). Pozycja **Powiadomienia** jest jednak dostępna tylko wówczas, gdy istnieją nieprzeczytane powiadomienia. Spróbuj

Zaznaczenie powiadomienia na liście umożliwia łatwe wykonanie odpowiednich czynności. Aby usunąć wszystkie powiadomienia, wybierz przycisk **Usuń wszystko**.

Wybranie opcji **Uwaga o usłudze** powoduje uruchomienie aplikacji WebBrowser w celu wyświetlenia strony internetowej z powiadomieniami w witrynie Samsung.

# **Sieci społecznościowe**

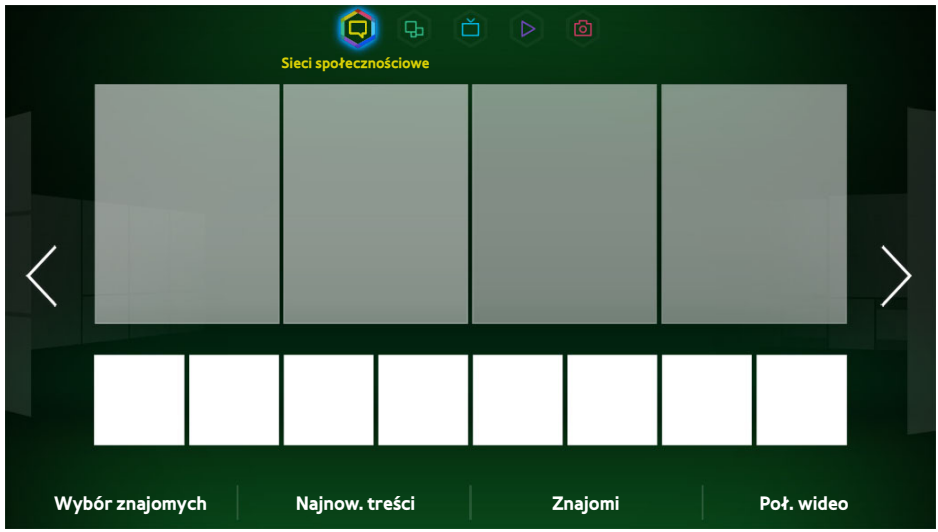

W zależności od modelu mogą występować różnice w wyświetlanym obrazie.

Usługa umożliwia oglądanie najnowszych filmów w serwisie YouTube oraz filmów zamieszczonych przez znajomych w serwisach Facebook i Twitter. Można również prowadzić wideorozmowy ze znajomymi, korzystając z kamery telewizora (sprzedawanej osobno).

Usługa ta może nie być dostępna w niektórych krajach lub regionach.

### **Ust. serwisów społ.**

**Menu ekranowe** > **Funkcje Smart** > **Ust. serwisów społ.** Spróbuj

### **Kontrola aplikacji**

Aby można było korzystać z serwisów społecznościowych, w telewizorze muszą być zainstalowane określone aplikacje. Jeśli wybrana aplikacja nie została zainstalowana w telewizorze, należy ją najpierw zainstalować.

### **Łączenie serwisu z kontem Samsung**

Aby można było korzystać z serwisów społecznościowych, należy powiązać założone w nich konta z kontem Samsung. Przy braku konta w danym serwisie społecznościowym należy przejść do serwisu i założyć je.

# **Oglądanie filmów**

Wybierz opcję **Wybór znajomych** lub **Najnow. treści** u dołu ekranu Sieci społecznościowe, aby wyświetlić listę filmów. Zaznacz film na liście, aby wyświetlić informacje o nim, a następnie wybierz przycisk Odtwórz.

### **Profile znajomych**

Wybierz opcję **Znajomi** u dołu ekranu **Sieci społecznościowe**, aby wyświetlić listę znajomych w serwisach Facebook i Twitter. Zaznacz znajomego na liście. Zostanie wyświetlony jego profil zawierający podstawowe informacje o nim oraz jego posty.

### **Nawiązywanie połączenia wideo ze znajomym**

Wybierz opcję **Poł. wideo** u dołu ekranu **Sieci społecznościowe**. Spowoduje to uruchomienie aplikacji Skype i wyświetlenie listy znajomych. Wybierz znajomego, z którym chcesz nawiązać połączenie.

### **Filtry**

Aby móc korzystać z tej funkcji, należy zalogować się na koncie Samsung. Wybierz opcję **Wybór znajomych** lub **Znajomi** i **Poł. wideo** na ekranie **Sieci społecznościowe**. Użyj opcji filtru dostępnej u góry ekranu, aby zmienić rozmieszczenie pozycji na liście. Wybierz filtr. Tej opcji nie można używać na liście **Najnow. treści**..

# **Aplikacje**

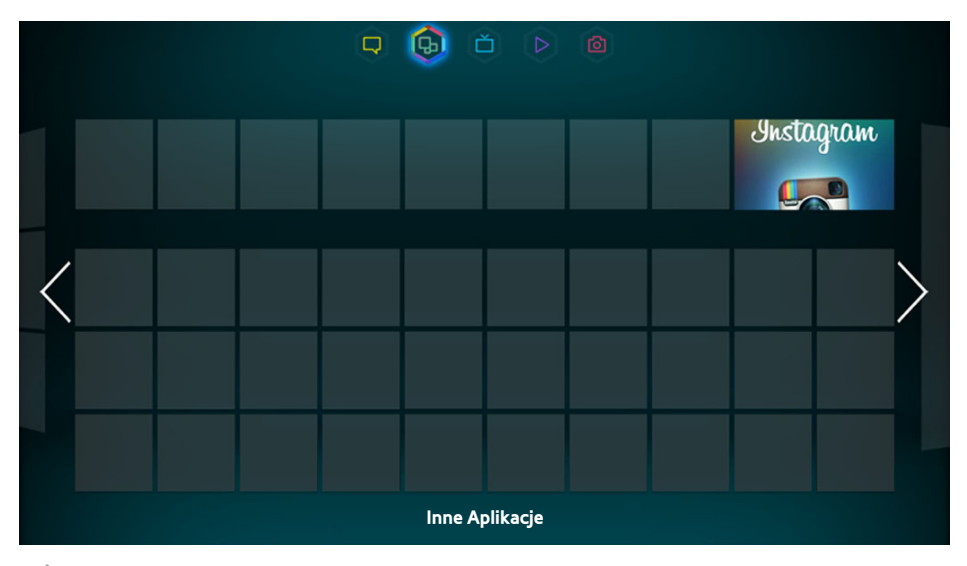

 $\mathscr{N}$  W zależności od modelu mogą występować różnice w wyświetlanym obrazie.

Samsung Apps to obszerna kolekcja darmowych i płatnych materiałów dotyczących aktualności, sportu, pogody oraz gier, które można pobrać bezpośrednio do telewizora. Najpierw sprawdź sieć i upewnij się, że telewizor jest połączony z Internetem. Aby móc korzystać z funkcji Apps, telewizor musi być połączony z Internetem.

Usługa ta może nie być dostępna w niektórych krajach lub regionach.

# **Środki ostrożności**

- W związku z cechami produktów dostępnych w Samsung Smart Hub oraz ograniczeniami w dostępnych materiałach, niektóre funkcje, aplikacje i usługi mogą nie być dostępne we wszystkich urządzeniach lub regionach. Niektóre opcje funkcji Smart Hub mogą wymagać także dodatkowych urządzeń peryferyjnych lub uiszczenia opłat członkowskich. Więcej szczegółowych informacji na temat urządzeń i dostępności materiałów znajduje się w witrynie http://www.samsung.com. Dostępność usług i materiałów może ulec zmianie bez uprzedniego powiadomienia.
- Firma Samsung Electronics nie ponosi odpowiedzialności za przerwy w świadczeniu usługi Smart Hub spowodowane przez dostawcę usług.
- Usługi aplikacji mogą być dostępne tylko w języku angielskim, a dostępna zawartość może być zróżnicowana w zależności od miejsca użytkowania produktu.
- Aby uzyskać więcej informacji na temat aplikacji, odwiedź stronę odpowiedniego usługodawcy.
- Gdy połączenie z Internetem jest niestabilne, mogą wystąpić przerwy lub opóźnienia. Ponadto aplikacje mogą być automatycznie zamykane przy nieodpowiednim stanie sieci. W takim przypadku należy sprawdzić połączenie z Internetem i spróbować ponownie.
- Usługi aplikacji i aktualizacje mogą stać się niedostępne.
- Zawartość aplikacji może zostać zmieniona przez usługodawcę bez wcześniejszego powiadomienia.
- Szczegóły usługi mogą zależeć od wersji oprogramowania sprzętowego użytkownika.
- Metoda obsługi aplikacji może się zmienić w jej przyszłych wersjach. W takim przypadku należy skorzystać z samouczka aplikacji lub odwiedzić stronę internetową usługodawcy.

# **Instalowanie standardowych aplikacji**

Po uruchomieniu usługi Smart Hub po raz pierwszy i załadowaniu ekranu **Aplikacje** telewizor automatycznie pobierze i zainstaluje podstawowe aplikacje, które są odpowiednie dla sieci, do której podłączony jest telewizor. Rodzaje podstawowych aplikacji mogą się różnić zależnie od lokalizacji.

# **Uruchamianie aplikacji**

Przejdź do ekranu aplikacji Smart Hub i wybierz opcję **Inne Aplikacje** znajdującą się w dolnej części ekranu. Zostanie wyświetlona lista aplikacji aktualnie zainstalowanych w telewizorze. Zaznacz na liście aplikację, którą chcesz uruchomić. Wybierz opcję **Widok** (prawa górna część ekranu) w celu zmiany uporządkowania listy pobranych aplikacji wg wartości **Data pobrania**, **Ostatnio otwarte** lub **Tytuł**.

### **Samsung Apps**

Samsung Apps to kolekcja różnych darmowych i płatnych aplikacji dotyczących aktualności, sportu, pogody i gier. Umożliwia ona wyszukiwanie i instalowanie aplikacji bezpośrednio w telewizorze. Przeczytaj i zaakceptuj warunki korzystania, a następnie przejrzyj kategorie lub bezpośrednio wyszukaj aplikacje. Spróbuj

### **Wyszukiwanie aplikacji**

Aplikacje można wyszukiwać według nazw. Na ekranie **Samsung Apps** wybierz opcję **Samsung Apps**, aby wywołać klawiaturę. Wprowadź nazwę aplikacji, a następnie wybierz przycisk **Gotowe**.

### **Instalowanie aplikacji**

Zaznacz aplikację, którą chcesz zainstalować, aby wywołać ekran ze szczegółowymi informacjami o niej. Wybierz przycisk **Pobierz**, aby zainstalować wybraną aplikację. Aby zainstalować płatne aplikacje, trzeba za nie zapłacić. Na stronie internetowej Samsung Apps TV pod adresem http://tv.samsungapps.com można doładować konto środkami App Cash w celu zakupu płatnych aplikacji.

# **Zarządzanie aplikacjami**

Ekran Moje Apps można dostosować. Można również zarządzać zainstalowanymi aplikacjami i konfigurować ustawienia aktualizacji aplikacji.

### **Edytuj My Apps**

Aplikacje można przenosić do folderu Moje Apps. Przejdź do ekranu **Inne Aplikacje**, wybierz pozycję **Opcje**, a następnie pozycję **Edytuj My Apps**. Ekran Moje Apps można dostosować.

### **Zmiana kolejności**

Na ekranie **Edytuj My Apps** wybierz aplikacje, których położenie chcesz zmienić, zmień ich kolejność, a następnie stuknij tabliczkę dotykową lub naciśnij przycisk +.

### **Usuwanie aplikacji**

Usuwanie nieużywanych aplikacji z listy aplikacji na ekranie Moje Apps. Usunięte aplikacje są przenoszone na listę pobranych aplikacji.

Na ekranie **Edytuj My Apps** wybierz aplikacje, które mają zostać usunięte, a następnie przesuń je do pierwszego lub ostatniego wiersza listy Moje Apps. Nad lub pod ikonami wybranych aplikacji pojawi się symbol "X". Przesuń aplikacje w kierunku symbolu "X". Zostanie wyświetlone okno podręczne. W oknie podręcznym wybierz opcję Tak, aby usunąć wybrane aplikacje z listy Moje Apps.

Na ekranie **Edytuj My Apps** wybierz opcję **Usuń wszystkie**, aby usunąć wszystkie aplikacje z listy Moje Apps.

### **Dodawanie aplikacji**

Aplikacje, które zostały zainstalowane w telewizorze, ale nie są wyświetlane na liście Moje Apps, mogą zostać dodane do tej listy.

Wybierz aplikacje, które chcesz dodać z listy pobranych aplikacji na górze ekranu **Edytuj My Apps**. Wybrane aplikacje zostaną dodane do listy Moje Apps.

### **Usuwanie aplikacji**

Można usuwać aplikacje zainstalowane w telewizorze. Usunięcie aplikacji powoduje usunięcie wszystkich danych z nią powiązanych. Przejdź do ekranu **Inne Aplikacje**, wybierz pozycję **Opcje**, a następnie wybierz pozycję **Usuń**. Zaznacz wszystkie aplikacje, które chcesz usunąć. Wybierz wszystkie aplikacje, które chcesz odinstalować, potem wybierz opcję **Usuń**, a następnie wybierz opcję **YES** w oknie podręcznym. Aplikacji wyszarzonych nie można usunąć.

 $\mathbb Z$  Usunięte aplikacje można zainstalować ponownie z serwisu Samsung Apps.

### **Zarządzanie folderami aplikacji**

Można tworzyć foldery i zarządzać aplikacjami grupowo. Przejdź do ekranu **Inne Aplikacje**, wybierz pozycję **Opcje**, a następnie wybierz pozycję **Utwórz folder**. Wpisz nazwę nowego folderu..

Wybierz przycisk **Opcje**, aby zmienić nazwę folderu lub przenieść aplikacje do niego.

### **Blokowanie/odblokowywanie aplikacji**

Aplikacje można blokować/odblokowywać. Przejdź do ekranu **Inne Aplikacje**, wybierz pozycję **Opcje**, a następnie wybierz pozycję **Zablokuj/Odblokuj**. Wprowadź hasło, a następnie zaznacz aplikacje, które chcesz zablokować. Obok zaznaczonych aplikacji pojawi się symbol kłódki. Aby odblokować, ponownie zaznacz aplikację.

### **Aktualizacja aplikacji**

Jeśli wymagana jest aktualizacja aplikacji do najnowszej wersji, wybierz pozycję **Aplikacje**, a następnie wybierz pozycję **Inne Aplikacje**. Na ekranie **Inne Aplikacje** wybierz pozycję **Aktualiz. aplik.**, a następnie wybierz aplikację z listy. Rozpocznie się aktualizacja aplikacji do najnowszej wersji. Jednakże pozycja **Aktualiz. aplik.** pojawia się na ekranie, wyłącznie gdy wymagana jest aktualizacja.

### Konfigurowanie automatycznej aktualizacji aplikacji

Aby automatycznie aktualizować aplikacje, wybierz pozycję **Opcje** na ekranie **Inne Aplikacje**, a następnie wybierz pozycję **Aktualiz. aplik.**. Aplikacje będą wówczas automatycznie aktualizowane, gdy aktualizacje będą dostępne.

## **Fitness**

Fitness to aplikacja pomagająca zachować kondycję. Należy utworzyć profil, ustawić plan ćwiczeń i zacząć regularne ćwiczenia. Przed skorzystaniem z aplikacji Fitness należy przeczytać i zaakceptować warunki. Spróbuj

### [ **Przed rozpoczęciem ćwiczeń wykonaj rozgrzewkę lub ćwiczenia rozciągające. Gdy poczujesz ból, zawroty głowy, zmęczenie lub duszność, natychmiast zakończ ćwiczenia.**

### **Tworzenie profilu**

Aby utworzyć profil, postępuj zgodnie z wyświetlanymi instrukcjami i wprowadź informacje.

# **Kids**

Jest to aplikacja szybkiego uruchamiania i zalecana lista aplikacji i treści odpowiednich dla dzieci. Daje dostęp nawet do usług, które nie są aktualnie zainstalowane w telewizorze. Za pomocą aplikacji Kids można pobierać do telewizora aplikacje i treści odpowiednie dla dzieci. Niektóre usługi są jednak płatne. Spróbuj

Przy wyświetlonym ekranie Dzieci wybierz przycisk **TOOLS** na panelu pilota wirtualnego lub zwykłym pilocie. Zostanie wyświetlony ekran z listą. Wybierz Wideo szkoleniowe z listy; użytkownik może w dowolnej chwili obejrzeć film wprowadzający, aby uzyskać informacje o funkcji Dzieci.

## **Web Browser**

Web Browser to przeglądarka internetowa. Za pomocą aplikacji WebBrowser można przeglądać Internet na telewizorze tak jak na komputerze, a nawet oglądać telewizję podczas surfowania. Jednakże charakter przeglądania może się różnić w stosunku do komputera. Użycie klawiatury i myszy ułatwia przeglądanie Internetu. Spróbuj

# **Social Networks**

Serwisy społecznościowe umożliwiają wymianę spostrzeżeń i uwag na temat emitowanych programów. Aplikacja Social Networks umożliwia wyświetlanie serwisów społecznościowych, takich jak Twitter, Facebook, Google Talk i NateOn na jednym ekranie. Można nawet zamieszczać wiadomości i komentarze w taki sam sposób, jak na komputerze. Wcześniej należy jednak połączyć konto Samsung z kontami w serwisach społecznościowych.

Aby uzyskać więcej informacji na temat korzystania z serwisu, odwiedź stronę aplikacji.

### **Łączenie kont w serwisach**

Konto w serwisie społecznościowym (Twitter, Facebook, Google Talk, NateOn itp.) można połączyć z kontem Samsung. W tym celu należy uruchomić aplikację Social Networks, wybrać serwis, a następnie zarejestrować konto posiadane w tym serwisie.

Po połączeniu można uzyskać dostęp do zarejestrowanego serwisu za pomocą przycisków u dołu ekranu. Można wówczas aktualizować kanały wiadomości, zamieszczać komentarze, a nawet zmienić tryb wyświetlania.

# **3D Explorer**

3D Explorer jest usługą VoD 3D, która umożliwia oglądanie zwiastunów filmów wytwórni DreamWorks, koncertów i klipów muzycznych znanych wykonawców koreańskich, bajek dla dzieci, treści edukacyjnych, filmów dokumentalnych HD IMAX i wielu innych treści 3D.

# **Ustaw. aplikacji**

#### **Menu ekranowe** > **Funkcje Smart** > **Ustaw. aplikacji** Spróbuj

Konfiguracja aplikacji zainstalowanych w telewizorze.

### **Autom. pas. inf.**

#### **Menu ekranowe** > **Funkcje Smart** > **Ustaw. aplikacji** > **Autom. pas. inf.**

Konfiguracja automatycznego wyświetlania wybranych pasków informacyjnych przy włączaniu telewizora. Pasek informacyjny wyświetla notowania giełdowe, aktualności i informacje pogodowe na ekranie w czasie rzeczywistym. Włączenie usługi paska informacyjnego umożliwia wyświetlanie aktualnych informacji podczas oglądania telewizji. Z listy **Autom. pas. inf.** wybierz aplikacje, które mają być uruchamiane. Jeśli wybrana aplikacja nie została zainstalowana w telewizorze, należy ją najpierw zainstalować.

### **Ustawienia funkcji Push Notifications**

#### **Menu ekranowe** > **Funkcje Smart** > **Ustaw. aplikacji** > **Naciśnij ustawienia powiadomień**

Włączanie/wyłączanie powiadomień z aplikacji.**Naciśnij ustawienia powiadomień** W trakcie oglądania telewizji na ekranie wyświetlana jest opcja. Można wybrać dane powiadomienie, aby uzyskać więcej informacji.

### **Aplikacje przyp. do kan.**

#### **Menu ekranowe** > **Funkcje Smart** > **Ustaw. aplikacji** > **Aplikacje przyp. do kan.**

Funkcji Aplikacje przyp. do kan. można używać podczas oglądania kanału obsługującego aplikacje z usług danych bieżącego programu.

### **Właściwości**

#### **Menu ekranowe** > **Funkcje Smart** > **Ustaw. aplikacji** > **Właściwości**

Użytkownicy mogą wyświetlić wersję aplikacji i numer seryjny telewizora. Ponadto można sprawdzić całkowitą i dostępną pamięć w telewizorze.

# **Warto obejrzeć**

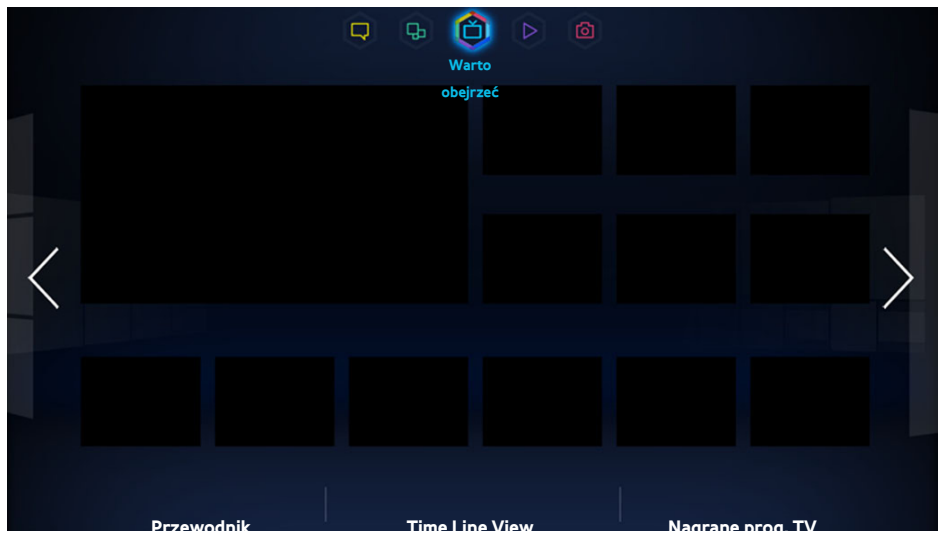

W zależności od modelu mogą występować różnice w wyświetlanym obrazie.

Podczas oglądania telewizji wyświetlana jest lista polecanych programów z innych kanałów. Można za jej pomocą zmienić kanał i uzyskać więcej informacji o polecanych programach, w tym o pozostałym czasie do emisji. Można także uruchomić funkcję Nagrane prog. TV i oglądać nagrane programy.

Niektóre funkcje usługi Smart Hub wymagają dostępu do Internetu i mogą nie być dostępne w zależności od dostawcy usług, języka, dialektu i regionu.

Po podłączeniu do Internetu ten odbiornik Smart TV udostępnia funkcję "Warto obejrzeć", która może polecać programy telewizyjne na podstawie ich popularności lub osobistych preferencji. Aby wybrać preferowanego dostawcę programu, wpisz swój kod pocztowy, a następnie wybierz jedną z pozycji na wyświetlonej liście.

 $\mathscr N$  W zależności od usługodawcy i stacji telewizyjnej informacje o polecanych programach i kanałach w ramach funkcji **Warto obejrzeć** mogą nie odpowiadać faktycznie nadawanym programom.

## **Ust usł w ON TV**

#### **Menu ekranowe** > **Funkcje Smart** > **Ust usł w ON TV**

Możliwość dostosowania ekranu W telewizorze.

### **Konf. W TV**

Postępując wg instrukcji wyświetlanych na ekranie, ustaw rodzaj nadawanych treści multimedialnych i stacje telewizyjne dla ekranu On TV.

### **Zalecana zawartość**

Włączenie tej funkcji w podczas wyświetlania jednego z często oglądanych przez użytkownika, popularnych programów telewizyjnych spowoduje wyświetlenie przez telewizor odpowiedniego powiadomienia.

### **Metoda wyśw. zaleceń**

Można ustalić, czy mają być wyświetlane programy telewizyjne preferowane przez użytkownika czy te oglądane przez wielu widzów.

### **Blokada rodzicielska**

Po włączeniu tej funkcji programy telewizyjne przeznaczone dla dorosłych nie będą wyświetlane na ekranie **Warto obejrzeć**.

### **Autom. wł.**

#### **Menu ekranowe** > **Funkcje Smart** > **Ust usł w ON TV** > **Autom. wł.**

Funkcję **Warto obejrzeć** można skonfigurować do automatycznego uruchamiania po włączeniu telewizora.

### **Oglądanie emitowanego polecanego programu**

Wybierz program po prawej stronie ekranu. Spowoduje to zmianę kanału na kanał wybranego programu.

### **Informacje o planowanych programach polecanych**

Wyświetlona lista zawiera informacje i godziny emisji polecanych programów, które nie zostały jeszcze wyemitowane. Wybierz program z listy, aby wyświetlić więcej informacji o nim i uzyskać dostęp do następujących opcji:

- **Przejdź do kanału**: Przejście do kanału wybranego programu.
- **Wył. czasowy**: Konfiguracja funkcji Programowanie wyświetlania.
- **View Related Content (Wyświetl powiązane treści)**: wyświetlenie listy treści powiązanych z programem. Po zaznaczeniu pozycji na liście zostanie wyświetlony ekran ze szczegółami jej dotyczącymi.
- **Udost**: Określenie wybranego programu jako lubianego/nielubianego lub udostępnienie informacji o wybranym programie w serwisie społecznościowym.

### **Włączanie przewodnika**

Wybierz opcję **Przewodnik** u dołu ekranu, aby uruchomić **Przewodnik**.

# **Polecane programy według pory dnia**

Wybierz opcję **Widok osi czasu** na dole ekranu, aby wyświetlić polecane programy na różne pory dnia.

# **Oglądanie nagranych programów**

Wybierz opcję **Nagrane prog. TV** u dołu ekranu, aby uruchomić **Nagrane prog. TV**.

# **Filmy i seriale**

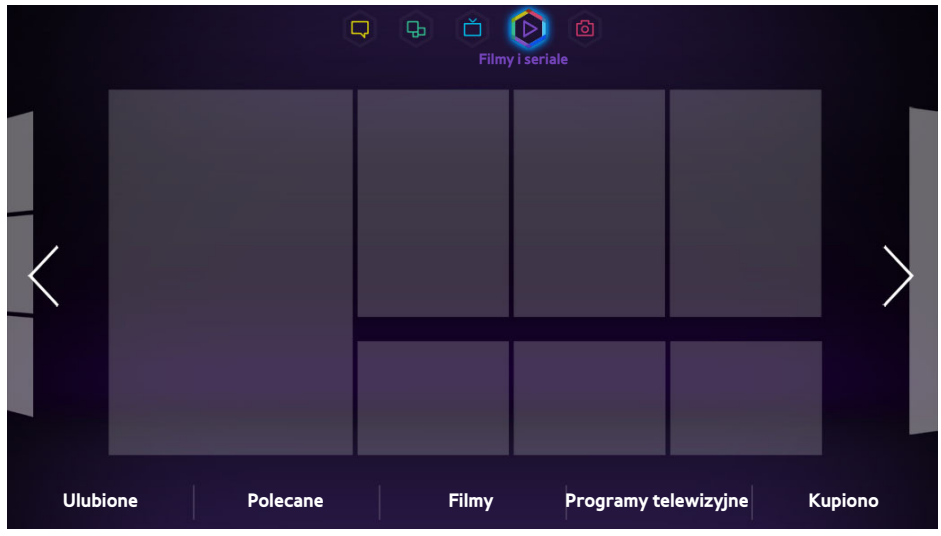

 $\mathscr{N}$  W zależności od modelu mogą występować różnice w wyświetlanym obrazie.

Funkcja **Filmy i seriale** umożliwia zakup i oglądanie filmów oraz programów telewizyjnych bez korzystania z odtwarzacza DVD/Blu-ray. **Filmy i seriale** to składnica treści multimedialnych, która umożliwia oglądanie filmów oraz programów telewizyjnych oferowanych przez różne aplikacje. Jednakże w zależności od treści lub regionu niektóre opcje funkcji **Filmy i seriale** mogą nie być dostępne.

Otwórz usługę Smart Hub i przejdź do funkcji **Filmy i seriale**.

U dołu ekranu **Filmy i seriale** dostępne są poniższe opcje.

Usługa ta lub niektóre z jej funkcji mogą nie być dostępne w niektórych krajach lub regionach.

# **Podmenu dostępne u dołu ekranu głównego**

- **Ulubione**: Tworzenie i edytowanie listy ulubionych filmów i programów telewizyjnych.
- **Polecane**: Polecane programy lub filmy z uwzględnieniem pory roku lub pewnych wydarzeń.
- **Filmy**: Filmy są podzielone na kategorie **Nowości**, **Najpopularniejsze** i **Gatunek**.
- **Programy telewizyjne**: Programy telewizyjne są podzielone na kategorie **Nowości**, **Najpopularniejsze** i **Gatunek**.
- **Kupiono**: Oddzielna lista filmów kupionych w wypożyczalni VOD.

# **Niestandardowa lista polecanych filmów i programów**

Przy pierwszym użyciu funkcji **Filmy i seriale** lub w przypadku niezalogowania się na koncie Samsung nowe i popularne filmy i programy telewizyjne są wyświetlane na liście **Recommendation**. Niestandardowa lista polecanych filmów jest tworzona na podstawie treści otwieranych za pomocą funkcji **Filmy i seriale**.

# **Oglądanie treści**

- 11 Wybierz film lub program telewizyjny. Na ekranie zostaną wyświetlone szczegółowe informacje o wybranej pozycji.
- 22 Wybierz opcję **Oglądaj teraz**. Zostanie wyświetlona lista aplikacji oferujących wybrane treści.
- 3. Porównaj cenę, jakość obrazu, dostawcę, opcje wypożyczenia/zakupu oraz inne opcje oglądania, a następnie wybierz preferowaną aplikację. Zostaną wyświetlone szczegółowe informacje o wybranej aplikacji. Jeśli wybrana aplikacja nie została zainstalowana w telewizorze, można ją zainstalować, uruchamiając usługę Samsung Apps.
- 44 Dokonaj zakupu treści na ekranie szczegółowych informacji o aplikacji, a następnie uruchom ją. Procedura zakupu może się różnić w zależności od aplikacji. Niektóre aplikacje mogą wymagać zalogowania się i/lub podania informacji o płatności.

# **Blokada klasyfikacji VOD**

### **Menu ekranowe** > **Funkcje Smart** > **Blokada klasyfikacji VOD**

Po uruchomieniu funkcji **Blokada klasyfikacji VOD** i podaniu kodu PIN można ograniczyć dostęp do kupionych treści zgodnie z ich klasyfikacją. Za jej pomocą można uniemożliwić dzieciom i innym osobom oglądanie treści określonego rodzaju.

# **Inne funkcje**

Na ekranie szczegółowych informacji o treściach można dodać określoną pozycję do ulubionych, polubić ją, a nawet udostępnić informacje o niej w serwisach społecznościowych.

# **Moje pliki**

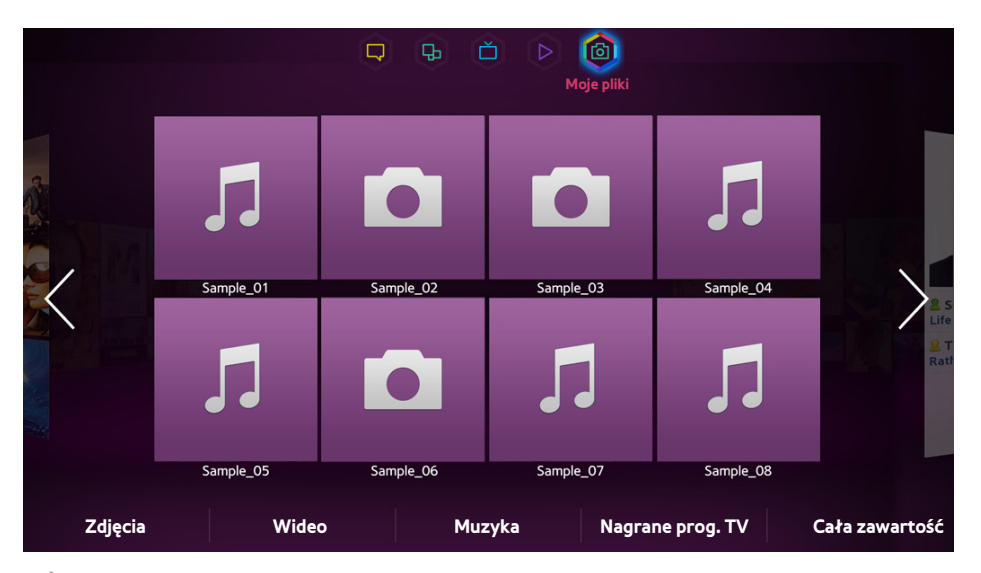

 $\mathbb Z$  W zależności od modelu mogą występować różnice w wyświetlanym obrazie.

### Otwórz ekran **Smart Hub** i wybierz opcję **Moje pliki**.

Pliki zdjęciowe, filmowe i muzyczne z zewnętrznych urządzeń pamięci masowej można odtwarzać bezpośrednio w telewizorze. Przed podłączeniem zewnętrznego urządzenia pamięci masowej do telewizora należy wykonać kopię zapasową ważnych plików. Firma Samsung nie odpowiada za uszkodzone czy zagubione pliki.

- Usługa ta może nie być dostępna w niektórych krajach lub regionach.
- $\ell$  W przypadku używania myszy do przechodzenia do poprzedniego ekranu kliknij lewy górny róg ekranu.

# **Ograniczenia**

- Obsługiwane są tylko urządzenia pamięci masowej USB klasy MSC (Mass Storage Class). Skrót MSC to oznaczenie klasy urządzeń pamięci masowej. Urządzenia klasy MSC do zewnętrzne dyski twarde, czytnik kart pamięci flash i aparaty cyfrowe. (Koncentratory USB nie są obsługiwane). Urządzenia takie należy podłączać bezpośrednio do gniazda USB w telewizorze. Jeśli do podłączenia urządzenia USB został użyty przedłużacz USB, telewizor może nie rozpoznać urządzenia USB lub nie odczytać zapisanych na nim plików. Nie wolno odłączać urządzenia USB od telewizora w trakcie przesyłania plików.
- Przy podłączaniu zewnętrznego dysku twardego należy użyć gniazda USB (HDD). Zalecamy używanie zewnętrznego dysku twardego z własnym zasilaczem.
- Niektóre aparaty cyfrowe i urządzenia audio mogą być niezgodne z tym telewizorem.
- Jeśli do telewizora podłączonych jest kilka urządzeń USB, telewizor może nie rozpoznać niektórych lub wszystkich urządzeń. Urządzenia USB wymagające wysokiego poziomu zasilania (500 mA lub 5 V) mogą nie być obsługiwane.
- Obsługiwane systemy plików to FAT, exFAT i NTFS.
- W przypadku sortowania plików w trybie Widok folderów w każdym folderze można wyświetlić do 1000 plików. Jeśli jednak urządzenie USB zawiera ponad 8000 plików i folderów, niektóre pliki i foldery mogą nie być dostępne.
- Tryb połączenia PTP jest w pełni dostępny tylko dla cyfrowych aparatów fotograficznych. Przy podłączaniu do telewizora smartfonu lub tabletu w trybie PTP urządzenie takie może nie zostać rozpoznane.

# **Obsługiwane formaty plików**

Telewizor umożliwia odtwarzanie poniższych typów plików. Aby uzyskać więcej informacji, przejdź do części ["Formaty plików napisów i treści multimedialnych oraz kodeki"](#page-171-0).

- Zdjęcia: bmp, jpg, mpo, png
- Muzyka: aac, flac, m4a, mpa, mp3, ogg, wma
- Wideo: 3qp, avi, asf, flv, m2ts, mkv, mov, mp4, mpg, mts, svi, ts, tp, trp, vob, vro, webm, wmv
- Napisy: ass, psb, smi, srt, ssa, sub, ttxt, txt

W przypadku plików .avi, .mkv i .mp4 telewizor obsługuje napisy osadzone.

" Możliwość odtwarzania niektórych plików zależy od sposobu ich zakodowania.

# **Podłączanie urządzeń USB**

Podłącz urządzenie USB do portu USB telewizora. Odtwarzaj zapisane pliki multimedialne w następujący sposób:

- Podłączenie urządzenia USB, gdy telewizor jest włączony, powoduje wyświetlenie okna podręcznego. Wybierz rodzaj treści multimedialnych, które chcesz odtworzyć.
- Przejdź do opcji **Moje pliki** u góry ekranu Smart Hub. Wybierz rodzaj treści multimedialnych, które chcesz odtworzyć, a następnie urządzenie USB, które zawiera pliki.
- Wybierz urządzenie USB na ekranie **Źródło**. Zostanie wyświetlone okno podręczne. Wybierz rodzaj treści multimedialnych, które chcesz odtworzyć.

### **Odłączanie urządzeń USB**

Naciśnij przycisk **SOURCE**, aby uzyskać dostęp do ekranu Źródło. Wybierz urządzenie USB, które chcesz odłączyć, a następnie wybierz opcję **Narz.** u góry ekranu. Wybierz z listy pozycję **Usuń USB**, aby bezpiecznie odłączyć wybrane urządzenie USB.

# **Odtwarzanie całej zawartości zapisanej w urządzeniu pamięci masowej**

Opcja **Cała zawartość** umożliwia odtworzenie całej zawartości zapisanej w urządzeniu pamięci masowej, niezależnie od jej typu (**Moje pliki**). Spróbuj

Wybierz opcję **Cała zawartość** na ekranie **Moje pliki**. Istnieje możliwość odtworzenia całej zawartości urządzenia pamięci masowej, niezależnie od jej typu (**Moje pliki**).

# **Czyszczenie ostatniej listy odtwarzania**

### **Menu ekranowe** > **Funkcje Smart** > **Usuń historię oglądania** > **Moje pliki**

Na ekranie **Moje pliki** wyświetlane są miniatury ostatnio odtwarzanych plików multimedialnych. Wybranie miniatury powoduje odtworzenie pliku.

# **Używanie sieciowych zewnętrznych urządzeń pamięci masowej**

Telewizor umożliwia wyświetlanie plików multimedialnych z sieciowych urządzeń pamięci masowej i komputerów oraz urządzeń obsługujących DLNA, podłączonych do telewizora przez sieć. Aby wyświetlić pliki multimedialne zapisane w zewnętrznych urządzeniach pamięci masowej, urządzenia takie muszą obsługiwać tryb DLNA i być podłączone do tej samej sieci co telewizor.

Na przykład pliki multimedialne zapisane w smartfonie lub magazynie sieciowym można wyświetlić na następujące sposoby:

- Wysyłając żądanie odtworzenia multimediów do telewizora ze smartfonu lub komputera.
- Ustanawiając połączenie między telewizorem i komputerem/smartfonem/magazynem sieciowym i odtwarzając pliki multimedialne.
- Używając smartfonu do wysłania do telewizora żądania odtworzenia plików multimedialnych zapisanych na komputerze lub używając komputera do wysłania żądania odtworzenia plików multimedialnych zapisanych w smartfonie.
- Logując się do konta Samsung i odtwarzając pliki multimedialne zapisane w magazynie sieciowym.
	- $\ell$  Niektórych plików multimedialnych zapisanych w sieciowym urządzeniu pamięci masowej może nie udać się odtworzyć z powodu ich rozdzielczości lub formatu. Ponadto niektóre funkcje mogą nie być dostępne.
	- $\ell$  Niektóre pliki mogą nie być odtwarzane płynnie. W takim przypadku należy użyć urządzenia pamięci masowej USB.

Przejdź do opcji **Moje pliki** u góry ekranu Smart Hub. Wybierz rodzaj multimediów, a następnie urządzenie, które zawiera plik multimedialny. Zostanie pokazany folder i lista plików wybranego zewnętrznego urządzenia pamięci masowej.

### **Zezwalanie na połączenie z urządzeniami DLNA**

#### **Menu ekranowe** > **Sieć** > **Ustawienia fun. AllShare**

Po wybraniu opcji **Udostępnianie treści** na ekranie **Ustawienia fun. AllShare** jest wyświetlana lista zewnętrznych urządzeń pamięci masowej podłączonych do tej samej sieci, co telewizor. Wybierz urządzenie, aby zezwolić na jego połączenie z telewizorem. Można odtwarzać tylko pliki multimedialne z urządzeń, którym zezwolono na połączenie z telewizorem. Funkcja ta jest dostępna dla wszystkich urządzeń DLNA DMC. Można też wysłać żądanie odtworzenia multimediów z urządzenia zewnętrznego, któremu jeszcze nie zezwolono na połączenie z telewizorem, a następnie zaakceptować połączenie po wyświetleniu monitu.

### **AllShare**

Funkcja AllShare ułatwia pobieranie i odtwarzanie plików multimedialnych z komputerów i urządzeń obsługujących tryb DLNA. Jednakże na komputerach musi być zainstalowane oprogramowanie AllShare PC, a urządzenia przenośne muszą obsługiwać funkcję AllShare. Aby uzyskać więcej informacji, odwiedź portal Samsung Content & Service (http://content.samsung.com).

### **Eksportowanie zawartości**

Z listy **Opcje** u góry ekranu wybierz opcję **Wyślij**. Zaznacz wszystkie pliki wideo, które chcesz wyeksportować, a następnie wybierz przycisk **Wyślij**. Spowoduje to wyeksportowanie wybranych plików na inne urządzenie pamięci masowej. Dostępne są następujące kombinacje eksportu plików:

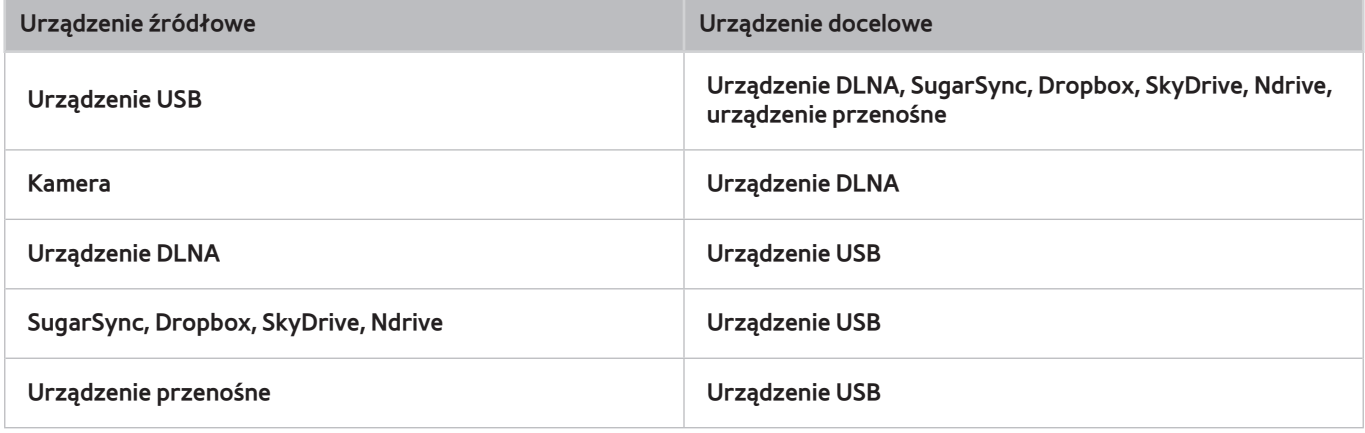

Przy próbie odtworzenia plików multimedialnych poprzez serwer DLNA innej firmy mogą wystąpić problemy ze zgodnością.

# **Odtwarzanie filmów**

Zaznacz plik wideo na liście lub naciśnij przycisk ►, aby odtworzyć film. Odtwarzaniem filmu możesz sterować za pomocą pilota lub przycisków ekranowych. Stuknij tabliczkę dotykową lub naciśnij przycisk  $\Box$  na zwykłym pilocie, aby wyświetlić przyciski sterujące na ekranie. Naciśnij przycisk **RETURN**, aby je ukryć. Aby zatrzymać odtwarzanie pliku, naciśnij przycisk ∫ lub **RETURN**. Spróbuj

## **Zmiana trybu wyświetlania**

Na ekranie listy plików wybierz opcję **Widok** w prawej górnej części ekranu i wybierz kategorię. Lista plików zostanie posortowana według wybranej kategorii.

# **Tworzenie listy odtwarzania**

Z listy **Opcje** znajdującej się u góry ekranu wybierz opcję **Odtwórz wybrane**, określ wszystkie pliki wideo, które chcesz odtworzyć, a następnie wybierz przycisk **Odtwórz**. Spowoduje to utworzenie listy odtwarzania. Jeśli lista jest wyświetlana w trybie Widok folderów, można wybrać tylko pliki z bieżącego folderu. Aby wybrać pliki z innych folderów, należy zmienić tryb wyświetlania.

### **Otwieranie innego pliku**

- Wybierz przycisk ekranowy K</br>/>
I.
- Wybierz przycisk ekranowy **Q**, a następnie Wyszukiwanie tytułów.
## **Przeszukiwanie plików wideo**

Przeciągnij palcem w lewo/prawo na tabliczce dotykowej. Skanowanie 10 sekund wstecz lub w przód.

- Naciśnij przycisk ← / ►. Spowoduje to zmianę szybkości odtwarzania, którą można zmienić maksymalnie o 300%. Aby przywrócić normalną szybkość odtwarzania, naciśnij przycisk ⊳. Możesz też wstrzymać odtwarzanie i nacisnąć przycisk …, aby zmniejszyć szybkość odtwarzania (1/8 normalnej, 1/4 normalnej, 1/2 normalnej). Odtwarzanie w zwolnionym tempie powoduje wyłączenie dźwięku i jest możliwe tylko do przodu.
- Naciśnij przycisk **µ**, aby wstrzymać odtwarzanie, a następnie naciskaj µ, aby odtwarzać film po jednej klatce. Po wstrzymaniu odtwarzania dźwięk nie jest odtwarzany.
- Wybierz przycisk ekranowy **Szukaj**, a następnie **Wyszukiwanie scen**. Umożliwi to przejście do odpowiedniej sceny w pliku wideo. Jeśli informacje o indeksie są uszkodzone lub nie są obsługiwane, użycie funkcji **Wyszukiwanie scen** jest niemożliwe.
- Wybierz przycisk ekranowy **Szukaj**, a następnie **Wyszukiwanie wg czasu**. Umożliwi to przejście do odpowiedniego momentu czasowego.
- Wybierz przycisk ekranowy  $\overline{14}$ . Plik wideo zostanie odtworzony od początku.

### **Włączanie wyświetlania napisów**

Jeśli zewnętrzne urządzenie pamięci masowej zawiera plik z napisami do filmu o tej samej nazwie, co odtwarzany plik wideo, można wybrać opcję wyświetlania napisów na ekranie. Wybierz przycisk ekranowy **Ustawienia**, a następnie **Ustawienia napisów**, aby wyświetlić napisy.

Jeśli napisy nie są wyświetlane prawidłowo, spróbuj zmienić ustawienie kodowania. Jeśli napisy nie odpowiadają wyświetlanym scenom, wyreguluj synchronizację. Jeśli napisy są zbyt małe, zwiększ rozmiar czcionki.

### **Dodatkowe ustawienia odtwarzania filmów**

#### ● **Powtórz**

Wybierz przycisk ekranowy **Tryb powtarzania**. Spowoduje to zmianę trybu powtarzania. Opcja **Powt. raz** powoduje powtórzenie tylko bieżącego pliku. Opcja **Powt. wsz.** powoduje powtórzenie wszystkich plików zawartych w folderze.

● **Rozmiar obrazu**

Wybierz przycisk **Rozmiar obrazu**, a następnie wybierz rozmiar obrazu.

● **Obróć**

Wybierz przycisk **Obróć**, aby obrócić bieżący obraz o 90 stopni w prawo.

● **Odbiornik**

Wybierz przycisk **Odbiornik**, a następnie włącz amplituner AV.

● **Tryb obrazu**

Wybierz przycisk ekranowy **Ustawienia**, a następnie **Tryb obrazu**. Wybierz tryb obrazu.

● **Tryb dźwięku**

Wybierz przycisk ekranowy **Ustawienia**, a następnie **Tryb dźwięku**. Wybierz tryb dźwięku.

● **Jęz. ścieżki dźw.**

Wybierz przycisk ekranowy **Ustawienia**, a następnie **Jęz. ścieżki dźw.**. Wybierz język audio. Ta opcja jest dostępna tylko w przypadku odtwarzania strumieniowego filmów obsługujących wiele formatów audio.

#### ● **Informacje**

Wybierz przycisk ekranowy **Ustawienia**, a następnie **Informacje**, aby wyświetlić szczegółowe informacje o bieżącym pliku wideo.

# **Odtwarzanie muzyki**

Zaznacz plik muzyczny na liście lub naciśnij przycisk ►, aby odtworzyć muzykę. Aby zatrzymać odtwarzanie pliku, naciśnij przycisk ∫ lub **RETURN**. Spróbuj

### **Zmiana trybu wyświetlania**

Na ekranie listy plików wybierz opcję **Widok** w prawej górnej części ekranu i wybierz kategorię. Lista plików zostanie posortowana według wybranej kategorii.

### **Tworzenie listy odtwarzania**

Z listy **Opcje** znajdującej się u góry ekranu wybierz opcję **Odtwórz wybrane**, określ wszystkie pliki muzyczne, które chcesz odtworzyć, a następnie wybierz przycisk **Odtwórz**. Spowoduje to utworzenie listy odtwarzania. Jeśli lista jest wyświetlana w trybie Widok folderów, można wybrać tylko pliki z bieżącego folderu. Aby wybrać pliki z innych folderów, należy zmienić tryb wyświetlania.

### **Przeszukiwanie plików muzycznych**

- Naciśnij przycisk ← / → Spowoduje to przejście w pliku wideo o 10 sekund do tyłu/przodu.
- Naciśnij przycisk II. Spowoduje to wstrzymanie odtwarzania aktualnie odtwarzanego pliku muzycznego.

### **Otwieranie innego pliku**

- Wybierz przycisk ekranowy  $\overline{141}$  /  $\overline{11}$ .
- Zaznacz plik na liście odtwarzania.

### **Dodatkowe ustawienia odtwarzania muzyki**

● **Powtórz**

Wybierz przycisk ekranowy **Powtórz**. Spowoduje to zmianę trybu powtarzania. Opcja **Jeden utw.** powoduje powtórzenie tylko bieżącego pliku. Opcja **Wszystkie** powoduje powtórzenie wszystkich plików umieszczonych na liście odtwarzania.

● **Losowo**

Wybierz przycisk ekranowy **Losowo**. Wybierz opcję odtwarzania normalnego lub losowego.

● **Odbiornik**

Wybierz przycisk **Odbiornik**, a następnie włącz amplituner AV.

● **Tryb dźwięku**

Wybierz przycisk ekranowy **Tryb dźwięku**. Wybierz tryb dźwięku.

● **Informacje**

Przy wyświetlanej liście odtwarzania wybierz przycisk **INFO** na panelu pilota wirtualnego, aby wyświetlić szczegółowe informacje o wybranym pliku.

# **Odtwarzanie plików zdjęciowych**

Wybierz zdjęcie z listy, aby je wyświetlić na ekranie. Wyświetlaniem zdjęć możesz sterować za pomocą pilota lub przycisków ekranowych. Stuknij tabliczkę dotykową lub naciśnij przycisk  $\Box$  na zwykłym pilocie, aby wyświetlić przyciski sterujące na ekranie. Naciśnij przycisk **RETURN**, aby je ukryć. Aby zatrzymać odtwarzanie pliku, naciśnij przycisk ∫ lub **RETURN**. Spróbuj

## **Zmiana trybu wyświetlania**

Na ekranie listy plików wybierz opcję **Widok** w prawej górnej części ekranu i wybierz kategorię. Lista plików zostanie posortowana według wybranej kategorii.

## **Pokaz slajdów**

- Z listy **Opcje** u góry ekranu wybierz opcję **Pokaz slajdów**. Wszystkie zdjęcia z listy możesz odtworzyć w postaci pokazu slajdów.
- Naciśnij na liście przycisk ►.
- Naciśnij przycisk ∂ lub wybierz przycisk ekranowy **Pokaz slajdów**, aby rozpocząć pokaz slajdów.

### **Ustawienia pokazu slajdów**

- **Pręd. pokazu slaj.**: Naciśnij przycisk † / … lub wybierz przycisk ekranowy **Ustaw. pokazu slajdów**, a następnie wybierz opcję **Szybkość**.
- **Ef. pok. slajdów**: Wybierz przycisk ekranowy **Ustaw. pokazu slajdów**, a następnie wybierz pozycję **Efekty**.

### **Tworzenie listy odtwarzania**

Z listy **Opcje** znajdującej się u góry ekranu wybierz opcję **Odtwórz wybrane**, określ wszystkie pliki zdjęciowe, które chcesz odtworzyć, a następnie wybierz przycisk **Odtwórz**. Spowoduje to utworzenie listy odtwarzania. Jeśli lista jest wyświetlana w trybie Widok folderów, można wybrać tylko pliki z bieżącego folderu. Aby wybrać pliki z innych folderów, należy zmienić tryb wyświetlania.

## **Otwieranie innego pliku**

- $\bullet$  Naciśnij przycisk  $\langle$  /  $\rangle$ .
- Wybierz przycisk ekranowy **Poprzedni/Następny**.

## **Podkład muzyczny**

Można włączyć podkład muzyczny odtwarzany w trakcie pokazu slajdów. Wszystkie pliki muzyczne muszą znajdować się na tym samym urządzeniu pamięci masowej.

Wybierz przycisk ekranowy **Podkład muzyczny** podczas wyświetlania zdjęcia lub odtwarzania pokazu slajdów. Zaznacz pliki muzyczne, które mają być odtwarzane, a następnie wybierz przycisk **Odtwórz**. Aby losowo odtwarzać pliki, wybierz opcję **Losowo**.

#### **Mini odtwarzacz**

Podczas wyświetlania zdjęć z muzyką w tle możliwe jest sterowanie muzyką. Wybierz przycisk **Podkład muzyczny** spośród sterujących przycisków ekranowych i wybierz opcję **Mini odtwarzacz**. Możliwe jest wstrzymanie odtwarzania albo przejście do poprzedniego lub następnego utworu.

## **Dodatkowe ustawienia odtwarzania plików zdjęciowych**

- **Powiększenie**: Wybierz przycisk ekranowy **Powiększenie**. Wybierz stopień powiększenia maksymalnie równy 4.
- **Obróć**: Wybierz przycisk ekranowy **Obróć**. Spowoduje to obrócenie wyświetlanego zdjęcia o 90 stopni w prawo.
- **Odbiornik**: Wybierz przycisk **Odbiornik**, a następnie włącz amplituner AV.
- **Tryb obrazu**: Wybierz przycisk ekranowy **Ustawienia**, a następnie **Tryb obrazu**. Wybierz tryb obrazu.
- **Tryb dźwięku**: Wybierz przycisk ekranowy **Ustawienia**, a następnie **Tryb dźwięku**. Wybierz tryb dźwięku. Ta opcja nie jest dostępna, gdy włączony jest podkład muzyczny.
- **Informacje**: Wybierz przycisk ekranowy **Ustawienia**, a następnie **Informacje**, aby wyświetlić szczegółowe informacje o bieżącym pliku wideo.

# **Anynet+ (HDMI-CEC)**

Ten telewizor SMART TV obsługuje funkcję Anynet+ (HDMI-CEC), która umożliwia łatwe sterowanie zewnętrznymi urządzeniami firmy Samsung podłączonymi do telewizora. Dzięki funkcji Anynet+ (HDMI-CEC) można sterować za pomocą pilota telewizora wszystkimi podłączonymi do telewizora zgodnymi urządzeniami firmy Samsung. Funkcja Anynet+ (HDMI-CEC) obsługuje jednak tylko pilota, a nie obsługuje przycisków panelu.

# **Środki ostrożności**

- Ta funkcja nie obsługuje produktów innych producentów.
- Urządzenia Anynet+ należy podłączyć do telewizora kablem HDMI. Niektóre kable HDMI mogą nie obsługiwać funkcji Anynet+ (HDMI-CEC). W takim przypadku trzeba wymienić kabel HDMI.
- W niektórych sytuacjach pilot telewizora może nie działać. W takim przypadku należy ponownie wybrać urządzenie Anynet+.
- Funkcja Anynet+ (HDMI-CEC) działa tylko z urządzeniami zewnętrznymi, które ją obsługują i tylko wówczas, gdy są w trybie gotowości lub włączone.
- Za pomocą funkcji Anynet+ (HDMI-CEC) można sterować maksymalnie 12 zgodnymi urządzeniami zewnętrznymi (maksymalnie 3 tego samego typu). Jednakże można sterować tylko jednym zestawem kina domowego.
- Zestaw kina domowego musi być podłączony do telewizora tylko przy użyciu kabla HDMI i kabla optycznego obsługującego dźwięk dwukanałowy. Jednakże zestawy kina domowego obsługują dźwięk w formacie 5.1 z kanałów cyfrowych.
- Aby słuchać dźwięku w formacie 5.1 z urządzenia zewnętrznego, należy je podłączyć do telewizora kablem HDMI, a jego złącze wyjściowe dźwięku cyfrowego bezpośrednio do zestawu kina domowego.

# **Konfiguracja funkcji Anynet+ (HDMI-CEC)**

#### **Menu ekranowe** > **System** > **Anynet+ (HDMI-CEC)** Spróbuj

Włączanie/wyłączanie funkcji Anynet+ (HDMI-CEC).

#### ● **Anynet+ (HDMI-CEC)**

Włączanie/wyłączanie funkcji Anynet+ (HDMI-CEC). Jej wyłączenie powoduje wyłączenie wszystkich funkcji z nią związanych. Spróbuj

● **Wył. automatycznie**

Wyłączanie urządzenia zewnętrznego w momencie wyłączenia telewizora. Niektóre urządzenia nie obsługują tej opcji. Spróbuj

# **Korzystanie z funkcji Anynet+ (HDMI-CEC)**

Urządzenia zewnętrzne można obsługiwać za pomocą pilota telewizora.

### **Przełączanie urządzeń Anynet+**

- 11 Wybierz przycisk **TOOLS** na panelu pilota wirtualnego lub zwykłym pilocie, aby wyświetlić listę. Z listy wybierz opcję **Anynet+ (HDMI-CEC)**. Zostanie wyświetlony ekran wyboru urządzenia.
- 22 Wybierz urządzenie i poczekaj, aż telewizor przełączy się na nie. Ten proces może potrwać do 2 minut i po uruchomieniu nie można go anulować.
	- " Możesz też przełączyć na inne urządzenie Anynet+ (HDMI-CEC), wybierając jego nazwę z listy **Źródło**. Z funkcji Anynet+ (HDMI-CEC) nie można korzystać po wybraniu podłączonego złącza wejściowego.

### **Menu urządzeń Anynet+ (HDMI-CEC)**

Po przełączeniu telewizora na wybrane urządzenie można otworzyć jego menu za pomocą pilota telewizora. Wybierz przycisk **TOOLS** na panelu pilota wirtualnego lub zwykłym pilocie, aby wyświetlić listę. Z listy wybierz opcję **Anynet+ (HDMI-CEC)**. Zostaną wyświetlone poniższe opcje Anynet+. Wyświetlane opcje urządzenia Anynet+ mogą się różnić w zależności od urządzenia zewnętrznego.

● **Oglądaj TV**

Wybierz tę opcję, aby przełączyć pilota w tryb sterowania telewizorem.

● **Lista urządzeń**

Wyświetlanie listy urządzeń Anynet+ (HDMI-CEC) podłączonych do telewizora. Aby zmienić jedno z urządzeń, wybierz z listy żądane urządzenie.

● (podłączone urządzenie) **Menu**

Wyświetla menu podłączonego urządzenia. Jeśli urządzeniem docelowym jest odtwarzacz DVD, wyświetlane jest menu płyty DVD.

● (podłączone urządzenie) **Narz.**

Wyświetla listę często używanych funkcji dostępnych dla danego urządzenia. Jeśli urządzeniem docelowym jest odtwarzacz DVD, wyświetlane jest menu odtwarzania płyty DVD. Niektóre urządzenia zewnętrzne mogą nie obsługiwać tej opcji.

● (podłączone urządzenie) **Menu tytułu**

Wyświetla menu tytułów podłączonego urządzenia. Jeśli urządzeniem docelowym jest odtwarzacz DVD, wyświetlane jest menu tytułów DVD. Niektóre urządzenia zewnętrzne mogą nie obsługiwać tej opcji.

● **Odbiornik**

Umożliwia odbieranie dźwięku z podłączonego urządzenia poprzez amplituner AV, np. zestawu kina domowego, zamiast przez głośniki telewizora. Ta opcja jest dostępna tylko wtedy, gdy do telewizora podłączony jest amplituner AV. To menu może nie być wyświetlane w przypadku amplitunerów obsługujących tylko dźwięk.

## **ARC**

Funkcja ARC umożliwia przesyłanie dźwięku cyfrowego przy użyciu samego kabla HDMI. Jest jednak dostępna tylko dla obsługujących ją amplitunerów AV.

Aby korzystać z funkcji ARC, włącz ją w menu urządzenia Anynet+ (HDMI-CEC) **Odbiornik**.

# **Wyświetlanie lustrzanego odbicia ekranów urządzeń mobilnych na ekranie telewizora**

Telewizor umożliwia wyświetlanie ekranów urządzeń przenośnych. Poniższe funkcje umożliwiają odtwarzanie plików wideo, zdjęciowych i muzycznych z urządzeń przenośnych bezpośrednio w telewizorze.

● Użyj menu **Dublowanie ekranu**, aby wyświetlić ekran urządzenia przenośnego na ekranie telewizora.

## **Dublowanie ekranu**

#### **Menu ekranowe** > **Sieć** > **Ustawienia fun. AllShare** > **Dublowanie ekranu**

Umożliwia bezprzewodowe wyświetlanie ekranów urządzeń mobilnych na telewizorze. Funkcja Dublowanie ekranu jest dostępna tylko dla urządzeń mobilnych obsługujących standard AllShare Cast. Więcej informacji można znaleźć na stronie internetowej producenta urządzenia mobilnego.

Gdy działa funkcja **Dublowanie ekranu**, przy złym stanie sieci mogą występować zaniki obrazu lub dźwięku.

Funkcja ta nie jest dostępna w telewizorach LED serii 5300.

#### **Połączenie z urządzeniami przenośnymi**

Uruchom funkcję **Dublowanie ekranu** (**Menu ekranowe** > **Sieć** > **Ustawienia fun. AllShare** > **Dublowanie ekranu**). Możesz też nacisnąć przycisk **SOURCE** i wybrać opcję **Dublowanie ekranu** z listy źródeł sygnału. Po uruchomieniu funkcji **Dublowanie ekranu** uruchom analogiczną funkcję w urządzeniu przenośnym. Telewizor połączy się z urządzeniem mobilnym, umożliwiając wyświetlenie jego ekranu na ekranie telewizora.

# **Pomoc techniczna**

Telewizor ma kilka wbudowanych systemów pomocy technicznej dla użytkownika i telewizora.

# **Zarządzanie zdalne**

#### **Menu ekranowe** > **Pomoc techniczna** > **Zarządzanie zdalne** Spróbuj

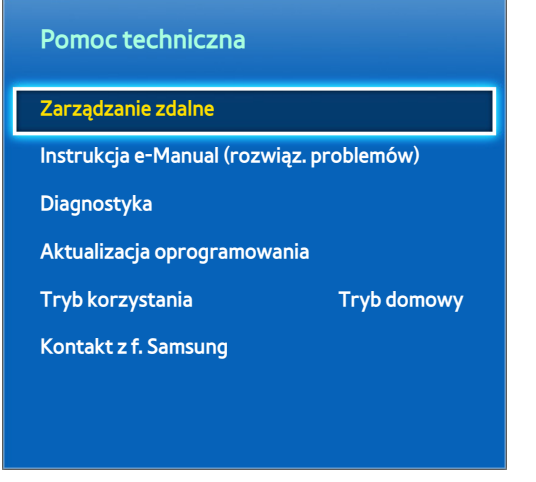

 $\mathbb Z$  W zależności od modelu mogą występować różnice w wyświetlanym obrazie.

W razie wystąpienia problemu z telewizorem można użyć tej funkcji, aby firma Samsung Electronics zdalnie go zdiagnozowała. Przed użyciem tej funkcji należy zapoznać się z umową serwisową i ją zaakceptować. Serwisant firmy Samsung Electronics następnie zdiagnozuje, naprawi i zaktualizuje telewizor zdalnie. Funkcja ta jest jednak dostępna tylko wówczas, gdy telewizor jest połączony z Internetem.

### **Co to jest zdalna pomoc techniczna?**

Usługa zdalnej pomocy technicznej firmy Samsung obejmuje indywidualną pomoc techniczną serwisanta firmy Samsung, który może zdalnie:

- **zdiagnozować** telewizor,
- **wyregulować ustawienia telewizora** za użytkownika,
- **zresetować telewizor** (przywrócić ustawienia fabryczne),
- zainstalować zalecane **aktualizacje oprogramowania sprzętowego**.

### **Jak to działa?**

Zlecenie zdalnego serwisu telewizora serwisantowi firmy Samsung jest dość proste:

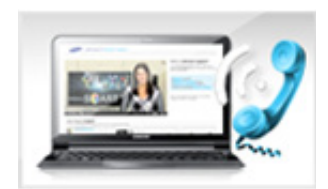

Zadzwoń do Centrum obsługi klientów firmy Samsung i poproś o zdalną pomoc techniczną.

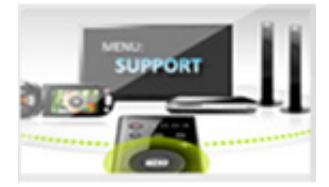

Otwórz menu w telewizorze i przejdź do sekcji Pomoc techniczna.

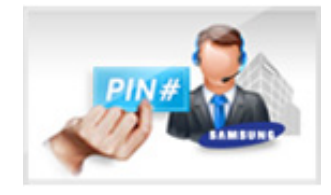

Wybierz opcję Zarządzanie zdalne i podaj kod PIN przedstawicielowi serwisu.

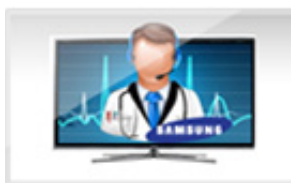

Przedstawiciel serwisu uzyska wówczas zdalny dostęp do telewizora. To wszystko!

### **e-Manual**

#### **Menu ekranowe** > **Pomoc techniczna** > **Instrukcja e-Manual (rozwiąz. problemów)**

Telewizor ma wbudowaną elektroniczną instrukcję obsługi. Jest to kompleksowy przewodnik dotyczący obsługi telewizora Samsung SMART TV. Aby uzyskać więcej informacji na ten temat, patrz "Wyświetlanie instrukcji [e-Manual"](#page-7-0).

## **Diagnostyka**

#### **Menu ekranowe** > **Pomoc techniczna** > **Diagnostyka** Spróbuj

Telewizor ma funkcję autodiagnostyki problemów związanych z obrazem, dźwiękiem i sygnałem. Funkcja autodiagnostyki obejmuje następujące opcje:

- Test obrazu
- Test dźwięku
- Test środowiska sterowania ruchami
- Informacja o sygnale
- Resetuj

#### **Test obrazu**

#### **Menu ekranowe** > **Pomoc techniczna** > **Diagnostyka** > **Test obrazu** Spróbuj

Opcja Test obrazu wyświetla obraz w wysokiej rozdzielczości, który można sprawdzić w celu wykrycia wad lub usterek.

Jeśli obraz testowy nie zostanie wyświetlony lub występują na nim zakłócenia lub szumy, może występować problem z telewizorem. Skontaktuj się z Centrum obsługi klientów firmy Samsung. Jeżeli obraz testowy jest wyświetlany poprawnie, może występować problem z urządzeniem zewnętrznym. Sprawdź połączenia. Jeśli problem nadal będzie występować, sprawdź natężenie sygnału lub zapoznaj się z instrukcją obsługi urządzenia zewnętrznego.

#### **Test dźwięku**

#### **Menu ekranowe** > **Pomoc techniczna** > **Diagnostyka** > **Test dźwięku** Spróbuj

Użyj tej funkcji, aby odtworzyć melodię i sprawdzić, czy występują problemy z dźwiękiem.

Jeżeli z głośników telewizora nie dochodzi dźwięk melodii, sprawdź, czy dla opcji **Wybór głośników** wybrano ustawienie **Telewizyjne** i spróbuj ponownie. Jeśli sytuacja się powtórzy, może występować problem z telewizorem. Skontaktuj się z Centrum obsługi klientów firmy Samsung. Jeśli melodia jest odtwarzana, może występować problem z urządzeniem zewnętrznym. Sprawdź połączenia. Jeśli problem nadal będzie występować, zapoznaj się z instrukcją użytkownika urządzenia zewnętrznego.

#### **Test środowiska sterowania ruchami**

#### **Menu ekranowe** > **Pomoc techniczna** > **Diagnostyka** > **Test środowiska sterowania ruchami** Spróbuj

Testowanie poziomu hałasu z otoczenia i jasności w celu sprawdzenia, czy możliwe jest korzystanie z funkcji inteligentnej interakcji.

#### **Informacja o sygnale**

#### **Menu ekranowe** > **Pomoc techniczna** > **Diagnostyka** > **Informacja o sygnale** Spróbuj

Opcja Informacja o sygnale wyświetla informację o sygnale kanałów cyfrowych i jego natężenie. Użytkownik może wówczas wyregulować antenę w celu zwiększenia natężenia sygnału i umożliwienia odbierania kanałów HD. Ta opcja jest dostępna tylko dla kanałów cyfrowych.

#### **Resetuj**

#### **Menu ekranowe** > **Pomoc techniczna** > **Diagnostyka** > **Resetuj** Spróbuj

Ta opcja umożliwia przywrócenie fabrycznych wartości domyślnych wszystkich ustawień poza ustawieniami sieci. Wybierz opcję Resetuj i wprowadź kod PIN na żądanie, po czym wybierz opcję **Tak**. Wszystkie ustawienia zostaną zresetowane. Telewizor automatycznie wyłączy się i włączy ponownie, po czym wyświetlony zostanie ekran **Ustawienia**. Więcej informacji na temat resetowania telewizora znajduje się w instrukcji obsługi telewizora.

## **Aktualizacja oprogramowania**

#### **Menu ekranowe** > **Pomoc techniczna** > **Aktualizacja oprogramowania** Spróbuj

Sprawdź wersję oprogramowania telewizora i w razie potrzeby zaktualizuj je.

[ **NIE WOLNO wyłączać zasilania, dopóki aktualizacja nie zostanie zakończona. Po zakończeniu aktualizacji oprogramowania nastąpi automatyczne wyłączenie i ponowne włączenie telewizora. Po aktualizacji oprogramowania przywrócone zostają wartości domyślne wszystkich ustawień wideo i audio.**

Oprogramowanie można zaktualizować na następujące sposoby:

- Akt. teraz
- Aktualizacja autom.
- Zarządzanie kanałami satelitarnymi (po wybraniu dla anteny opcji **Satelitarne**)

#### **Akt. teraz**

#### **Menu ekranowe** > **Pomoc techniczna** > **Aktualizacja oprogramowania** > **Akt. teraz** Spróbuj

Aktualizacja przez Internet umożliwia pobieranie i zainstalowanie aktualizacji bezpośrednio z Internetu. Skonfiguruj telewizor do połączenia z siecią i sprawdź, czy ma dostęp do Internetu.

#### **Aktualizacja ręczna**

Pobierz najnowszy plik aktualizacji ze strony internetowej firmy Samsung. Rozpakuj plik i skopiuj go do głównego folderu pamięci przenośnej. Podłącz pamięć przenośną do jednego z gniazd telewizora, aby zainstalować aktualizację.

### **Aktualizacja autom.**

#### **Menu ekranowe** > **Pomoc techniczna** > **Aktualizacja oprogramowania** > **Aktualizacja autom.** Spróbuj

Ta opcja umożliwia aktualizację oprogramowania telewizora w trybie gotowości. W trybie gotowości telewizor wydaje się być wyłączony, jednak cały czas ma dostęp do Internetu. Pozwala to na automatyczną aktualizację oprogramowania telewizora, gdy nie jest on używany. Ponieważ procesy wewnętrzne telewizora nadal działają, ekran może słabo świecić przez ponad godzinę, aż do zakończenia pobierania oprogramowania. Sprawdź konfigurację sieci i połączenie z Internetem, a następnie włącz tę opcję.

#### Ustawienia aktualizacji w trybie gotowości

Określ, kiedy aktualizacja ma być przeprowadzana. Dla tego telewizora można ustawić funkcję okresowego sprawdzania i instalowania aktualizacji. Można skorzystać z jednego ze wstępnie zdefiniowanych przedziałów czasu.

## **Zarządzanie kanałami satelitarnymi (po wybraniu dla anteny opcji Satelitarne)**

Zarządzanie pobieraniem oprogramowania przez kanał satelitarny.

# **Tryb korzystania**

#### **Menu ekranowe** > **Pomoc techniczna** > **Tryb korzystania** Spróbuj

Wybierz tryb korzystania z telewizora. Jeśli telewizor został przypadkowo przestawiony w tryb **Tryb sklepowy**, ta opcja umożliwia zmianę trybu. Trybu **Tryb sklepowy** należy używać tylko w warunkach sklepowych. W trybie **Tryb sklepowy** niektóre funkcje są wyłączone i telewizor automatycznie resetuje się po pewnym czasie.

### **Informacje pomocy technicznej**

#### **Menu ekranowe** > **Pomoc techniczna** > **Kontakt z f. Samsung** Spróbuj

Sprawdź poniższe informacje, jeśli telewizor nie działa prawidłowo lub potrzebne są informacje na temat aktualizacji oprogramowania. Poniższy rozdział zawiera przydatne informacje o produkcie oraz instrukcje uzyskiwania najnowszego oprogramowania.

# **Kanał z danymi**

Ta funkcja jest dostępna tylko we Włoszech.

Zapewnia dostęp do informacji (tekstów, zdjęć, grafik, dokumentów, oprogramowania itp.) przesyłanych przez nadawców.

## **Autour. usł. danych**

#### **Menu ekranowe** > **System** > **Autour. usł. danych**

Pozwala określić, czy usługi danych mają być uruchamiane automatycznie. Funkcja **Autour. usł. danych** powoduje automatyczne uruchomienie usług danych bez konieczności podejmowania jakichkolwiek działań przez użytkownika.

" Jeśli jest aktywna inna funkcja, opcja **Autour. usł. danych** może nie działać.

# **Korzystanie z usługi danych**

Jeśli aktualnie oglądany kanał udostępnia tę funkcję, naciśnięcie przycisku **A** na pilocie udostępnia szeroką gamę usług danych.

- $\mathbb Z$  Informacje dostarczane za pomocą usługi danych mogą się różnić w zależności od nadawanego programu.
- " Podczas korzystania z usługi danych zmiana kanału przy użyciu przycisków numerycznych jest często niemożliwa (w zależności od usługi).
- 1. Wybierz przycisk $\Delta$  za pomocą pilota. Wybierz żądaną usługę.
	- " Jeśli dla opcji **Autour. usł. danych** wybrano ustawienie **Włączone**, zostanie wyświetlony pasek postępu i usługa danych zostanie uruchomiona automatycznie. W takiej sytuacji przycisk A nie działa.
- 2. Wybierz przycisk  $\blacksquare$  za pomocą pilota. Zostanie wyświetlony ekran usługi danych.
- 33 Przejdź do wybranej opcji na ekranie usługi danych za pomocą pilota, a następnie wybierz przycisk **OK**. Wybrana usługa zostanie uruchomiona.
	- $\ell$  Jeśli na danym ekranie widoczny jest kolorowy przycisk funkcji, jego naciśnięcie spowoduje uruchomienie odpowiadającej mu funkcji.
- 44 W przypadku wybrania przycisku **EXIT** usługa danych zostanie zamknięta.

### **Najważniejsze przyciski usług danych i ich funkcje**

 $\bullet$  **A** (usługa danych)

Wyświetlenie listy Kanał z danymi i bezpośrednie uruchomienie funkcji Kanał z danymi.

● **WSTECZ**

Powrót do poprzedniego ekranu.

● **Kolorowe przyciski**

Uruchomienie funkcji przypisanych do poszczególnych kolorowych przycisków wyświetlanych na ekranie przy włączonej funkcji Kanał z danymi.

**Dostępne funkcje zależą od dostawcy usług.** 

● **Symbol**

Tekst można wprowadzać przy użyciu cyfr i liter wydrukowanych na przyciskach numerycznych na pilocie oraz nad nimi. Naciśnięcie przycisków numerycznych spowoduje wpisanie odpowiedniej litery, cyfry lub znaku specjalnego w miejscu, w którym jest ustawiony kursor. Kilkukrotne naciśnięcie przycisku z cyfrą 3 spowoduje wyświetlenie jako wpisywanej najpierw cyfry, następnie przypisanych liter (D, E i F) oraz, ponownie, cyfry 3.

● **TEKST**

Uaktywnienie trybu telegazety lub powrót do poprzedniego ekranu.

- **Dostępne funkcje zależą od dostawcy usług.**
- $\triangle / \sqrt{4} / \sqrt{2}$

Nawigacja po menu Kanał z danymi – przechodzenie w górę, w dół, w lewo i w prawo.

● **OK**

Uruchomienie wybranego elementu.

● **EXIT**

Zatrzymanie uruchomionej funkcji Kanał z danymi.

# **HbbTV**

Funkcja ta może nie być obsługiwana w niektórych krajach.

Dostępne są różne usługi: poczynając od rozrywki poprzez usługi sieciowe i producentów CE, aż po HbbTV.

- $\mathbb Z$  W niektórych krajach opcja HbbTV jest traktowana jako usługa transmisji danych.
- Ta usługa może być obsługiwana w innych krajach.
- " Niektóre transmisje mogą nie obsługiwać funkcji HbbTV.
- 11 Funkcja HbbTV jest domyślnie wyłączona. Aby skorzystać z funkcji HbbTV, przejdź do opcji **Menu ekranowe** > **System** > **Kanał z danymi** i wybierz dla niej ustawienie **Włączony**. (zależnie od kraju)
- 2. Funkcja HbbTV jest niedostępna, jeśli uruchomiono funkcję Timeshift lub trwa odtwarzanie nagranego pliku wideo.
- 33 Aplikacja w funkcji HbbTV może czasowo nie działać, zależnie od sytuacji w stacji nadawczej lub u dostawcy aplikacji.
- 44 Z aplikacji na HbbTV można skorzystać wyłącznie, gdy sieć telewizora jest podłączona do sieci zewnętrznej. Aplikacja może nie działać poprawnie w zależności od stanu sieci.
- 55 Jeśli bieżący kanał jest kompatybilny z trybami wprowadzania tekstu HbbTV i non-HbbTV, funkcję TTX można aktywować przez dwukrotne naciśnięcie przycisku TTX.
- $\bullet$  W przypadku, gdy ekran wskazuje, że uzyskano dostęp do funkcji HbbTV (przez symbol  $\blacksquare$  itp.).
- Wybierz jednokrotnie pilotem przycisk TTX, aby uruchomić tryb HbbTV wprowadzania tekstu.
- Wybierz dwukrotnie pilotem przycisk TTX, aby uruchomić tryb non-HbbTV wprowadzania tekstu.

# **Podłączanie czytnika karty telewizyjnej**

# **Aby podłączyć CI CARD, wykonaj następujące czynności:**

### **Korzystanie z karty "CI lub CI+"**

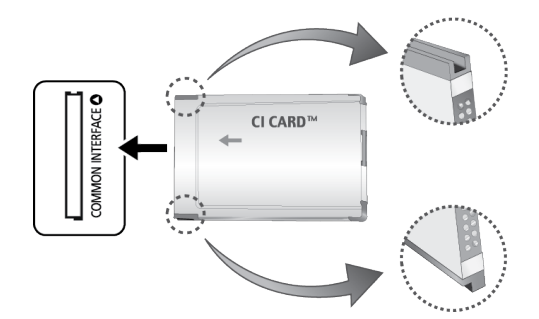

#### Aby oglądać kanały płatne, należy włożyć kartę "CI lub CI+".

- " Wyłącz telewizor, aby podłączyć lub odłączyć kartę CI.
- Jeśli karta "CI lub CI+" nie zostanie włożona, dla niektórych kanałów zostanie wyświetlony komunikat "Sygnał zakodowany".
- Przez około 2-3 minuty wyświetlany będzie komunikat o parowaniu urządzeń, zawierający numer telefonu, identyfikator karty "CI lub CI+", identyfikator hosta i inne informacje. W przypadku wyświetlenia komunikatu o błędzie należy skontaktować się z dostawcą usługi.
- Po zakończeniu konfiguracji informacji dotyczących kanału wyświetlany jest komunikat "Aktualizacja zakończona", który oznacza, że lista kanałów została zaktualizowana.
	- $\sum$  Kartę CI lub CI+ należy zakupić u lokalnego operatora sieci kablowej.
	- $\ell$  Kartę "CI lub CI+" należy wyjmować bardzo ostrożnie, ponieważ jej upuszczenie może spowodować uszkodzenie.
	- $\ell$  Włóż kartę "CI lub CI+" zgodnie ze wskazanym na niej kierunkiem.
	- *C* Umiejscowienie gniazda **COMMON INTERFACE** zależy od modelu.
	- $\ell$  Karta "CI lub CI+" nie jest dostępna w niektórych krajach, informacji na ten temat udziela autoryzowany sprzedawca.
	- $\triangle$  W przypadku problemów należy skontaktować się z usługodawcą.
	- Włóż kartę "CI lub CI+", która obsługuje bieżące ustawienia anteny. Obraz będzie zakłócony lub niewidoczny.

# **Aby podłączyć adapter kart CI, wykonaj następujące czynności:**

- $\mathbb Z$  Zaleca się podłączenie adaptera przed instalacją wspornika lub włożeniem karty "CI lub CI+".
- Wyłącz telewizor, aby podłączyć lub odłączyć adapter kart CI.

#### <Tył telewizora>

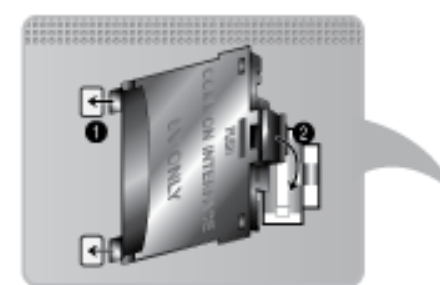

- 11 Włóż adapter kart CI do dwóch otworów w urządzeniu 1.
	- Znajdź dwa otwory umieszczone z tyłu telewizora. Znajdują się one obok portu **COMMON INTERFACE**.
- 22 Podłącz adapter kart CI do portu **COMMON INTERFACE** w urządzeniu 2.
- 33 Włóż kartę CI lub CI+.
- [ **Zaleca się włożenie karty CI przed zamocowaniem telewizora na ścianie. Wykonanie tej czynności później może być utrudnione. Kartę należy włożyć po przymocowaniu modułu CI do telewizora. Przymocowanie jest utrudnione w przypadku wcześniejszego włożenia karty.**

### **Korzystanie z karty "CI lub CI+"**

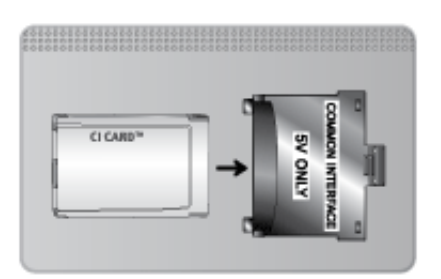

#### Aby oglądać kanały płatne, należy włożyć kartę "CI lub CI+".

- Jeśli karta "CI lub CI+" nie zostanie włożona, dla niektórych kanałów zostanie wyświetlony komunikat "Sygnał zakodowany".
- Przez około 2-3 minuty wyświetlany będzie komunikat o parowaniu urządzeń, zawierający numer telefonu, identyfikator karty "CI lub CI+", identyfikator hosta i inne informacje. W przypadku wyświetlenia komunikatu o błędzie należy skontaktować się z dostawcą usługi.
- Po zakończeniu konfiguracji informacji dotyczących kanału wyświetlany jest komunikat "Aktualizacja zakończona", który oznacza, że lista kanałów została zaktualizowana.
	- $\triangle$  Kartę CI lub CI+ należy zakupić u lokalnego operatora sieci kablowej.
	- $\triangle$  Kartę "CI lub CI+" należy wyjmować bardzo ostrożnie, ponieważ jej upuszczenie może spowodować uszkodzenie.
	- $\bullet$  Włóż kartę "CI lub CI+" zgodnie ze wskazanym na niej kierunkiem.
	- **2** Umiejscowienie gniazda **COMMON INTERFACE** zależy od modelu.

# **Funkcja telegazety**

#### (zależnie od kraju)

Na stronie początkowej znajdują się informacje dotyczące sposobu obsługi telegazety. Aby telegazeta była prawidłowo wyświetlana, wybrany program musi być dobrze odbierany. W przeciwnym razie informacje będą niepełne lub będzie brakować niektórych stron.

 $\triangle$  Strony telegazety można zmieniać, naciskając odpowiednie przyciski numeryczne na pilocie.

/ **Teletekst WŁ** / **Mix** / **WYŁ**: Aktywacja trybu telegazety dla bieżącego kanału. Naciśnij przycisk ponownie, aby wyświetlić jednocześnie obraz programu telewizyjnego i telegazetę. Naciśnij ponownie przycisk, aby zamknąć telegazetę.

8 **Zapisz**: Zapisanie stron telegazety.

4 **Rozmiar**: Dwukrotne powiększenie górnej połowy strony telegazety. Aby uzyskać ten sam efekt na dolnej połowie ekranu, naciśnij przycisk ponownie. Naciśnij jeszcze raz, aby wyświetlić z powrotem standardowy ekran.

9**Zawieś**: Jeśli dostępne są kolejne, automatycznie wyświetlane strony, naciśnięcie tego przycisku powoduje zatrzymanie wyświetlania na bieżącej stronie. Aby wyłączyć tę funkcję, naciśnij przycisk ponownie.

**Kolorowe przyciski** (**czerwony**, **zielony**, **żółty**, **niebieski**): Jeśli nadawca używa systemu FASTEXT, poszczególne tematy umieszczone na stronie telegazety są oznaczone różnymi kolorami. Naciśnięcie przycisku o odpowiednim kolorze spowoduje przejście do odpowiedniego tematu. Naciśnij kolorowy przycisk odpowiadający wybranemu tematowi. Zostanie wyświetlona nowa strona oznaczona kolorem. W ten sam sposób można wybierać poszczególne pozycje. Aby wyświetlić poprzednią lub następną stronę, naciśnij przycisk o odpowiednim kolorze.

0 **Tryb**: Pozwala wybrać tryb telegazety (LIST / FLOF). Po naciśnięciu w trybie LIST powoduje przełączenie do trybu zapisywania listy. Wówczas, po naciśnięciu przycisku  $\equiv$  (zapis) strona telegazety zostanie zapisana na liście.

- 1 **Podstrona**: Wyświetlenie dostępnej podstrony.
- 2 **Str. w górę**: Wyświetlenie następnej strony telegazety.
- **<sup>1</sup> Str. w dół:** Wyświetlenie poprzedniej strony telegazety.
- 6 **Indeks**: Wyświetlenie indeksu (spisu treści) w dowolnym momencie przeglądania telegazety.

5 **Pokaż**: Wyświetlenie ukrytego tekstu (np. odpowiedzi na pytania konkursowe). Aby wyświetlić z powrotem normalny ekran, naciśnij przycisk ponownie.

7 **Anuluj**: Zmniejszenie telegazety tak, aby nakładała się na bieżący program.

### **Typowa strona telegazety**

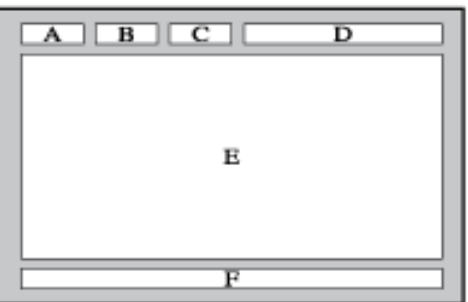

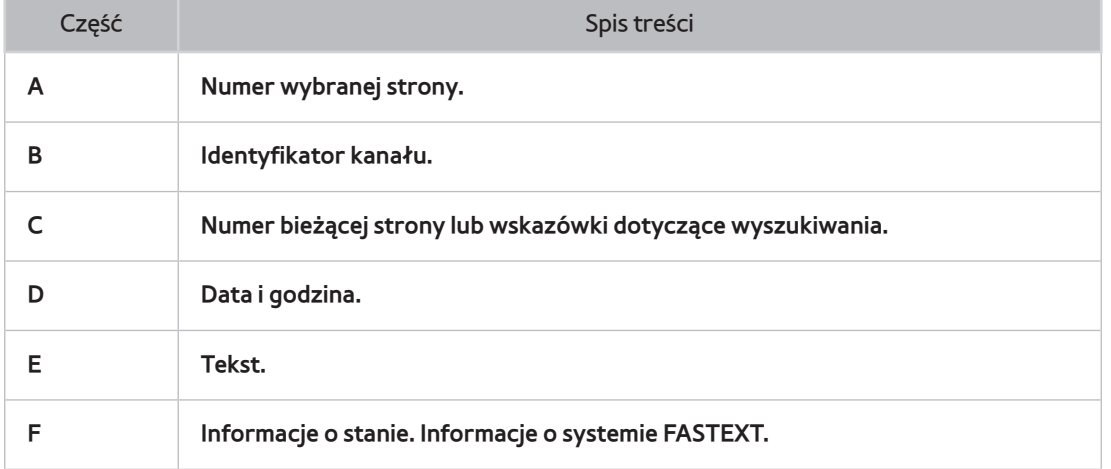

# **Blokada przeciwkradzieżowa Kensington**

Blokada Kensington to mechanizm służący do fizycznego zabezpieczenia telewizora przed kradzieżą. Poszukaj gniazda Kensington z tyłu telewizora. Gniazdo jest oznaczone ikoną R. Owiń linkę wokół ciężkiego przedmiotu trudnego do przenoszenia, a następnie włóż blokadę do gniazda Kensington telewizora. Blokadę należy kupić oddzielnie.

W zależności od modelu telewizora metoda zastosowania blokady Kensington może się różnić. Więcej informacji na ten temat znajduje się w instrukcji obsługi blokady Kensington.

# **Rozdzielczość ekranu**

Można również wybrać jedną ze standardowych rozdzielczości wymienionych w kolumnie Rozdzielczość. Telewizor automatycznie dostosuje się do wybranej rozdzielczości.

Po podłączeniu komputera do telewizora ustaw na komputerze rozdzielczość ekranu dla telewizora. Optymalna rozdzielczość wynosi 1920 x 1080 pikseli przy częstotliwości 60 Hz. Jeżeli zostanie ustawiona inna wartość niż przedstawione w poniższej tabeli, na ekranie telewizora może nie być wyświetlany żaden obraz. Ustaw prawidłową rozdzielczość, korzystając z instrukcji obsługi komputera lub karty graficznej.

### **IBM**

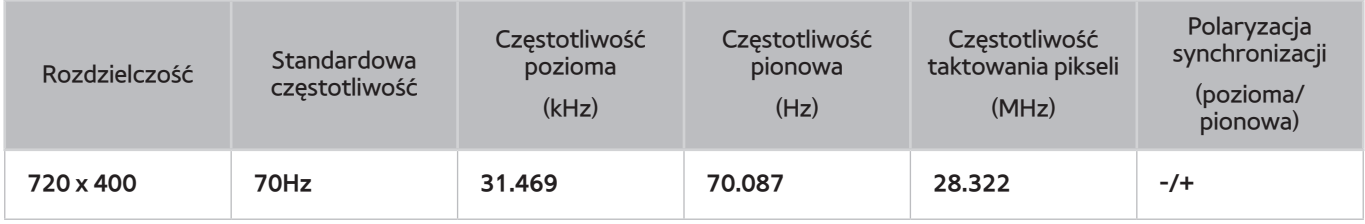

### **MAC**

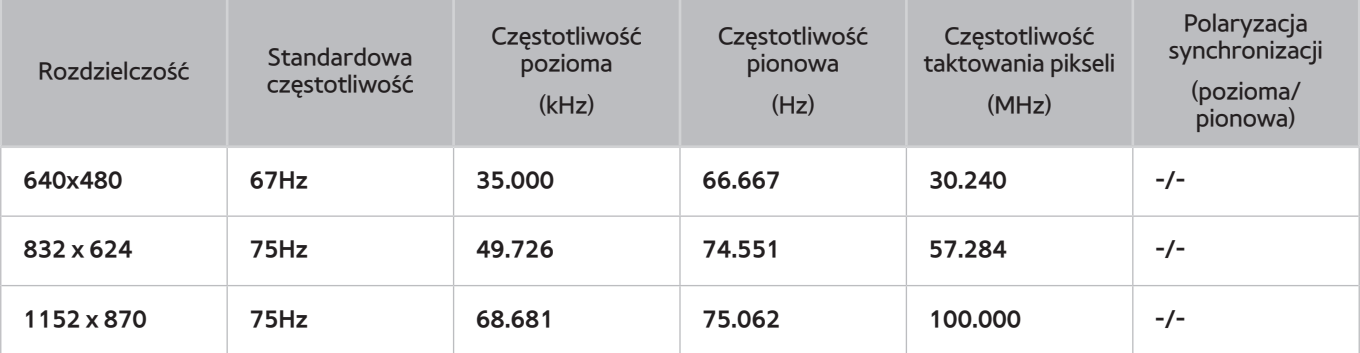

## **VESA DMT**

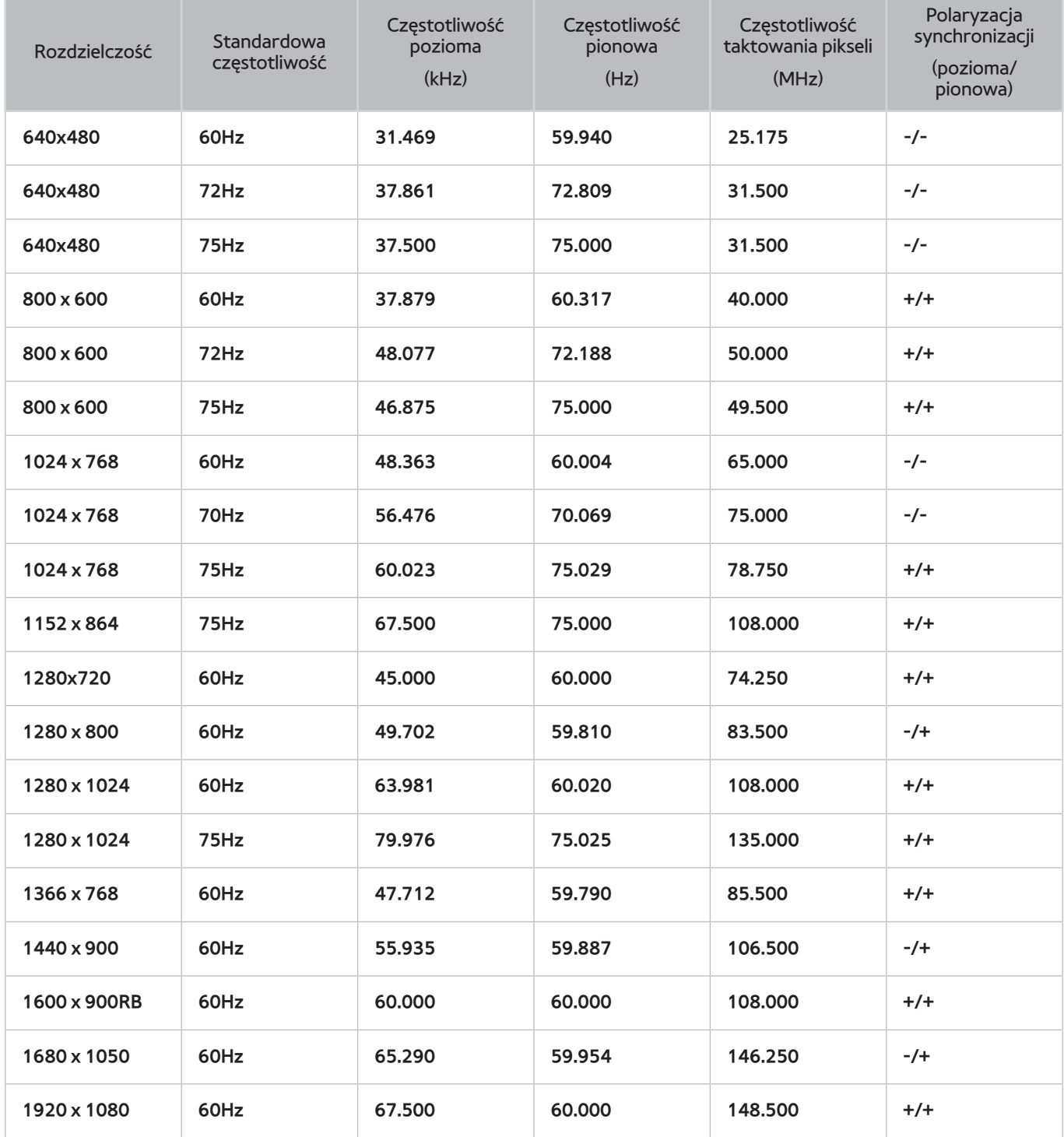

## **Rozmiar obrazu a sygnał wejściowy**

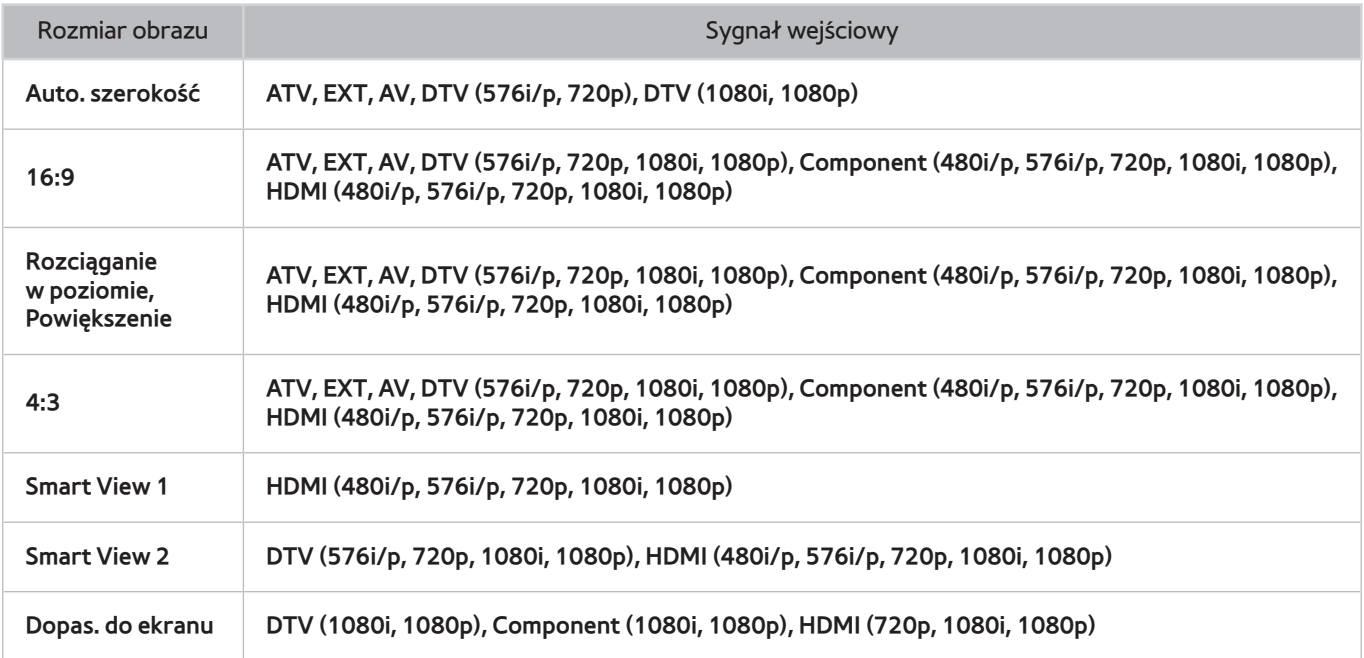

Ustawienie **Rozmiar obrazu** jest stosowane do bieżącego źródła, a zastosowane ustawienie **Rozmiar obrazu** pozostaje w mocy przy wybraniu tego źródła po raz kolejny.

# **Obsługiwane rozdzielczości obrazu w trybie 3D**

Poniższe parametry odnoszą się do proporcji ekranu 16:9.

#### **HDMI**

Format 3D: L/P, G/D

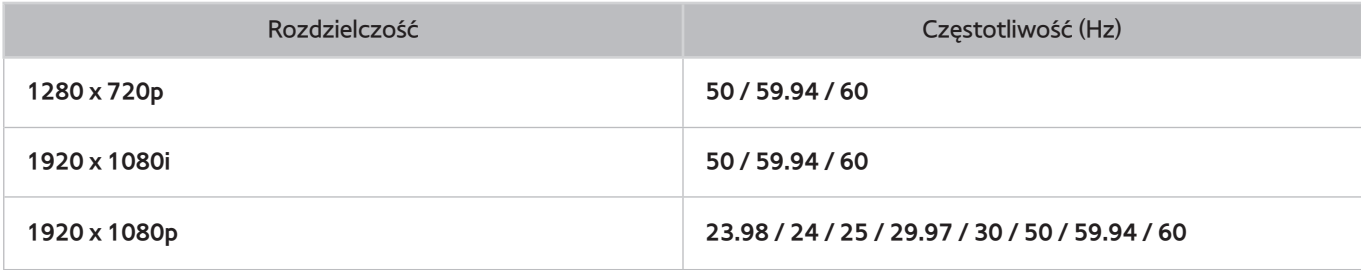

Format 3D: Frame Packing

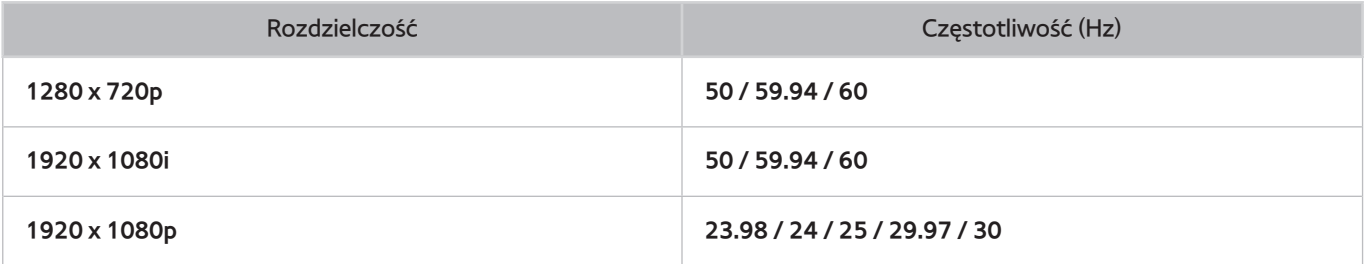

### Komponentowe

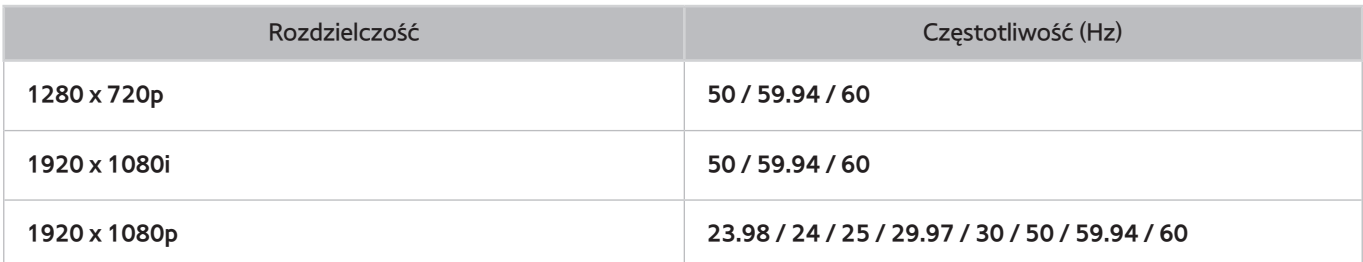

Kanał cyfrowy

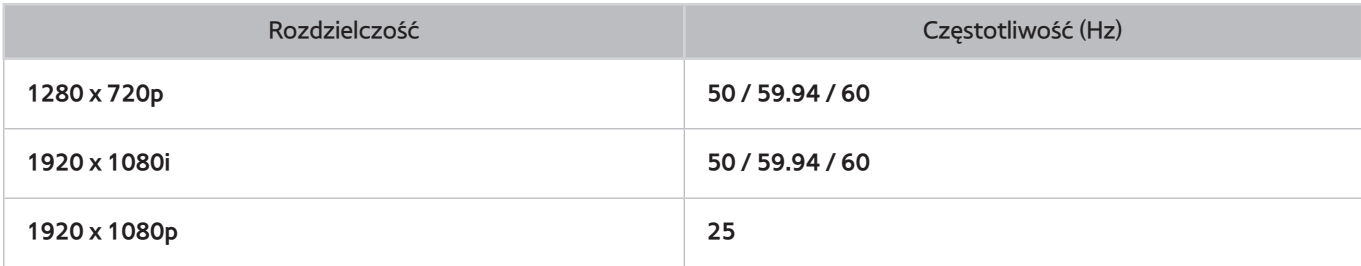

### Filmy/zdjęcia

Aby uzyskać więcej informacji na ten temat, patrz "[Formaty plików napisów i treści multimedialnych oraz kodeki](#page-171-0)".

### Komputer podłączony przez HDMI

Optymalna rozdzielczość do wyświetlania ekranu komputera wynosi 1920 x 1080. Tylko telewizory LED umożliwiają konwersję obrazu 2D z komputera na obraz 3D. Przy nieprawidłowo ustawionej rozdzielczości tryb 3D i pełnoekranowy mogą nie być dostępne.

# <span id="page-171-0"></span>**Formaty plików napisów i treści multimedialnych oraz kodeki**

# **Napisy**

## **Zewnętrzne**

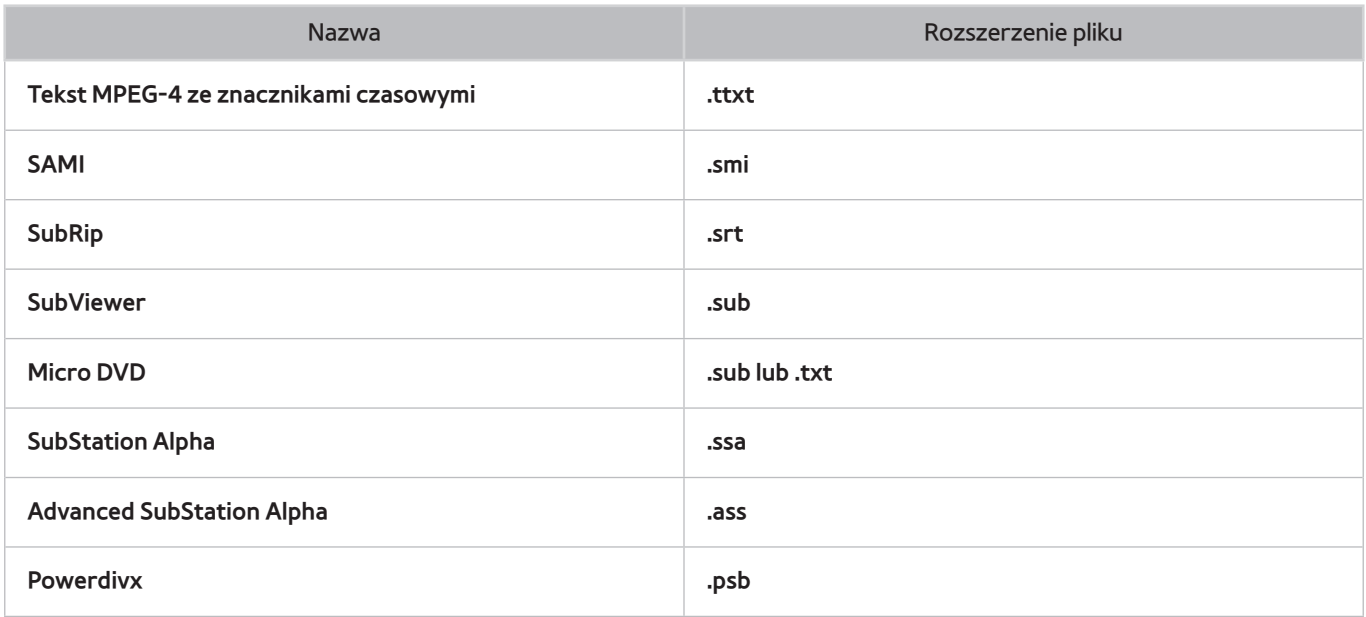

### **Wewnętrzne**

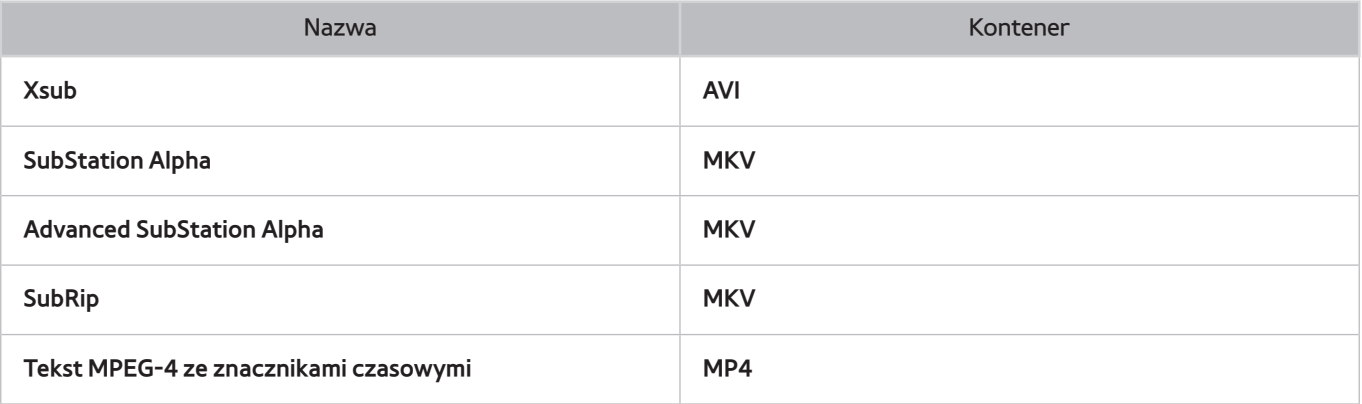

# **Obsługiwane rozdzielczości obrazu**

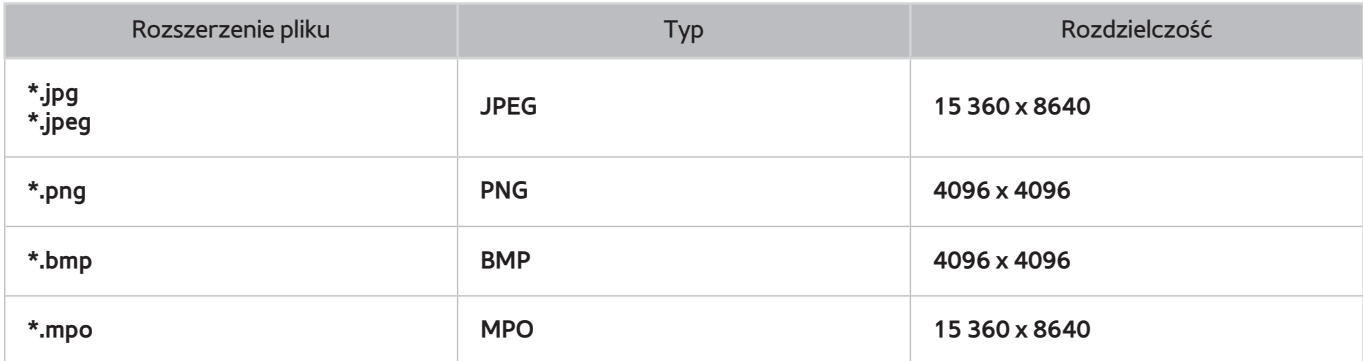

# **Obsługiwane formaty plików muzycznych**

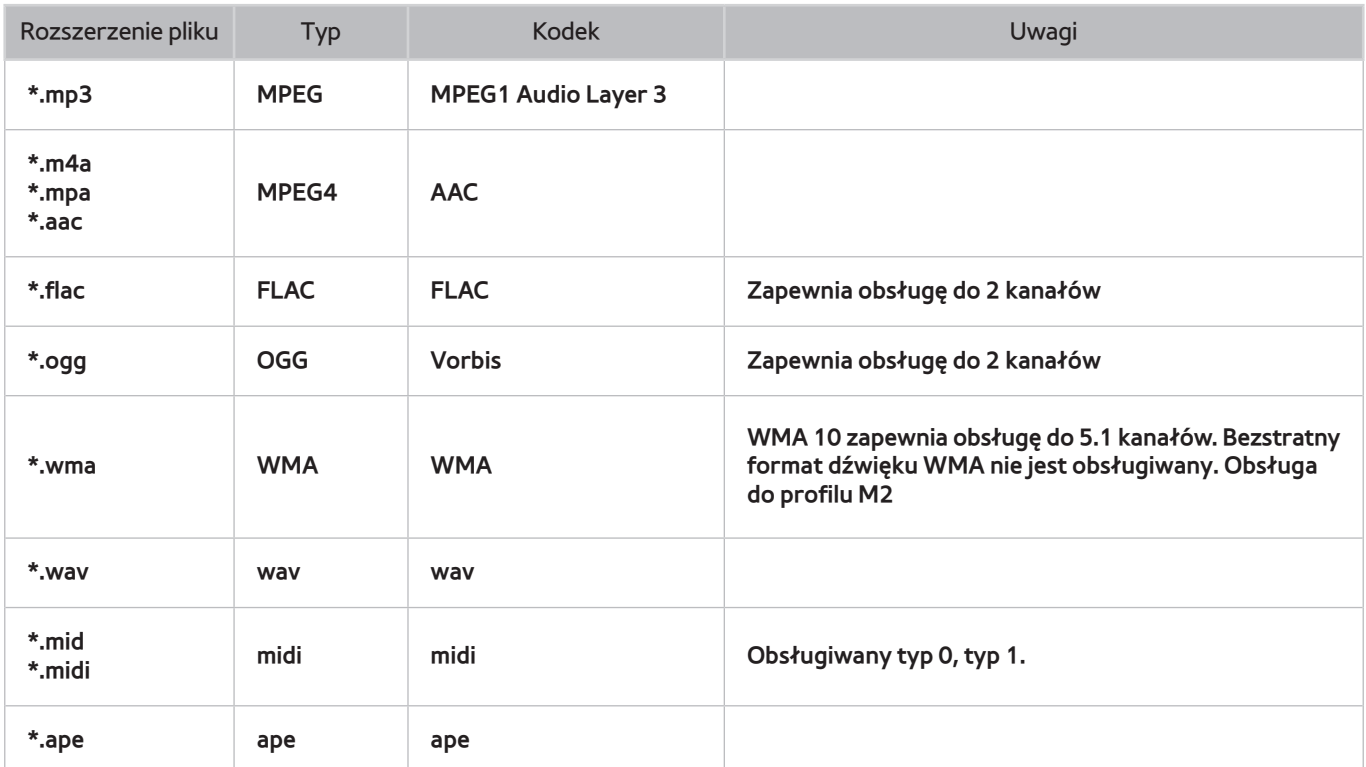

# **Kodek wideo**

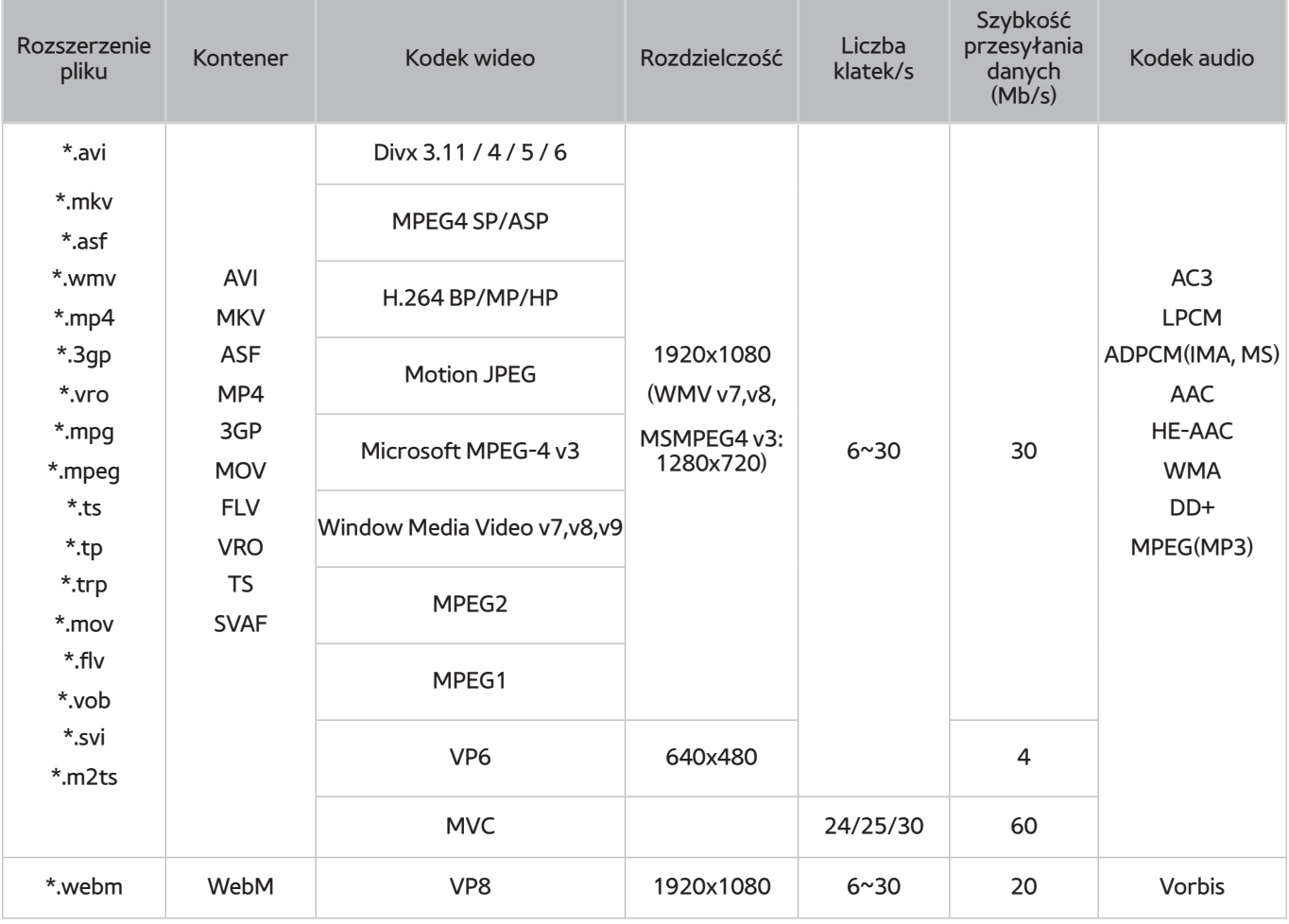

# **Kodeki wideo**

### **Inne ograniczenia**

Kodeki mogą nie działać prawidłowo, jeśli występuje problem z danymi zawartości.

Jeśli treść lub kontener zawiera błędy, odtwarzanie nie uruchomi się albo filmy nie będą odtwarzane poprawnie.

Dźwięk lub obraz może nie być odtwarzany, jeśli standardowa szybkość ich przesyłania/odtwarzania przekracza wartości obsługiwane przez telewizor.

W przypadku uszkodzonej tablicy indeksów funkcja przeszukiwania (przeskakiwania) nie działa.

Filmy przesyłane za pomocą innego połączenia sieciowego mogą nie być odtwarzane płynnie ze względu na szybkość transmisji danych.

Nie wszystkie urządzenia USB/aparaty cyfrowe są zgodne z odtwarzaczem.

### **Dekodery wideo**

- Obsługa do standardu H.264, Level 4.1 (standardy FMO/ASO/RS nie są obsługiwane)
- Standard VC1 AP L4 nie jest obsługiwany.
- Wszystkie kodeki wideo, w tym WMV v7, v8, MSMPEG4 v3, MVC i VP6:

**Poniżej 1280 x 720**: maks. 60 klatek

**Poniżej 1280 x 720**: maks. 30 klatek

- Format GMC nie jest obsługiwany.
- Dla standardu SVAF obsługiwane są tylko opcje Top/Bottom (Góra/Dół) i Left/Right (Lewa/Prawa).
- Obsługuje tylko spec. Blu-ray/DVD MVC.

#### **Dekodery audio**

- WMA 10 Pro zapewnia obsługę dźwięku wielokanałowego 5.1. Obsługa do profilu M2. (Z wyjątkiem trybu M0 LBR).
- Bezstratny format dźwięku WMA nie jest obsługiwany.
- Vorbis obsługiwany tylko dla maksymalnie 2 kanałów.
- DD+ obsługiwany tylko dla dźwięku wielokanałowego 5.1.

### **PRZESTROGA**

#### **WAŻNE INFORMACJE DOTYCZĄCE ZDROWIA I BEZPIECZEŃSTWA PODCZAS OGLĄDANIA OBRAZÓW 3D. PRZED ROZPOCZĘCIEM KORZYSTANIA Z FUNKCJI 3D LUB ZEZWOLENIEM DZIECKU NA KORZYSTANIE Z NIEJ NALEŻY ZAPOZNAĆ SIĘ Z PONIŻSZYMI OSTRZEŻENIAMI.**

- Osoby dorosłe powinny regularnie kontrolować dzieci oglądające obrazy 3D. Jeśli dzieci skarżą się na zmęczenie oczu, bóle lub zawroty głowy bądź mdłości, należy natychmiast nakazać im przerwanie oglądania telewizji 3D i odpoczynek.
- Nie należy używać okularów 3D do celów niezgodnych z ich przeznaczeniem, np. jako zwykłych okularów, okularów przeciwsłonecznych lub gogli ochronnych.
- Niektórzy widzowie mogą doświadczyć dyskomfortu podczas oglądania telewizji 3D. Objawy mogą obejmować zawroty i bóle głowy oraz mdłości. W przypadku wystąpienia któregokolwiek z tych objawów należy przerwać oglądanie, zdjąć okulary 3D i odpocząć.
- Oglądanie obrazów trójwymiarowych przez dłuższy czas może spowodować zmęczenie oczu. W przypadku wystąpienia zmęczenia oczu należy przerwać oglądanie, zdjąć okulary 3D i odpocząć.
- Z funkcji obrazu trójwymiarowego i okularów 3D nie należy korzystać w ruchu. Korzystanie z funkcji obrazu trójwymiarowego i aktywnych okularów 3D w ruchu może spowodować obrażenia ciała w wyniku zderzenia z przedmiotami, potknięcia lub upadku.

### **ZASADY BEZPIECZEŃSTWA**

Ze względów bezpieczeństwa oraz w celu uniknięcia uszkodzenia urządzenia i innych przedmiotów należy przestrzegać poniższych instrukcji. Należy się z nimi zapoznać, aby korzystać z produktu w prawidłowy sposób.

- Nie należy umieszczać produktu w miejscu wystawionym na bezpośrednie działanie promieni słonecznych, ciepła, ognia lub wody. Niezastosowanie się do tego zalecenia grozi uszkodzeniem produktu lub pożarem.
- Wobec soczewek okularów 3D nie należy stosować siły. Okularów nie wolno upuszczać ani zginać. Może to spowodować uszkodzenie produktu.
- Należy korzystać wyłącznie z baterii o określonym standardzie. Przy wymianie baterie należy wkładać zgodnie z oznaczeniami biegunów (+, –). Niezastosowanie się do tego zalecenia może spowodować uszkodzenie baterii, pożar, uszkodzenie ciała lub zanieczyszczenie środowiska spowodowane wyciekiem elektrolitu.
- Baterie należy przechowywać w miejscu niedostępnym dla dzieci, aby zapobiec ich przypadkowemu połknięciu. W razie połknięcia baterii przez dziecko należy natychmiast skontaktować się z lekarzem.
- Podczas czyszczenia nie należy spryskiwać bezpośrednio powierzchni okularów wodą ani środkiem czyszczącym. Rozpylanie wody lub środka czyszczącego bezpośrednio na okulary może spowodować pożar, porażenie prądem, uszkodzenie obudowy lub odklejenie etykiet z powierzchni produktu.
- Nie należy stosować substancji chemicznych zawierających alkohol, rozpuszczalników, substancji powierzchniowo czynnych lub innych substancji chemicznych takich, jak wosk, benzen, rozcieńczalnik, środek przeciwko komarom, smar czy środek czyszczący. Może to spowodować odbarwienia, pęknięcia obudowy lub odklejenie etykiet z powierzchni produktu.
- Powierzchnia produktu i soczewki łatwo ulegają zarysowaniu. Aby zapobiec zarysowaniom, należy czyścić je miękką szmatką. Przed użyciem szmatki należy ją wytrzepać, aby osiadły na niej kurz nie zarysował okularów.
- Okularów 3D nie należy samodzielnie demontować, naprawiać ani modyfikować. Nie należy korzystać z zepsutych lub uszkodzonych okularów.
- Należy uważać, aby podczas noszenia brzegi oprawki okularów 3D nie zraniły oka.

### **GWARANCJA**

Produkt firmy Samsung jest objety gwarancją na okres określony w tabeli (patrz tabela okresów gwarancji w danym państwie). Okres gwarancji rozpoczyna się w dniu zakupu. Gwarancja obejmuje wady materiałów i wykonania. W przypadku, gdy konieczne będzie wykonanie naprawy gwarancyjnej, należy w pierwszej kolejności oddać produkt do sprzedawcy, u którego został kupiony. Ważna gwarancja zostanie jednak także uznana przez autoryzowane punkty serwisowe Samsung. Aby uzyskać dalsze informacje, należy skontaktować się z najbliższym autoryzowanym punktem serwisowym.

### PROCEDURA ZGŁASZANIA GWARANCJI

Aby zgłosić gwarancję, należy w trakcie okresu gwarancyjnego skontaktować się z punktem firmy Samsung i omówić problemy z produktem. Jeśli konieczna jest naprawa lub wymiana urządzenia, otrzymasz numer zgłoszenia gwarancyjnego i adres autoryzowanego punktu serwisowego.

Po otrzymaniu numeru zgłoszenia gwarancyjnego w celu naprawy lub wymiany urządzenia należy go przesłać do autoryzowanego punktu serwisowego razem z:

- kopią wypełnionej karty gwarancyjnej lub, jeśli została już ona przekazana firmie Samsung, swoim nazwiskiem, adresem i kontaktowym numerem telefonu;
- oryginałem potwierdzenia zakupu nowego produktu lub faktury albo paragonu za nowy produkt;
- numerem zgłoszenia gwarancyjnego.

Firma Samsung wykona naprawę lub wymieni produkt na nowy i zwróci go, korzystając z podanych danych kontaktowych.

#### WARUNKI GWARANCJI

- 11 Gwarancja zostanie uznana pod warunkiem realizacji zgłoszenia zgodnie z powyższą procedurą.
- 22 Firma Samsung jest zobowiązana wyłącznie do naprawy lub (według własnego uznania) wymiany produktu lub uszkodzonej części.
- $3.$  Naprawy gwarancyjne muszą być wykonane przez autoryzowane punkty serwisowe Samsung. Naprawy wykonane przez punkty serwisowe lub handlowe nieautoryzowane przez firmę Samsung nie będą refinansowane. Wykonane w ten sposób naprawy i uszkodzenia powstałe w ich skutek nie są objęte niniejszą gwarancją.
- 44 Produkt nie zostanie uznany za uszkodzony w zakresie defektów materiałów oraz wykonania, jeśli wymaga przystosowania do krajowych lub regionalnych standardów technicznych obowiązujących w kraju innym, niż dla którego został zaprojektowany i wyprodukowany. Takie adaptacje nie będą refinansowane i nie są objęte gwarancją. Powstałe w ich skutek uszkodzenia również nie podlegają gwarancji.
- 55 Gwarancja nie jest ważna dla produktu, który został zniszczony lub uszkodzony wskutek następujących powodów:
	- wypadek, nieprawidłowe użycie lub nadużycie;
	- użycie produktu do innego celu, niż ten, do którego został skonstruowany;
	- użycie części wyprodukowanych lub sprzedawanych przez inną firmę niż Samsung;
	- wprowadzenie zmian bez pisemnej zgody firmy Samsung;
	- zniszczenia powstałe w trakcie transportu lub wynikające z zaniechania, skoku napięcia lub awarii napięcia;
	- zniszczenia od piorunów, wody, ognia i zdarzeń siły wyższej;
	- normalne zużycie produktu; lub
	- różnice w sposobach nadawania lub standardach między różnymi krajami.
- $6<sub>6</sub>$  Niniejsza gwarancja jest ważna dla każdej osoby, która legalnie wejdzie w posiadanie produktu w trakcie trwania okresu gwarancyjnego.
- 77 ŻADEN Z WARUNKÓW GWARANCJI NIE WYŁĄCZA LUB NIE OGRANICZA ODPOWIEDZIALNOŚCI FIRMY SAMSUNG ZA ŚMIERĆ LUB OBRAŻENIA OSOBISTE SPOWODOWANE UDOWODNIONYM ZANIECHANIEM FIRMY SAMSUNG, O ILE TAKIE WYŁĄCZENIE NIE JEST DOZWOLONE PRZEZ PRAWO.
- 8. POZA SYTUACJAMI, W KTÓRYCH PRAWO UNIEMOŻLIWIA WYŁĄCZENIE LUB OGRANICZENIE ODPOWIEDZIALNOŚCI FIRMY SAMSUNG, FIRMA SAMSUNG NIE MOŻE BYĆ ODPOWIEDZIALNA ZA: JAKIEKOLWIEK SZKODY LUB WYDATKI POŚREDNIE, WYPADKOWE, SPECJALNE LUB WYNIKOWE, UTRACONE ZYSKI, UTRACONĄ MOŻLIWOŚĆ UŻYCIA PRODUKTU, UTRACONE DANE, NARUSZENIE DOBREJ WOLI, REPUTACJI LUB MOŻLIWOŚCI ZAWARCIA UMOWY, KTÓRE BEZPOŚREDNIO LUB POŚREDNIO WYNIKAJĄ Z NABYCIA, UŻYWANIA LUB SPRZEDAŻY PRODUKTU, NIEZALEŻNIE OD TEGO, CZY FIRMA SAMSUNG BYŁA POINFORMOWANA LUB WIEDZIAŁA O MOŻLIWOŚCI WYSTĄPIENIA TAKICH ZNISZCZEŃ, STRAT LUB WYDATKÓW.
- 9. POZA ODPOWIEDZIALNOŚCIĄ FIRMY SAMSUNG, KTÓREJ NIE DA SIĘ WYŁĄCZYĆ LUB OGRANICZYĆ PRZEZ PRAWO, ODPOWIEDZIALNOŚĆ ZWIĄZANA Z TĄ GWARANCJĄ I ZAKUPEM, UŻYWANIEM LUB SPRZEDAŻĄ TEGO PRODUKTU NIE MOŻE PRZEKROCZYĆ CENY ZAPŁACONEJ ZA NOWY EGZEMPLARZ DANEGO PRODUKTU.
- 10. O ILE W GWARANCJI NIE POSTANOWIONO INACZEJ, WSZYSTKIE WARUNKI, GWARANCJE I ZASADY WYNIKAJĄCE Z USTAW LUB W INNY SPOSÓB SĄ NINIEJSZYM WYŁĄCZONE W MAKSYMALNYM DOPUSZCZALNYM PRZEZ PRAWO ZAKRESIE.
- $11.$  Powyższe warunki gwarancji nie wpływają na ustawowe prawa konsumenta i inne.

# **Licencja**

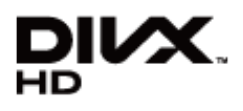

DivX Certified® to play DivX® video up to HD 1080p, including premium content.

DivX®, DivX Certified® and associated logos are trademarks of Rovi Corporation or its subsidiaries and are used under licence.

ABOUT DIVX VIDEO: DivX® is a digital video format created by DivX, LLC, a subsidiary of Rovi Corporation. This is an official DivX Certified® device that plays DivX video. Visit divx.com for more information and software tools to convert your files into DivX videos.

ABOUT DIVX VIDEO-ON-DEMAND: This DivX Certified® device must be registered in order to play purchased DivX Video-on-Demand (VOD) movies. To obtain your registration code, locate the DivX VOD section in your device setup menu. Go to vod. divx.com for more information on how to complete your registration.

Covered by one or more of the following U.S. patents: 7,295,673; 7,460,668; 7,515,710; 7,519,274

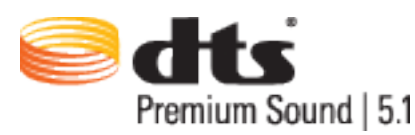

Manufactured under a licence from U.S. Patent No's: 5,956,674, 5,974,380, 5,978,762, 6,487,535, 6,226,616, 7,212,872, 7,003,467, 7,272,567, 7,668,723, 7,392,195, 7,930,184, 7,333,929 and 7,548,853. DTS, the Symbol, and DTS and the Symbol together are registered trademarks & DTS Premium Sound | 5.1 is a trademark of DTS, Inc. ©2012 DTS, Inc. All Rights Reserved.

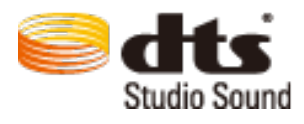

Manufactured under a licence from U.S. Patent No's: 6,285,767, 8,027,477, 5,319,713, 5,333,201, 5,638,452, 5,771,295, 5,970,152, 5,912,976, 7,200,236, 7,492,907, 8,050,434, 7,720,240, 7,031,474, 7,907,736 and 7,764,802. DTS, the Symbol, and DTS and the Symbol together are registered trademarks & DTS Studio Sound is a trademark of DTS, Inc. ©2012 DTS, Inc. All Rights Reserved.
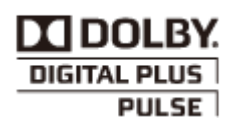

Wyprodukowano na licencji firmy Dolby Laboratories. Dolby i symbol z podwójną literą D są znakami towarowymi firmy Dolby Laboratories.

#### HƏMI

The terms HDMI and HDMI High-Definition Multimedia Interface, and the HDMI Logo are trademarks or registered trademarks of HDMI Licensing LLC in the United States and other countries.

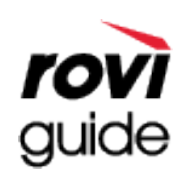

Znak towarowy: Rovi i Rovi Guide to znaki towarowe firmy Rovi Corporation i/lub jej spółek zależnych. Licencja: System Rovi Guide jest produkowany na podstawie licencji uzyskanej od firmy Rovi Corporation i/lub jej spółek zależnych.

Patent: System Rovi Guide jest chroniony patentami przyznanymi oraz złożonymi w Stanach Zjednoczonych, Europie i innych krajach. Dotyczy to przynajmniej jednego z następujących patentów przyznanych firmie Rovi Corporation i/lub jej spółce zależnej: 6.396.546, 5.940.073, 6.239.794.

Wyłączenie odpowiedzialności: Firma Rovi Corporation i/lub jej spółki zależne oraz podmioty powiązane nie są w żaden sposób odpowiedzialne za dokładność lub dostępność informacji o programie telewizyjnym ani innych informacji w systemie Rovi Guide oraz nie mogą zagwarantować dostępności usługi na danym obszarze. W żadnym przypadku firma Rovi Corporation i/lub jej spółki zależne oraz podmioty powiązane nie ponoszą odpowiedzialności z tytułu jakichkolwiek szkód mających związek z dokładnością lub dostępnością informacji o programie telewizyjnym lub innych informacji w systemie Rovi Guide.

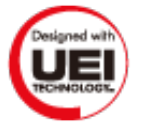

#### **Informacja o licencji Open Source**

W przypadku korzystania z oprogramowania Open Source treść licencji Open Source jest dostępna poprzez menu produktu.

#### **Ekran**

Jeśli występują problemy z ekranem, uruchom funkcję **Test obrazu** (**Menu ekranowe** > **Pomoc techniczna** > **Diagnostyka** > **Test obrazu**), aby je zdiagnozować. Jeżeli test nie pozwoli zidentyfikować problemu, może występować problem z urządzeniem zewnętrznym lub natężeniem sygnału.

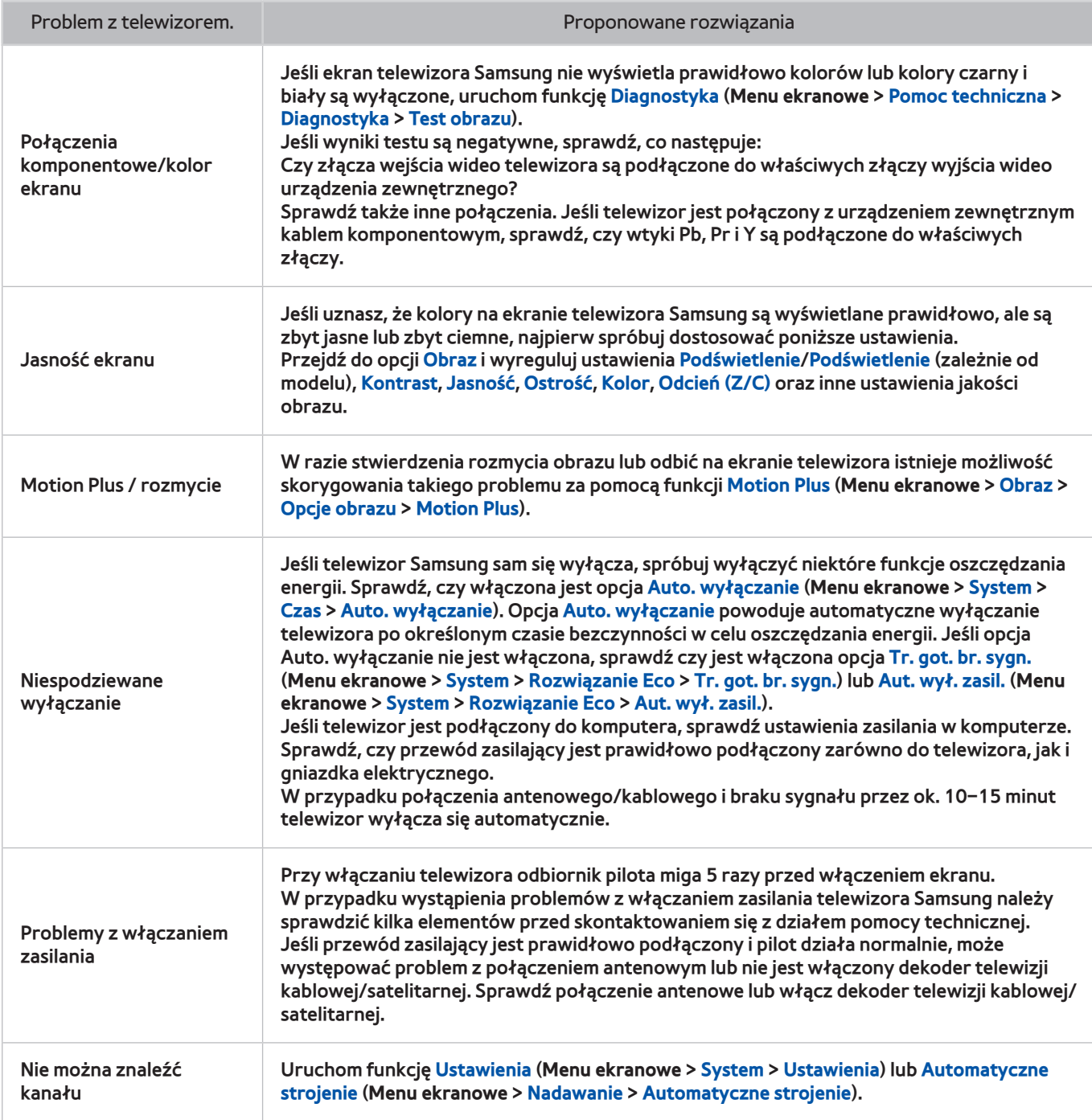

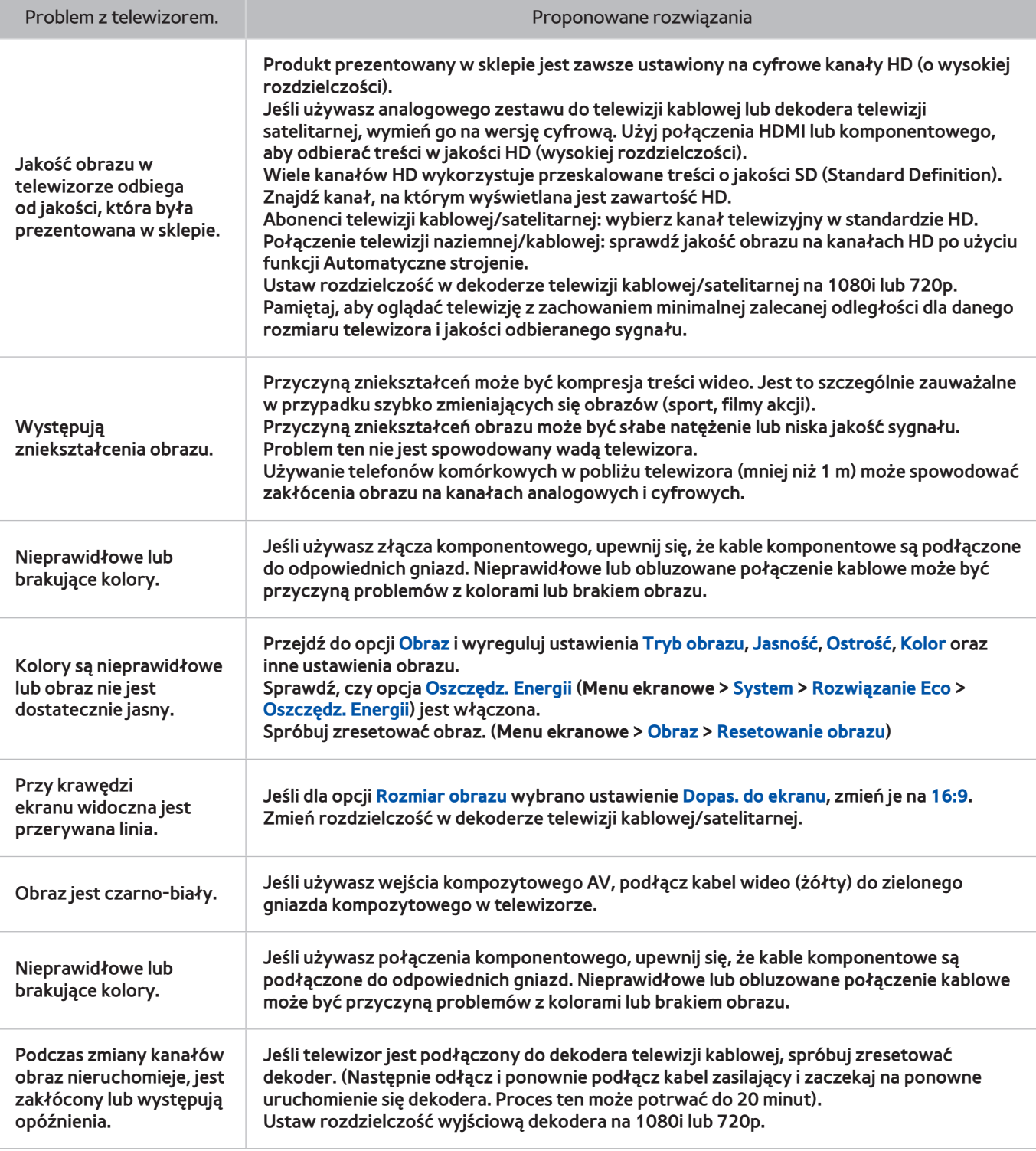

#### **Dźwięk**

Jeśli występują problemy z głośnikami telewizora, uruchom funkcję **Test dźwięku** (**Menu ekranowe** > **Pomoc techniczna** > **Diagnostyka** > **Test dźwięku**), aby je zdiagnozować. Jeśli dźwięk jest prawidłowy, mogą występować problemy ze źródłem lub sygnałem.

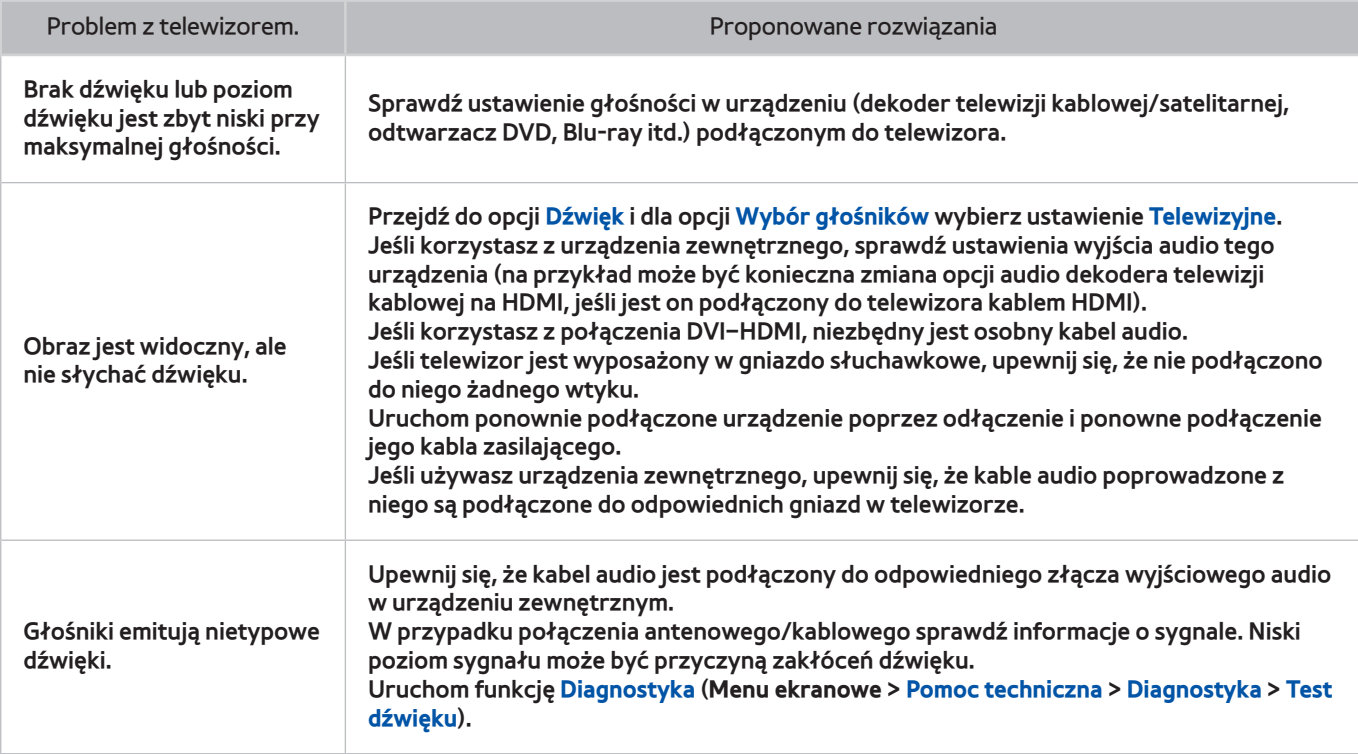

## **Telewizja 3D**

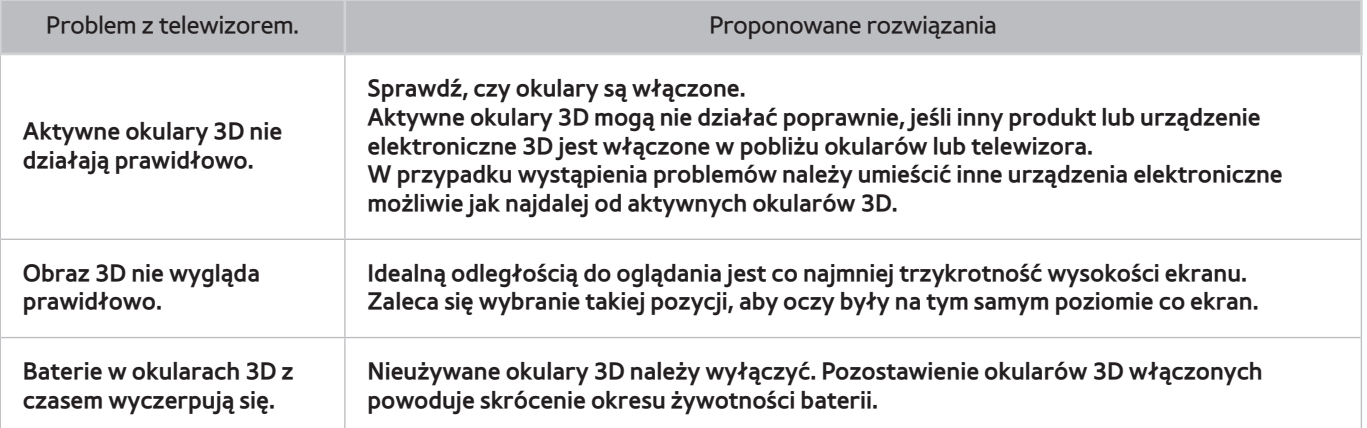

## **Połączenie**

#### **Połączenie antenowe (naziemne / kablowe / satelitarne)**

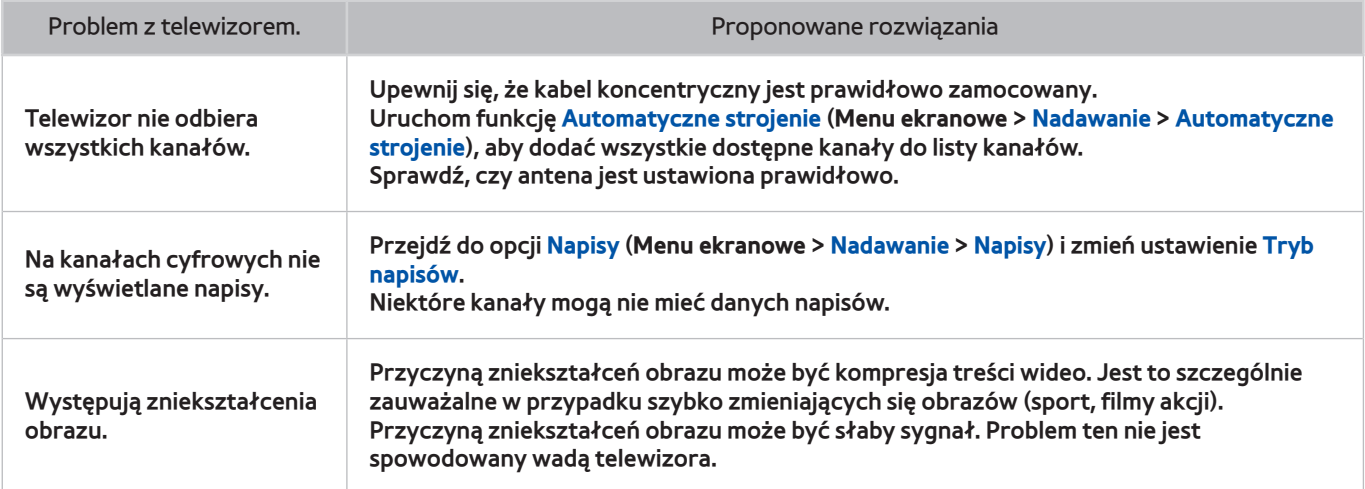

#### **Podłączanie komputera**

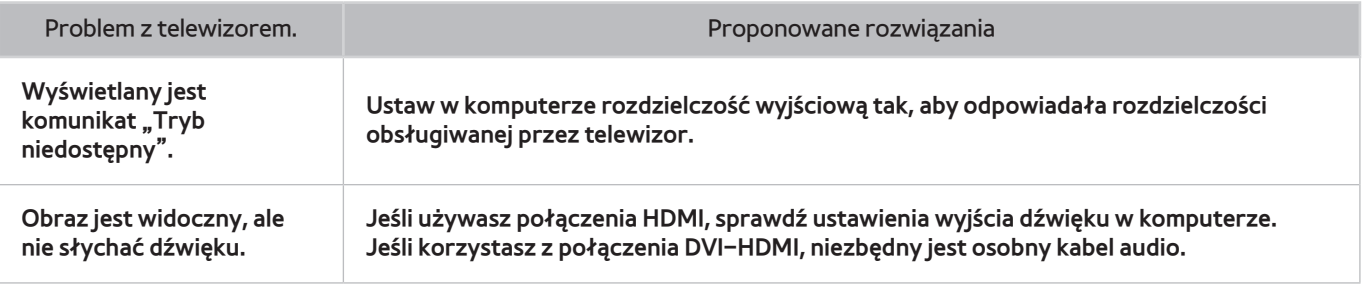

#### **Praca w sieci**

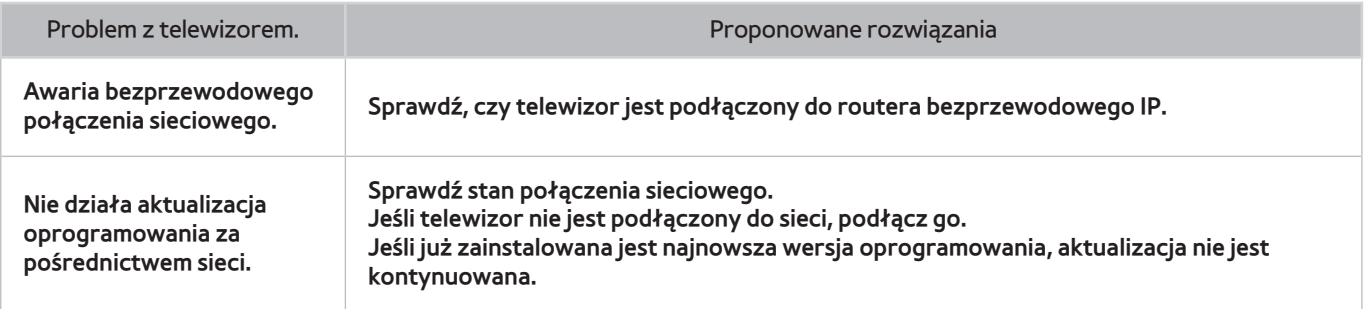

# **Inne problemy**

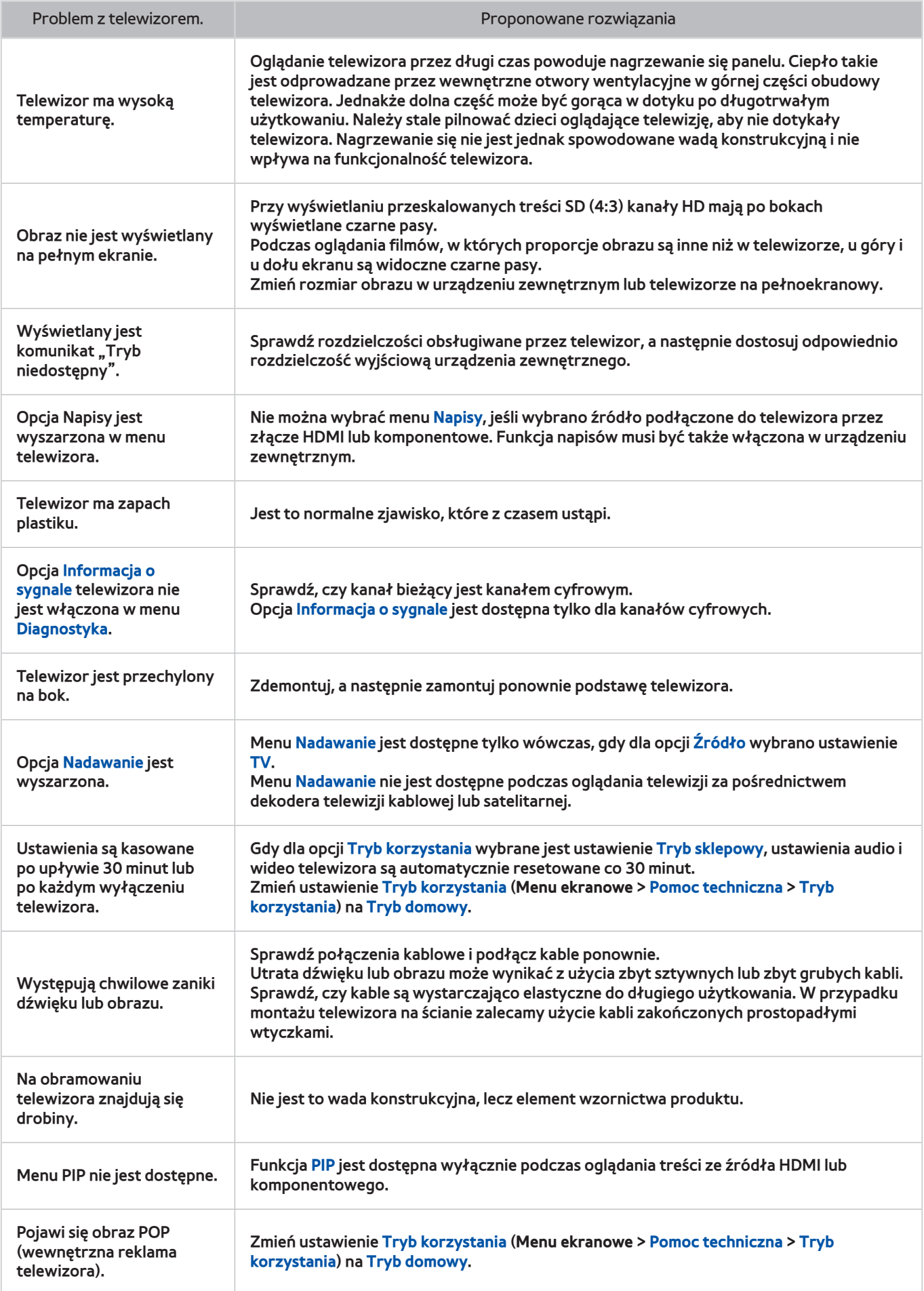

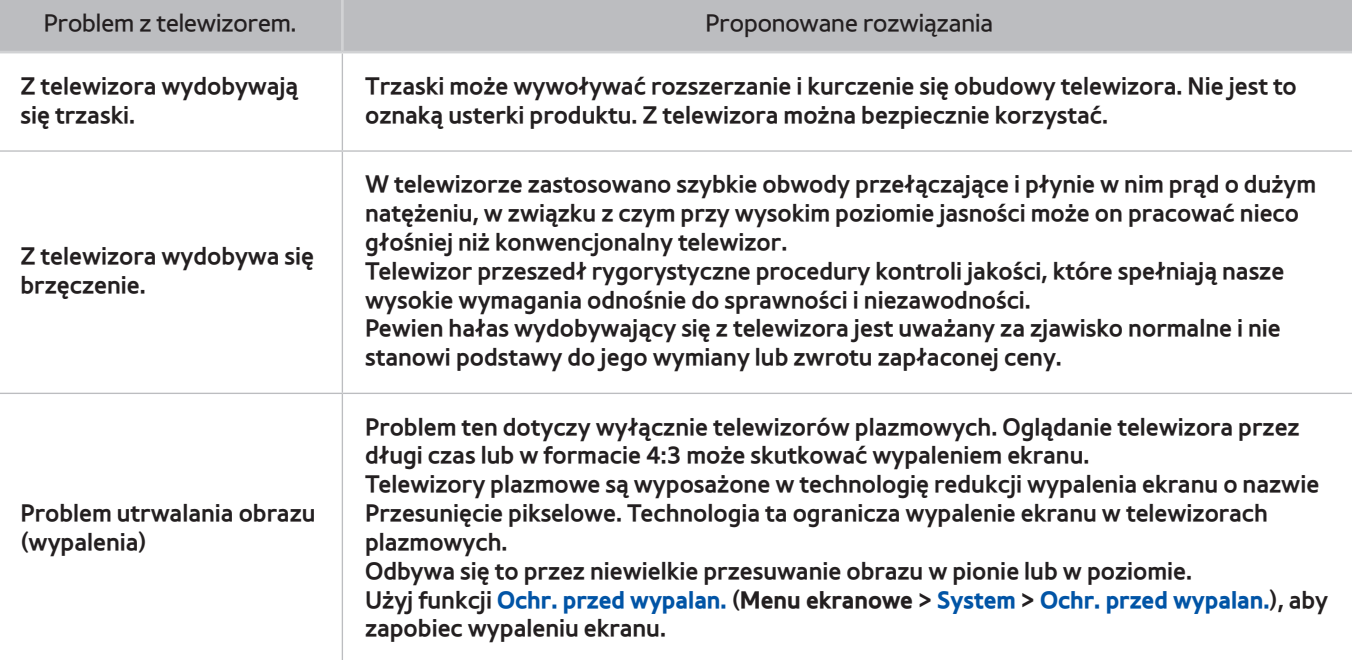

# **Kanał z danymi**

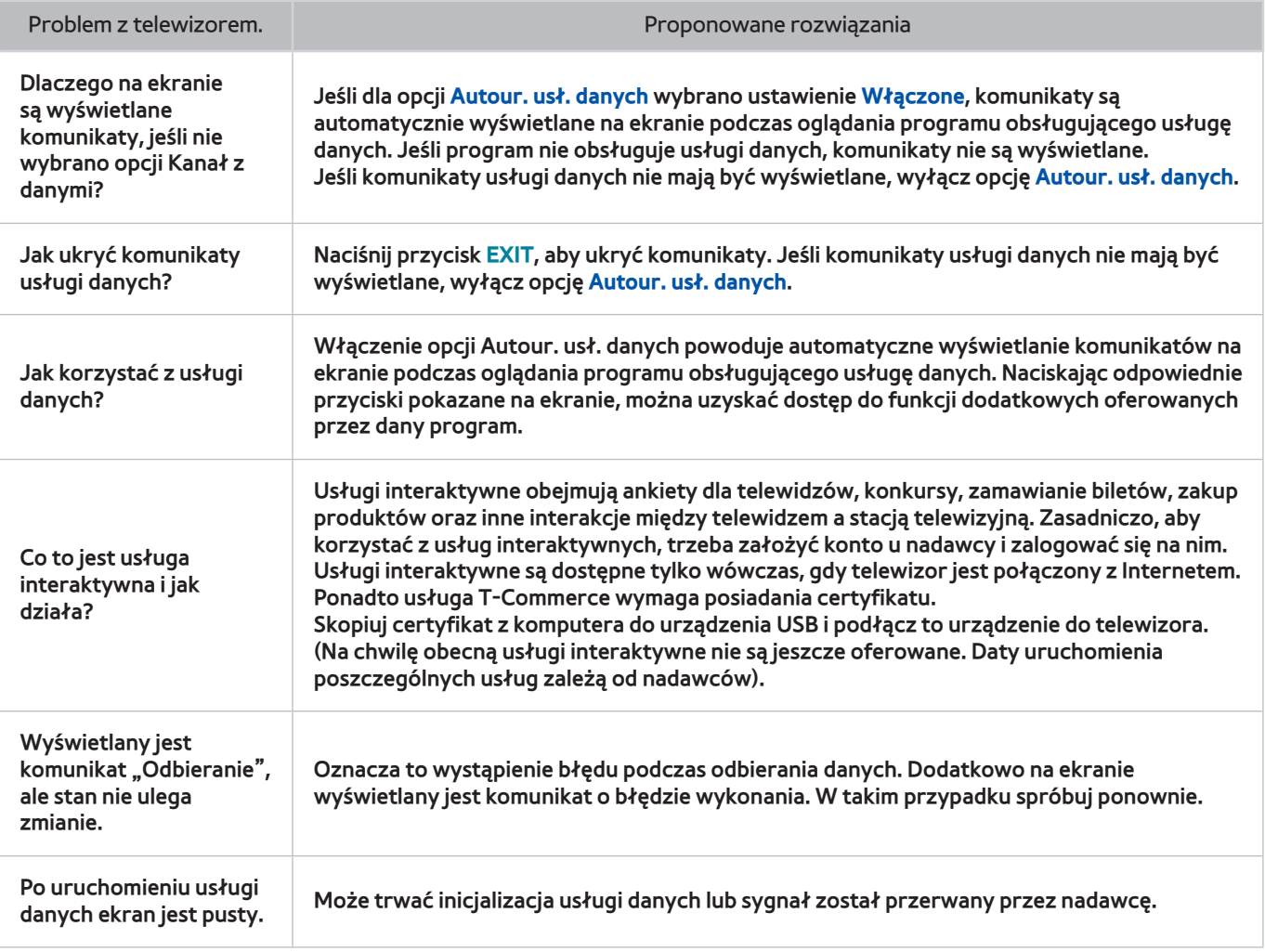

# **Programowanie nagrywania / Timeshift**

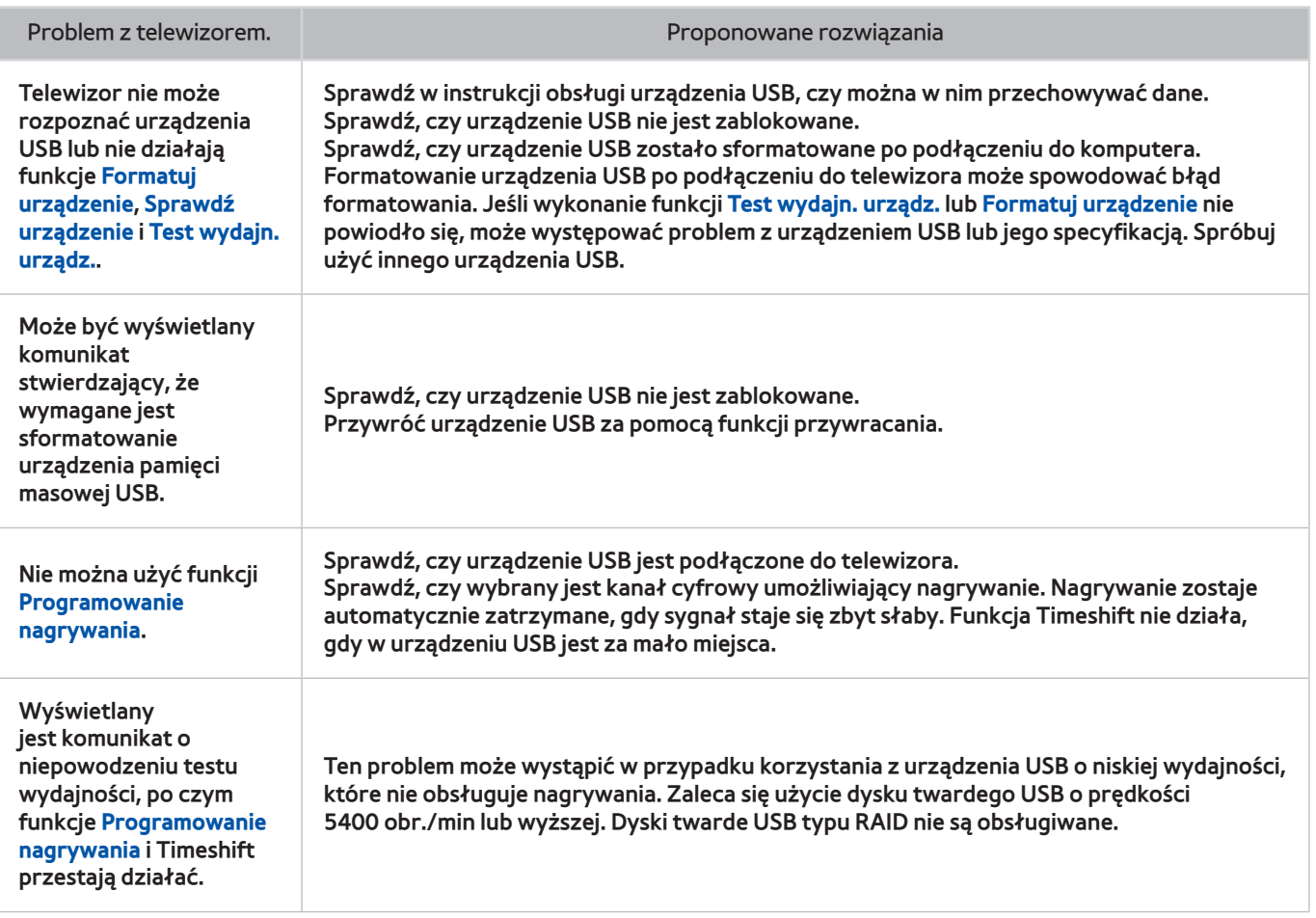

# **Anynet+ (HDMI-CEC)**

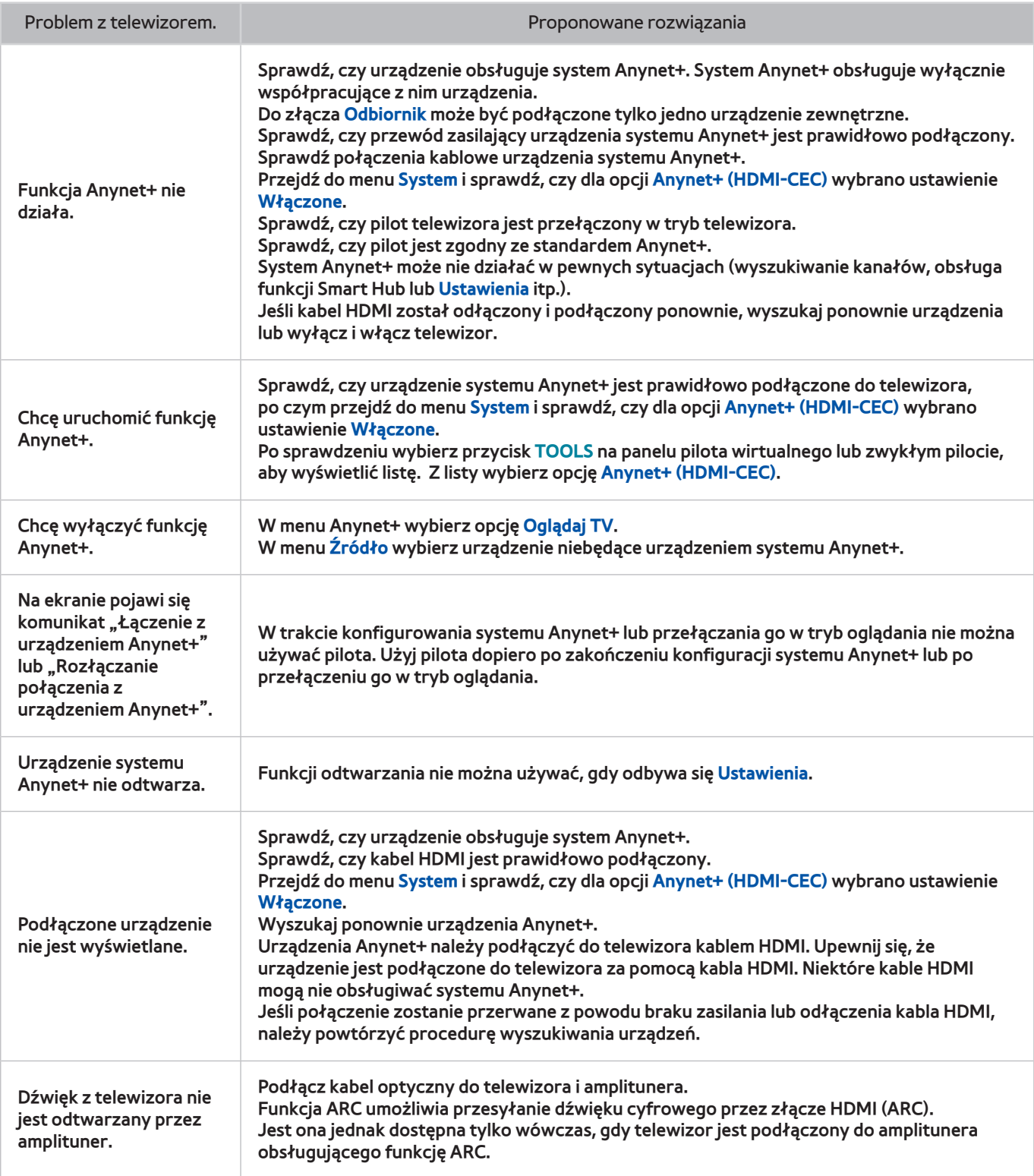

## **Moje pliki**

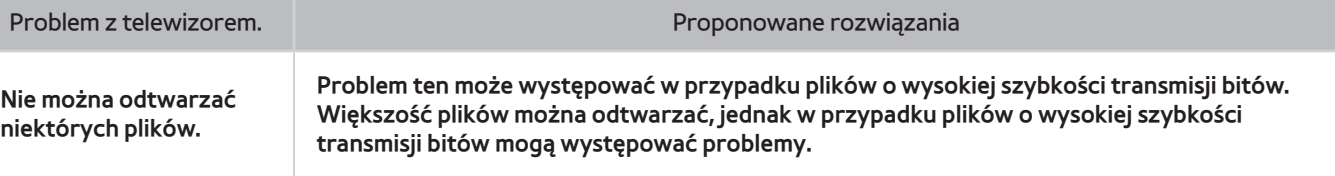

## **Aplikacje**

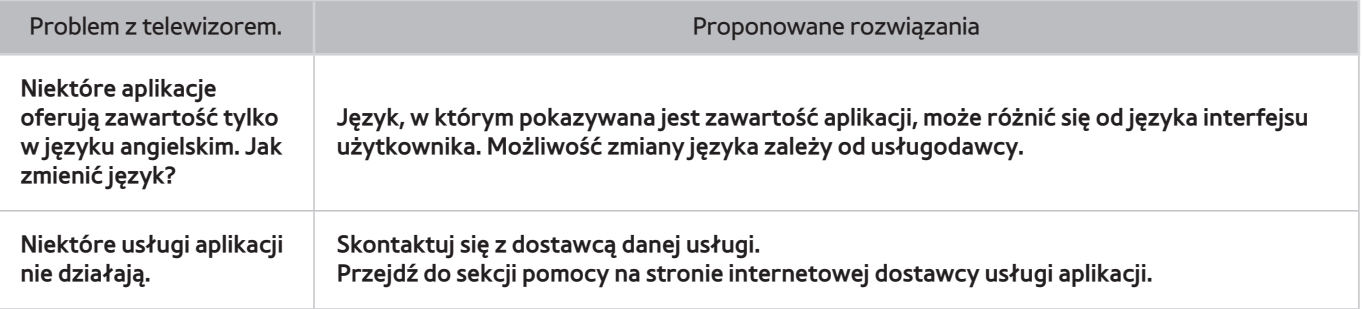

# **Resetowanie informacji osobistych i ustawień telewizora**

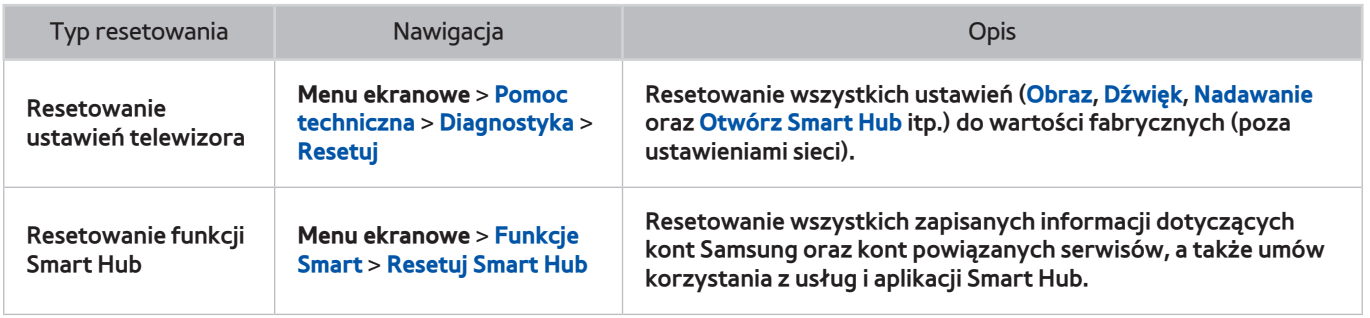

#### **Web Browser**

- 11 Wybierz opcję **Web Browser**. Ekran przeglądarki może różnić się od takiego ekranu na komputerze.
- 2. Przeglądarka internetowa nie jest kompatybilna z aplikacjami Java.
- 33 Nie można pobierać plików. Przy próbie pobrania pliku wyświetlany jest komunikat o błędzie.
- 44 Przeglądarka internetowa może nie mieć dostępu do niektórych stron internetowych.
- 55 Odtwarzanie filmów w formacie Flash może być ograniczone.
- $6.$  Handel elektroniczny (kupowanie produktów w Internecie) nie jest obsługiwany.
- 77 W przypadku stron internetowych z możliwością przewijania taka operacja przewijania może powodować uszkodzenie znaków.
- 8. Formanty ActiveX nie są obsługiwane.
- 99 W trybie Przegl. klaw. niektóre opcje są niedostępne. (Należy przejść do trybu Przegl. wskaźnikiem).
- 10. Obsługiwana jest ograniczona liczba czcionek. Niektóre symbole i znaki mogą nie być prawidłowo wyświetlane.
- 11. Odpowiedź na polecenia pilota na ekranie może być opóźniona, jeśli strona aktualnie ładuje się.
- 12. W przypadku niektórych systemów operacyjnych ładowanie strony internetowej może zostać opóźnione lub zatrzymane.
- 13. Operacje Kopiuj i Wklej nie są obsługiwane.
- 14. Podczas pisania wiadomości e-mail lub wiadomości SMS niektóre funkcje (np. zmiana rozmiaru lub koloru czcionek) mogą nie być dostępne.
- $15$  Ilość zakładek i rozmiar pliku dziennika, który można zapisać, są ograniczone.
- $16$  Maksymalna liczba jednocześnie otwartych okien różni się w zależności od warunków przeglądania i modelu telewizora.
- 17. Szybkość przeglądania sieci zależy od środowiska sieciowego.
- $18.$  Odtwarzanie osadzonego pliku wideo powoduje automatyczne wyłączenie funkcji PIP. Odtwarzanie pliku wideo może nie rozpocząć się po wyłączeniu funkcji PIP. W takim przypadku trzeba ponownie załadować stronę.
- 19. Przeglądarka internetowa obsługuje tylko pliki audio w formacie .mp3.
- 20. Przeglądarka internetowa obsługuje określony format plików przy importowaniu i eksportowaniu zakładek. (Format kompatybilny: Netscape-bookmark file- 1).
- $21$ . Przy importowaniu i eksportowaniu zakładek nie są dołączane informacje o drzewie folderów.
- 22. Wyeksportowanie zakładek do urządzenia USB podłączonego do telewizora powoduje ich zapisanie w folderze o nazwie "Samsung Smart TV Bookmark".
- 222 Gdy opcja **Zegar**(**Menu ekranowe** > **System** > **Czas** > **Zegar**) nie jest włączona, historia przeglądania nie jest zapisywana.
- $24$ . Historia przeglądania jest zapisywana od najnowszych do najstarszych wpisów, a najstarsze wpisy są zastępowane w pierwszej kolejności.
- $25$ . W zależności od typów obsługiwanych kodeków wideo/audio może nie być możliwe odtwarzanie niektórych plików wideo i audio Flash.
- $26$ . Nagła zmiana jasności obrazu w oknie wideo może wpłynąć na jasność ekranu. Problem ten dotyczy wyłącznie telewizorów plazmowych.
- $27<sub>2</sub>$  Treści wideo z usług przesyłania strumieniowego zoptymalizowanych pod kątem odtwarzania na komputerze mogą nie być prawidłowo odtwarzane za pomocą naszej przeglądarki.
- 28. Korzystanie z ekranowej klawiatury QWERTY powoduje automatyczne wyłączenie funkcji PIP. (Z wyjątkiem wprowadzania adresu URL).